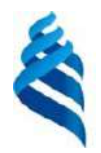

# МИНИСТЕРСТВО ОБРАЗОВАНИЯ И НАУКИ РОССИЙСКОЙ ФЕДЕРАЦИИ

Федеральное государственное автономное образовательное учреждение

высшего образования

**«Дальневосточный федеральный университет»**

(ДВФУ)

# **ИНЖЕНЕРНАЯ ШКОЛА**

«СОГЛАСОВАНО»

Руководитель ОП Строительство уникальных зданий и сооружений

\_\_\_\_\_\_\_\_\_\_\_\_\_\_\_\_\_\_\_\_\_ Т.Э. Уварова (подпись) « 27 » сентября 2018 г.

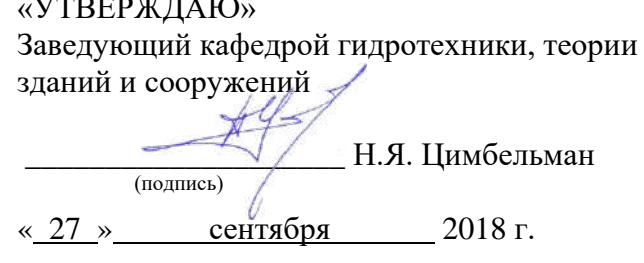

# **РАБОЧАЯ ПРОГРАММА УЧЕБНОЙ ДИСЦИПЛИНЫ**

# **Информационные технологии в строительстве**

Специальность 08.05.01 «Строительство уникальных зданий и сооружений»

Специализация «Строительство гидротехнических сооружений повышенной ответственности»

Форма подготовки – очная

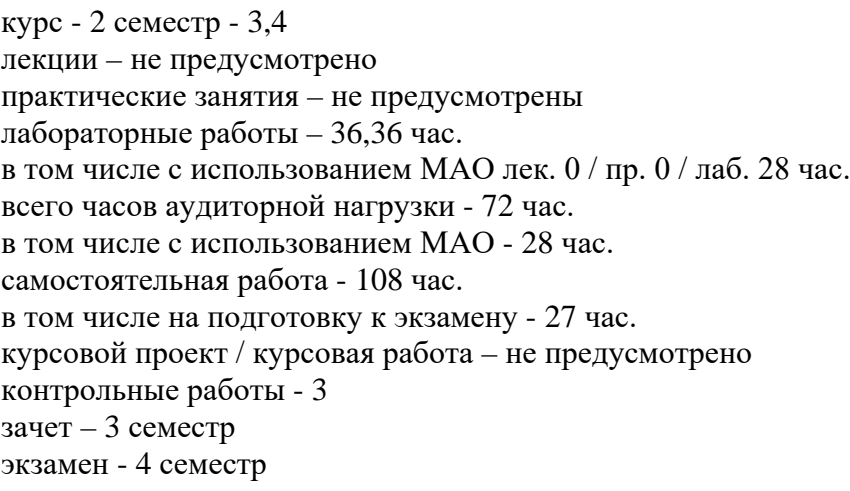

Рабочая программа составлена в соответствии с требованиями федерального государственного образовательного стандарта высшего образования, утвержденного приказом Министерства образования и науки РФ от 11 августа 2016 г. №1030 и приказа ректора ДВФУ №12-13-1282 от 07 июля 2015 г.

Рабочая программа обсуждена на заседании кафедры гидротехники, теории зданий и сооружений протокол № 1 от « 27 » сентября 2018 г.

Заведующий кафедрой к.т.н., доцент Н.Я. Цимбельман Составители: ст. преподаватель Л.В. Аветян

# **I. Рабочая программа пересмотрена на заседании кафедры**:

Протокол от « $\_\_\_$  »  $\_\_\_\_\_$  20  $\_\_$  г. №  $\_\_\_\_\_$ 

Заведующий кафедрой \_\_\_\_\_\_\_\_\_\_\_\_\_\_\_\_\_\_\_\_\_\_\_ \_\_\_\_\_\_\_\_\_\_\_\_\_\_\_\_\_\_ (подпись) (И.О. Фамилия)

## **II. Рабочая программа пересмотрена на заседании кафедры**:

Протокол от «\_\_\_\_\_» \_\_\_\_\_\_\_\_\_\_\_\_\_\_\_\_\_ 20\_\_\_ г. № \_\_\_\_\_\_

Заведующий кафедрой \_\_\_\_\_\_\_\_\_\_\_\_\_\_\_\_\_\_\_\_\_\_\_ \_\_\_\_\_\_\_\_\_\_\_\_\_\_\_\_\_\_ (подпись) (И.О. Фамилия)

# **Аннотация к рабочей программе дисциплины «Информационные технологии в строительстве»**

Рабочая программа учебной дисциплины разработана для студентов 1, 2 курса, обучающихся по специальности 08.05.01 «Строительство уникальных зданий и сооружений» специализации «Строительство гидротехнических сооружений повышенной ответственности» в соответствии с требованиями ФГОС ВО по данному направлению.

Дисциплина «Информационные технологии в строительстве» входит в базовую часть Блока 1 Дисциплины (модули) учебного плана (индекс Б1.Б.12) и является обязательной для изучения.

Общая трудоемкость освоения дисциплины составляет 180 часов (5 зачётных единиц). Учебным планом предусмотрены лабораторные занятия (72 часа) и самостоятельная работа студента (108 часов, в том числе 27 часов на подготовку к экзамену). Дисциплина реализуется на 2 курсе в 3 семестре – зачет и в 4 семестре – экзамен.

«Информационные технологии в строительстве» опирается на уже изученные дисциплины, такие как «Линейная алгебра и аналитическая геометрия», «Физика», «Начертательная геометрия и инженерная графика». В свою очередь она является «фундаментом» для изучения дисциплин профильной направленности.

«Информационные технологии в строительстве» изучает собственно технологии, широко используемые строительства и расчёта строительных конструкций с использованием прикладных компьютерных программ.

**Цель дисциплины** «Информационные технологии в строительстве» - формирование представлений об информатике как фундаментальной науке и универсальном языке естественнонаучных, общетехнических и профессиональных дисциплин, а также формирование умений и навыков применения информационных технологий для исследования и решения прикладных задач в строительной отрасли с использованием компьютера.

**Задачи дисциплины** «Информационные технологии в строительстве»:

- приобрести навыки работы в среде операционных систем, программных оболочек, прикладных программ общего назначения, интегрированных вычислительных систем и сред программирования;

- сформировать умения анализа предметной области, разработки концептуальной модели;

- ознакомиться с методологией вычислительного эксперимента и основами численных методов решения прикладных задач в строительной отрасли.

Для успешного изучения дисциплины «Информационные технологии в строительстве» у обучающихся должны быть сформированы следующие предварительные компетенции:

- владение эффективными правилами, методами и средствами сбора, обмена, хранения и обработки информации, навыками работы с компьютером как средством управления информацией (ОПК-2);

- способность решать стандартные задачи профессиональной деятельности на основе информационной и библиографической культуры с применением информационнокоммуникационных технологий и с учетом основных требований информационной безопасности (ОПК-3);

- способность выявить естественнонаучную сущность проблем, возникающих в ходе профессиональной деятельности, привлечь их для решения соответствующий физикоматематический аппарат (ОПК-7);

- владение основными законами геометрического формирования, построения и взаимного пересечения моделей плоскости и пространства, необходимыми для выполнения и чтения чертежей зданий, сооружений и конструкций, составления конструкторской документации и деталей

(ОПК-8).

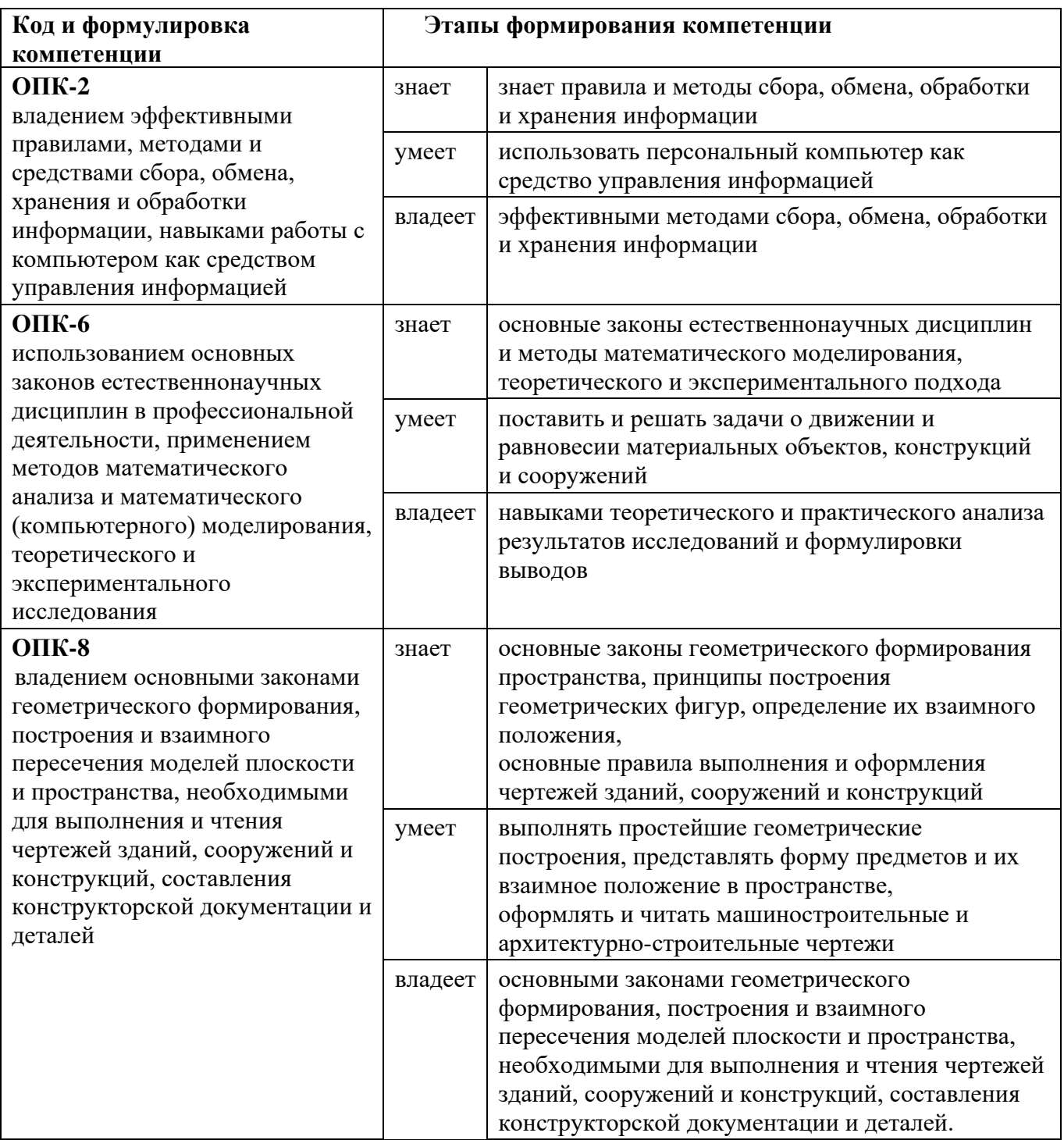

Для формирования вышеуказанных компетенций в рамках дисциплины

«Информационные технологии в строительстве» применяются следующие методы активного и обучения: проблемное обучение, проектирование, консультирование и рейтинговый метод.

## **I. СТРУКТУРА И СОДЕРЖАНИЕ ТЕОРЕТИЧЕСКОЙ ЧАСТИ КУРСА**

Не предусмотрено учебным планом

## **II. СТРУКТУРА И СОДЕРЖАНИЕ ПРАКТИЧЕСКОЙ ЧАСТИ КУРСА**

### **Лабораторные работы (36 час.) 3 семестр**

# **Лабораторная работа № 1. Рабочее пространство программы AutoCAD (2 час.) с использованием метода активного обучения – визуализация.**

Знакомство с программой AutoCAD. Возможности и ограничения. Изучение интерфейса и настройка рабочего пространства. Создание и сохранение чертежей. Настройка стилей в соответствии с требованиями ГОСТ.

## **Лабораторная работа № 2. Подготовка файла чертежа (4 час.)**

Знакомство с операциями настройки файла чертежа. В ходе работы создается шаблон основной надписи чертежа формата А1, А2, А3 и А4, которые будут использоваться для оформления на следующих этапах изучения. Изучается создание форматов линий (слоев), создание текстового и размерного стилей.

## **Лабораторная работа № 3. Построение графических объектов (4 час.)**

Обучающиеся изучают команды черчения объектов. Показывается порядок использования команд, рассказываются особенности применения некоторых команд. Рассматриваются методы построения по координатам и по размерам объектов.

## **Лабораторная работа № 4. Редактирование рисунков (4 час.)**

Средства редактирования позволяют в значительно сократить временные затраты и повысить точность геометрических построений за счет применения ранее подготовленных фрагментов. Рассматриваются порядок вызова команд, их назначение, особенности.

# **Лабораторная работа № 5. Простановка размеров (2 час.) с использованием метода активного обучения – дискуссия.**

Ранее настроенные стили применяются для простановки размеров. Занятие проводится с участием обучающихся с целью формирования инженерного мышления, прививания навыков создания чертежей, указания необходимого и достаточного количества размеров, понимания порядка создания чертежа.

## **Лабораторная работа № 6. Видовые экраны и настройка печати чертежей (4 час.)**

Изучение работы видовых экранов, их назначение и типы. Компоновка поля чертежа видовыми экранами. Настройка печати, использование различных стилей отображения чертежа при печати. Компоновка сборок листов с использованием шаблонов. Печать чертежей в электронный документ.

## **Лабораторная работа № 7. Работа с блоками (2 час.)**

Назначение и применение блоков. Создание, редактирование, импорт и экспорт блоков.

**Лабораторная работа № 8. Работа с комплексными чертежами (4 час.) с использованием метода активного обучения – мастер-класс**

Работа со сборочными чертежами зданий, оформление сборочных чертежей, формирование листов из шаблонов с использованием видовых экранов, печать чертежей разных форматов, печать в электронный документ сборки листов.

**Лабораторная работа № 9. Самостоятельная работа в компьютерном классе (4 час.)**

5

Выполнение индивидуальных заданий. Обучающиеся должны пройти весь путь от создания файла чертежа до печати чертежа в электронную версию.

**Лабораторная работа № 10. Контрольная работа (2 час.)**

Проверка у обучающихся полученных знаний и умений.

**Лабораторная работа № 11. Проверка задания на самостоятельную работу (4 час.) с использованием метода активного обучения – дискуссия.**

Проверка выполненного задания. Выявление общих и частных ошибок, их решение.

## **Лабораторные работы (36 час.) 4 семестр**

# **Лабораторная работа № 1. Рабочее пространство программы Revit (2 час.) с использованием метода активного обучения – визуализация.**

Знакомство с программой Revit. Назначение и возможности программного комплекса. Изучение интерфейса и настройка рабочего пространства. Палитра свойств, основные панели.

### **Лабораторная работа № 2. Подготовка файла чертежа (4 час.)**

Создание файла проекта, задание уровней здания. Настройка стилей.

**Лабораторная работа № 3. Построение здания (8 час.)**

Создание внутренних и наружных стен, перекрытий. Моделирование рельефа строительной площадки. Создание крыши, дверей, окон. Создание лестниц и ограждений.

## **Лабораторная работа № 4. Редактирование здания (8 час.)**

Изменение перекрытий, перенос внутренних и наружных стен, изменение вида окон и дверей. Изменение типа крыши и ее конструкции. Изменение конструкции лестницы и ее размеров, удаление и перенос ограждений.

## **Лабораторная работа № 5. Самостоятельная работа (4 час.).**

Создание дополнительного этажа здания с добавлением лестниц, перекрытия, перегородок, дверей и окон.

**Лабораторная работа № 6. Проверка самостоятельной работы (2 час.) с использованием метода активного обучения – дискуссия.**

Определение основных ошибок, их исправление. Рассмотрение частных ситуаций.

### **Лабораторная работа № 7. Формирование проектной документации (8 час.).**

Настройка шаблона чертежа. Создание видов, разрезов и планов. Применение стилей. Задание размеров. Создание таблиц спецификации.

# **III. УЧЕБНО-МЕТОДИЧЕСКОЕ ОБЕСПЕЧЕНИЕ САМОСТОЯТЕЛЬНОЙ РАБОТЫ ОБУЧАЮЩИХСЯ**

Учебно-методическое обеспечение самостоятельной работы обучающихся по дисциплине «Строительство уникальных зданий и сооружений» представлено в Приложении 1 и включает в себя:

- план-график выполнения самостоятельной работы по дисциплине, в том числе примерные нормы времени на выполнение по каждому заданию;

- характеристика заданий для самостоятельной работы обучающихся и методические рекомендации по их выполнению;

- требования к представлению и оформлению результатов самостоятельной работы;

- критерии оценки выполнения самостоятельной работы.

# **IV. КОНТРОЛЬ ДОСТИЖЕНИЯ ЦЕЛЕЙ КУРСА**

Типовые контрольные задания, методические материалы, определяющие процедуры оценивания знаний, умений и навыков и (или) опыта деятельности, а также критерии и показатели, необходимые для оценки знаний, умений, навыков и характеризующие этапы формирования компетенций в процессе освоения образовательной программы, представлены в Приложении 2.

# **Формы текущего и промежуточного контроля по дисциплине «Информационные технологии в строительстве»**

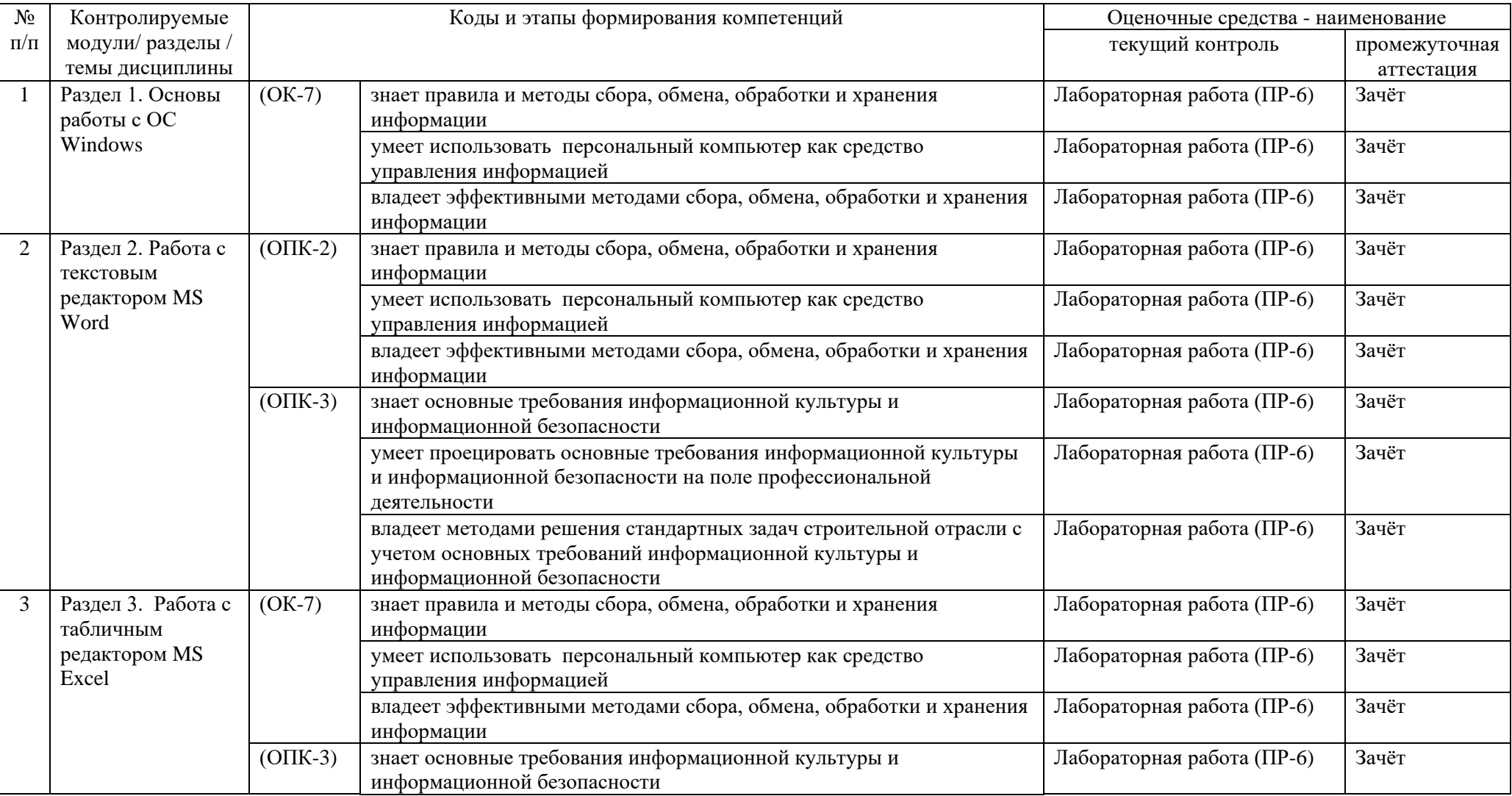

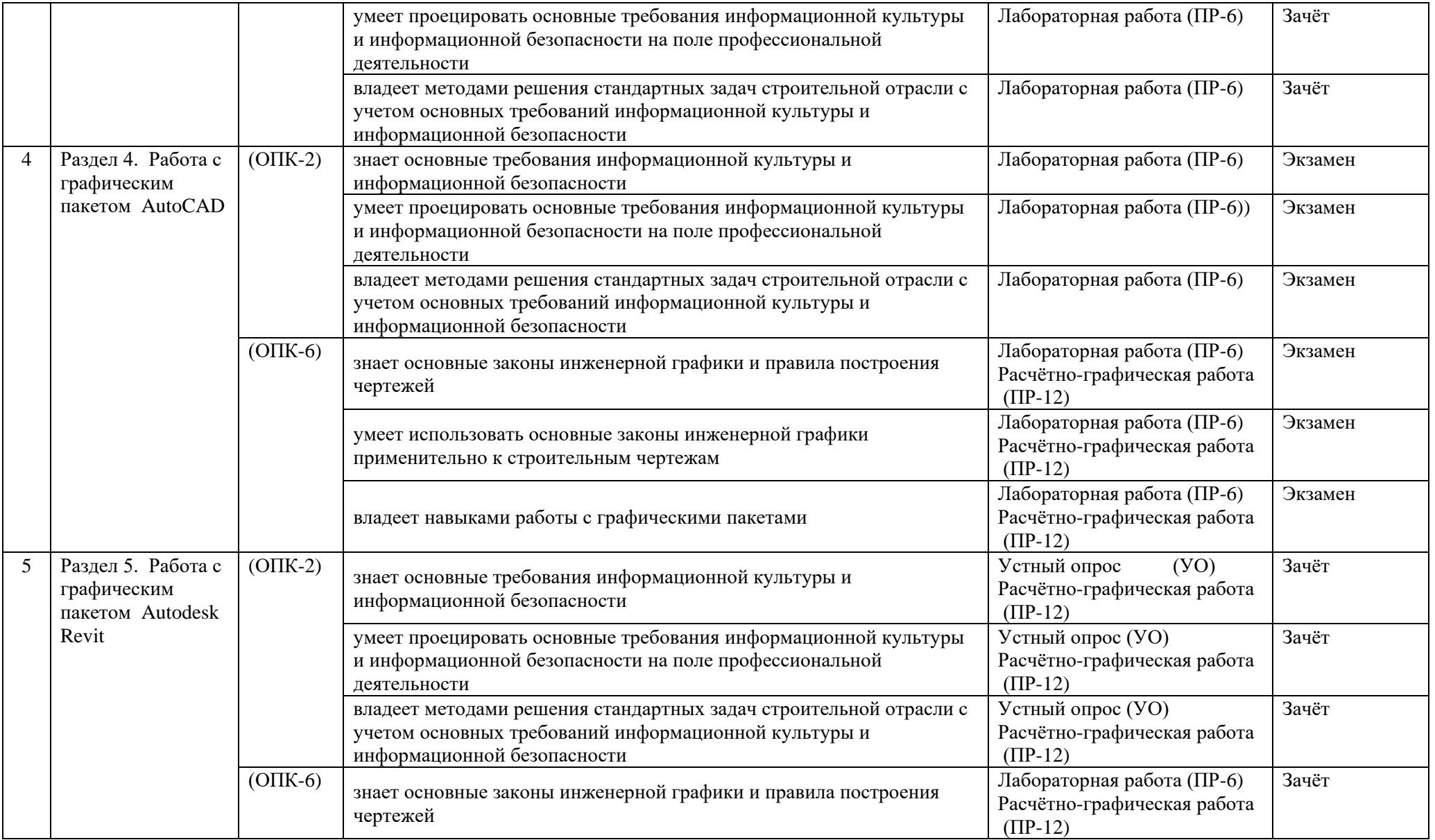

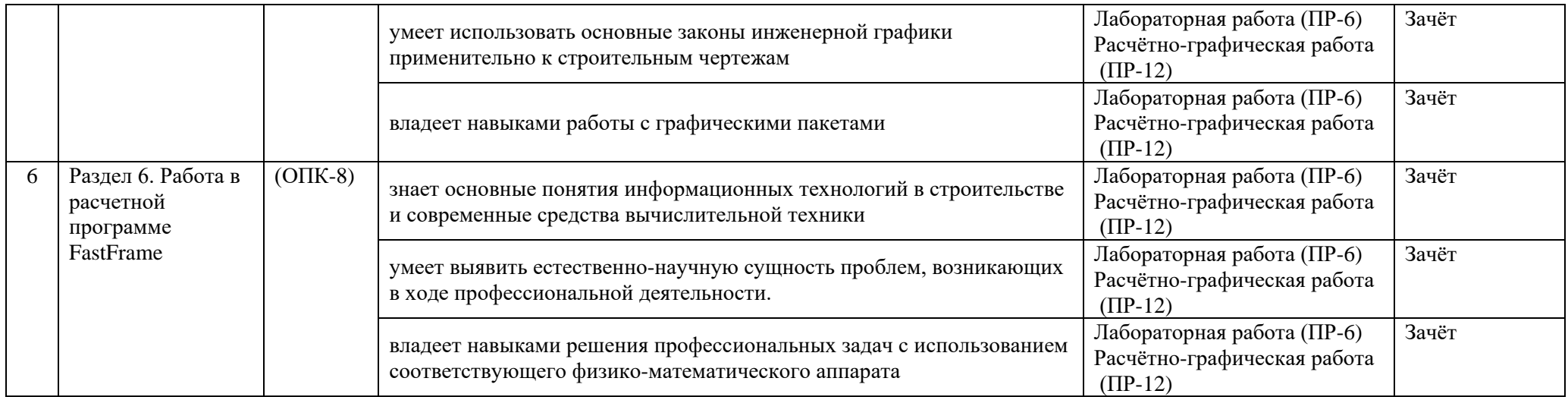

**При проведении текущей и промежуточной аттестации для студентов-инвалидов и лиц с ограниченными возможностями здоровья** обеспечивается соблюдение следующих общих требований:

- пользование необходимыми обучающимся инвалидам техническими средствами при прохождении текущей и промежуточной итоговой аттестации с учетом их индивидуальных особенностей;

- обеспечение возможности беспрепятственного доступа обучающихся инвалидов в аудитории, туалетные и другие помещения, а также их пребывания в указанных помещениях (наличие пандусов, поручней, расширенных дверных проемов, лифтов, при отсутствии лифтов аудитория должна располагаться на первом этаже, наличие специальных кресел и других приспособлений).

- форма проведения текущей и промежуточной аттестации для студентов-инвалидов и лиц с ограниченными возможностями здоровья устанавливается с учетом индивидуальных психофизических особенностей (устно, письменно на бумажном носителе, письменно на компьютере, в форме тестирования и т.п.).

# **V. СПИСОК УЧЕБНОЙ ЛИТЕРАТУРЫ И ИНФОРМАЦИОННО-МЕТОДИЧЕСКОЕ ОБЕСПЕЧЕНИЕ ДИСЦИПЛИНЫ**

## **Основная литература**

1. Симонович С.В. и др. Информатика. – СПб: Изд-во Питер, 2013 [\(http://www.studfiles.ru/dir/cat32/subj183/file9516.html\)](http://www.studfiles.ru/dir/cat32/subj183/file9516.html).

2. Информатика. Под. ред. Супруна А.Н. –М: Изд. АСВ, 2006.

3. Острейковский В.А. Информатика. –М: Высшая школа, 2009. [\(http://www.twirpx.com/file/895339/\)](http://www.twirpx.com/file/895339/).

4. Полещук Н.Н. AutoCAD 2013 - СПб: Изд-во БХВ, 2012 [\(http://www.twirpx.com/file/380724/\)](http://www.twirpx.com/file/380724/).

5. Златопольский Д.М. 1700 заданий по Microsoft Excel. - СПб: Изд-во БХВ, 2013 [\(http://www.twirpx.com/file/151198/\)](http://www.twirpx.com/file/151198/).

## **Дополнительная литература**

1. Баенхаев А.В. Основы работы с OC Windows. Методические рекомендации к курсу «Информатика». - В.: ДВГТУ, 2013.

2. Баенхаев А.В. Издательские системы. Практические работы к курсу «Информатика». - В.: ДВГТУ, 2013.

3. Баенхаев А.В. Электронные таблицы. Практические работы к курсу «Информатика». -В.: ДВГТУ, 2013.

4. Баенхаев А.В., Толстикова Л.Ю. Системы архитектурно-строительного проектирования AutoCAD. Методические рекомендации к курсу «Информатика». -В.: ДВГТУ, 2013.

5. Золотов А.Б., Акимов ПА., Сидоров В.Н., Мозгалева М.Л. Информатика в строительстве. Учебное пособие. - М.: «Архитектура- С», 2010.

6. Орлов А.А. AutoCAD 2013. Самоучитель. Видеокурс. - СПб: Изд-во Питер, 2011. **Перечень ресурсов информационно-телекоммуникационной сети «Интернет»**

1. Научная электронная библиотека НЭБ <http://elibrary.ru/querybox.asp?scope=newquery>

2. Электронно-библиотечная система издательства «Лань» <http://e.lanbook.com/>

3. ЭБС «Консультант студента» <http://www.studentlibrary.ru/>

4. ЭБС znanium.com НИЦ «ИНФРА-М» <http://znanium.com/>

5. Научная библиотека ДВФУ публичный онлайн каталог

<http://lib.dvfu.ru:8080/search/query?theme=FEFU>

6. Информационная система ЕДИНОЕ ОКНО доступа к образовательным ресурсам <http://window.edu.ru/resource>

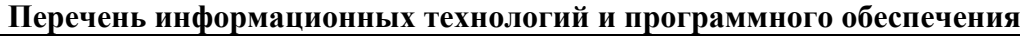

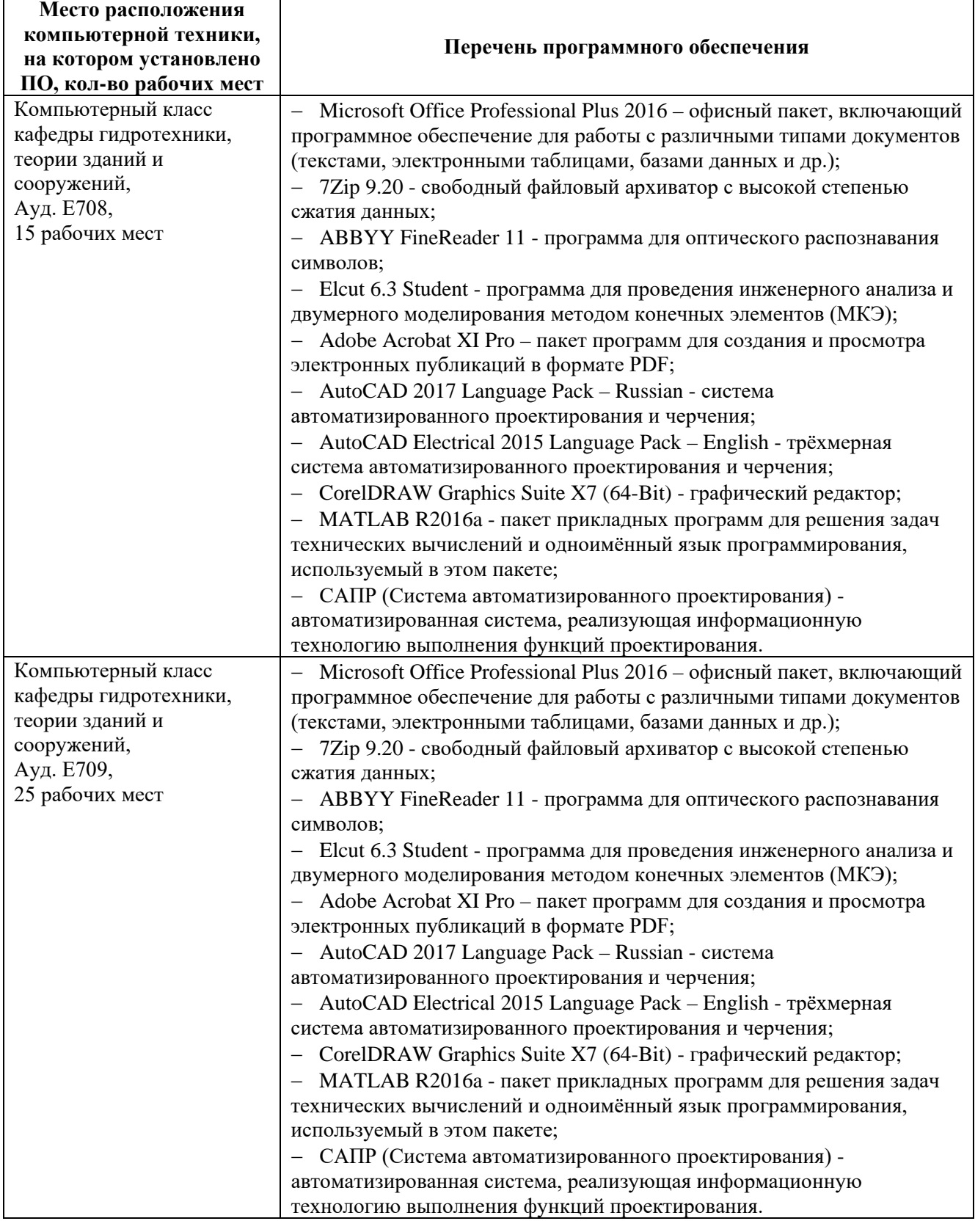

# **VI. МЕТОДИЧЕСКИЕ УКАЗАНИЯ ПО ОСВОЕНИЮ ДИСЦИПЛИНЫ**

**Рекомендации по работе с литературой:** в процессе освоения теоретического материала дисциплины необходимо вести конспект лекций и добавлять к лекционному материалу информацию, полученную из рекомендуемой литературы.

При этом желательно проводить анализ полученной дополнительной информации и информации лекционной, анализировать существенные дополнения, возможно на следующей лекции ставить вопросы, связанные с дополнительными знаниями.

Все методические указания с примерами расчёта и чертежи, всё методическое обеспечение для самостоятельной работы и выполнения расчётно-графической и курсовой работы приведены в Приложении 3.

## **Требования к допуску на зачет/экзамен**

Для допуска к зачету/экзамену студент должен:

- обязательно посещать занятия (для очной формы обучения);
- иметь конспект лекций;

- иметь материалы по практическим занятиям,

- иметь материалы выполнения лабораторных работ (при наличии в учебном плане);

- выполнить в полном объеме задания к практическим занятиям (например, решенные задач, реферат, доклад изученного материала, представленный в виде презентации и прочие задания, предусмотренные рабочей учебной программой дисциплины в рамках практических занятий);

- защитить контрольные работы и тесты (при наличии в учебном плане);

- защитить расчетно-графические работы (при наличии в учебном плане);

- защитить курсовую работу или курсовой проект (при наличии в учебном плане);

Студент обязан не только представить комплект выполненных заданий и прочих материалов, необходимых для допуска к зачету/экзамену по изучаемой дисциплине, но и уметь ответить на вопросы преподавателя, касающиеся решения конкретной задачи или выполненного студентом задания.

В случае невыполнения вышеизложенных требований студент *не допускается* к сдаче зачета или экзамена.

# **VII. МАТЕРИАЛЬНО-ТЕХНИЧЕСКОЕ ОБЕСПЕЧЕНИЕ ДИСЦИПЛИНЫ**

Студенты используют для работы собственные персональные компьютеры, а также имеют возможность пользоваться современными компьютерами, где установлены соответствующие пакеты прикладных программ, в аудиториях Е708 и Е709 Инженерной школы.

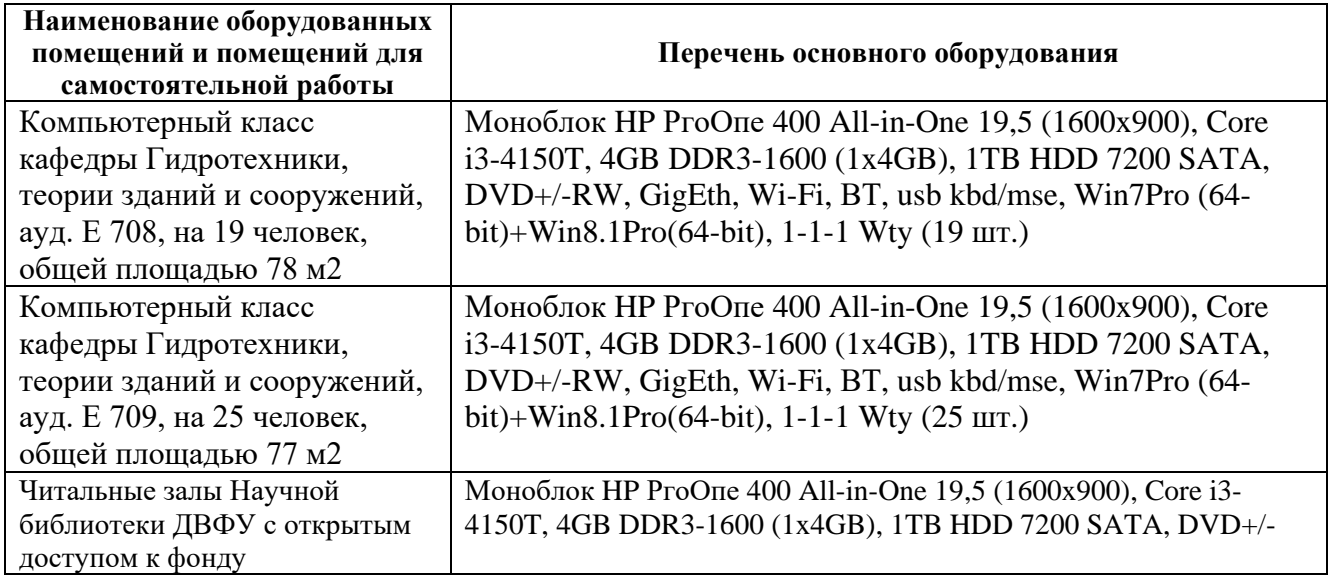

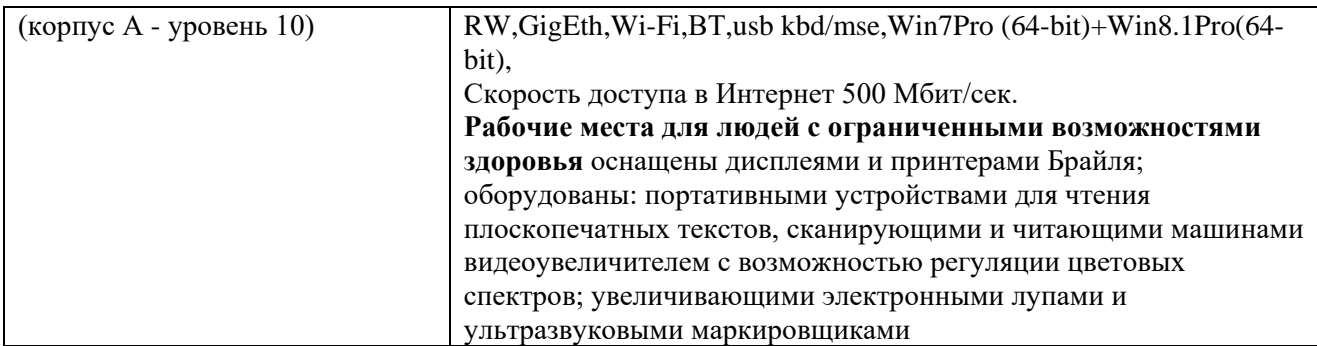

**В целях обеспечения специальных условий обучения инвалидов и лиц с ограниченными возможностями здоровья** в ДВФУ все здания оборудованы пандусами, лифтами, подъемниками, специализированными местами, оснащенными туалетными комнатами, табличками информационно-навигационной поддержки.

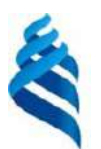

# МИНИСТЕРСТВО ОБРАЗОВАНИЯ И НАУКИ РОССИЙСКОЙ ФЕДЕРАЦИИ

Федеральное государственное автономное образовательное учреждение высшего образования

**«Дальневосточный федеральный университет»**

(ДВФУ)

# **ИНЖЕНЕРНАЯ ШКОЛА**

# **УЧЕБНО-МЕТОДИЧЕСКОЕ ОБЕСПЕЧЕНИЕ САМОСТОЯТЕЛЬНОЙ РАБОТЫ**

# **по дисциплине «Информационные технологии в строительстве»**

Специальность 08.05.01 «Строительство уникальных зданий и сооружений»

Специализация «Строительство гидротехнических сооружений повышенной ответственности»

Форма подготовки - очная

**Владивосток 2016**

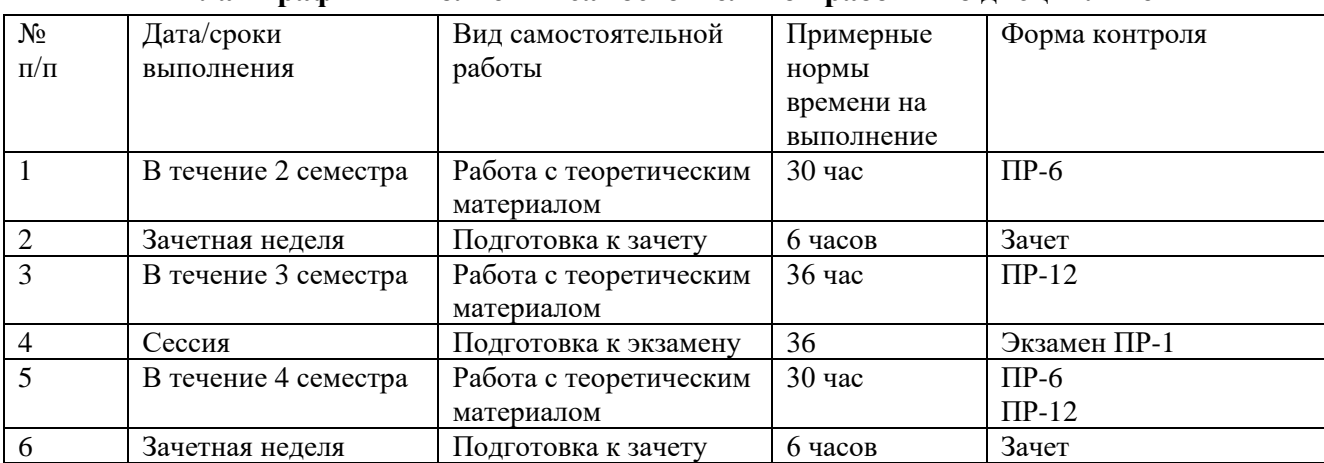

## **План-график выполнения самостоятельной работы по дисциплине**

# **Характеристика заданий для самостоятельной работы студентов и методические рекомендации по их выполнению**

Студенты в течение второго семестра на каждом занятии получают задание, рассчитанное на 70 минут. Перед выполнением задания преподаватель объясняет порядок выполнения задания (10-15 минут), который так же продублирован в методическом материале к курсу. В конце каждого занятия студенты отчитываются о проделанной работе и предоставляют выполненное задание. Форма контроля выполнения – устный опрос.

**Общие требования к выполнению и оформлению самостоятельных заданий**

Самостоятельная работа сдается на проверку в электронном виде с полным оформлением в соответствии с заданием.

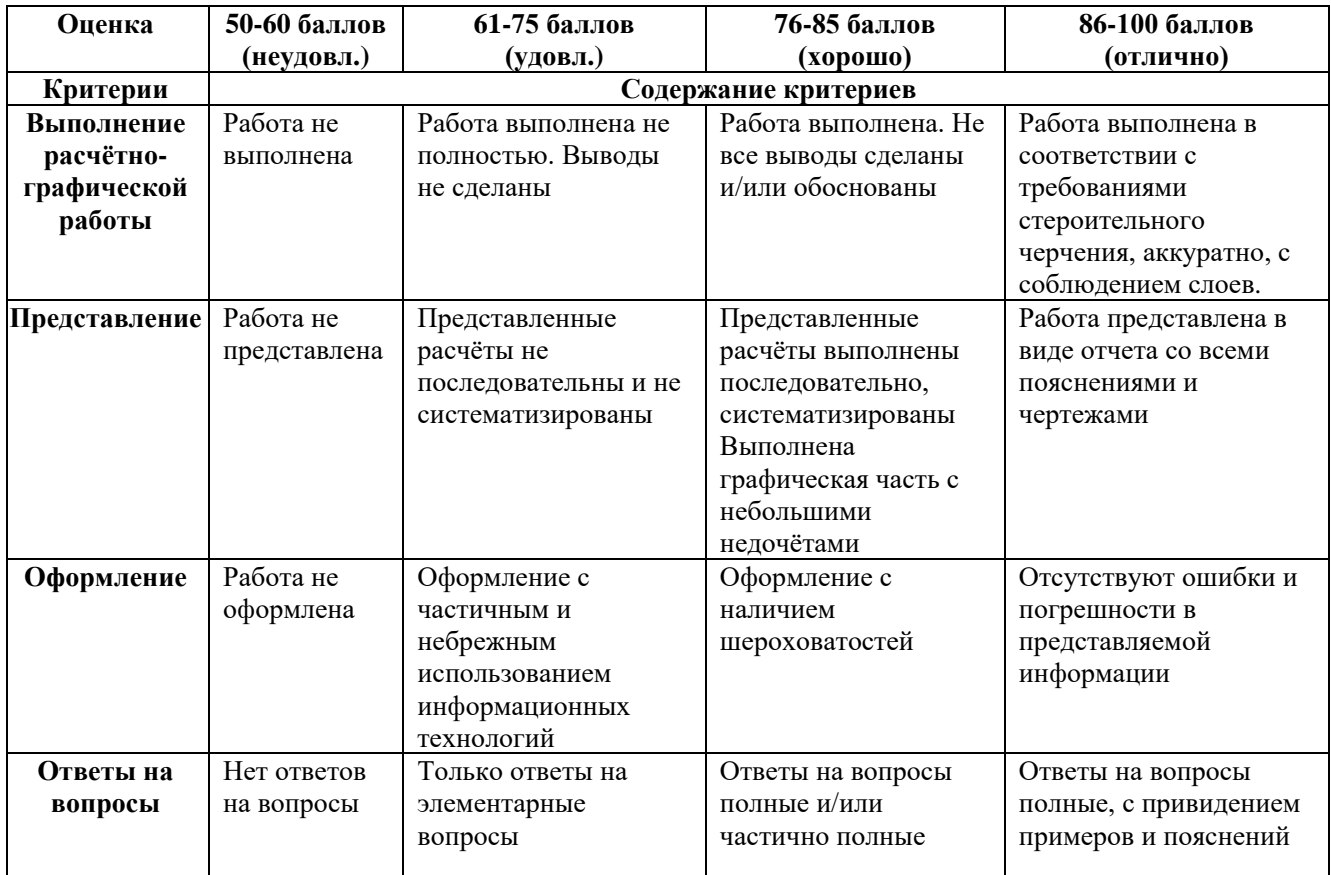

## **Критерии оценки самостоятельной работы – расчетно-графической работы**

# Критерии оценивания самостоятельной работы

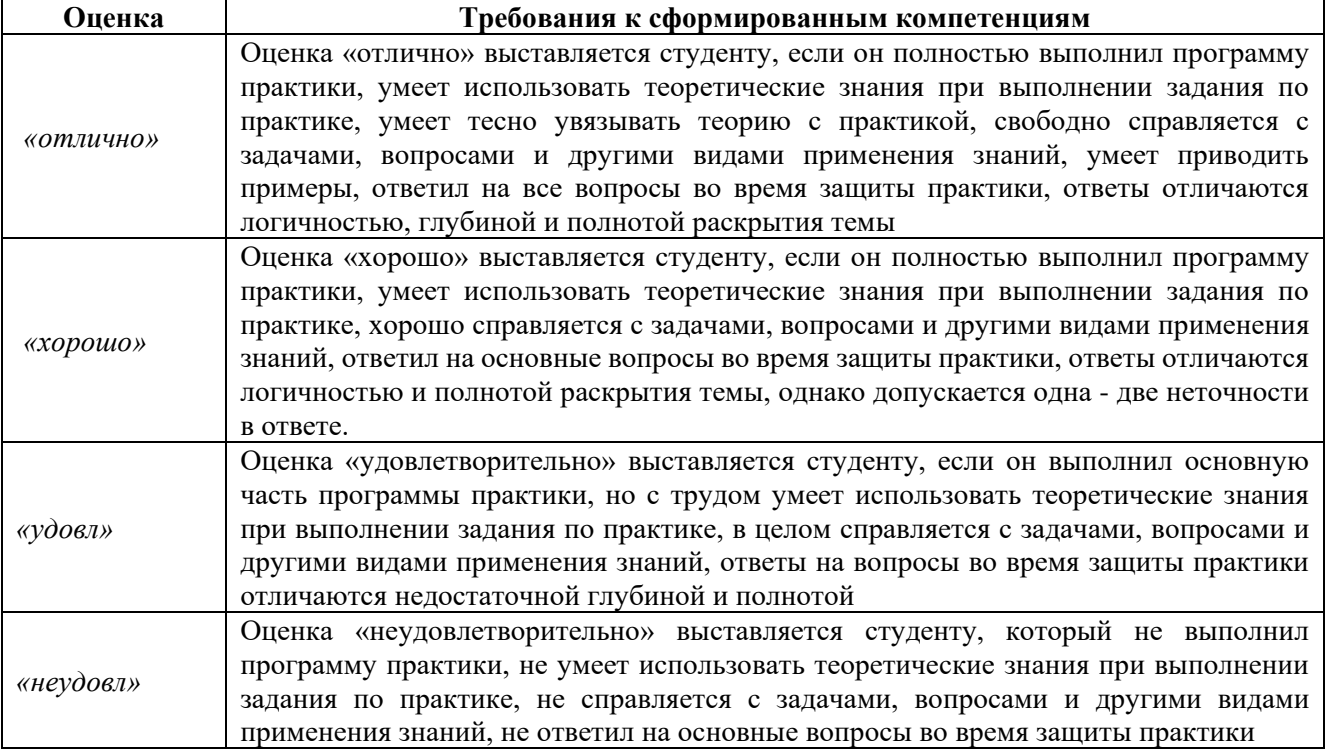

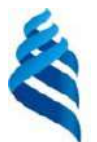

# МИНИСТЕРСТВО ОБРАЗОВАНИЯ И НАУКИ РОССИЙСКОЙ ФЕДЕРАЦИИ Федеральное государственное автономное образовательное учреждение высшего образования **«Дальневосточный федеральный университет»**

(ДВФУ)

# **ИНЖЕНЕРНАЯ ШКОЛА**

# **ФОНД ОЦЕНОЧНЫХ СРЕДСТВ**

## **по дисциплине «Информационные технологии в строительстве»**

Специальность 08.05.01 «Строительство уникальных зданий и сооружений»

Специализация «Строительство гидротехнических сооружений повышенной ответственности»

Форма подготовки - очная

**Владивосток 2016**

# Паспорт фонда оценочных средств по дисциплине Информационные технологии в строительстве

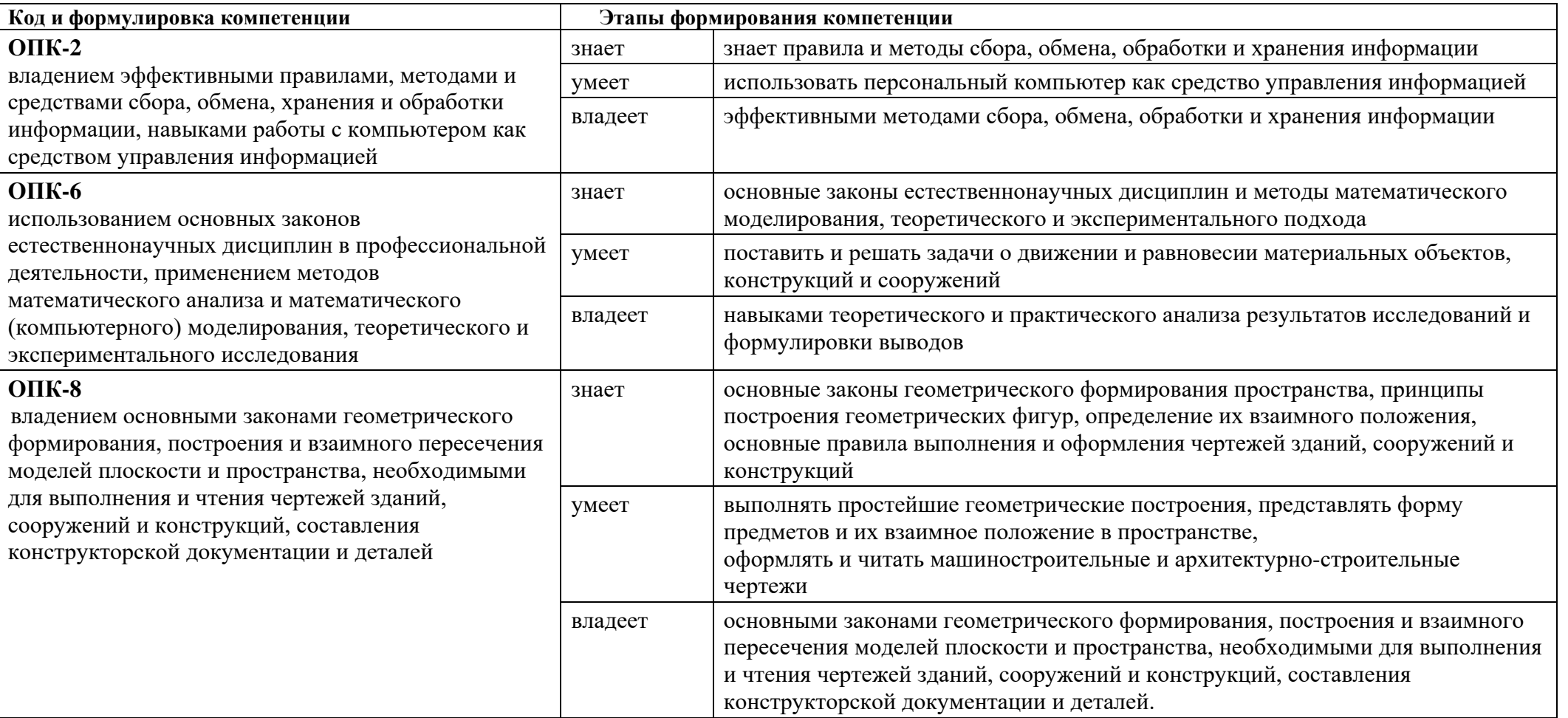

## Формы текущего и промежуточного контроля по дисциплине

## «Информационные технологии в строительстве»

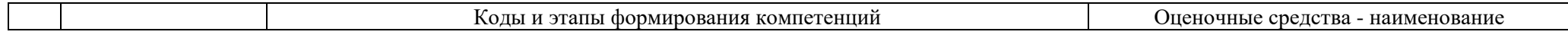

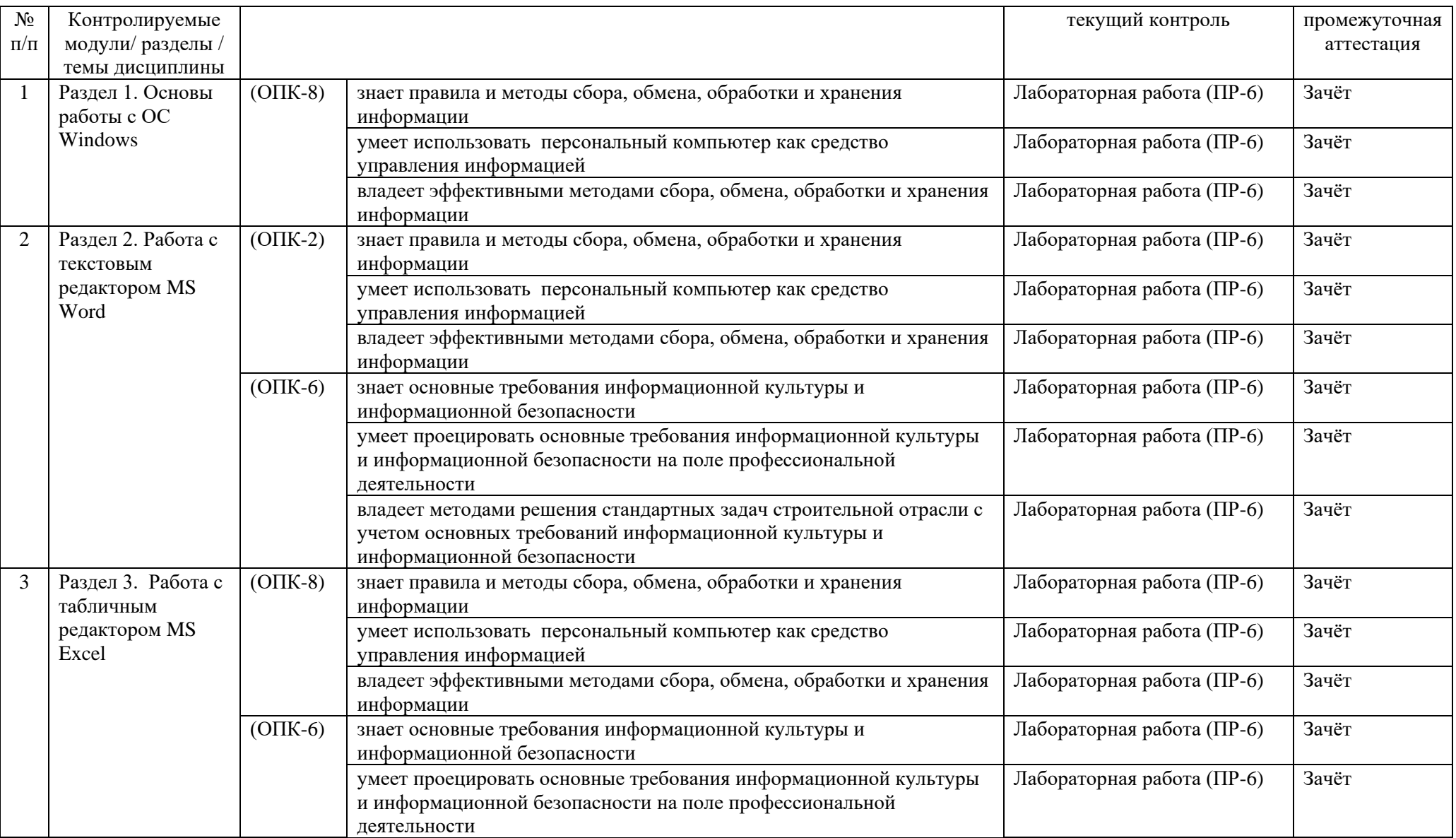

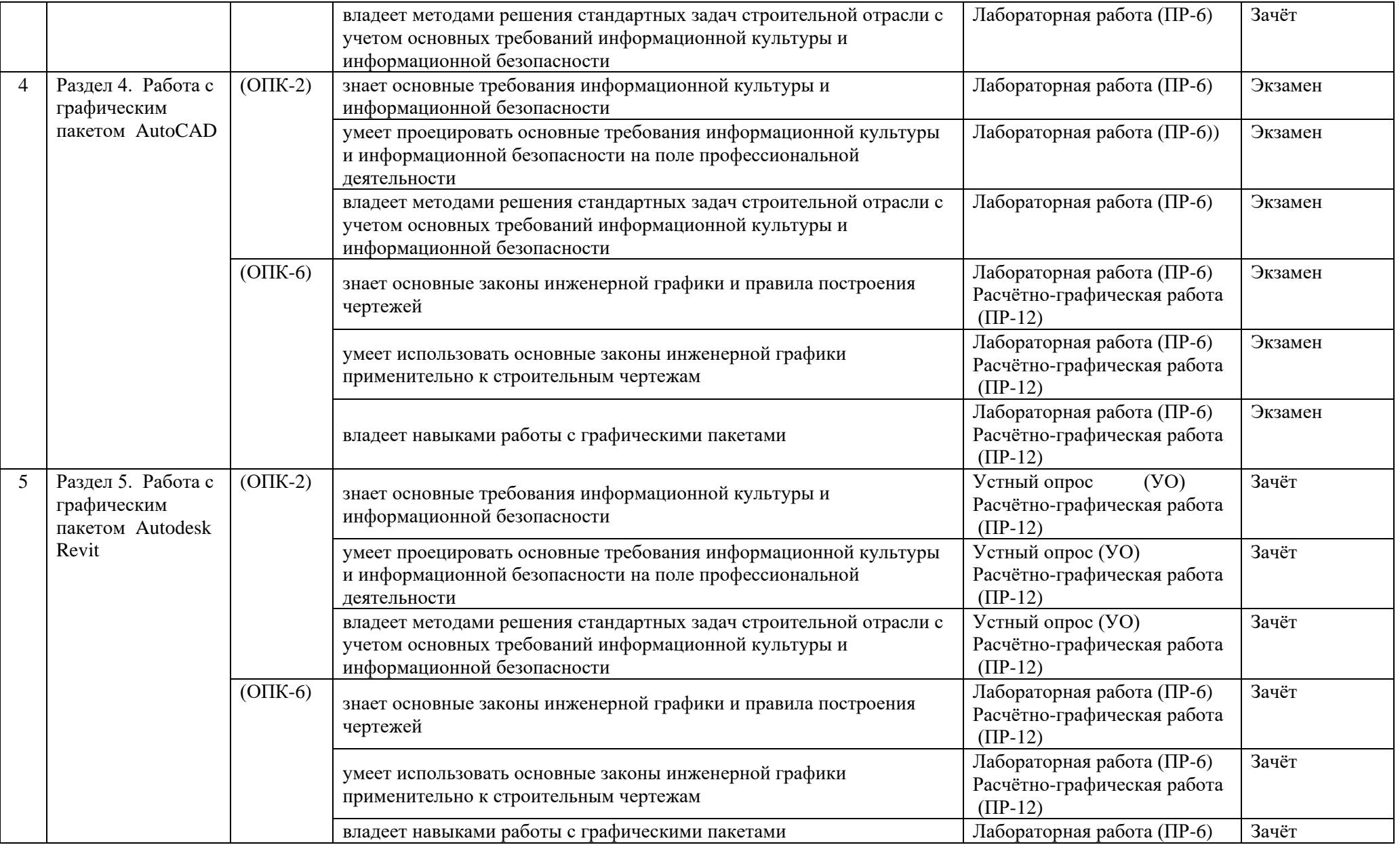

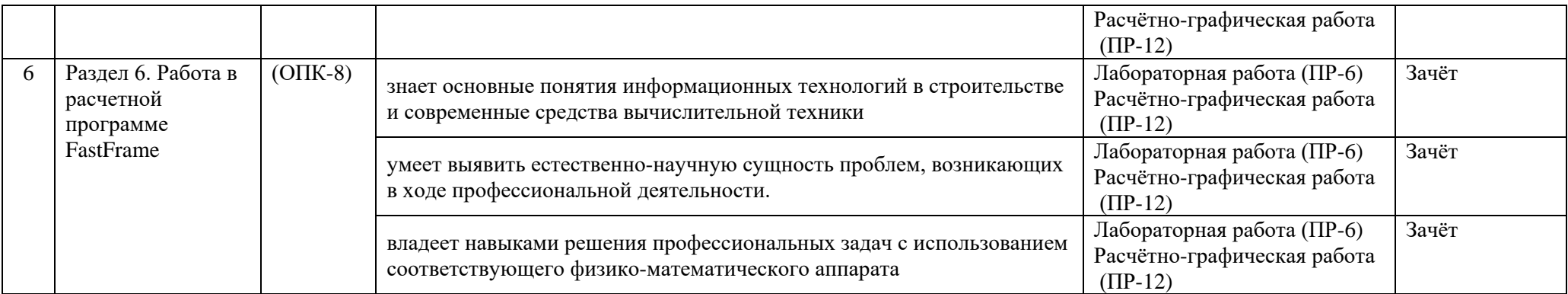

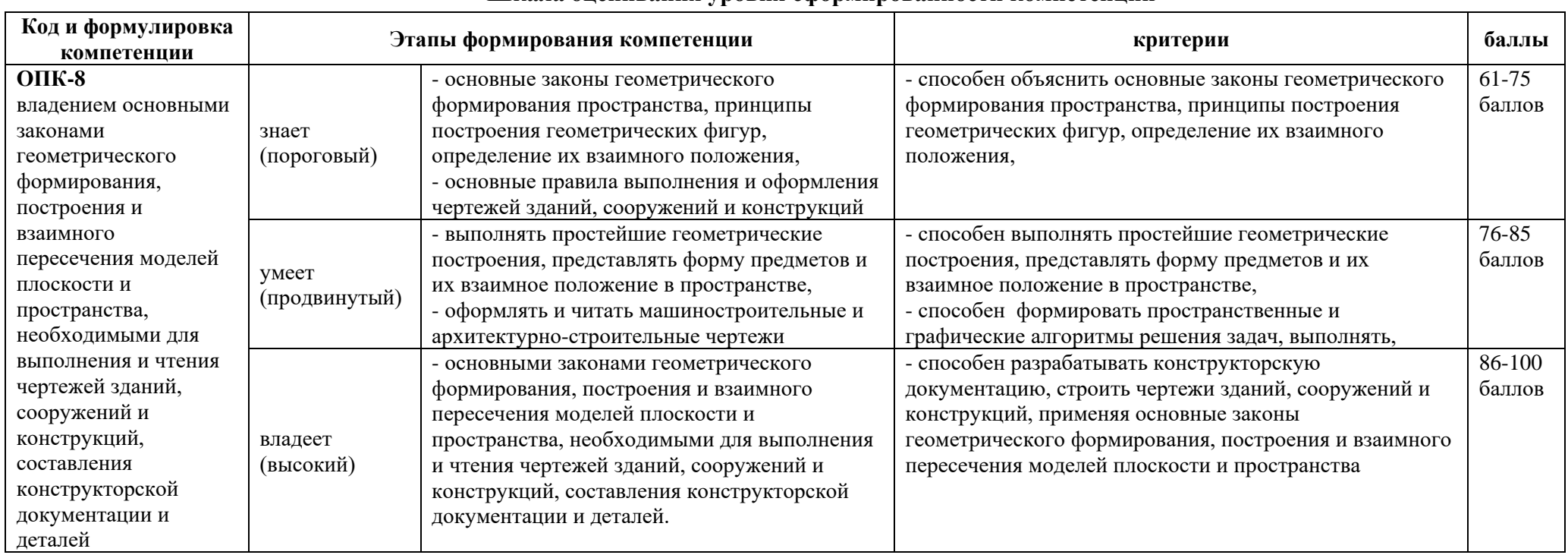

# Шкала оценивания уровня сформированности компетенции

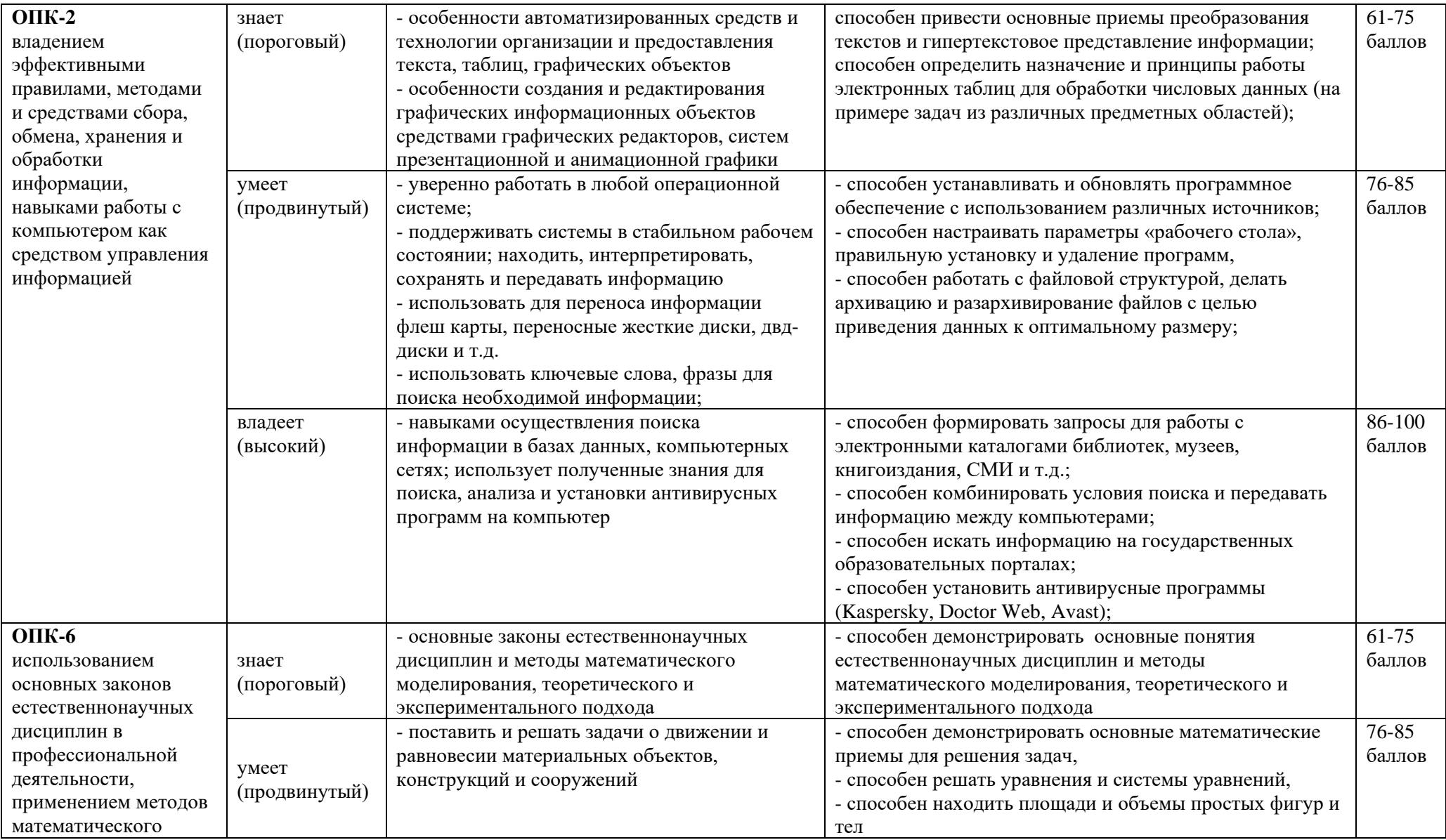

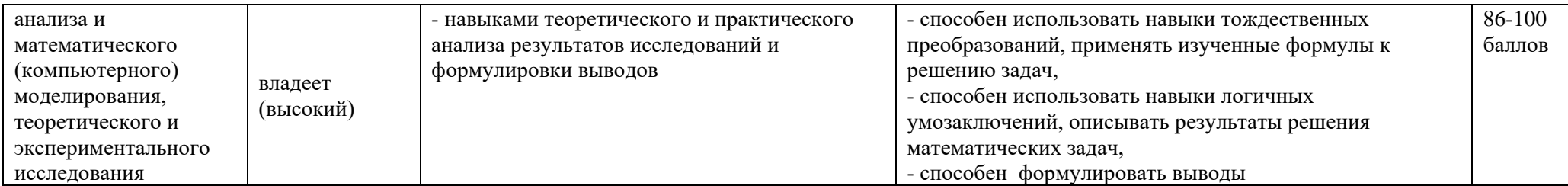

# **Шкала измерения уровня сформированности компетенций**

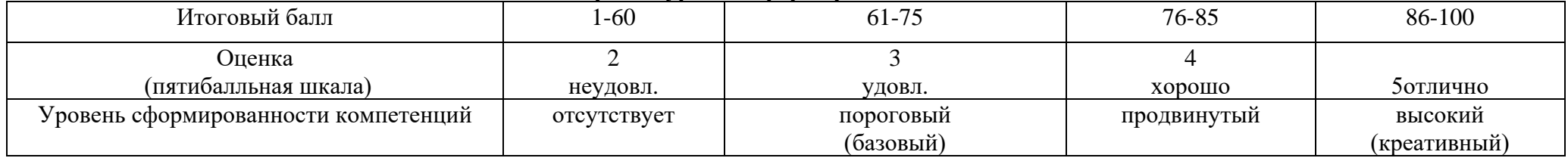

## **Содержание методических рекомендаций,**

# **определяющих процедуры оценивания результатов освоения дисциплины**

## **«Информационные технологии в строительстве»**

**Текущая аттестация студентов**. Текущая аттестация студентов по дисциплине «Информационные технологии в строительстве» проводится в соответствии с локальными нормативными актами ДВФУ и является обязательной.

Текущая аттестация по дисциплине «Информационные технологии в строительстве» проводится в форме контрольных мероприятий (*лабораторных работ (ПР-6) и расчетнографических работ (ПР-12))* по оцениванию фактических результатов обучения студентов и осуществляется ведущим преподавателем.

Объектами оценивания выступают:

- учебная дисциплина (активность на занятиях, своевременность выполнения различных видов заданий, посещаемость всех видов занятий по аттестуемой дисциплине);

- уровень овладения практическими умениями и навыками по всем видам учебной работы;

- результаты самостоятельной работы.

Оценка освоения учебной дисциплины «Информационные технологии в строительстве» является комплексным мероприятием, которое в обязательном порядке учитывается и фиксируется ведущим преподавателем. Такие показатели этой оценки, как посещаемость всех видов занятий и своевременность выполнения расчетно-графической работы фиксируется в журнале посещения занятий и в графике выполнения РГР.

Уровень овладения практическими навыками и умениями, результаты самостоятельной работы оцениваются работой студента над расчетно-графической работой и ее оформлением.

**Промежуточная аттестация студентов.** Промежуточная аттестация студентов по дисциплине «Информационные технологии в строительстве» проводится в соответствии с локальными нормативными актами ДВФУ и является обязательной.

В соответствии с рабочим учебным планом по направлению подготовки 08.05.01. Строительство уникальных зданий и сооружений, профиль «Строительство гидротехнических сооружений повышенной ответственности» видами промежуточной аттестации студентов в процессе изучения дисциплины «Информационные технологии в строительстве» является выполнение лабораторных работ по темам курса, а также экзамен и зачет.

Экзамен проводится в тестовой форме на персональном компьютере.

# **Перечень оценочных средств (ОС) по дисциплине «Информационные технологии в строительстве»**

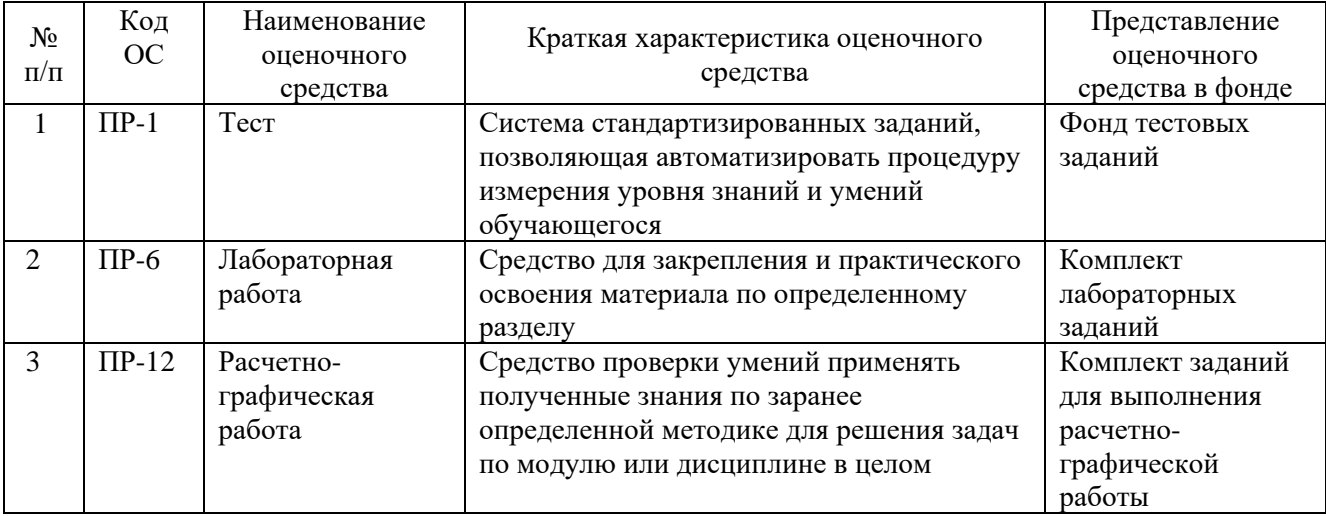

# **Оценочные средства для промежуточной аттестации**

## **Вопросы к экзамену по дисциплине (курс Autodesk Autocad)**

1. Назначение, функции, возможности и область применения AutoCAD, как средства инженерной машинной графики.

2. Графический интерфейс пользователя, его компоненты. Способы ввода управляющих команд. Системные переменные.

3. Настройка рабочей среды пользователя

4. Порядок подготовки графического экрана, настройка среды черчения. Выбор размера графической области изображения, единиц измерения, точности и других параметров.

5. Сетка, режим привязки к сетке. Ортогональный режим. Изменение положения сетки относительно осей координат.

- 6. Элементы чертежа: слои, примитивы, блоки, виды.
- 7. Параметры и свойства элементов чертежа.
- 8. Свойства слоя. Способы создания слоев.
- 9. Управление слоями. Особенности нулевого слоя.
- 10. Подготовка к отрисовке. Выбор текущего слоя, цвета, типа линии и др.

параметров.

- 11. Способы и приемы отрисовки примитивов.
- 12. Однородная заливка замкнутых контуров. Штриховка.
- 13. Виды штриховки.
- 14. Действия над объектами. Соблюдение точности построений. Обрезка лишних

## концов.

- 15. Изменение свойств объектов. Средства изменения свойств.
- 16. Суть и назначение объектной привязки.
- 17. Постоянная объектная привязка.
- 18. Одноразовая объектная привязка.
- 19. Приемы выполнения объектной привязки.
- 20. Назначение блоков.
- 21. Способы создания блоков.
- 22. Варианты вставки блока из графической базы чертежа.
- 23. Действия над блоками.
- 24. Виды трехмерных моделей.
- 25. Как построить каркасную модель?
- 26. Как построить поверхностную модель?
- 27. Как построить тело?
- 28. 3D виды.
- 29. Пользовательские системы координат.

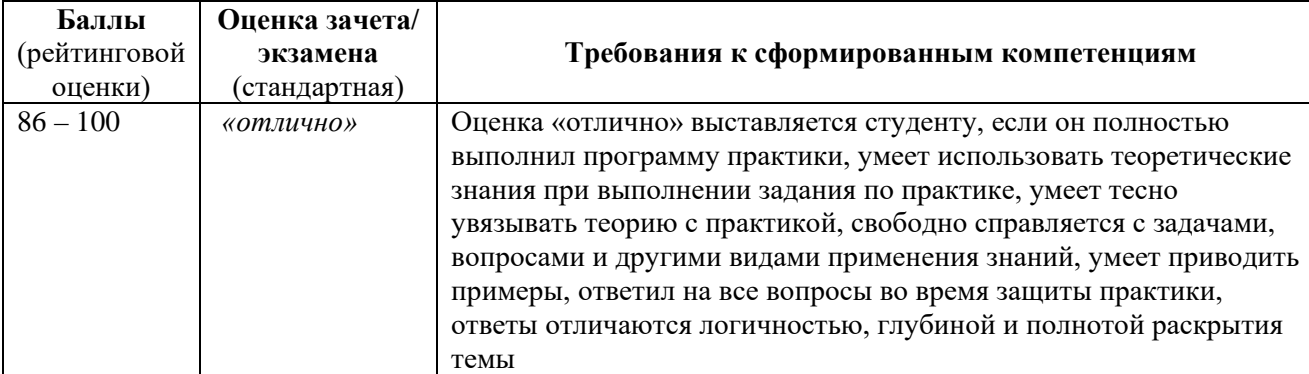

## **Критерии выставления оценки студенту на зачете:**

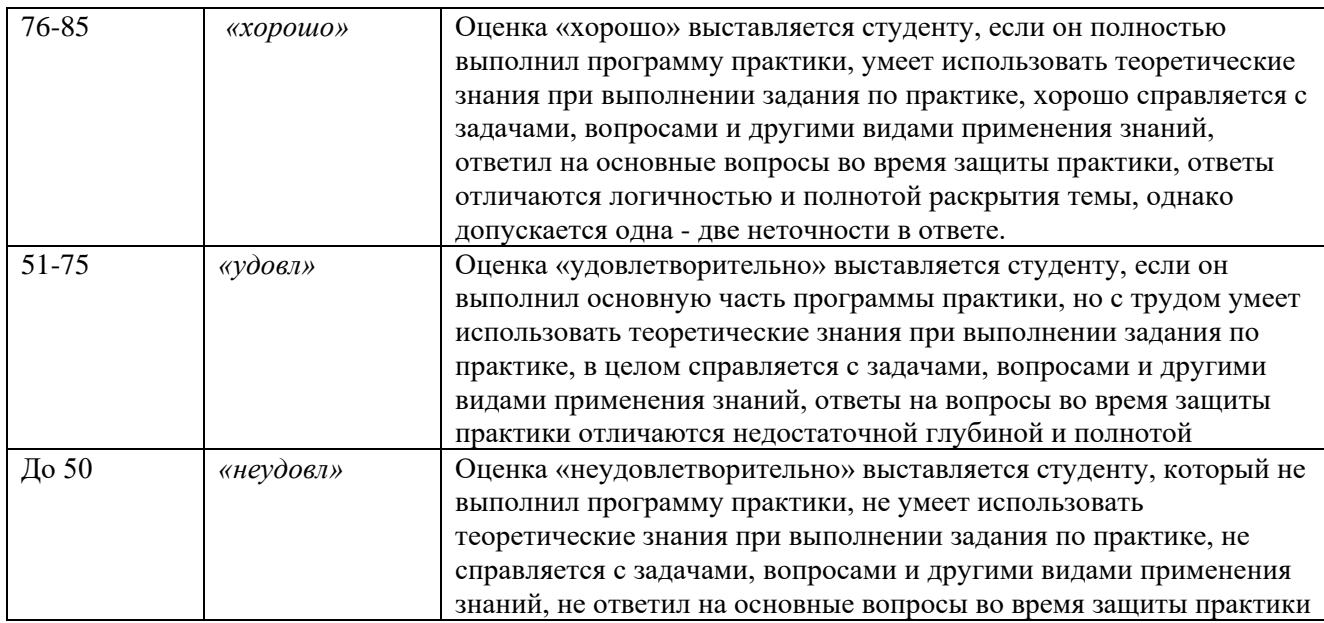

## **Вопросы к зачету по дисциплине (курс Autodesk Revit):**

1. Как изменить масштаб в программе Revit?

2. Как изменить размеры в программе Revit?

3. Как выбираются объемно-планировочные решения?

4. Каковы основные правила выполнения и оформления чертежей зданий, сооружений и конструкций?

5. Перечислите нормативные акты, регулирующие строительную деятельность, которыми вы руководствовались при выполнении индивидуального задания.

6. Какая использовалась нормативная баf в области инженерных изысканий при выполнении задания?

7. Методика подбора ограждающих и несущих конструкций.

8. Способы создания внутренних и наружных стен?

9. Типы перекрытий?

10. Форма, виды и назначение лестниц?

11. Передовой опыт мировой науки по вопросу индивидуального задания.

12. Перспективные системы автоматизированного проектирования.

13. Необходимое и достаточное количество разрезов для здания?

14. Для чего предусматриваются оси здания?

15. Каким образом настраиваются видовые экраны и их назначение?

| Баллы<br>(рейтинговой<br>оценки) | Оценка зачета/<br>экзамена<br>(стандартная) | Требования к сформированным компетенциям                                                                                                    |
|----------------------------------|---------------------------------------------|----------------------------------------------------------------------------------------------------|
| $61 - 100$                       | «зачтено»                                   | Оценка «зачтено» выставляется студенту, если он имеет знания<br>основного материала, но не усвоил его деталей, допускает<br>неточности, недостаточно правильные формулировки,<br>незначительные нарушения логической последовательности в<br>изложении программного материала.                                                                                                    |
| До 61                            | «незачтено»                                 | Оценка «незачтено» выставляется студенту, который не знает<br>значительной части программного материала, допускает<br>существенные ошибки, неуверенно, с большими затруднениями<br>выполняет практические работы. Как правило, оценка<br>«неудовлетворительно» ставится студентам, которые не могут<br>продолжить обучение без дополнительных занятий по<br>соответствующей дисциплине. |

**Критерии выставления оценки студенту на зачете:**

## **Перечень типовых вопросов к экзамену (3 семестр):**

1. Создать текстовый стиль с названием NEW TEXT со следующими основными параметрами: имя шрифта Arial, Начертание – курсив.

2. Создать размерный стиль с названием NEW SIZE со следующими основными параметрами: текстовый стиль принять NEW TEXT, вес линии 0,30, цвет размерных линий, выносок, текста – красный, тип стрелки – засечка, выравнивание текста по вертикали – снаружи, точность основных единиц: 0.0.

3. Создать слой с названием ОСНОВНЫЕ ЛИНИИ: цвет красный, тип линии невидимая, вес линии 0.50.

4. Включить ручки и изменить цвет выбранных ручек с исходного на жёлтый.

5. Изменить цвет экрана с исходного на серый

6. Задать пределы чертежа формата размером А2 (420х594). Выставить шаг сетки 10.

7. Выставить объектную привязку: конточка, середина, нормаль, центр, пересечение.

8. Выставить полярное отслеживание: шаг углов 45°, объектное отслеживание принять по всем полярным углам.

9. Из контекстного меню работы с панелями установите следующие панели: редактирование II, свойства, стили, текст, размеры.

10. Изменить цвет маркера автопривязки с исходного на фиолетовый.

11. Изменить цвет маркера автопривязки с исходного на жёлтый и увеличить его размер до максимального.

12. Нарисовать из отдельных отрезков прямоугольник и объединить линии в полилинию, используя панель РЕДАКТИРОВАНИЕ II.

13. Перечислите известные Вам способы задания команд в AutoCAD.

14. Перечислите известные Вам способы завершения команд в AutoCAD.

15. Измените шаг сетки и шаговой привязки.

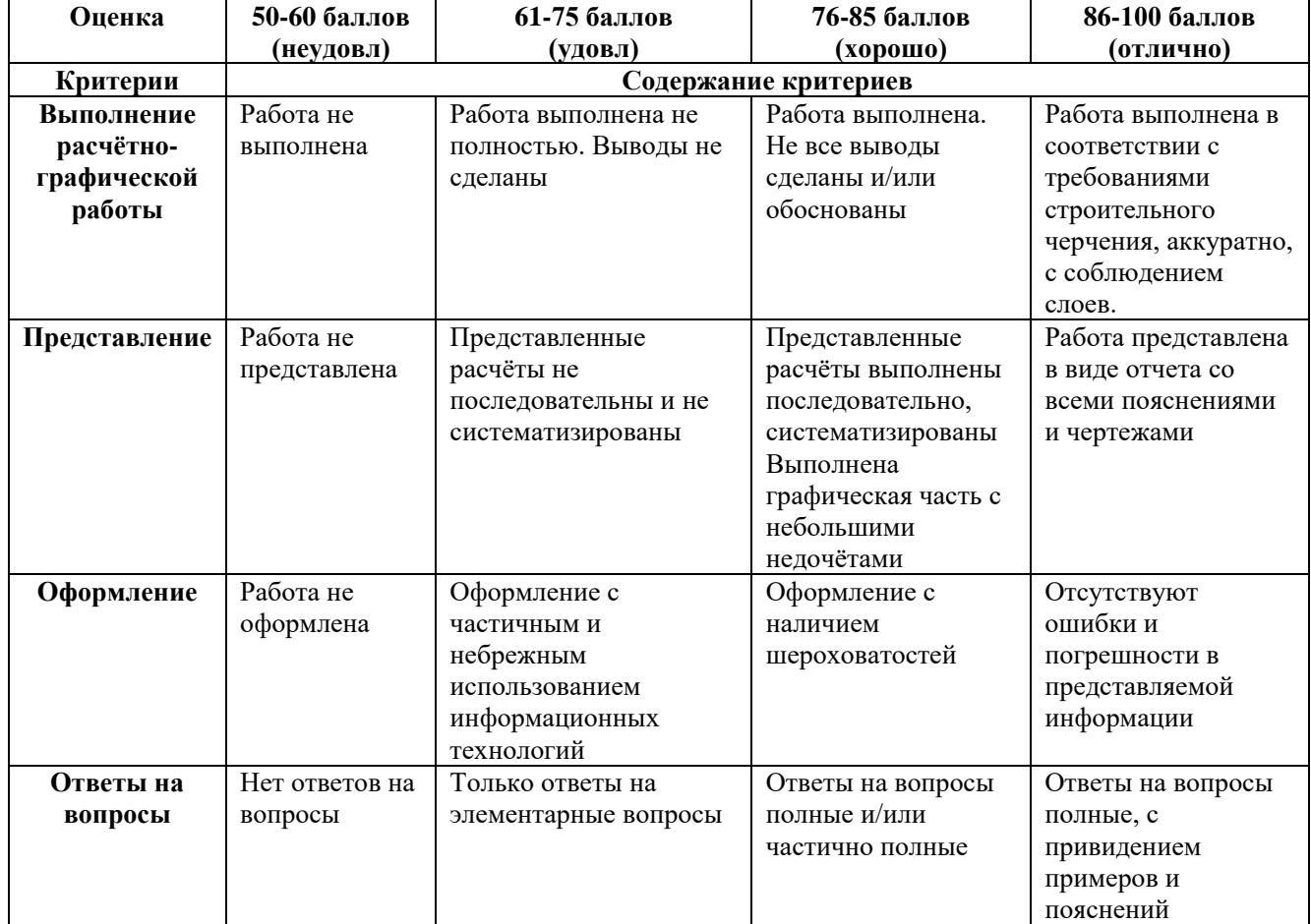

## **Критерии оценки самостоятельной работы – расчетно-графической работы**

# **Критерии выставления оценки студенту на экзамене по дисциплине «Информационные технологии в строительстве»:**

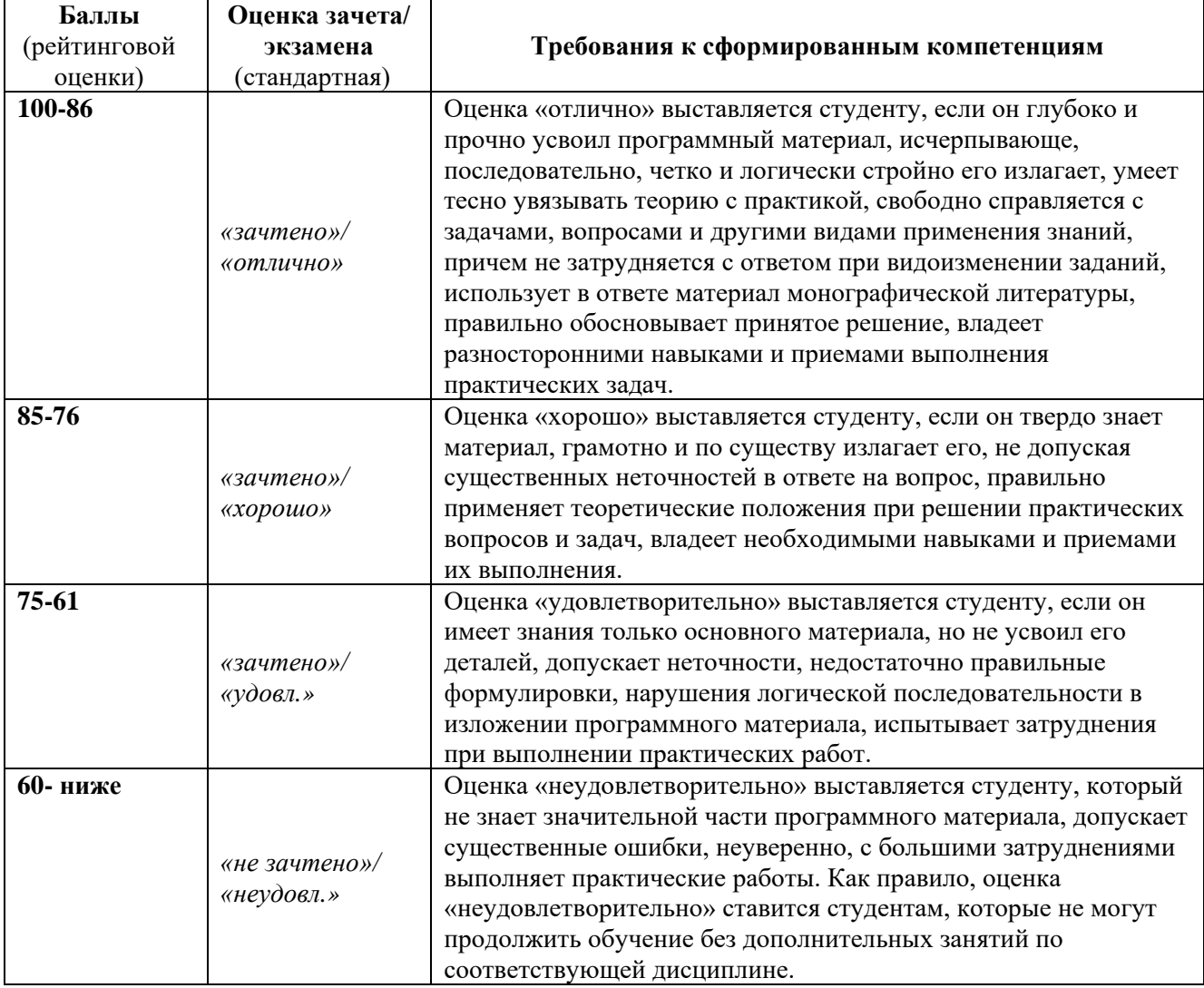

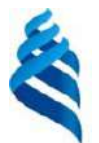

# МИНИСТЕРСТВО ОБРАЗОВАНИЯ И НАУКИ РОССИЙСКОЙ ФЕДЕРАЦИИ Федеральное государственное автономное образовательное учреждение

высшего образования

**«Дальневосточный федеральный университет»**

(ДВФУ)

# **ИНЖЕНЕРНАЯ ШКОЛА**

# **МЕТОДИЧЕСКИЕ УКАЗАНИЯ**

## **по дисциплине «Информационные технологии в строительстве»**

Специальность 08.05.01 «Строительство уникальных зданий и сооружений»

Специализация «Строительство гидротехнических сооружений повышенной ответственности»

## **Форма подготовки очная**

**Владивосток 2016**

1. Баенхаев А.В. Основы работы с ОС Windows. Методические рекомендации к курсу «Информатика». - В.: ДВГТУ, 2013.

## Рабочий стол Windows XP

#### Объекты и свойства

После загрузки операционной системы открывается основной рабочий экран Windows XP. Он называется Рабочий стол. Это основной объект операционной системы. На Рабочем столе размещаются объекты и управляющие элементы операционной системы Windows.

Рабочий стол можно оформить по собственному вкусу - это позволяет сделать работу с компьютером не только эффективной, но и приятной. При оформлении Рабочего стола используют графические объекты и звуковые эффекты.

В системе Windows XP под словом объект понимают почти все, с чем работает операционная система. С объектом неразрывно связано понятие свойств. Не бывает объектов без свойств, как не бывает свойств без объектов. Все объекты различимы по своим свойствам. Свойства каждого объекта уникальны.

На Рабочем столе могут находиться следующие объекты:

- $\mathbf{1}$ . Значок - наглядное представление объекта. Работая со значками, мы работаем с объектами, которые они представляют.
- 2. Ярлык разновилность значка. Он не представляет объект, а только на него указывает (т.е. является ссылкой на объект). У любого объекта может быть сколь угодно много ярлыков. Ярлыки размещают, где это удобно, и используют для обращения к объектам. По внешнему виду ярлыки отличаются тем, что в левом нижнем углу у них есть стрелка:  $\boxed{\oslash}$
- 3. Папка это контейнер, в котором могут содержаться другие объекты Windows. Если внутри папки лежат другие папки, их называют вложенными.
- 4. Окно папки представление папки в открытом виде.
- 5. Мой компьютер значок, открывающий доступ ко всем объектам компьютера.
- 6. Корзина специальная папка, предназначенная для удаления ненужных объектов.

### Приемы управления мышью

Несмотря на то, что существует множество устройств управления операционной системой Windows, мышь является основным средством управления и приемы работы с ней надо специально отрабатывать. Этих приемов немного. Ниже рассматриваются приемы работы с мышью при обычной настройке системы Windows.

Наведение указателя. Если навести указатель на объект или элемент управления и задержать его на несколько секунд, часто рядом с указателем открывается всплывающая подсказка, которая кратко описывает назначение элемента управления или объекта. Для эксперимента наведите указатель на кнопку ПУСК (в левом нижнем углу экрана) и посмотрите содержание всплывающей подсказки.

Изучение новой программы начинают с того, что проводят указателем по всем элементам управления и смотрят, что сообщает всплывающая подсказка. Это занимает всего несколько минут, но позволяет быстро сориентироваться в программе.

Щелчок. Когда говорят «щелчок», то имеют в виду один щелчок левой (основной) кнопкой. Щелчком приводятся в действие элементы управления. Если щелчок произошел на объекте, то объект выделяется (готовится к использованию). Для эксперимента щелкните левой кнопкой мыши на кнопке Пуск - откроется меню, которое называется Главным.

Главное меню - один из основных элементов управления системой Windows XP. Все пункты этого меню - команды. Если в пункте меню стоит знак ▶, то при наведении на него указателя открывается другое меню, которое называется вложенным.

Двойной щелчок. Двойной щелчок - это два последовательных быстрых щелчка. Этим приемом выполняются операции с объектами. Программы запускаются, файлы данных открываются, звуковые или видеофайлы воспроизводятся. Обычно с каждым из объектов можно сделать несколько операций. Например, файл с текстом можно открыть для просмотра, открыть для редактирования, скопировать на гибкий диск, отправить на другой компьютер, удалить и прочее. Двойным щелчком выполняется та операция, которая задана как основная.

Для эксперимента выполните двойной щелчок на значке Мой компьютер, и на Рабочем столе откроется окно Мой компьютер, в котором представлены значки основных объектов.

При работе с мышью необходимо различать работу с объектами и работу с элементами управления:

- Кнопка Пуск это не объект Windows XP, а один из элементов управления Рабочего стола. При наведении  $\mathbf{1}$ указателя мыши на кнопку Пуск появляется всплывающая подсказка.
- 2. При щелчке на кнопке Пуск открывается Главное меню. Это элемент управления Windows.
- 3. Меню это элемент управления, содержащий пункты меню.
- 4. Пункты меню это элементы управления, отображающие на экране команды. Команда выполняется щелчком на элементе управления, в данном случае - на пункте меню.
- Если пункт меню имеет значок  $\blacktriangleright$ , то при наведении указателя мыши на этот пункт открывается другой элемент управления - вложенное меню. Количество последовательно вложенных меню называется глубиной вложения.
- 6 Если для исполнения команды следует открыть несколько вложенных элементов управления, записывается длинная команда, например: Пуск - Программы - Стандартные - Блокнот. Это команда запуска простейшего текстового редактора.

Перетаскивание. Это прием, которым часто пользуются при работе с операционной системой Windows XP и ее приложениями. Перетаскиванием выполняется перемещение объектов.

Лля перетаскивания объекта (например, значка Мой компьютер) надо навести на него указатель мыши, и нажать левую кнопку. Не отпуская кнопку мыши, переместите мышь в другое место. Объект перемещается вместе с указателем.

Можно перетаскивать не только значки, но и окна. Откройте окно Мой компьютер двойным шелчком на одноименном значке. Наведите указатель мыши на строку заголовка окна, нажмите левую кнопку и, не отпуская ее, перетащите окно в новое место.

Протягивание. Этот прием, как и перетаскивание, выполняется при нажатой левой кнопке мыши, но при этом объект не перемещается, а изменяется. Протягиванием, например, изменяют размеры окон. При наведении указателя на границу окна он меняет форму. В этот момент можно выполнять протягивание.

Правый щелчок. Выше мы говорили о том, что обычно с одним объектом можно выполнить несколько различных действий, одно из которых является основным (его можно задать самостоятельно). Основное действие выполняется двойным щелчком. Все прочие действия можно выполнить с помощью правого щелчка.

Правый шелчок на любом объекте открывает меню, которое называется контекстным. Контекстное меню это элемент управления, содержащий пункты команд, которые можно выполнить с объектом. Состав этих команд зависит от самого объекта.

Важнейшая особенность контекстного меню состоит в том, что в нем всегда есть пункт Свойства. Щелчок на этом пункте позволяет получать информацию о свойствах объекта и изменять их.

Для эксперимента щелкните правой кнопкой мыши на значке Мой компьютер, выберите в контекстном меню пункт Свойства - откроется диалоговое окно Свойства: Система, из которого можно узнать все необходимое о свойствах компьютера и установленном на нем оборудовании.

- При перетаскивании (при нажатой левой кнопке мыши) объект занимает новое положение (перемещается). Перемещать можно значки и открытые окна. В последнем случае указатель мыши должен быть наведен на заголовок окна
- $\mathcal{D}$ Протягиванием можно изменять размеры окон по горизонтали, вертикали или одновременно по двум направлениям. В последнем случае указатель мыши надо наводить не на рамку окна, а на его угол.
- Правый щелчок на объекте открывает контекстное меню. Основное действие в этом меню выделено  $\ddot{3}$ полужирным шрифтом. Именно оно выполняется при двойном щелчке на объекте.
- $4.$ Пункт Свойства в контекстном меню позволяет получить информацию о свойствах объекта. Свойства значка Мой компьютер, например, открывают доступ к свойствам всей системы в целом.

Специальное перетаскивание. Этот прием эквивалентен перетаскиванию, но выполняется при нажатой правой кнопке. Обычное перетаскивание выполняет перемещение объекта в другое место. При специальном перетаскивании в момент освобождения правой кнопки открывается небольшое меню, из которого можно выбрать действие: перемещение (эквивалентно обычному перетаскиванию), копирование объекта или создание ярлыка для объекта.

#### Особенности системы Windows XP

В операционной системе Windows XP существует несколько стилей управления мышью. Каждый может выбрать стиль, удобный лично ему. Классический стиль соответствует стилю Windows XP, который мы описали. Новый стиль (стиль Web) соответствует тому, как принято работать в Интернете. В этом стиле объекты выделяются простым наведением мыши (без щелчка), а одним щелчком запускают программы, открывают файлы и папки. О том, что система работает в стиле Web, нетрудно догадаться по подписям значков и ярлыков — они изображаются с подчеркиванием.

Кроме этого каждый пользователь может создать свой собственный стиль (стиль на основе личных предпочтений), объединив особенности классического стиля и стиля Web.

#### Элементы управления Рабочего стола

Объекты Windows XP могут иметь свои элементы управления. Изучая эти объекты, мы изучим и их элементы управления. Рабочий стол Windows XP - это полноправный объект операционной системы, и у него

тоже есть элементы управления. В системе Windows XP их немного: Панель задач, кнопка Пуск и системный трей

- $\mathbf{1}$ Кнопка Пуск. Обычно находится в левом нижнем углу экрана (это можно изменить). Щелчком на этой кнопке открывается Главное меню - мощный элемент управления, работая с которым можно сделать абсолютно все, что только можно сделать в системе Windows. В этом особое значение кнопки ПУСК.
- Панель задач. Обычно это одна горизонтальная строка в нижней части экрана. Слева на ней располагается  $\mathcal{L}$ кнопка Пуск, а справа — небольшая панель, которая называется Системный трей.
- 3. В Системном трее размещаются мелкие значки некоторых индикаторов, которыми приходится пользоваться чаще всего. Например, здесь находится индикатор системных часов, показывающий время.
- $\overline{4}$ . Если на этот индикатор навести указатель мыши и там его задержать, то всплывающая подсказка покажет текушую дату.
- $\overline{5}$ Здесь же находится индикатор раскладки клавиатуры, показывающий, с какими символами сейчас работает клавиатура (русскими или английскими). Также в этой области раположены значки программ, которые находятся в автозагрузке (загружаются вместе с операционной системой при включении компьютера).
- 6 Основную часть Панели задач занимают кнопки открытых окон и приложений. Система Windows XP многозадачная, и, если одновременно запущено несколько программ, это отражается на Панели задач. Каждая запущенная программа создает на этой панели кнопку. Каждое открытое окно - тоже. Щелкая левой кнопкой мыши на кнопках открытых окон и приложений на Панели задач, можно очень просто переключаться между приложениями и переходить из одного окна в другое.

### Основы работы с Windows XP

#### Выбор команд из Главного меню

Главное меню - основной инструмент системы Windows для запуска программ и открытия документов. Оно всегда доступно и позволяет использовать как мышь, так и клавиатуру.

- 1. Главное меню открывают щелчком на кнопке Пуск.
- $\mathcal{D}$ Выбор нужного пункта осуществляют перемещением указателя мыши. Маленький треугольник справа указывает, что этот пункт содержит вложенное меню. Чтобы открыть вложенное меню, достаточно на некоторое время задержать над ним указатель или щелкнуть на нем левой кнопкой мыши.
- Последовательно открыв несколько вложенных меню, можно получить доступ к нужному пункту. Если  $\mathbf{3}$ меню было открыто по ошибке, следует переместить указатель в предыдущее меню и заново выбрать правильный пункт.
- Команду запуска программы или открытия документа выполняют щелчком на нужном пункте меню.  $\overline{4}$
- Закрывают Главное меню щелчком за его пределами.
	- Работать с Главным меню можно не только с помощью мыши, но и с помощью клавиатуры. Это позволяет обращаться к Главному меню, если кнопка Пуск скрыта или по каким-то причинам неудобно использовать мышь.
- Верхний уровень Главною меню открывается комбинацией клавиш CTRL+ESC или специальной клавишей Windows
- Нужный пункт выбирают клавишами ВВЕРХ и ВНИЗ.  $\overline{7}$
- Для открытия вложенного меню используют курсорную клавищу ВПРАВО. Возврат выполняют клавищей  $\overline{\mathbf{8}}$ . **BILEBO**
- 9 Чтобы выполнить выбранную команду, следует нажать клавишу ENTER.
- 10. Закрыть Главное меню можно клавищей ESC.

#### Запуск программ

Основное назначение любой операционной системы, и системы Windows XP в том числе, состоит в обеспечении возможности запуска программ.

- 1. Самый простой метод запуска программы двойной щелчок на ее значке или ярлыке.
- 2. Если значок программы предварительно выбран, программу можно запустить нажатием клавиши ENTER. Для выбора значка используют курсорные клавиши или одиночный щелчок мыши.
- $\ddot{\mathcal{E}}$ Для запуска программ можно использовать контекстное меню. Щелкнув на значке или ярлыке программы правой кнопкой мыши, следует выбрать в контекстном меню пункт Открыть.
- $\overline{4}$ Если значок программы на экране не присутствует, ее можно запустить щелчком на соответствующем пункте в Главном меню.

Если требуется запустить программу, у которой нет ни значка, ни пункта в Главном меню, поступают следующим образом.

- 5. Если путь поиска для программы известен, то в Windows XP для ввода полного пути поиска исполняемого файла можно использовать панель Адрес в окне программы Проводник или в окне любой папки
- Более широкие возможности запуска программ предоставляет диалоговое окно Запуск программы. которое открывают через Главное меню: Пуск - Выполнить. В поле Открыть надо ввести путь поиска исполняемого файла.
- 7. Если путь поиска неизвестен или вводить его вручную неудобно, следует щелкнуть на кнопке Обзор.
- Диалоговое окно Обзор позволит в этом случае отыскать исполняемый файл. благодаря чему путь поиска  $\mathbf{R}$ вводится в поле Открыть автоматически.
- Для запуска программы надо щелкнуть на кнопке OK или нажать клавишу ENTER.  $\mathbf{Q}$

#### Открытие документа

Система Windows XP предоставляет несколько способов открытия произвольного документа. Это особенно просто сделать, если тип файла документа зарегистрирован в системе, так что она «знает», с помощью какой программы следует открывать данный документ. Предположим, что нужный документ находится в уже открытом окне папки.

- 1. Проще всего открыть документ двойным щелчком на его значке или ярлыке.
- 2. Если значок документа предварительно выбран, документ можно открыть нажатием клавиши ENTER, Для выбора значка можно использовать курсорные клавиши или одиночный шелчок мыши.
- Для открытия документа можно использовать и контекстное меню. Щелкнув на значке документа правой  $\mathcal{L}$ кнопкой мыши, надо выбрать в контекстном меню пункт Открыть.
- $\overline{4}$ Если тип документа не зарегистрирован в системе Windows, операция несколько усложняется. Системе необходимо подсказать, с помощью какой программы следует открыть данный документ. При попытке открыть документ незарегистрированного типа на экране появляется диалоговое окно Открыть с помошью
- $5.$ В списке Выберите используемую программу выбирается приложение, с помощью которого следует открыть документ. Если нужной программы в списке нет, следует щелкнуть на кнопке Другая и разыскать нужный файл на лиске.
- 6. Если установить флажок Всегда использовать выбранную программу, соответствующий тип файла автоматически регистрируется, и в дальнейшем такие документы открывать будет проще.
- В этом случае можно ввести краткое описание документов данного типа в поле Описание файлов. Такое описание может быть произвольным.
- Ввод необходимых сведений завершают щелчком на кнопке ОК.  $\mathbf{8}$ 
	- Документы, с которыми работают особенно часто, удобно открывать из Главного меню. В списке Пуск - ДОКУМЕНТЫ можно найти 15 документов, которые открывались в последнее время.

### Завершение работы системы Windows

Операционная система Windows требовательна к процедуре выключения компьютера.

- Процедура завершения работы системы Windows запускается командой Пуск Выключить  $\mathbf{1}$ компьютер. В открывшемся диалоговом окне Завершение работы Windows имеются три основных переключателя.
- 2. При установке переключателя Выключение система Windows проводит подготовку к выключению компьютера. Это может занять несколько минут.
- 3. Переключатель Перезагрузка используется для перезагрузки системы. Часто перезагрузка требуется после установки нового оборудования или программ.
- Переключатель Ждущий режим переводит компьютер в режим пониженного энергопотребления, что  $\overline{4}$ позволяет быстро возобновить сеанс работы с операционной системой. Т.е. компьютер полностью не выключается, что позволяет пользователю быстро его включить.
- 5. В случае «зависания» компьютера следует применить комбинацию из трех клавиш CTRL+ALT+DEL (но только один раз). При этом откростся диалоговое окно Завершение работы программы. В этом окне можно попробовать прекратить работу «зависшей» программы кнопкой СНЯТЬ ЗАДАЧУ, а если это не помогает, то завершить работу Windows кнопкой Завершить работу.

Если в результате какого-то сбоя кнопка Пуск окажется недоступной, можно воспользоваться комбинацией клавиш ALT+F4. Если на Рабочем столе есть открытые окна. они будут последовательно закрываться при каждом нажатии ALT+F4. Когда они все закроются, начнется процедура завершения работы системы.

### ПРАКТИЧЕСКИЕ ЗАНЯТИЯ ПО WINDOWS XP

### Занятие 1

### Запуск WINDOWS XP. Рабочий стол

- 1. Включите компьютер. Если на вашем компьютере установлена операционная система Windows XP, то она будет автоматически загружаться при каждом включении компьютера.
- $\mathfrak{I}$ После полной загрузки операционной системы щелкните правой кнопкой мыши на свободном месте рабочего стола и в появившемся контекстном меню выберите команду Упорядочить значки; если строка автоматически помечена «галочкой», щелкните по этой строке.
- Буксируя мышью пиктограммы, разместите их в беспорядке на рабочем столе.
- $\overline{4}$ Упорядочите пиктограммы при помощи контекстного меню:
	- установите курсор мыши на свободном месте рабочего стола;
		- щелкните правой кнопкой мыши. Появится контекстное меню;
		- выберите команду Упорядочить значки:
		- выполните упорядочивание значков по имени, по типу, по размеру, по дате, автоматически. 육성

#### Изменение размеров и перемещение окна

- 1. Откройте объект «Мой компьютер», дважды щелкнув на нем левой кнопкой мыши.  $\overline{2}$ 
	- Измените размеры окна «Мой компьютер» с помощью мыши: установите указатель мыши на границу окна (рамку) или на угол окна в зависимости от нужного
	- направления изменения размера окна. Указатель мыши примет вид двунаправленной стрелки; нажмите левую кнопку мыши и, удерживая ее нажатой, перетаскивайте границу или угол окна до тех
	- пор. пока окно не приобретет нужный размер:
	- отпустите кнопку мыши.
	- Примечание.

Не все окна допускают изменение размера. Для окон фиксированного размера указатель мыши при его переводе на границу окна не приобретает вид двунаправленной стрелки.

- $\overline{\mathbf{3}}$ Измените размеры окна «Мой компьютер» с помощью клавиатуры:
	- войдите в системное меню окна «Мой компьютер»—нажмите клавишу Alt+Пробел;
	- выберите команду Размер;
	- нажмите клавишу управления курсором, указывающую на ту границу окна, которую вы хотите перемещать:
	- переместите выбранную границу окна в нужном направлении с помощью клавиш управления курсором;
	- нажмите клавишу Enter.
- 4. Сверните окно «Мой компьютер» в пиктограмму с помощью мыши:
	- щелкните по кнопке свертывания окна.

Окно «Мой компьютер» будет свернуто в пиктограмму, расположенную на нижней строке рабочего стола; щелкните на пиктограмме окна.

- Окно будет восстановлено до исходного размера.
- 5. Сверните окно «Мой компьютер» в пиктограмму с помощью клавиатуры:
	- войдите в системное меню окна «Мой компьютер»:
	- выберите в нем команду Свернуть.
	- Окно «Мой компьютер» будет свернуто в пиктограмму.
- Восстановите окно «Мой компьютер» до исходного размера с помощью мыши. 6
- Разверните окно «Мой компьютер», т. е. увеличьте его размеры так, чтобы оно заполнило весь рабочий  $7<sup>1</sup>$ стол, с помощью мыши:
	- щелкните по кнопке Полный экран.
- Окно будет увеличено до размера рабочего стола. Кнопка Полный экран заменится кнопкой Восстановить. 8. Восстановите окно «Мой компьютер» до нормального размера с помощью мыши:
- щелкните по кнопке Восстановить.
- 9. Разверните окно «Мой компьютер» с помощью клавиатуры:
	- войдите в системное меню окна «Мой компьютер»;

выберите в нем команду Развернуть.

- 10. Восстановите окно «Мой компьютер» до нормального размера с помощью клавиатуры:
	- войдите в системное меню окна «Мой компьютер»;
	- выберите в нем команду Восстановить.
- 11. Измените позицию окна «Мой компьютер» с помощью мыши:
	- установите указатель мыши на зону заголовка окна, нажмите левую кнопку мыши и, не отпуская ее, отбуксируйте окно в новую позицию:
- для фиксации окна в новом положении отпустите кнопку мыши.
- 12. Измените позицию окна «Мой компьютер» с помощью клавиатуры:
	- войдите в системное меню окна «Мой компьютер»:
	- выберите команду Переместить.
	- Указатель мыши приобретет вид четырехнаправленной стрелки:
	- с помощью клавиш управления курсором переместите окно в новую позицию.
	- В ходе перемещения на экране видна временная рамка окна;
	- нажмите клавишу Enter.

Окно зафиксируется в новой позиции.

- 13. Закройте окно «Мой компьютер» с помощью мыши:
- щелкните по кнопке закрытия окна «крестику» в правом верхнем углу.
- 14. Откройте окно «Мой компьютер».
- 15. Закройте окно «Мой компьютер» с помощью клавиатуры:
	- войдите в системное меню окна «Мой компьютер»;
	- выберите в нем команду Закрыть.

### Просмотр свойств объектов

- 1. Посмотрите свойства объектов «Мой компьютер» и «Корзина»:
	- выделите нужный объект, щелкнув по нему;
	- щелкните правой кнопкой мыши, вызвав контекстное меню;
	- выберите в нем пункт Свойства.
	- Появившееся диалоговое окно «Свойства" даст ответ на вопрос, что представляет собой выбранный объект.
- 2. Для выхода из диалогового окна:
	- щелкните по кнопке закрытия окна.
	- ити

шелкните по кнопке Отмена.

или щелкните по кнопке ОК.

Щелкните по кнопке Отмена, чтобы внесенные вами изменения были проигнорированы.

Создание ярлыков на рабочем столе

- 1. Создайте на рабочем столе ярлык для программы Notepad.exe (Блокнот):
	- установите указатель мыши на свободном месте рабочего стола;
	- щелкните правой кнопкой мыши, вызвав контекстное меню;
	- выберите в нем команду Создать Ярлык;
	- в появившемся диалоговом окне «Создание ярлыка» щелкните по кнопке Обзор;
	- выберите имя диска С:, а в поле, которое находится ниже слова Папка, откройте папку Windows, в которой должен находиться файл Notepad.exe;
	- с помощью кнопок полосы прокрутки окна найдите файл Notepad.exe (обычно имена файлов располагаются в алфавитном порядке), выделите программный файл (щелчком мыши) или введите его имя прямо в поле Имя файла;
		- щелкните по кнопке Открыть.

Путь и имя файла появятся в поле Командная строка. Если путь известен, то можно сразу ввести его и имя программы в поле Командная строка;

- щелкните по кнопке Далее;
- введите имя ярлыка, например «Блокнот».
- Под этим именем ярлык будет создан;
- щелкните по кнопке Далее;
- выберите пиктограмму ярлыка:
- щелкните по кнопке Готово.
- Ярлык будет создан на Рабочем столе.
- Примечания.

1. Если ярлык должен быть создан в той же папке, в которой расположен объект, то можно выполнить команду Создать → Ярлык из контекстного меню объекта.

- 2. Ярлыки можно переносить из одной папки в другую.
- 2. Создайте на рабочем столе папку с именем «Проба»:
	- шелкните правой кнопкой мыши, вызвав контекстное меню;
	- выберите в нем команду Создать → Папку.
	- Папка будет создана на рабочем столе;
	- введите ее имя «Проба»
- 3. Переместите в эту папку созданный вами ярлык Блокнот:
	- откройте папку «Проба»;
	- отбуксируйте ярлык в окно этой папки:
	- закройте папку «Проба».
- 4. Создайте специальным перетаскиванием (перетаскиванием правой кнопкой мыши) на рабочем столе ярлык для папки «Проба».
- 5. Измените ярлык для папки «Проба»:
	- выделите ярлык;
	- вызовите контекстное меню папки;
	- выберите в нем команду Свойства;
	- раскройте вкладку Ярлык.
	- В поле Файл указан объект ярлыка;
	- щелкните по кнопке Сменить значок;
	- e. в окне «Смена значка» в списке Текущий значок выберите понравившийся вам значок;
	- шелкните по кнопке ОК окна Смена значка:
	- щелкните по кнопке ОК окна Свойства.
- 6. Просмотрите вкладку Общие окна свойств ярлыка папки.
- 7. Удалите ярлык для папки «Проба»:
	- выделите ярлык: 225.
	- перетащите его пиктограмму на пиктограмму «Корзина»,
	- или нажмите клавишу Del,
	- или
		- вызовите контекстное меню и выберите в нем команду Удалить;
	- подтвердите запрос на удаление.
	- Примечания.
- 1. При переносе в корзину действительно удаляется только ярлык. Исходный объект сохраняется на своем месте
	- 2. Как любой другой объект, ярлык, перенесенный в корзину, может быть восстановлен.
- Удалите созданную вами папку.
- Восстановите удаленную вами папку:
	- откройте окно «Корзина»;
	- установите указатель мыши на объект, который надо восстановить;
	- щелкните правой кнопкой мыши и в появившемся контекстном меню выберите пункт Восстановить, или
		- выполните команду Файл → Восстановить;
		- закройте окно «Корзина».

Папка будет восстановлена на рабочем столе. Удалите восстановленную вами папку.

#### Занятие 2

- Панель задач
- 1. Найдите панель задач внизу экрана, В большинстве случаев вы ее там и увидите. Но возможно, что она находится в скрытом состоянии; в этом случае перейдите к следующему пункту.
- $\overline{2}$ Посмотрите, нет ли внизу экрана маленькой серой рамки.
- Иногда панель задач «проваливается» за нижнюю границу экрана и может быть почти незаметной. В этом случае поместите указатель мыши к самому краю нижней части экрана. Панель задач должна появиться на экране.
- Панель задач может быть размещена вдоль любой горизонтальной или вертикальной кромки экрана. 3. Перетащите панель задач на свободное место на другом краю рабочего стола. Как только указатель мыши достигнет границы рабочего стола, на экране появится штриховая линия, показывающая размер панели задач на этом краю. При отпускании кнопки мыши панель задач фиксируемся в новой позиции.
- $\overline{4}$ . Перетащите внутренний край панели задач по направлению к центру рабочего стола.
- Широкая серая линия демонстрирует выбираемый размер. При отпускании кнопки мыши устанавливается новый размер панели задач.
- Выполните процедуру скрытия панели:
	- Откройте окно свойств панели задач: выполните последовательность Пуск, Настройка, Панель задач или
		- щелкните на свободном месте панели задач правой кнопкой мыши и появившемся контекстном меню выберите пункт Свойства;
- выберите вкладку Параметры панели задач;
- щелкните по переключателю Автоматически убирать с экрана;
- в поле предварительного просмотра можно оценить выбранный вид рабочего стола:
- Щелкните по кнопке  $\overline{OK}$ .
- Панель задач будет скрыта, вместо нее на соответствующем краю рабочего стола появится линия.
- 6. Отмените процедуру скрытия панели задач:
- Повторите предыдущую процедуру и отключите переключатель Автоматически убирать с экрана. 7. Проверьте действие переключателя Отображать часы на вкладке Параметры панели задач.
	- По умолчанию в панели задач показывается время, и необходимые установки можно сделать прямо на панели залач:
	- чтобы дополнительно вывести день недели и дату, поместите указатель мыши на поле часов и несколько мгновений не двигайте его;
	- для изменения установок часов достаточно дважды щелкнуть на поле часов или выбрать из контекстного меню поля часов команду Настройка даты/времени.
- 8. Запустите программу «Калькулятор»: Пуск, Программы, Стандартные, Калькулятор.

Обратите внимание! Пиктограмма «Калькулятор» появилась на панели задач.

- $\mathbf{Q}$ Запустите программу «Блокнот».
- 10. Щелкните на пиктограмме «Калькулятор» на панели задач.
- Заметьте, что при этом окно программы «Калькулятор» выходит на передний план.
- 11. Шелкните на пиктограмме «Блокнот» на панели залач
- Windows разместит окно программы «Блокнот» поверх предыдущего изображения.
- 12. Расположите запущенные программы с помощью панели задач на экране каскадом; рядом: щелкните правой кнопкой мыши на панели задач и выберите соответствующую команду в
	- появившемся контекстном меню.
- 13. Закройте все окна.
- 14. Вставьте в меню Пуск команду вызова приложения «Блокнот»:
	- в контекстном меню панели задач выберите команду Свойства;
	- выберите вкладку Настройка меню;
	- щелкните по кнопке Добавить в разделе Меню «Пуск»;
	- щелкните по кнопке Обзор; в поле Папка выберите папку, содержащую приложение (WINDOWS); выделите нужный программный файл (Notepad.exe) и щелкните по кнопке Открыть или дважды щелкните на имени файла. Путь и имя программного файла появятся в диалоговом окне,

или

- введите полный путь и имя файла приложения C:\WINDOWS\NOTEPAD.EXE;
- щелкните по кнопке Далее;
- выберите подменю, в которое должна быть вставлена команда вызова приложения Главное меню для включения команды запуска приложения непосредственно в меню Пуск (фактически будет создан ярлык программного файла):
- щелкните по кнопке Далее;
- введите название ярлыка «Блокнот».
	- Под этим названием ярлык будет виден в главном меню;
	- щелкните по кнопкам Готово и ОК.
- 15. Щелкните по кнопке Пуск и убедитесь, что в Главном меню присутствует «Блокнот».
- 16 Уладите элемент «Блокнот» из главного меню:
	- в контекстном меню панели задач выберите команду Свойства;
	- выберите вкладку Настройка меню;
	- щелкните по кнопке Удалить в разделе Меню «Пуск»;
	- выберите элемент, который надо удалить, «Блокнот» и щелкните по кнопке Удалить. Элемент будет удален из меню.

Внимание! Удаленный элемент вернуть нельзя.

- щелкните по кнопкам Закрыть и ОК.
- 17. Щелкните по кнопке Пуск и убедитесь, что пункт «Блокнот» отсутствует в главном меню.
- 18. Посмотрите, имеются ли какие-нибудь документы в пункте меню Пуск, Документ (Здесь сохраняются ярлыки документов, с которыми работал пользователь в последнее время). Если да, то очистите меню:
	- в контекстном меню панели задач выберите команду Свойства;
	- выберите вкладку Настройка меню;
	- щелкните по кнопке Очистить в разделе Меню «Документы»;
	- шелкните по кнопке ОК.

### Занятие 3

#### Папка «Мой компьютер»

- $\mathbf{1}$ Откройте напку «Мой компьютер»
- С помощью команд меню Вид просмотрите способы представления объектов на экране.  $\overline{2}$
- $3.$ С помощью команд меню Вид отобразите панель инструментов.
- $\overline{4}$ С помощью команд меню Вид отобразите строку состояния.
- 5. Выделите на экране несколько находящихся объектов: каждый дополнительный объект выделяется при нажатой клавище Ctrl
- Отмените выделение объектов щелкните на любом свободном месте окна. 6
- Просмотрите содержимое жесткого диска вашего компьютера (С:):
	- дважды щелкните на пиктограмме диска С:
	- На экран будет выведено окно, представляющее содержимое диска С:.
- $\mathbf{R}$ Просмотрите содержимое гибкого магнитного диска, установленного на вашем компьютере (А:).
- Проверьте, сколько информации может вмещать этот диск:
	- установите указатель мыши на пиктограмму дисковода, щелкните правой кнопкой мыши и в появившемся контекстной меню выберите команду Свойства:
	- закройте окно.
- 10. Создайте на гибком диске папку «Проба»:
	- дважды щелкните по пиктограмме гибкого диска в окне «Мой компьютер»;
	- щелкните правой кнопкой мыши на свободном месте только что открытого окна вашего диска; ing.
	- в появившемся контекстном меню выберите команду Создать, Папка;
	- наберите «Проба» в качестве имени новой папки и нажмите Enter.
	- На экране появится новая папка.
- 11. Создайте на гибком диске папку с именем «Курсы».
- 12. Переместите папку «Курсы» в папку «Проба»:
	- выделите папку «Курсы»;
	- удерживая нажатой левую кнопку мыши, переместите папку «Курсы» на папку «Проба»,
	- ити

выполните команду меню Правка, Вырезать, откройте папку «Проба», выполните команду меню Правка, Вставить (или щелкните правой кнопкой мыши и в появившемся контекстном меню выберите команду Вставить),

или

щелкните правой кнопкой мыши и в появившемся контекстном меню выберите команду Вырезать, откройте папку «Проба», выполните команду меню Правка, Вставить (или щелкните правой кнопкой мыши и в появившемся контекстном меню выберите команду Вставить),

- 13. Скопируйте папку «Курсы» в корневой каталог гибкого диска.
- 14. Удалите папку «Курсы» из папки «Проба».
- 15. Измените имя папки «Курсы»:
	- выполните правый щелчок на папке «Курсы»: откройте контекстное меню;
	- в контекстном меню выберите пункт Переименовать;
	- наберите новое имя «Курс» и нажмите Enter.
- 16. Скопируйте с диска С: в папку «Курс» программу Notepad.exe(папка Windows).
- Запустите на выполнение скопированную программу. 17
- 18. Удалите программу Notepad.exe из папки «Курс»

#### Занятие 4

#### Проводник

 $\mathbf{1}$ . Откройте программу Проводник одним из описанных ниже способов:

1-й способ.

Выполните последовательность команд Пуск, Программы, Проводник.

2-й способ.

Щелкните правой кнопкой мыши на пиктограмме «Мой компьютер».

- В появившемся контекстном меню выберите команду Проводник.
- Откроется диалоговое окно «Проводник». В левой части окна отображаю диски и папки. В правой части

окна отображается содержимое элемента, выбранного в левой части окна.

2. Просмотрите содержимое папки «Program files»:

в левой части окна «Проводник» выберите папку «Program files». Чтобы открыть, достаточно щелкнуть на ней. В правой части окна появится список объектов, содержащихся в выбранной папке. Способ представления этого списка определяется в меню Вид.

Примечание.

Папки всегда отображаются в списке перед файлами независимо от выбран выбранного способа представления и упорядочения значков.

- Просмотрите уровни иерархии папки «Program files»:  $\mathcal{R}$ 
	- В левой части окна «Проводник» перед пиктограммой папки «Program files» (как и любой папки, содержащей другие папки) помещен значок «+». Щелчок мыши на этом значке включает индикацию следующего уровня иерархии, т. е. становятся видны пиктограммы папок, входящих в данную,
	- Перед значком папки, один или несколько подчиненных уровней, которой видны в левой части окна, располагается значок «-»
	- Шелчок на этом значке сразу выключает показ всех нижестоящих уровней папки, а сам значок заменяется значком «+».
	- Если таким образом скрыты несколько открытых уровней иерархии папки, щелчок на значке «+» покажет на экране всю скрытую иерархию сразу.
- 4. Измените режим вывода столбцов списка объектов папки «Program files»:
	- выполните команду Вид, Таблица.

При работе с Проводником наибольшее количество информации предоставляет режим Таблица. При такой форме представления можно изменять ширину отдельных столбнов.

- Каждый из 4 столбцов, отображаемых на экране в табличном режиме, имеет свой заголовок.
- 5. Измените установленную по умолчанию ширину столбца:

поместите указатель мыши на правую границу заголовка столбца.

Указатель мыши приобретет вид двунаправленной стрелки;

измените ширину столбца, перетаскивая разграничительную линию с помощью мыши.

- Во время перетаскивания вертикальная линия отмечает выбранную ширину столбца.
- 6 Рассортируйте в табличном режиме представления список объектов в правой части окна «Проводник". выбрав в качестве ключа сортировки содержимое одного из четырех столбцов:
- щелкните на заголовке соответствующего столбца.
- 7. Измените ширину левого окна Проводника:

поместите указатель мыши на разделительную линию между частями окна.

Указатель приобретет вид двунаправленной стрелки:

перетащите разделительную линию в одном из указанных стрелками направлений.

Во время перетаскивания выбранный размер отмечается широкой серой линией.

8. Определите местонахождение программы БЛОКНОТ (файл Notepad.exe) на вашем компьютере:

#### выполните команду Сервис, Найти.

- 9 Создайте на сменном диске папку под именем «Антивирусы» и скопируйте в нее антивирусную программу (выберите ее по своему усмотрению из имеющихся в компьютере):
	- откройте диск:
	- щелкните правой кнопкой мыши на свободном месте в правой части окна «Проводник»;
	- в появившемся контекстном меню выберите команду Создать, Папка;
	- наберите имя папки «Антивирусы»;
	- найдите антивирусную программу, например DRWEB;
- скопируйте ее на диск путем перетаскивания пиктограммы программы DRWEB на пиктограмму папки «Антивирусы»:
- 10. Создайте на рабочем столе папку с именем AIDS и переместите в нее с дискет папку «Антивирусы».
- 11. Запустите на выполнение программу DRWEB из папки AIDS.
- 12. Прервите выполнение этой программы.
- 13. Удалите созданные вами объекты с рабочего стола, а также со съемного диска.

### Занятие 5

#### Блокнот (Notepad)

- Запустите программу Блокнот.  $\mathbf{1}$
- $\mathfrak{D}$ Наберите следующий текст (Внимание! Не нажимайте клавишу Enter) «Дорогой Иван! Хочу похвастаться тебе, что я приступил к изучению системы Windows и текстового редактора Word. Скоро я смогу посылать тебе более длинные послания и даже с рисунками. Пока и этого достаточно, тем более что приходилось переключаться с русской клавиатуры (она называется «кириллица») на английскую (а эта называется «латиница»). Привет от Ани. Твой Николай.»
- $\overline{3}$ Выполните команду меню Правка, Перенос по словам.

Разбейте текст на четыре абзаца. Первый абзац должен содержать фрагмент «Дорогой Иван!». Третий абзац должен содержать текст «Привет от Ани». Четвертый абзац- «Твой Николай»

- После первого абзаца вставьте две пустые строки.  $\overline{4}$
- $\overline{5}$ . В конце текста вставьте дату и время, используя команду меню Правка, Лата/Время,
- $6.$ Закройте Блокнот, сохранив текст под именем Письмо в вашей личной папке на дискете.
- $\overline{7}$ Создайте текстовый документ на рабочем столе:
	- щелкните правой кнопкой мыши на свободном месте рабочего стола;
	- выберите команду Создать в появившемся контекстном меню:
	- выберите параметр Текстовый документ.  $\overline{\phantom{a}}$ 
		- Появится новая пиктограмма «Текстовый документ»:
		- наберите текст "Журнал» в качестве нового имени и нажмите Enter.
- 8. Дважды щелкните на пиктограмме «Журнал».
- В документе Журнал ведите журнал вашей лабораторной работы: 9
	- наберите .LOG;
	- следующим абзацем наберите текст «Набор текста»;
	- закройте программу Блокнот.
- 10. Откройте программу Блокнот. Загрузите документ Письмо.
	- Размножьте текст письма трижды.
- 11. Откройте документ Журнал.
- Наберите текст «Тиражирование письма».
- 12. Откройте документ Письмо.
- Отыщите в документе текст «Николай», используя команду меню Поиск, Найти.
- 13. Откройте документ Журнал.
- Наберите текст «Поиск информации».
- 14. Просмотрите свойства документов Журнал и Письмо. Поработайте со справочной системой программы Блокнот.
- 15. Удалите документы Журнал и Письмо.

#### Занятие 6

Графический редактор Paint

- Рисование в Paint с применением всех инструментов и буфера обмена.
- $1.$ Создайте в графическом редакторе Paint следующий рисунок:

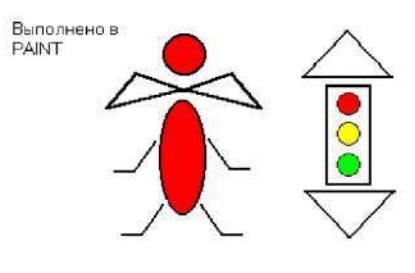

Рассмотрим, например, как нарисовать одинаковые кружки в правом верхнем углу.

- $\overline{2}$ . Нарисуйте один круг:
	- выберите инструмент Эллипс на панели инструментов;
	- выберите на палитре цвет границы фигуры, щелкнув на нем левой кнопкой мыши;
	- выберите на палитре цвет заполнения фигуры, щелкнув на нем правой кнопкой мыши;
	- выберите тип заполнения под набором инструментов;
	- чтобы нарисовать круг (а не эллипс), нажмите клавишу Shift и прорисовывайте фигуру при нажатой **KTARHING Shift**
- 3. Скопируйте фрагмент рисунка (в данном случае круг):
	- выделите фрагмент, который следует скопировать, используя кнопки выделения на панели инструментов:
	- выберите команду меню Правка, Копировать;
	- выберите команду меню Правка, Вставить;
	- перетащите вставленный фрагмент на нужное место;

2. Баенхаев А.В. Издательские системы. Практические работы к курсу «Информатика». - В.: ДВГТУ, 2013.

### Задание 1. Параметры шрифта и абзаца

Наберите текст, соблюдая его форматирование. При форматировании текста используйте команды вкладка Главная - группа Шрифт и вкладка Главная - группа Абзац.

Размер шрифта - 12, выравнивание - по ширине, отступ первой строки - 0,63, междустрочный интервал в первом абзаце - полуторный, в остальных - одинарный. Для выделения терминов и фрагментов текста используйте шрифт: разреженный, Arial, полужирный, курсивный, подчеркнутый.

Для представления части текста в две колонки вначале выделите этот текст и затем выполните: вкладка Разметка страницы - Колонки - Две. Установите автоматический перенос слов: вкладка Разметка страницы - Расстановка переносов - Авто. Сравните интервалы между словами до и после включения автоматической расстановки переносов.

### Что такое менеджмент?

В последнее десятилетие термины "менеджмент", "менеджер", быстро и прочно вошли в нашу жизнь, заменив такие термины, как "управление", "управленческая деятельность", "руководитель". Хотя все эти слова являются синонимами по отношению друг к другу, термин "управление" имеет более широкий смысл. Вообще, "управление" это воздействие субъекта управления на объект управления с целью перевода управляемой системы в требуемое состояние. В частности, в роли субъекта управления выступает менеджер.

Но прежде чем говорить о менеджере и его функциях, надо ввести понятие "менеджмента". Этот термин пошел от американского "management" -- "управление". Менеджмент это вид профессиональной деятельности, направленный на достижение определенных целей путем рационального использования материальных и трудовых ресурсов с применением принципов, функций и методов экономического механизма менеджмента.

Это понятие более узкое и применяется лишь к управлению социально-экономическими процессами на уровне фирмы, действующей в рыночных условиях, хотя в последнее время его стали применять в США и в отношении непредпринимательских организаций.

Менеджерами называют специалистов. которые, используя различные методы и тактику управления, способствуют достижению организацией или предприятием определенных целей. Методы достижения целей могут быть различны. Сейчас за рубежом широко распространено учение представителей "школы человеческих отношений", которые исследуют мотивы поведения людей. Их исследования оценивают социально-психологические последствия различных организационных перемен и дают рекомендации по совершенствованию управленческих процедур, политики, по созданию такого организационного климата и такой структуры, которые стимулируют совместные усилия работников. Иначе говоря, координация деятельности людей не может быть эффективной, если они не желают сотрудничать. Основная проблема заключается в том, что такая кооперация не может возникнуть автоматически, ее необходимо создать.

К сожалению, в нашей стране далеко не все отдают себе отчет в том, что экономические цели могут достигаться не только путем вложения капитала непосредственно в производство, но и за счет создания в трудовом коллективе благоприятной атмосферы, способствующей высокопроизводительному труду. Как свидетельствуют результаты одного из социологических исследований, 65 % экспертов сочли, что современным руководителям недостает умения использовать в своей работе социально-психологические подходы.

Наберите текст, соблюдая его форматирование (см. задание 1). Для подчеркивания заголовка используйте: вкладка Главная - группа Абзац - Границы и заливка. При наборе подзаголовка переход на новую строку текущего абзаца выполняйте с помощью комбинации клавиш Shift-Enter (мягкий перенос).

Лля формирования списка введите: вкладка Главная - группа Абзац - Маркеры и выберите вид маркированного списка.

Для добавления гиперссылки выполните: вкладка Вставка - группа Связи - Гиперссылка.

### ООО "ЛАТА+" при содействии Института исследований систем окружающей среды (ESRI, Inc.) США и ERDAS, Inc. (США) объявляет "Муниципальную программу"

## ООО "Дата+" предлагает муниципальным службам, земельным комитетам пакеты программных средств и услуг для комплексной автоматизации их повседневной деятельности по сниженным, в рамках "Муниципальной программы", ценам

Наш опыт показывает, что возможность принятия руководящим составом единственно верного решения и эффективность интеллектуального труда работников муниципалитетов и мэрий повышается наибольшими темпами в том случае, когда удается собрать воедино и быстро проанализировать большие объемы разнообразной информации обо всем сложном городском хозяйстве.

Приобретая предлагаемые пакеты программных средств и услуг. Вы можете сэкономить более 50% средств (программное обеспечение текущих версий, в рамках программы, предлагается по льготным ценам).

### Пакет А

Пакет А включает все необходимые программные средства для автоматизации работы муниципалитета, муниципальных служб, земельного комитета, кадастрового бюро, земельного комитета и обеспечивающих их работу подразделений и организаций. Программное обеспечение, входящее в состав пакета А, может использоваться для:

- созлания электронной карты на основе бумажного носителя (EASY TRACE) полностью русифицированная версия;
- интеграции данных всех подразделений Вашей организации, что позволит Вам понять взаимосвязи между различными силами, влияющими на дело, которым Вы занимаетесь и тем самым принимать лучшие решения, воплощать эти решения быстро и максимально эффективно. Анализ, ввод данных, ведение электронной карты, составленной по Вашим ланным, полготовка необходимых отчетов и их вывод на печать лишь малая часть возможностей программного продукта ArcView;

просмотра электронной карты и связанной с ней информации (ArcExplorer).

### Пакет В

Пакет В включает программное обеспечение IMAGINE Advantage, IMAGINE Orthobase, Stereo Analyst и предназначен для создания, обновления и повседневной работы с данными, представленными в растровом виде, а именно - с результатами аэро- и космической съёмки, с данными дистанционного зондирования, с отсканированными картами, схемами и планшетами. Используя предлагаемое программное обеспечение, можно легко подготовить данные, представленные в растровом виде, для использования в различных земельно-кадастровых системах, получить координаты объектов и земельных участков с использованием аэро- и космических снимков.

www.dataplus.ru

- Набрать текст, используя следующие элементы Word:
- Буквицу (вкладка Вставка группа Текст Буквица);  $\bullet$
- Колонки (вкладка Разметка страницы Колонки);
- Список (вкладка Главная группа Абзац Нумерация).

## ОЦЕНКА ИНВЕСТИЦИОННЫХ ПРОЕКТОВ

прединвестиционной фазе проводится несколько параллельных мероприятий, которые завершаются уже в следующей инвестиционной фазе...

В исследовании возможностей должны выявляться возможности инвестирования или приводиться наброски проекта, которые, как только будет доказана рентабельность данного предложения, подлежат дальнейшему тщательному исследованию путем анализа:

- природных ресурсов, потенциально пригодных для обработки и производства, например, строевой лес для деревообрабатывающих предприятий;
- существующей структуры сельского хозяйства, которая может служить основой для отраслей промышленности, базирующихся на сельском хозяйстве;
- спроса в будущем на некоторые потребительские товары, спрос на которые может возрасти в результате увеличения населения или повышения покупательной способности, или на иные товары, например, синтетические ткани или отечественные электротовары;
- импортируемых товаров для выявления категорий с целью замещения импорта...

Исследования возможностей имеют довольно общий характер и основываются главным образом на обобщенных оценках. а не на подробном анализе. Данные по затратам обычно берутся из аналогичных существующих проектов, а не на основе материалов, предоставляемых поставщиками оборудования, и т.д. В зависимости от характера изучаемых условий следует проволить исследование либо общих возможностей, либо возможностей для конкретного проекта, либо то и другое вместе.

## Исследования общих возможностей.

Существует следующие типы таких исследований:

- 1. исследования районов предназначены для выявления возможностей в конкретном районе, например, в административном районе, в отсталых или в районах, тяготеющих к порту;
- 2. исследования подсекторов предназначены для выявления возможностей в указанном подсекторе, например, строительных материалов или пищеобрабатывающем;
- 3. исследования в области ресурсов предназначены для выявления возможностей, основывающихся на использовании природной, сельскохозяйственной или промышленной продукции, например, отрасли промышленности, базирующиеся на лесном хозяйстве, промышленность производных нефтехимических продуктов и металлообрабатывающие предприятия.

### Задание 4. Рисование. Таблицы

Создать схему, используя вкладку Вставка Word (надписи, выноски): Оформите схему, используя различные способы заливки.

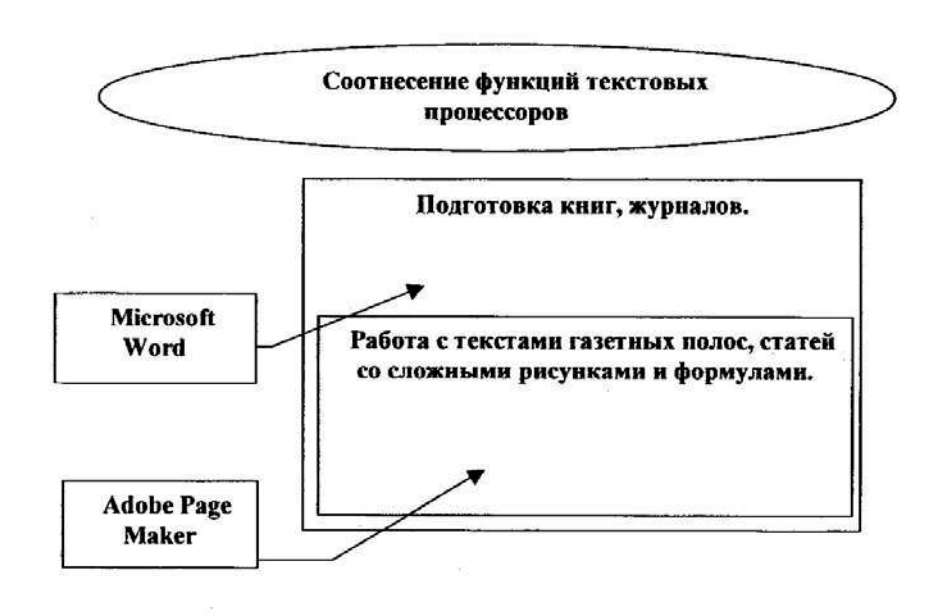

Набрать текст и построить таблицы

Иерархические базы данных состоят из таблиц, которые в процессе поиска информации должны просматриваться в заранее определённом порядке, так как в ней существует упорядоченность элементов в записи. В каждой группе записей один элемент считается главным, а остальные носят подчинённый характер по отношению к главному.

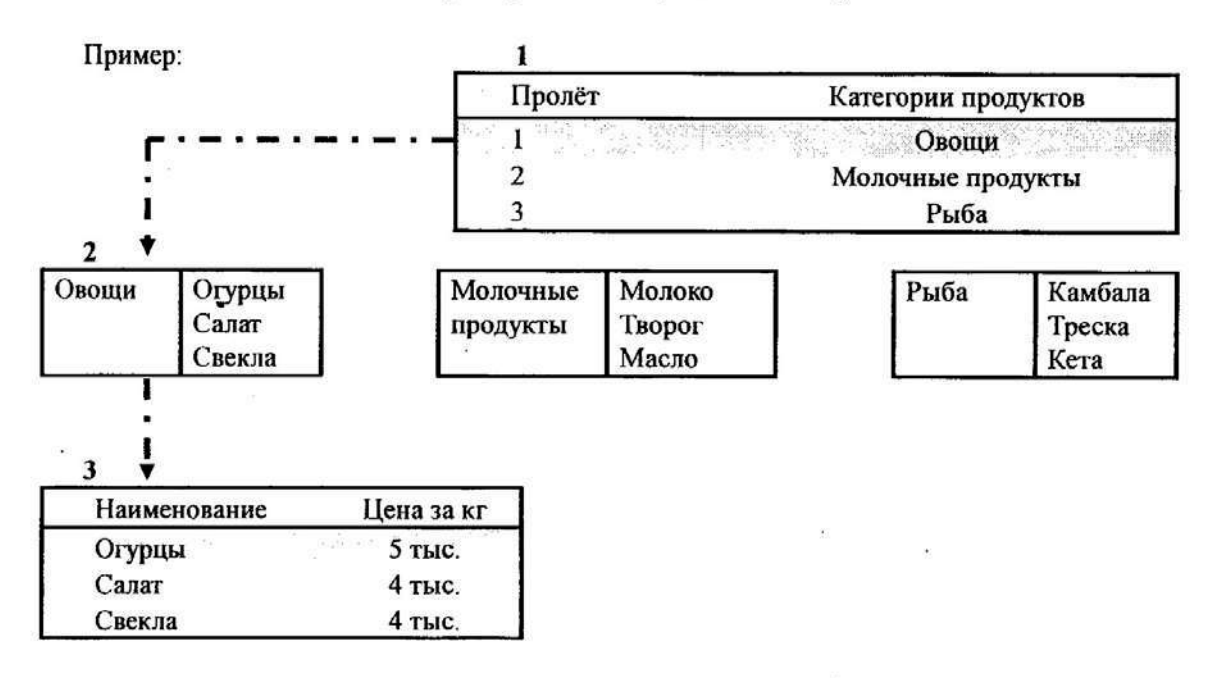

Создайте кроссворд, используя вставку рисунков из Microsoft ClipArt (вкладка Вставка -Рисунок) и таблицы. При размещении рисунков в таблице, задайте положение рисунков в тексте (вкладка Формат - группа Упорядочить - Обтекание текстом).

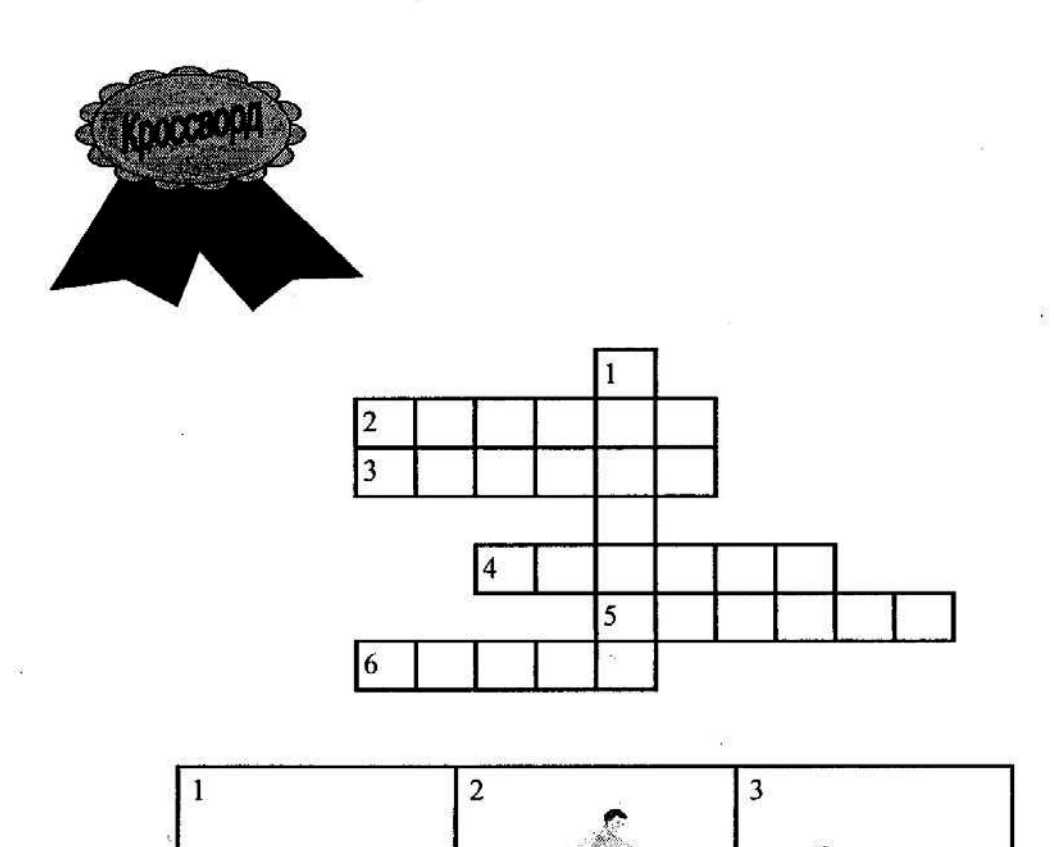

 $+2$ 

 $-40$ 

6

5

 $\overline{4}$ 

### Задание 6. WordArt. Изменение направления текста в таблице

Составьте объявление. Для создания фигурных надписей используйте WordArt (вкладка Вставка - группа Текст - WordArt). Составьте маркированный список, добавьте символы с помощью: вкладка Вставка - группа Символы - Символ (приведенные символы есть в шруфте Wingding). Отрывные талоны оформите с помощью таблицы. Для изменения направления текста включите вкладка Макет - группа Выравнивание - Направление текста.

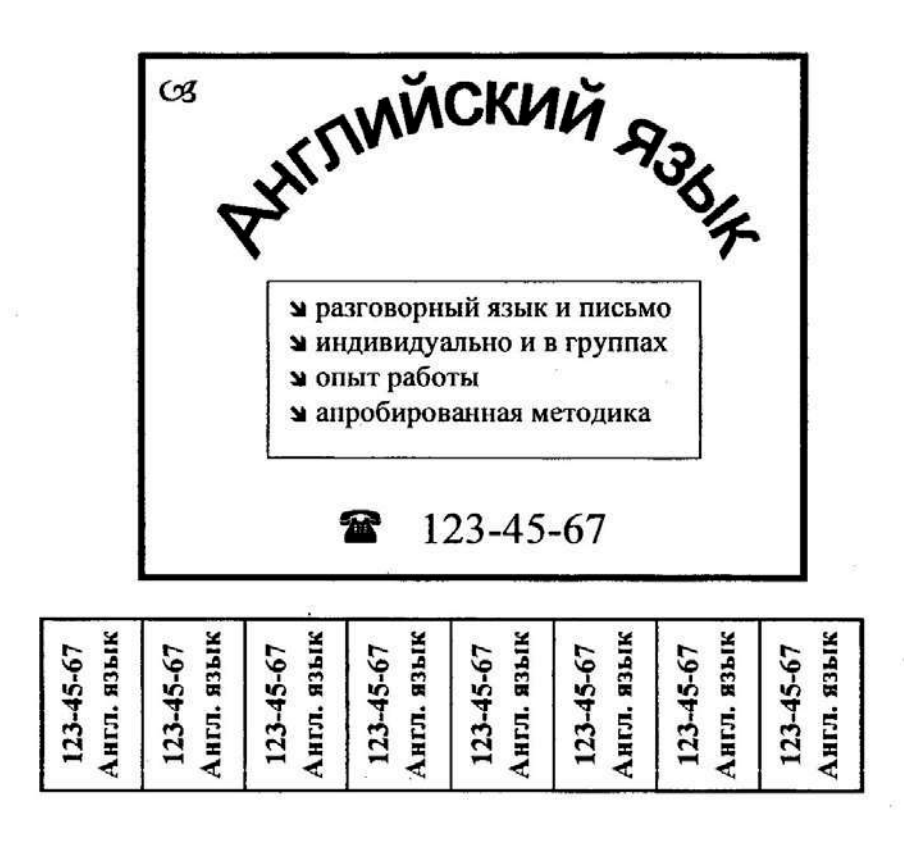

## Задание 7. Оформление бланка с помощью таблицы

Создайте бланк используя средства редактирования таблиц (вкладка Вставка - группа Таблицы - Вставить таблицу, вкладка Конструктор - группа Нарисовать границы - Ластик, Нарисовать таблицу и вкладка Главная - группа Абзац - Границы и заливка)

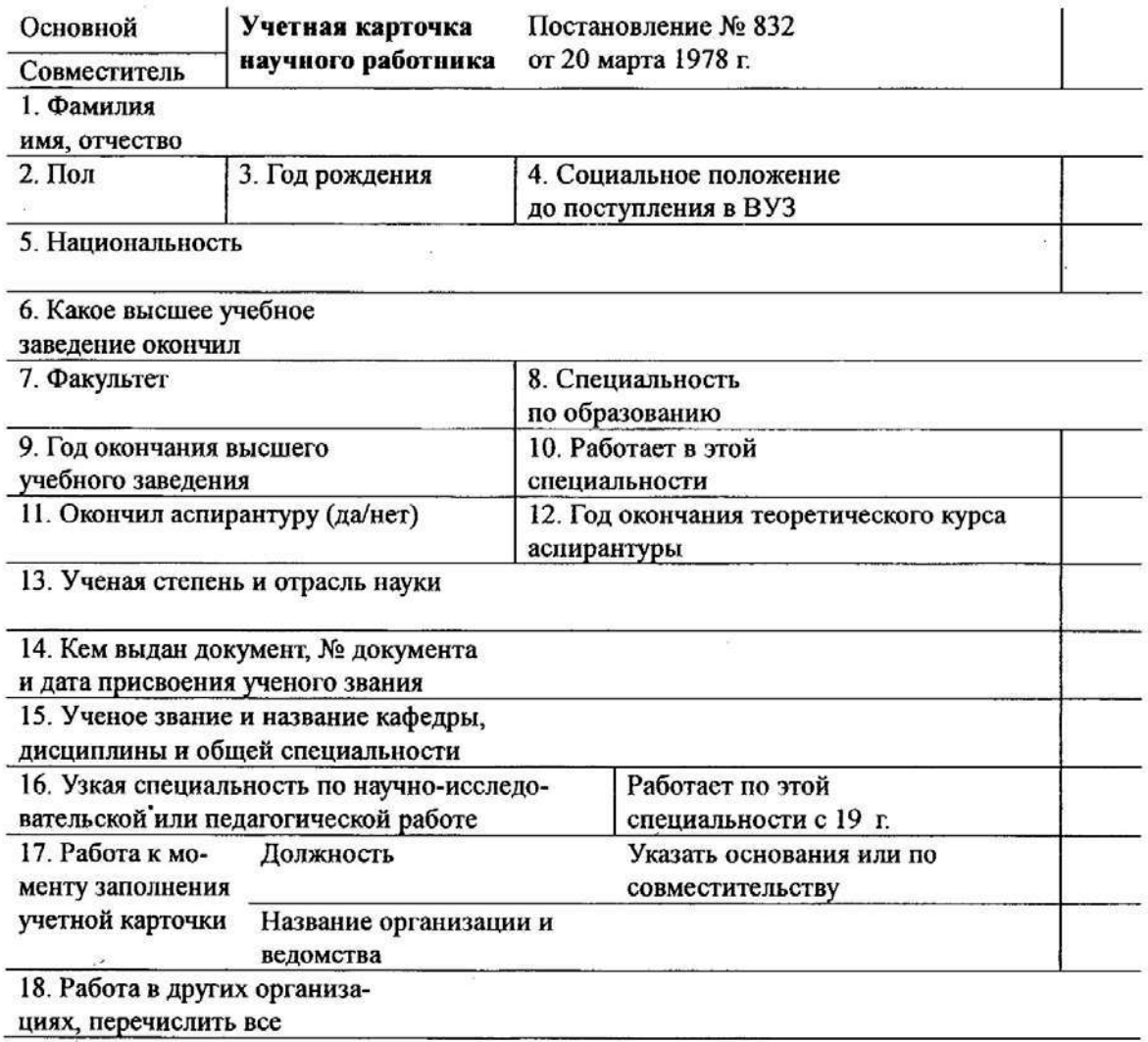

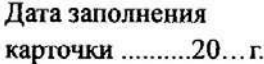

 $\bar{\nu}$ 

Подпись научного работника

Подпись начальника отдела кадров

Выполните пункты приведенной ниже работы.

- 1. Создайте новый файл.
- 2. Измените (вкладка Главная группа Стили Изменить стили...) стили Обычный, Заголовок 1 и Заголовок 2 в соответствии с таблицей (измените формат шрифта, абзаца и нумерации):

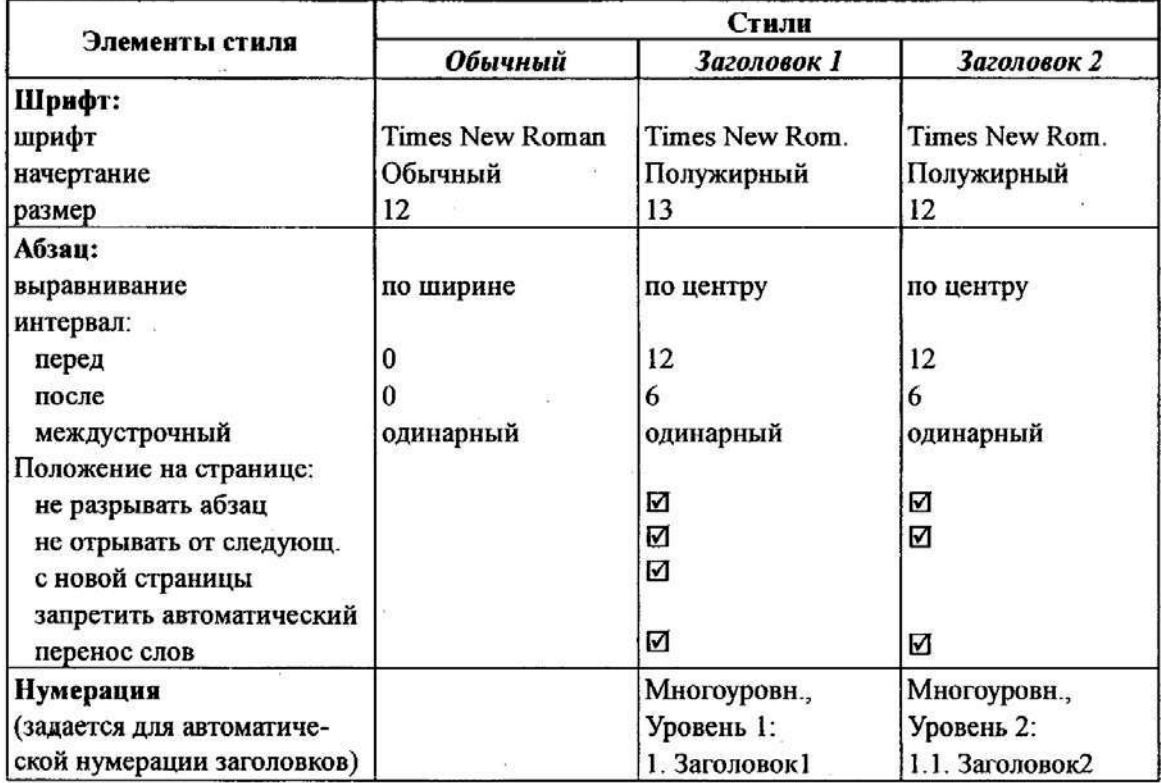

3. Задайте параметры страницы: вкладка Разметка страницы - группа Параметры страницы:

поля (верхнее, нижнее, левое, правое) – по 2 см, размер бумаги – А4 (210×297), ориентация - книжная

- 4. Создайте шаблон документа, в котором сохранятся все Ваши установки стилей и параметров страниц. Выберите кнопку «Office» - Сохранить как... - Шаблон Word и в появившемся диалоговом окне установите: имя файла - свою фамилию (или любое отличающееся от имен существующих шаблонов) и сохраните шаблон.
- 5. Закройте текущий документ (кнопку «Office» Закрыть).
- 6. Создайте новый файл с созданным Вами шаблоном (ваша фамилия). Для этого выполните кнопка «Office» - Создать (обязательно с помощью меню) и в появившемся диалоговом окне выберите Ваш шаблон (ваша фамилия).
- 7. В созданном документе наберите заданный ниже текст с использованием стилей (для указания стиля используйте раскрывающийся список на вкладка Главная - группа Стили).
- 8. Установите курсор в новой строке в конце набранного Вами текста и создайте оглавление, используя: вкладка Ссылки - группа Оглавление - Оглавление...

## ТЕКСТ ДЛЯ ПУНКТА 7 ЗАДАНИЯ 9

Указание: для форматирования текста используйте инструмент Стиль на вкладке Главная - группа Стили

### 1. ЭВОЛЮЦИЯ ПЛАТЕЖНЫХ СРЕДСТВ

ï

### 1.1. Что такое деньги?

Деньги есть деньги.

В свое время существовало марксистское определение денег: "Деньги есть особый товар, эквивалент всех товаров". Впрочем, таким определением пользовался не только Маркс, но и Алам Смит и еще множество ученых....

## 1.2. Монеты древнерусского государства

В древнерусских письменных источниках, прежде всего в «Русской Правде» и «Повести временных лет», содержатся следующие наименования денег и счетных единиц: скот, куна, резана, ногата, веверица, бела и гривна...

### 1.3. Первые русские монеты

Первая попытка чеканить собственные монеты была осуществлена русскими князьями в конце X - начале XI в. Чеканка началась в княжестве Владимира I Святославовича (980 -1015), вероятно, после официального принятия христианства в 988 г.

### 1.4. Денежные слитки

Крупные платежные операции в древней и средневековой Руси обеспечивались серебряными слитками. На территории древнерусского государства обращались слитки различного веса и вида, но преобладающее значение имели так называемые киевские и новгородские гривны...

## 1.5. Реформы денежной системы в России

До XVI века чеканка монет одновременно производилась во многих крупных городах Руси: Москве, Нижнем Новгороде, Рязани, Твери, Пскове и др. Это осложняло процессы обмена и торговли между отдельными княжествами. Денежная реформа 1535 г., известная как реформа Елены Глинской, была осуществлена для унификации русской денежной системы ...

## **ОГЛАВЛЕНИЕ**

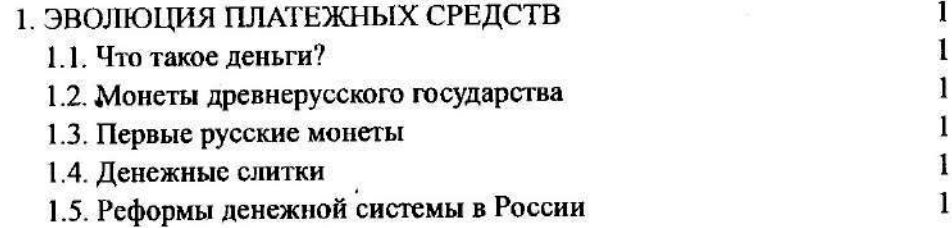

Оглавление создается: вкладка Ссылки - группа Оглавление - Оглавление...

Воспользуйтесь этим упражнением для того, чтобы попрактиковаться в "структурировании" или "оформлении" документа. Используя: вкладка Главная - группа Абзац - Многоуровневый список создайте четырехуровневый список с оформлением, соответствующим приведенному ниже тексту, и напечатайте этот текст.

НАСТОЯЩИМ УВЕДОМЛЯЕМ, что десятое ежегодное общее собрание компании Хэнсонс Траст Компани Лимитед состоится в гостинице Роял Отель, расположенной по адресу: 4 Уэссекс Плейс, Лондон W3, во вторник 12 мая в 15.00 с целью принятия решений по следующим вопросам:

Текущие вопросы

Принять и утвердить счета Компании за год, окончившийся 31 декабря, а также отче-1. ты Дирекции и аудиторов по ним.

Особые вопросы

 $2.$ Рассмотреть и, в случае соответствия, принять следующую резолюцию, которая будет предложена в качестве ОСОБОЙ РЕЗОЛЮЦИИ:

ЧТО Статья 11 Устава должна быть исключена, а вместо нее включена новая Статья 11 в следующей редакции:

(А)В соответствии с положениями законов, установленных властями, все невыпущенные в обращение акции должны находиться в распоряжении Дирекции. (В) что:

- Дирекция должна иметь общие полномочия использовать все возможности  $(i)$ Компании по выделению средств, выработке предложений или заключе
	- нию соглашений, чтобы выделить соответствующие ценные бумаги; при условии, что совокупная номинальная сумма обыкновенных акций, распределенных полностью за наличные, не превышает 5 процентов от совокупной суммы от:
		- (а) номинальной суммы обычного акционерного капитала, выпущенного на начало каждого периода; и
		- (b) вышеуказанной суммы;
- Дирекция должна иметь полномочия в течение каждого указанного перио- $(ii)$ да выделять средства, делать предложения или заключать соглашения по распределению обыкновенных акций;
- Указанные полномочия должны позволять и давать возможность Дирек- $(iii)$ ции делать предложения или заключать соглашения, которые потребуют осуществления распределения по истечении указанного периода.

## Надстрочный и подстрочный индексы

Данное упражнение позволит Вам также получить навыки использования надстрочных и подстрочных индексов с помощью вкладка Главная - группа Шрифт:

## СУЛЬФИДЫ И СУЛЬФИД ВОДОРОДА

Получение сульфида водорода в лабораторных условиях.

Сульфид водорода получают, воздействуя разбавленной хлористоводородной кислотой на сульфид железа (II).

 $FeS(s) + 2HCl(aq) \rightarrow FeCl<sub>2</sub>(aq) + H<sub>2</sub>S(g)$ 

сульфид железа(II) + хлористоводородная кислота  $\rightarrow$  хлорид железа (II) + сульфид водорода

Используемый аппарат - тот же самый, что и для получения водорода, с той лишь разницей, что сульфид водорода собирают над теплой водой. поскольку он полностью растворим в холодной воде. Если сульфид водорода нужен сухим, то его осушают пропусканием над пентаоксидом фосфора (P<sub>2</sub>O<sub>5</sub>) и собирают в нисходящем потоке. Он не может быть осушен путем пропускания через концентрированную серную кислоту, поскольку они вступают в реакцию. Сульфид водорода является восстановителем. Когда сульфид водорода работает как восста-

новитель, то окисляется до серы.

$$
H_2S \rightarrow S + 2H^+ + 2e^-
$$

Например, при пропускании сульфида водорода через желтый раствор хлорида железа (III) этот хлорид железа (III) восстанавливается до зеленого хлорида железа (II).

$$
H_2S(g) \rightarrow S(s) + 2H^+(aq)
$$
  
2e<sup>-</sup> + 2Fe<sup>3+</sup>(aq)  $\rightarrow$  2Fe<sup>2+</sup>(aq)

Сложив оба уравнения, получим:

$$
2Fe^{3+}(aq) + H_2S(g) \rightarrow S(s) + 2H^+(aq) + 2Fe^{2+}(aq)
$$

Для создания элементов Автотекста, состоящих из более сложных фрагментов текста, используйте вкладку Вставка - группа Текст - Экспресс-блоки...:

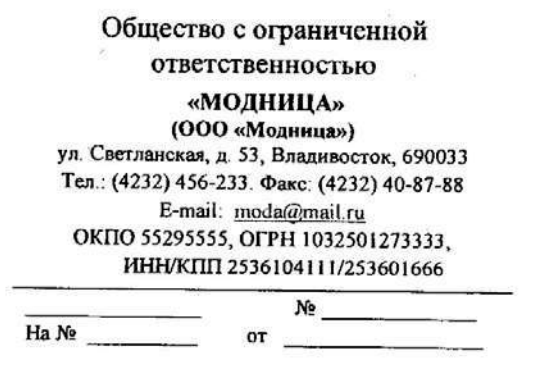

- 1. Создайте угловой штамп, приведенный слева. Поместите его в таблице.
- 2. Выделите таблицу и выполните: вкладка Вставка - группа Текст - Экспресс-блоки... - Сохранить выделенный фрагмент...
- 3. Задайте имя элемента - угштамп. коллекция - выберите «автотекст».
- 4. Откройте новый документ и вставьте в него угловой штамп. Для этого наберите имя элемента автотекста: угштамп и нажмите на клавишу F3.

5. Сохраните файл со штампом, а элемент автотекста угштамп удалите (с помощью вкладки Вставка - группа Текст - Экспресс-блоки... - Организатор стандартных блоков).

Наберите приведенный ниже текст. Для набора формул используйте редактор формул Міcrosoft Equation (команда Вставка - Объект - Microsoft Equation).

Задача: построить аналитическую модель тренда экономического роста ВНП за 5 лет в ценах 1980 г., общий вид которых представляется как сумма 2<sup>x</sup> слагаемых:

 $y_i = f(x) + \xi$ , где  $f(x)$  - тренд и  $\xi$  - случайная компонента.

Рассчитаем личный доход общества в базисном 1980 году, используя данные из задания ЛД1980=832.3

Рассчитаем ВНП в базисном 1980 году и последующих годах, используя формулу:  $BHT=1+5+4+6+7+9+3-8$ 

BHIT<sub>1980</sub>=832,3+62,5+31,3+31,0+30,9+57,4+65,2-60,6=1050,0  $BHH1_{1994} = 772.0...$ 

Рассчитаем коэффициенты параболы по формулам:

$$
a_0 = \frac{\sum t^4 \sum y_i - \sum t^2 \sum t^2 y_i}{n \cdot \sum t^4 - \sum t^2 \cdot \sum t^2} = \frac{196 \cdot 5529, 6 - 28 \cdot 27424}{392} = 805,94
$$
  

$$
a_1 = \frac{\sum y_i t}{\sum t^2} = \frac{417,2}{28} = 14,9
$$
  

$$
a_2 = \frac{n \cdot \sum y_i t^2 - \sum t^2 \cdot \sum y_i}{n \cdot \sum t^4 - \sum t^2 \cdot \sum t^2} = \frac{6 \cdot 27424 - 28 \cdot 5529, 6}{6 \cdot 196 - 28 \cdot 28} = 24,78
$$

Итак, уравнение параболы имеет вид:  $y = 805,94+14,9t+24,78t^2$ 

Рассчитаем стандартизованную ошибку аппроксимации по формуле:

$$
\tau = \frac{\sqrt{\sum (y_i - y_i)^2}}{n} = \frac{5952924}{6} = 40,664
$$

Сравним гис: 40,664<99,07 и сделаем вывод, что форма тренда выражается параболой  $y_1 = 805,94+14,9t+24,78t^2$ 

Вывод: Деятельность экономической системы характеризуется не только числом, но и аналитическим выражением, вид которого можно получить из выборочной информации. Для данных уровней ряда динамики функция выражается следующим уравнением:  $y_t = 805,94+14,9t+24,78t^2 + \xi$ , где  $\xi$  - случайная компонента.

3. Баенхаев А.В. Электронные таблицы. Практические работы к курсу «Информатика». -В.: ДВГТУ, 2013

# 2. ТАБУЛИРОВАНИЕ ФУНКЦИЙ

## 2.1. Табличные расчеты

Пусть требуется создать таблицу синусов углов от 0° до 180° с шагом 10° (см. таблицу 1).

Создание рядов данных. Введите в ячейки Е2 и Е3 соответственно числа 0 и 10. Выделите эти две ячейки. В нижнем правом углу выделенной области находится черный квадрат, который называется маркером заполнения. Поместите указатель «мыши» на этот маркер (при этом указатель изменяет вид крестика на более тонкий). Нажмите на кнопку «мыши» и, держа ее нажатой, протяните маркер до 20 строки.

Более расширенный способ создания рядов данных - с помощью вкладки Главная - Редактирование - Заполнить - Прогрессия... В этом случае для создания такой же прогрессии необходимо выделить одну ячейку (E2) и выбрать вкладку Главная - Редактирование - Заполнить - Прогрессия....

| Главная                      | Даниние<br>Рецензирование<br>Passer<br>BETBREZ<br>Bun |                                                                        |                                                                   |                                        |                                                    |  |  |
|------------------------------|-------------------------------------------------------|------------------------------------------------------------------------|-------------------------------------------------------------------|----------------------------------------|----------------------------------------------------|--|--|
| Berasseys                    | Calibri                                               | Общий<br>% 000                                                         | Ту Условное форматирование<br><b>ЭК ФОРМАТИРОВАТЬ КАК ТОБЛИЦЫ</b> | ⊿- Встанить<br>7 <sup>06</sup> Удалить |                                                    |  |  |
| <b>Groep of Mt. Co</b><br>F7 | Шожат                                                 | Аł<br>疡<br>Выравниканна<br>44650                                       | E. CTMAIN SHEEK *<br>Стили                                        | O POPMAT *<br>Ячейки                   | BIRNS<br>in I<br>Вправо                            |  |  |
|                              |                                                       |                                                                        |                                                                   |                                        | <b>Beepx</b><br>١ü<br><b>Bgeso</b><br>$-3$ and set |  |  |
|                              |                                                       | 12032211111111212444011111111111111111<br>problemants and house do not | -------------------------                                         | <b>BOARDERSHARERSHAM</b>               | <b>Fipar peccas</b>                                |  |  |

Рис. 2. Выбор команды для создания рядов данных

задав Расположение - по столбцам, Шаг - 10, Тип - арифметическая, Предельное значение - 180.

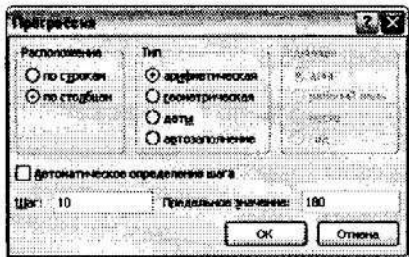

Рис. 3. Окно параметров прогрессии

Работа с мастером функций. В следующем столбце (диапазон F2:F20) переведем угол из градусов в радианы (во встроенных тригонометрических функциях обычно углы измеряются в радианах).

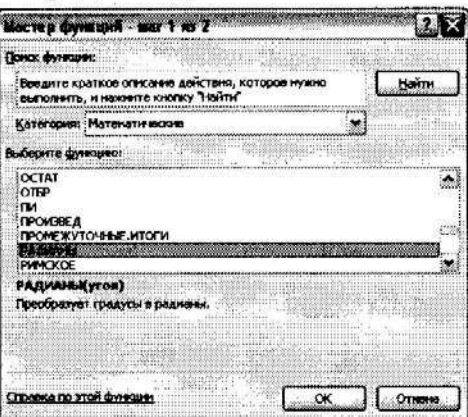

Рис.4. Окно выбора функции

Выделите ячейку F2 и нажмите кнопку  $f_x$  в строке формул (или вкладка Формулы - Вставить функцию...). В появившемся диалоговом окне мастера функций выберите категорию функций: Математические. В окне Функция выберите функцию РАДИАНЫ. Для этого используйте полосу прокрутки, которая находится в правой части окна. Содержимое окна можно прокручивать, нажимая на кнопки со стрелками "вниз" и "вверх" или перемещая бегунок с помощью "мыши" (см. Рис.4). Затем нажмите на кнопку "ОК", которая находится в нижней части диалогового окна.

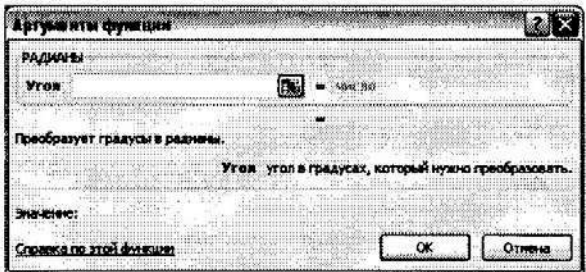

Рис.5. Окно функции РАДИАНЫ

Второе окно мастера функций имеет вид, приведенный на Рис.5. В строке Угол необходимо указать *адрес ячейки*, в которой находится значение угла в градусах. Адрес ячейки для уменьшения вероятности появления ошибок лучше указывать щелчком «мыши» по ячейке. Приведенное на рис. 3 окно легко перемещается «мышью» перетаскиванием любой точки окна. Поэтому для того, чтобы окно РАДИАНЫ не закрывало ячейку E2, перетащите его «мышью», и затем шелкните по ячейке Е2. В окне Угол появится ссылка Е2. Нажмите кнопку ОК.

Копирование формул. Выделяем ячейку F2 и протягиваем маркер заполнения ло 20 строки. Обратите внимание, что в формуле при копировании ссылка на ячейку Е2 изменяется на соседнюю по строке. Такая ссылка называется относительной, так как на самом деле в формуле запоминается положение этой ячейки относительно ячейки с формулой. Использование относительных ссылок упрощает ввод формул при расчетах в столбцах таблиц. Достаточно ввести одну формулу в столбце, остальные получаются размножением с помощью маркера заполнения.

Аналогичным образом, используя мастер функций, получите в ячейках G2:G20 и H2:H20 значения синусов (функция SIN) и косинусов (функция COS) углов. При запросе угла (поле **Число** в диалоговых окнах функций SIN и COS) укажите ссылку F2, в которой находится угол в радианах.

Используя средства форматирования, оформите таблицу.

Обрамление таблицы. Выделите ячейки созданной таблицы, зайдите на вкладку Главная - группа Шрифт - Границы и создайте границы.

Выбор числового формата. Выделите диапазон F2:H20, выберите вкладку Главная - группа Ячейки - Формат - зайдите в пункт меню Формат ячеек и установите формат Числовой с числом десятичных знаков, равным 5 (знаков после десятичной запятой).

Таблица 1

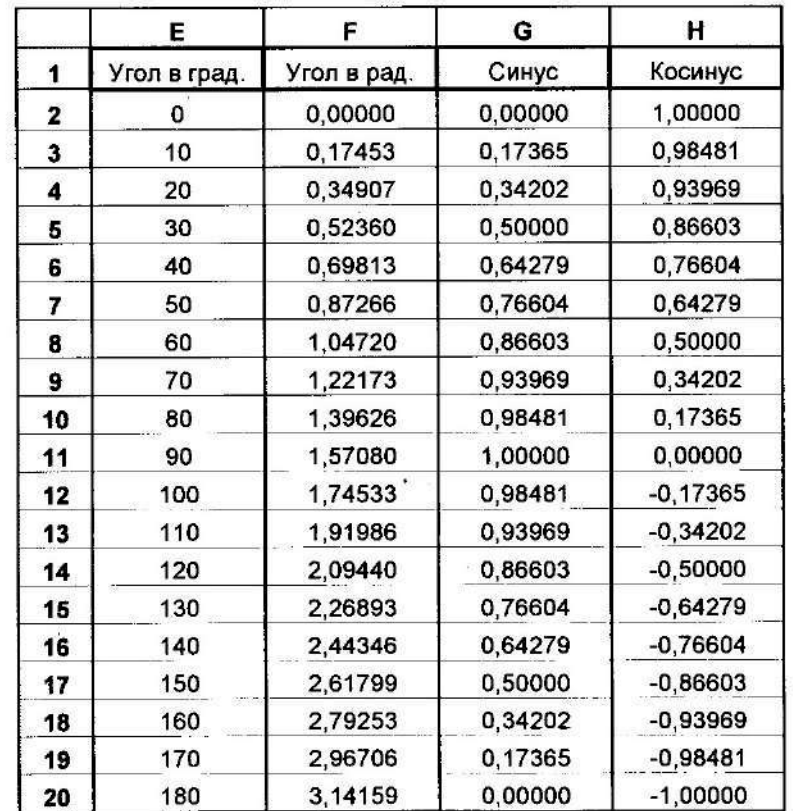

## 2.2. Построение графиков

Для построения графика y=sin(x) по данным табл.1 выделите несмежные диапазоны ячеек E1:E20;G1:H20 и зайдите на вкладку Вставка- группа Диаграммы. В появившемся окне выберите тип диаграммы - Точечная, вид - Точечная диаграмма с гладкими кривыми и маркерами и нажмите кнопку ОК.

Выделив полученную диаграмму, выбираем вкладку Макет и в группе Подписи создаем заголовок диаграммы, подписываем оси и добавляем легенду, как показано на Рис.6.

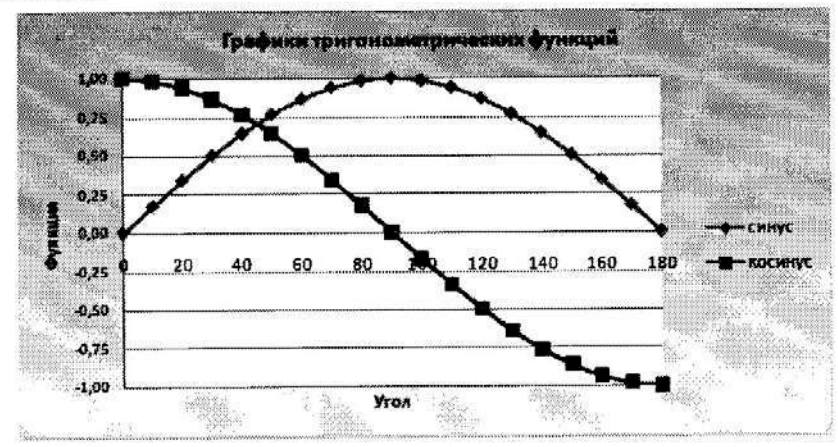

Рис.6. Графики функций

## 2.3. Самостоятельная работа

1. Построить таблицу значений функции с шагом  $h$  для заданного интервала.

2. На основе полученных значений построить график функции  $y = f(x)$ .

3. Результаты оформить, используя средства для форматирования ячеек и диаграмм.

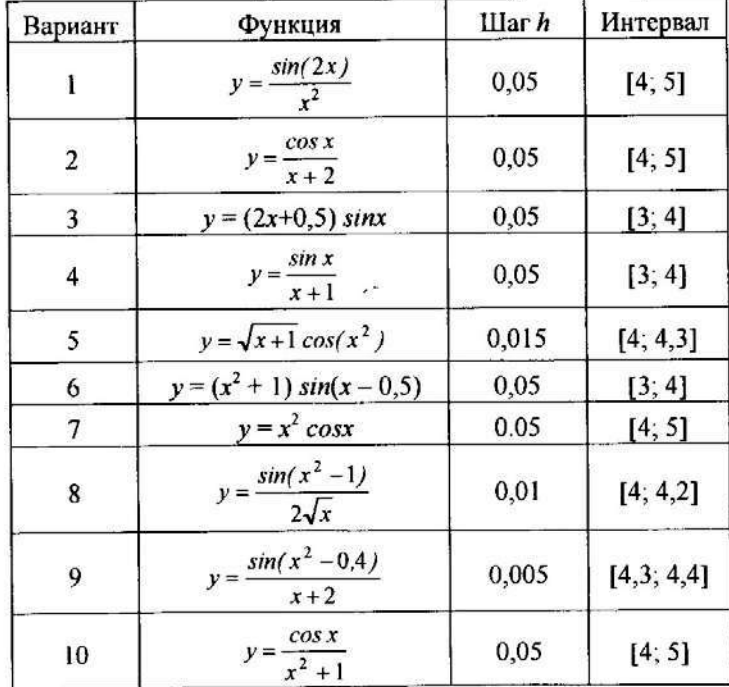

# 3. ТАБЛИЧНЫЕ РАСЧЕТЫ

Для приведенных ниже таблиц выполните следующие действия:

1. Проанализируйте таблицу, наберите данные с клавиатуры и вставьте необходимые формулы.

2. Обратите внимание, что в заданиях 2-4 при выполнении некоторых вычислений желательно использовать абсолютную ссылку. Так при умножении столбца данных на число, например, на курс доллара ссылка на ячейку, содержащую курс доллара, должна быть абсолютной. Это позволяет, как обычно, создавать одну формулу для столбца, а остальные получать копированием с помощью маркера заполнения.

В зависимости от выполняемых задач в Excel можно использовать относительные ссылки, определяющие положение ячейки относительно положения ячейки формулы, или абсолютные ссылки, которые всегда указывают на конкретные ячейки. Если перед буквой и номером стоит знак доллара, например, \$A\$1, то ссылка на ячейку является абсолютной. Относительная ссылка автоматически корректируется при копировании, а абсолютная ссылка — всегда указывает на одну и ту же ячейку. Преобразования типа ссылки (относительная, абсолютная или смешанные) можно выполнять клавишей F4.

3. Оформите таблицы, используя средства редактирования ячеек.

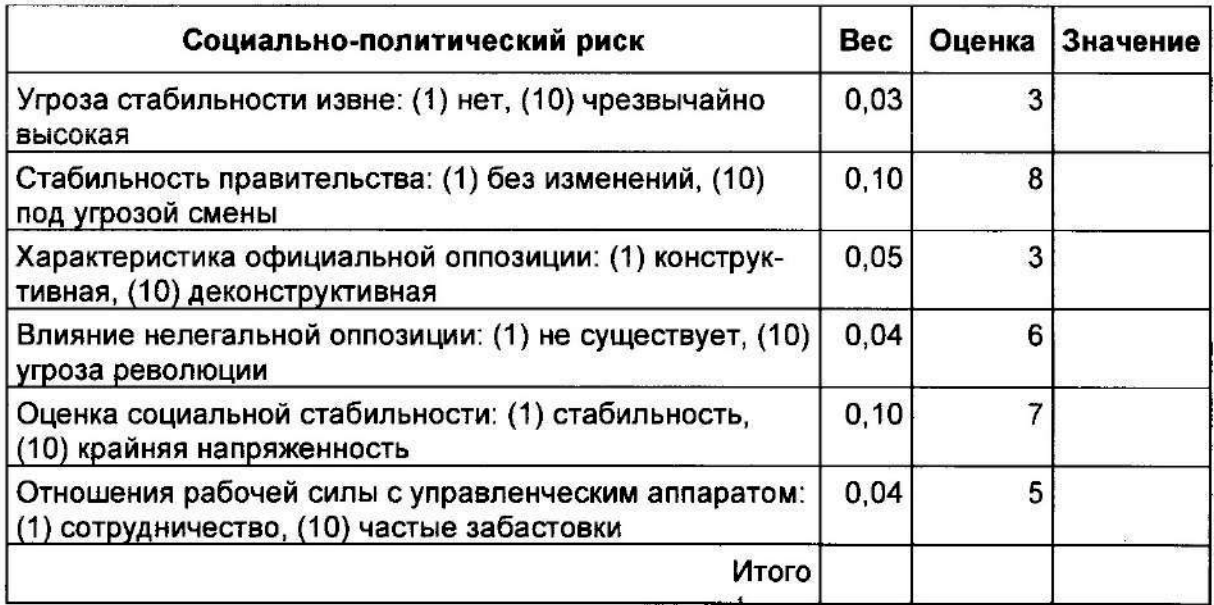

## 3.1. Расчет риска инвестиционного проекта

# 3.2. Список комплектующих ПК

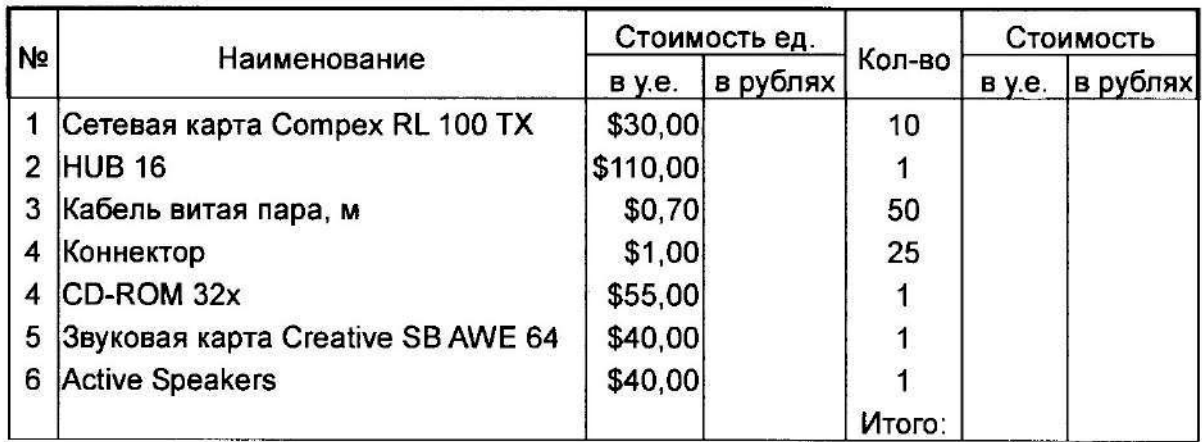

Курс доллара: 30,00р.

# 3.3. Ведомость заработной платы

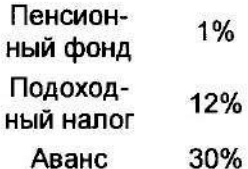

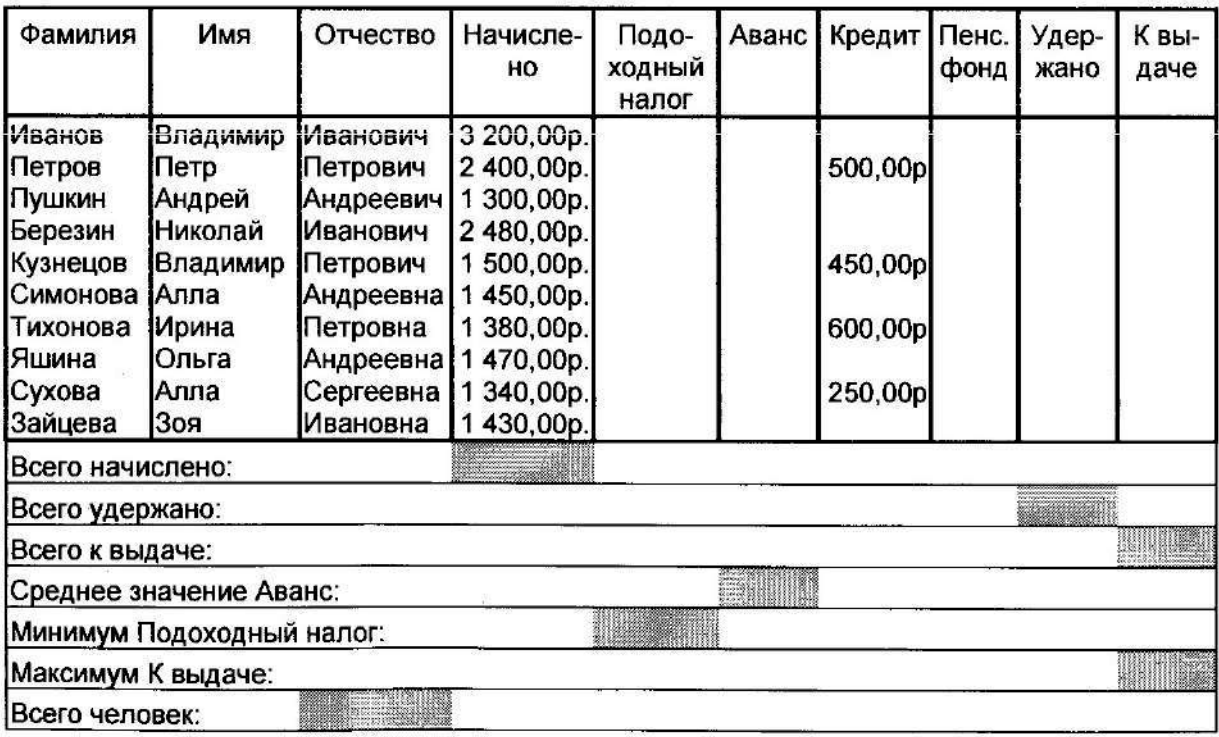

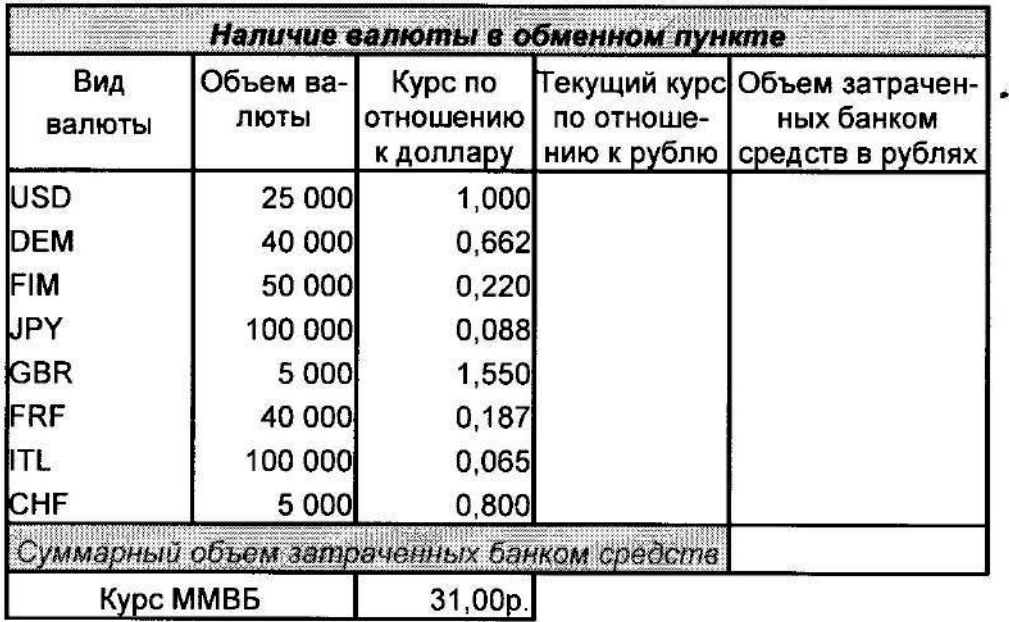

# 3.4. Обменный пункт

По данным первого и пятого столбцов постройте круговую диаграмму (Вставка-Диаграммы) с отображением долей каждой валюты в процентах (вкладка Макет - группа Подписи данных - Дополнительные параметры подписей данных).

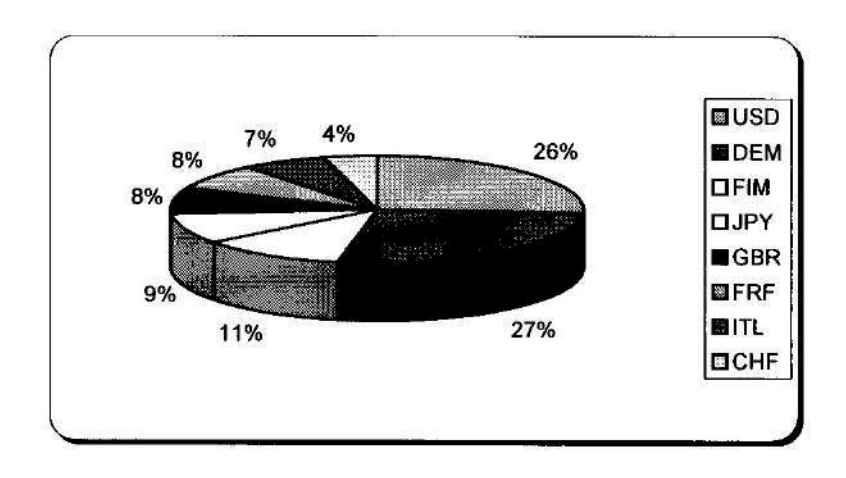

# 4. ПОДБОР ПАРАМЕТРА

(составление штатного расписания хозрасчетной больницы)

Постановка задачи: заведующий хозрасчетной больницей должен составить штатное расписание, т. е. определить, сколько сотрудников, на каких должностях и с каким окладом он должен принять на работу. Общий месячный фонд зарплаты составляет \$10 000.

Построим модель решения этой задачи.

Поясним, что является исходными данными. Казалось бы, ничего не лано, кроме общего фонда заработной платы. Однако заведующему больницей известно больше: он знает, что для нормальной работы больницы нужно 5-7 санитарок, 8-10 медсестер, 10-12 врачей, 1 заведующий аптекой, 3 заведующих отделениями, 1 главный врач, 1 заведующий хозяйством, 1 заведующий больницей. На некоторых должностях число людей может меняться. Например, зная, что найти санитарок трудно, руководитель может принять решение о сокращении числа санитарок, чтобы увеличился оклад каждой из них.

Итак, заведующий принимает следующую модель задачи. За основу берется оклад санитарки, а все остальные вычисляются исходя из него: во столько-то раз или на столько-то больше. Говоря математическим языком, каждый оклад является линейной функцией от оклада санитарки:

# $AxC+B.$

где С - оклад санитарки; А и В - коэффициенты, которые для каждой должности определяются решением совета трудового коллектива.

Допустим, совет решил, что

**медсестра** должна получать в 1,5 раза больше санитарки (A=1,5, B=0);

**врач** – в 3 раза больше санитарки (B=0, A=3):

заведующий отделением - на \$30 больше, чем врач (А=3, В=30);

заведующий аптекой – в 2 раза больше санитарки (A=2, B=0);

заведующий хозяйством - на \$40 больше медсестры (A=1.5, B=40);

главный врач - в 4 раза больше санитарки (А=4, В=0);

заведующий больницей - на \$20 больше главного врача (A=4, B=20).

Задав количество человек на каждой должности, можно составить уравнение:

 $N1 \times (A1 \times C + B1) + N2 \times (A2 \times C + B2) + ... + N8 \times (A8 \times C + B8) = 10000$ .

где  $N$  – количество санитарок;  $N2$  – количество медсестер и т. д.

В этом уравнении нам известны A1...A8 и B1...B8, а неизвестны C и N1...N8.

Ясно, что решить такое уравнение известными методами не удастся, да и единственно верного решения нет. Остается решать уравнение путем подбора. Взяв первоначально какие-либо приемлемые значения неизвестных, подсчитаем сумму. Если эта сумма равна фонду заработной платы, то нам повезло. Если фонд заработной платы превышен, то можно снизить оклад санитарки либо отказаться от услуг какого-либо работника т.д. Проделать такую работу вручную трудно. Но вам поможет электронная таблица.

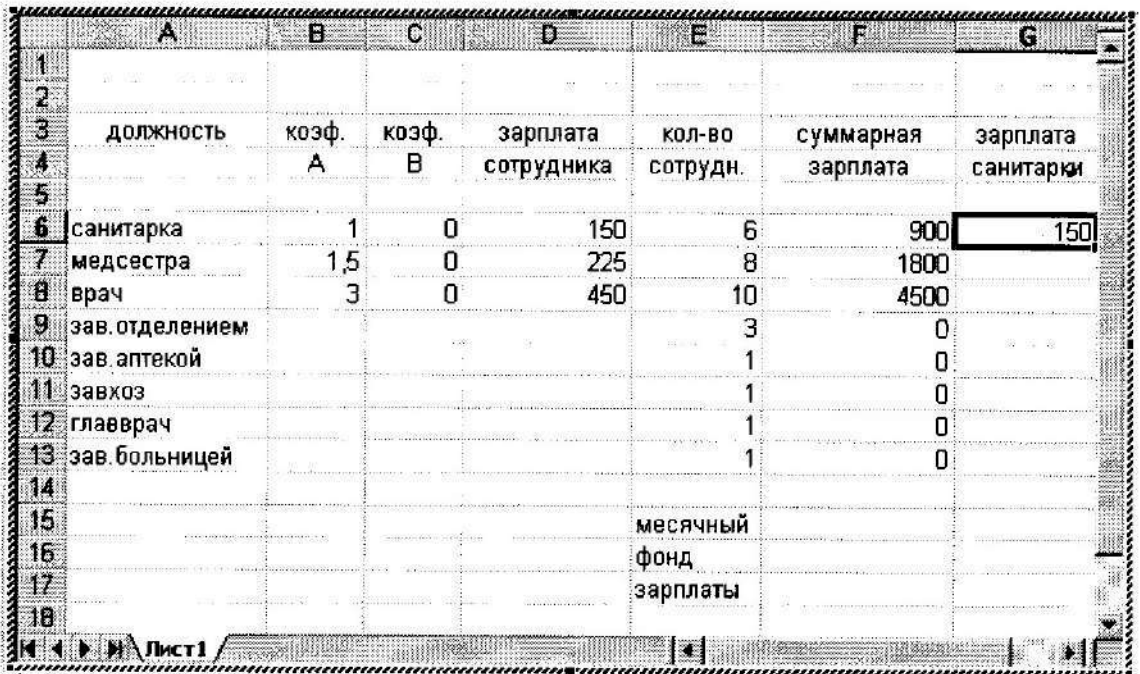

## Рис. 1

## Ход работы

1. Отведите для каждой должности одну строку и запишите названия должностей в столбец А (см. рис. 1 - пример заполнения таблицы).

2. В столбцах В и С введите соответственно все коэффициенты А и В.

3. В ячейку G6 занесите заработную плату санитарки (в формате с фиксированной точкой и двумя знаками после нее).

4. В столбце D вычислите заработную плату для каждой должности по формуле А\*С+В. В ячейке D6 формула должна иметь вид:

## $= B6*SGS6+C6$

Обратите внимание! Этот столбец должен заполняться формулами с использованием абсолютной ссылки на ячейку G6, в которой указана зарплата санитарки. Изменение содержимого этой ячейки должно приводить к изменению содержимого всего столбца D и перерасчету всей таблицы.

5. В столбце Е укажите количество сотрудников на соответствующих должностях в соответствии со штатным расписанием.

6. В столбце F вычислите заработную плату всех рабочих данной должности. Тогда сумма элементов столбца F даст суммарный фонд заработной платы.

Данные в столбцах D, F должны быть представлены в денежном формате.

7. Если расчетный фонд заработной платы не равен заданному, то внесите изменения в зарплату санитарки и осуществляйте перерасчет до тех пор, пока сумма не будет приблизительно равна заданному фонду (\$10000).

8. Для быстрого и точного подбора параметра используйте вкладку Данные группа Работа с данными - Анализ «что-если» - Подбор параметра.

9. Сохраните таблицу в личной папке.

10. После получения удовлетворительного результата отредактируйте таблицу. См. рис. 2 - пример оформления штатного расписания больницы без подобранных числовых значений.

10.1. Оставьте видимыми столбцы A,D,E,F. Столбцы В, С можно скрыть, воспользовавшись вкладкой Главная - группа Ячейки - Формат - Видимость.

10.2. Дайте заголовок таблице «Штатное расписание хозрасчетной больницы» и подзаголовок «зав. больницей Петров И.С.».

| ШТАТНОЕ РАСПИСАНИЕ ХОЗРАСЧЕТНОЙ БОЛЬНИЫ |                   |                 |                             |  |  |
|-----------------------------------------|-------------------|-----------------|-----------------------------|--|--|
|                                         |                   |                 | зав. больницей Петров И. С. |  |  |
|                                         |                   |                 |                             |  |  |
|                                         |                   |                 |                             |  |  |
| ДОЛЖНОСТЬ                               | ЗАРПЛАТА          | KON-BO          | <b>СУММАРНАЯ</b>            |  |  |
| в                                       | <b>СОТРУДНИКА</b> | СОТРУДНИКОВ     | ЗАРПЛАТА                    |  |  |
|                                         |                   |                 |                             |  |  |
| a<br>САНИТАРКА                          | 100,00            |                 | 600,00                      |  |  |
| <b>9 MEDCECTPA</b>                      |                   |                 | 0.00                        |  |  |
| <b>10 BPAY</b>                          |                   | ١O              | 0,00                        |  |  |
| 11 ЗАВ.ОТДЕЛЕНИЕМ                       |                   |                 | 0,00                        |  |  |
| 12 ЗАВ АПТЕКОЙ                          |                   |                 | 0,00                        |  |  |
| 13 3ABX03                               |                   |                 | 0.00                        |  |  |
| 14 ГЛАВВРАЧ                             |                   |                 | 0,00                        |  |  |
| 15 ЗАВ БОЛЬНИЦЕЙ                        |                   |                 | 0,00                        |  |  |
| ۱ĥ                                      |                   |                 |                             |  |  |
|                                         |                   | <b>МЕСЯЧНЫЙ</b> |                             |  |  |
|                                         |                   | ФОНД            |                             |  |  |
|                                         |                   |                 |                             |  |  |
|                                         |                   |                 |                             |  |  |
|                                         |                   |                 |                             |  |  |
| Pasa 1                                  | H <sub>a</sub>    | Кол             |                             |  |  |

Рис. 2

10.3. Оформите таблицу.

# 5. РАБОЧАЯ КНИГА EXCEL. СВЯЗЬ ТАБЛИЦ

# 5.1. Листы рабочей книги

До сих пор вы работали только с одним листом рабочей книги. Часто бывает полезно использовать несколько рабочих листов.

В нижней части экрана видны ярлычки листов. Если щелкнуть на ярлычке левой клавишей мыши, то указанный лист становится активным и перемещается наверх. Щелчок правой кнопкой на ярлычке вызовет меню для таких действий с листом, как перемещение, удаление, переименование и т. д.

В левом нижнем углу окна рабочей книги находятся кнопки прокрутки ярлычков, с помощью которых можно переходить от одного рабочего листа к друго-My.

Щелкнув правой кнопкой мыши на кнопках прокрутки ярлычков можно открыть контекстное меню для выбора нужного рабочего листа.

## 5.2. Постановка залачи

Необходимо создать журнал группы. Для простоты ограничимся тремя предметами: экономикой, математикой, экологией. Для каждого предмета отводится отдельный лист рабочей книги, который содержит список группы (ограничимся пятью, студентами), текущие оценки и итоговую оценку за семестр. На отдельном листе должна быть представлена ведомость итоговых оценок за семестр, заполненная оценками с использованием ссылок на соответствующие листы по предметам.

## 5.3. Ход работы

Задание 1. На «Листе 1» заполните и оформите таблицу согласно рисунку.

Для чисел в ячейках, содержащих даты проведения занятий, задайте формат Дата. Оценки за семестр вычислите по формуле, как среднее арифметическое текущих оценок с округлением.

Задание 2. Сохраните таблицу в личной папке рабочего диска под именем  $x$ 

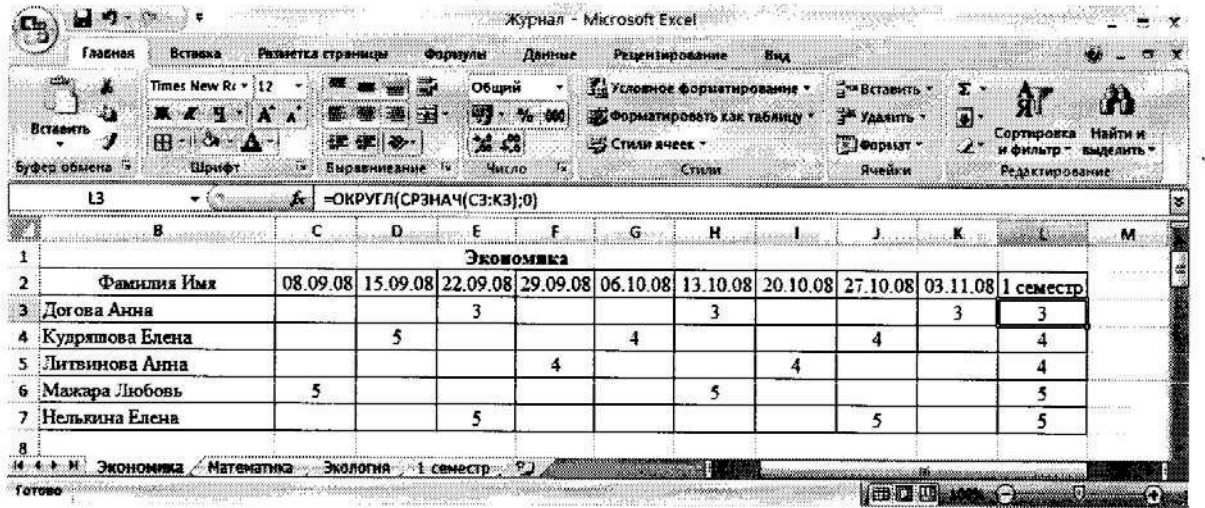

Задание 3. Создайте 2 копии листа с таблицей «Экономика»

3.1. Скопируйте таблицу «Экономика» на следующий лист, используя команду контекстного меню Переместить/скопировать лист...  $\rightarrow$  перед листом «Лист 2», ⊠ Создавать копию.

После выполнения команды появится лист «Лист 1 (2)».

3.2. Скопируйте таблицу еще раз, используя те же команды меню.

После выполнения этой команды появится лист «Лист 1 (3)».

Задание 4. Переименуйте листы: «Лист 1» в «Экономика», «Лист 1 (2)» в «Математика», «Лист 1 (3)» в «Экология».

Для этого дважды щелкните на ярлычке соответствующего листа и задайте новое имя. Можно один раз щелкнуть на ярлычке правой кнопкой мыши и открыть контекстно-зависимое меню, в котором выбрать пункт Переименовать.

Задание 5. На листах «Математика» и «Экология» в таблицах соответственно измените названия предметов, текушие оценки, даты,

## Связь рабочих листов

Excel позволяет использовать в таблице данные с других листов и из других таблиц. Связь между двумя листами устанавливается при использовании в формуле ссылки на ячейку в другом листе.

Задание 6. На «Листе 2» создайте таблицу «Ведомость итоговых оценок за семестр (см. рис.), для чего:

6.1. Переименуйте «Лист 2» в лист «1 семестр»

6.2. Заполните таблицу ссылками на соответствующие ячейки других листов:

В ячейке А2 создайте формулу =Экономика!А2. Для создания формулы нажмите на клавишу «=», выполните «щелчок» «мышью» по ярлыку листа «Экономика» и «шелкните» по ячейке А2.

Размножьте формулу на последующие 5 ячеек столбца А и соответствующие ячейки столбца В. В ведомости заполнятся колонки «№» и «Фамилия Имя».

В ячейку СЗ занесите формулу =Экономика! L3.

Размножьте формулу на последующие 4 ячейки столбца. Столбец заполнится оценками за 1 семестр по экономике.

Таким образом, будет установлена связь между листом «1 семестр» и листом «Экономика».

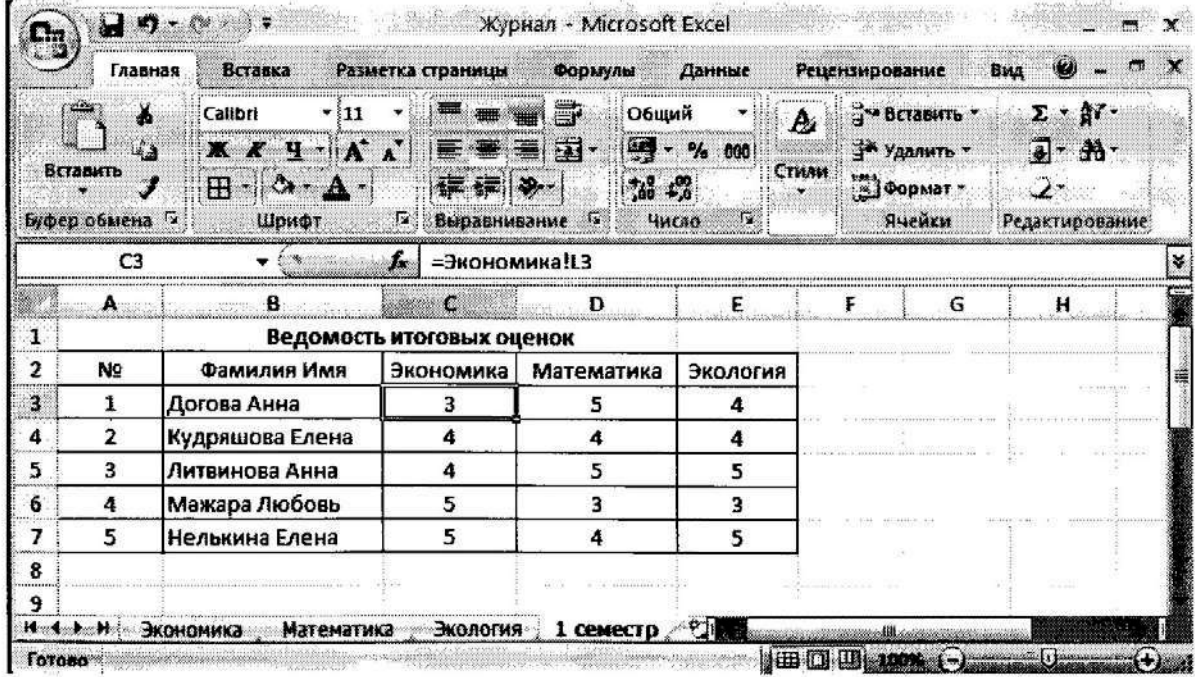

Задание 7. Удалите листы, которые не будут использоваться в рабочей книге. Для удаления листа выберите команду Удалить из контекстного меню для ярлычков. Для удаления сразу нескольких рабочих листов предварительно выделите их при нажатой клавише Ctrl.

## Работа с несколькими окнами

Можно открыть несколько окон и одновременно отслеживать на экране разные области рабочего файла, например, разложив в разных окнах разные рабочие листы.

Задание 8. Проверьте правильность заполнения таблицы.

8.1. Откройте для просмотра еще одно окно. Вкладка Вид  $\rightarrow$  группа Окно  $\rightarrow$ Новое Окно.

8.2. В новом окне выберите рабочий лист «Экономика».

8.3. Используйте вкладку Вид  $\rightarrow$  группа Окно  $\rightarrow$  Расположить...  $\rightarrow$  Рядом. Вид экрана после выполнения указанных действий представлен ниже. Активным всегда является только одно из окон. Для активизации другого окна нужно щёлкнуть по нему мышью.

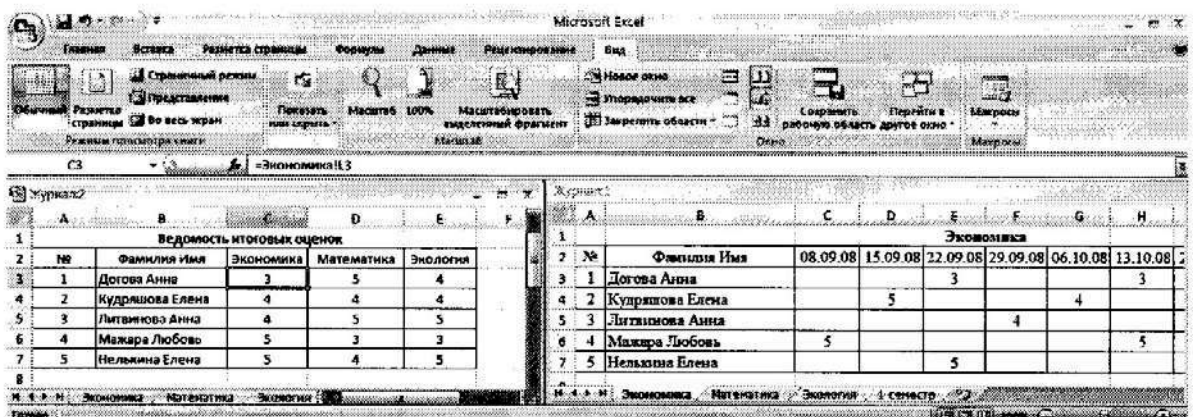

Задание 9. Проверьте, как работает связь таблиц.

9.1. На листе «Экономика» Договой Анне исправьте две текущие оценки 3 на 4. Обратите внимание! Изменилась итоговая оценка Договой Анне за 1 семестр, как на листе «Экономика», так и на листе «1 семестр».

9.2. Исправьте текущие оценки Договой Анне, верните прежние значения.

## Связь между файлами

Связь между двумя файлами достигается за счет введения в один файл формулы связи со ссылкой на ячейку в другом файле. Файл, который получает данные из другого, называется файлом назначения, а файл, который предоставляет данные, - файлом-источником.

Как только связь устанавливается. Excel копирует величину из ячейки в файлеисточнике в ячейку файла назначения. Величина в ячейке назначения автоматически обновляется.

Задание 10. Осуществите связь между листами разных рабочих книг. Заполните столбец в ведомости оценками по экономике, взяв их из файла Журнал.xls.

10.1. Скопируйте лист «1 семестр» в новый файл, используя команду контекстного меню Переместить/скопировать лист...  $\rightarrow$  в книгу: (новая книга),  $\boxtimes$ Создавать копию.

10.2. Сохраните новый файл в своей папке под именем Ведомость.xls. Очистите ведомость от оценок, используя команду контекстного меню Очистить содержимое.

10.3. В ячейке СЗ создайте формулу: = [Журнал.xls]Экономика!L3. Для создания формулы нажмите на клавишу «=», выберите с помощью меню Окно файл *Журнал.xls*, перейдите на лист «Экономика» и щелкните по ячейке L3.

10.4. Размножьте формулу на последующие 4 ячейки столбца. Столбец заполнился оценками по экономике

Залание 11. Аналогично заполните оценки по математике и экологии.

Задание 12. Закройте файл Ведомость.xls и продолжите работу с файлом Жур*нал.xls*. Раскройте еще два окна и разместите в них листы «Математика» и «Экология», упорядочите их, как показано ниже (вкладка Вид  $\rightarrow$  группа Окно  $\rightarrow$  Расположить...  $\rightarrow$  Рядом).

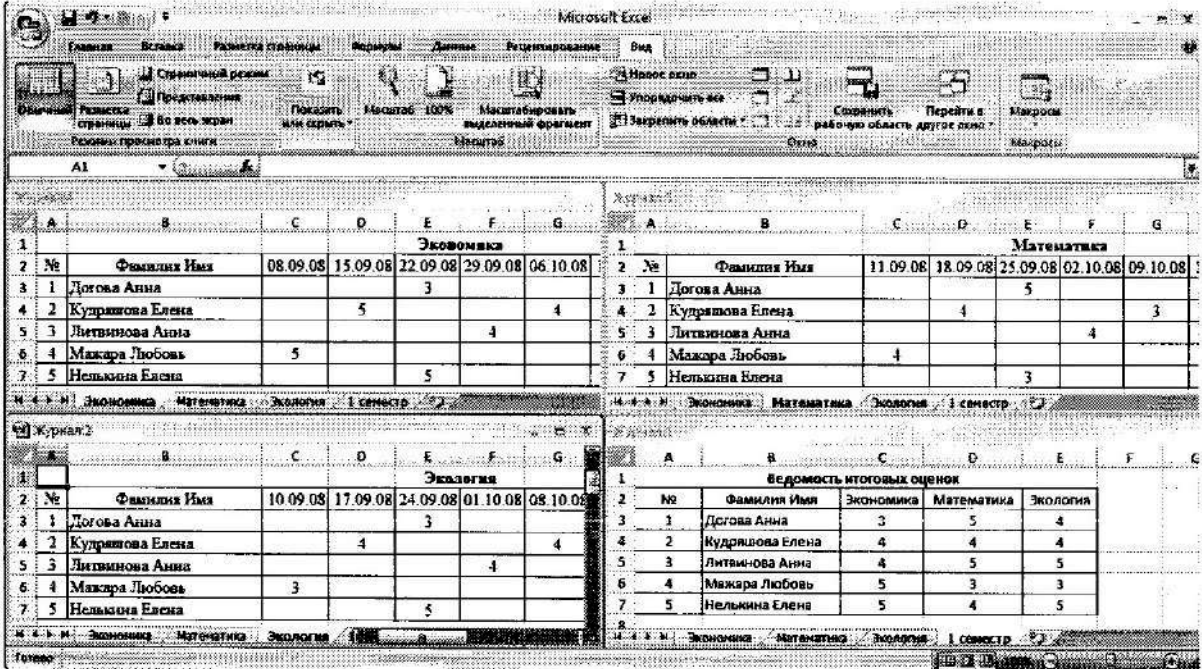

Задание 13. Закройте все окна, кроме окна «Экономика». Разверните это окно на весь экран.

Задание 14. На листе «Экономика» напечатайте список учеников, которые закончили семестр с оценками 5, 4, 3 по предмету:

14.1. На листе «Экономика» в ячейку А10 «ведите текст «Получили оценку 5:».

14.2. Скопируйте этот текст в ячейки А17 и А24.

14.3. В ячейке A17 измените текст на «Получили оценку 4:», а в ячейке A24 на «Получили оценку 3:».

14.4. С использованием Автофильтра выберите записи с итоговой оценкой 5 за 1 семестр (вкладка Данные  $\rightarrow \Phi$ ильтр, в столбце с оценками в появившемся раскрывающемся списке выбрать значение «5»).

14.5. Выделите фамилии и скопируйте их на 11-ю строку столбца В.

14.6. С ячеек с фамилиями, которые были только что скопированы, снимите обрамление и фон.

14.7. Аналогичные действия произведите для студентов, которые получили оценку 4 и 3.

14.8. Отмените Автофильтр, для этого зайдите на вкладку Данные > Фильтр.

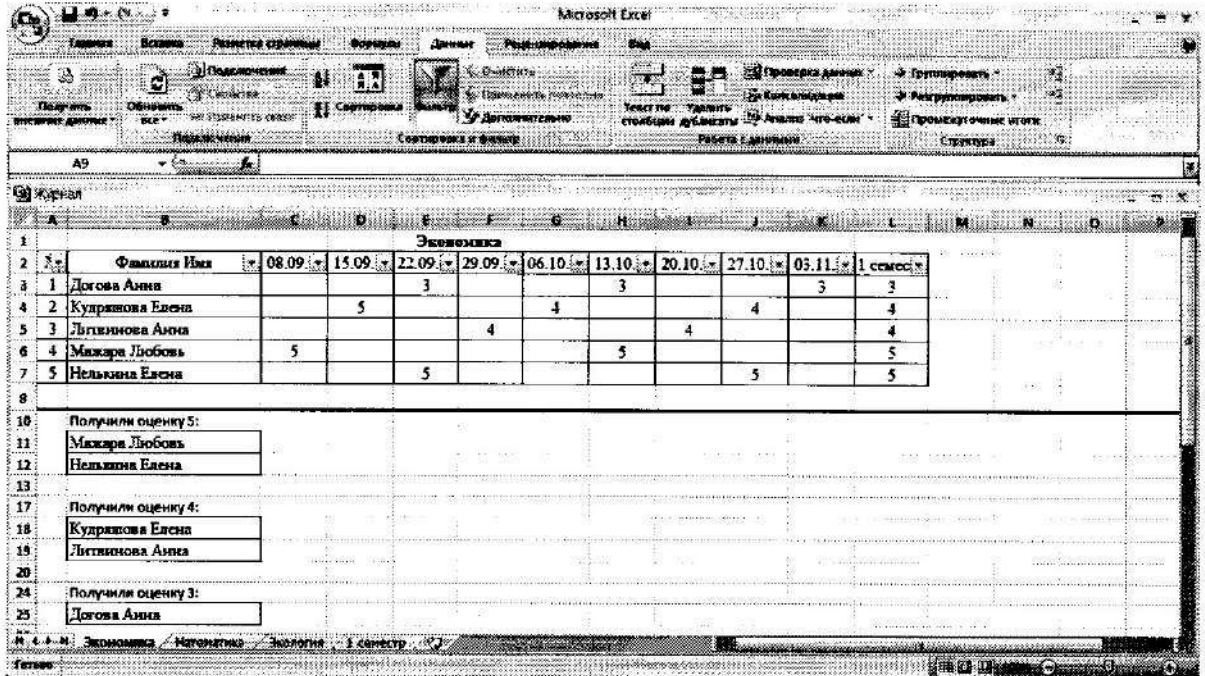

4. Баенхаев А.В., Толстикова Л.Ю. Системы архитектурно-строительного проектирования AutoCAD. Методические рекомендации  ${\bf K}$ курсу «Информатика». -В.: ДВГТУ, 2013

Пель работы - знакомство с операциями настройки файла чертежа. В ходе работы создаётся шаблон рисунка формата А4, который будет использоваться в последующих работах.

1. Запустите AutoCAD (Пуск - Программы - AutoCAD - AutoCAD).

2. Задайте лимиты (размеры условного листа для рисования): 297.210.

В AutoCADe рисование выполняется в натуральную величину. Единицы измерения размеров элементов чертежа выбираются пользователем, но в AutoCADe они не фигурируют. AutoCAD рисует в условных единицах, смысл которых пользователь определяет для себя сам (мм или см. дюймы, м и т.д.).

При определении лимитов чертежа первоначально выбирается единица измерения (например, в строительных чертежах принято размеры проставлять в мм).

Затем определяется формат листа, на который будет выводиться чертеж, например А4 (с размерами сторон 297 мм и 210 мм).

Подбирается масштаб чертежа таким образом, чтобы рисуемый объект помещался на листе выбранного формата, например М 1:100.

Лимиты чертежа вычисляются умножением масштаба на размеры листа выбранного формата. Примеры:

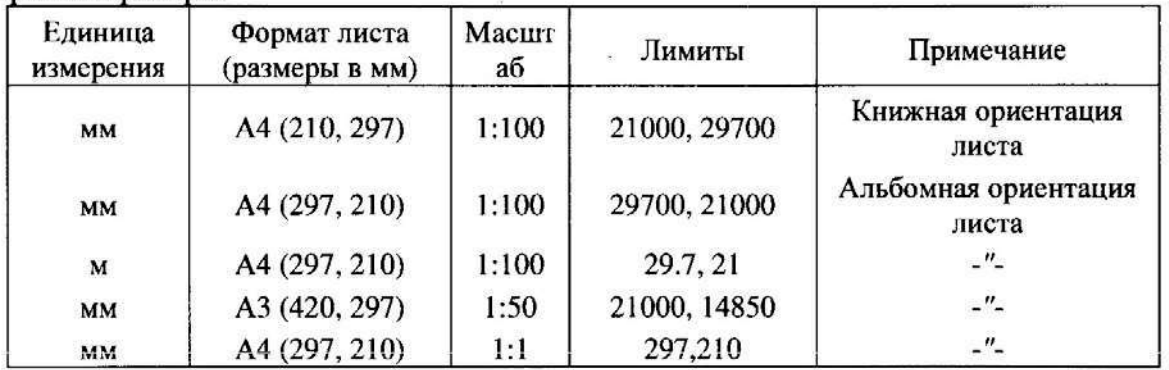

При выполнении команд AutoCADa весь диалог отображается в командной строке, которая находится в нижней части экрана. Признаком ожидания ввода новой команды в AutoCADe является запрос:

### Команда:

Команду можно ввести набором ее названия на клавиатуре, с помощью меню или нажатием кнопки панелей инструментов.

Для установки границ зайдите в команду Лимиты (меню Формат). Команда Лимиты выдаст первый запрос:

### Команда: ' limits

### Переустановка лимитов пространства модели:

Левый нижний угол или [Вкл/Откл] <0.0000,0.0000>: ENTER

AutoCAD предлагает пользователю выбрать варианты продолжения команды (их называют подкомандами или опциями команды). В запросах команд предлагаемые опции разделяются символом «/», причем опция, выбранная AutoCADoм по умолчанию, выделяется угловыми скобками [...]. В приведенном выше диалоге по умолчанию запрашиваются координаты левого нижнего угла листа для рисования. В угловых скобках так же указаны значения этих координат по умолчанию.

В ответ на приведенный выше запрос нажмите клавишу Enter. Следующий запрос команды может иметь вид:

## Правый верхний угол <420.0000.297.0000>:

В ответ наберите координаты правого верхнего угла (297, 210) и нажмите клавишу Enter (координаты вводятся через запятую):

## Правый верхний угол <420.0000,297.0000>: 297,210 ENTER Команда:

В АиtoCADe нажатие на клавиши Enter, Space (пробел) и правый щелчок мыши равнозначны. При выполнении команды эти действия приводят к завершению подкоманды или команды в целом. Если AutoCAD находится в режиме ожидания ввода новой команды, нажатие на Enter начинает выполнение предыдущей команды. Прервать любую команду AutoCADa можно нажатием клавиши Esc.

3. Включите режим отслеживания координат указателя мыши клавишей F6 (текущие координаты высвечиваются в статусной строке).

4. Если текущие координаты содержат дробные части, уберите их (установите 0 значащих цифр после десятичной точки) с помощью команды Единицы в меню Формат. Значения остальных величин оставьте без изменения.

Задайте интервалы видимой СЕТКИ равными 5. Для этого зайдите в диалоговое окно 5. Режимы рисования (в меню Сервис) и установите интервалы сетки по Х и по Ү:

Сетка является вспомогательным средством и служит для визуальной оценки размеров рисуемых объектов.

6. Установите интервалы ШАГовой привязки (шаг перемещения указателя мыши) и по Х и

по Y равными 5 в том же диалоговом окне (Сервис - Режимы рисования). Шаговая привязка служит для упрощения ввода координат точек с помощью манипулятора "мышь". Она задает интервал перемещения указателя мыши. Обычно интервал принимается кратным размерам рисуемого объекта.

Используя клавиши F7 и F9, включите режимы визуализации сетки и шага.

7. Используя команду Полилиния (в меню Рисование) постройте рамку чертежа формата

А4 (см. рис. 2.1) с координатами угловых точек рамки: (20, 5), (20, 205), (292, 205), (292, 5). При построении укажите положение точек с помощью манипулятора "мышь", либо воспользуйтесь вводом координат с помощью клавиатуры.

Для упрощения построений включите клавищей F8 режим ОРТО, предназначенный для рисования взаимно перпендикулярных прямых.

Клавишей F6 можно выключать режим отслеживания координат указателя мыши, включать отображение относительных полярных координат или абсолютных декартовых координат.

Команда: pline

**20.5 ENTER** Начальная точка:

Текущая ширина полилинии равна 0

Следующая точка или [Дуга/Полуширина/длИна/Отменить/Ширина]:

20,205 ENTER

Следующая точка или [Дга/Замкнуть/Полуширина/длИна/Отменить/Ширина]: 292.205 ENTER

Следующая точка или [Дга/Замкнуть/Полуширина/длИна/Отменить/Ширина]: 292,5 **ENTER** 1

Следующая точка или [Дга/Замкнуть/Полуширина/длИна/Отменить/Ширина]:

- ПК (опция замкнуть)

ПК - правая кнопка мыши

8. Создайте текстовый стиль с размерами символов 2,5 мм. Для этого в меню Формат выберите пункт Текстовые стили. В появившемся диалоговом окне нажмите кнопку Новый и введите название стиля. Затем выберите шрифт ARIAL, установите высоту шрифта в мм и нажмите Применить.

9. Загрузите в файл чертежа тип линии осевая (Формат - Типы линий - Загрузить).

10. Создайте новые слои (Формат - Слои - Создать), присвойте каждому слою имя, цвет, тип линии и состояние в соответствии с таблицей:

| $\rightarrow$ | С., Ина                      | Вкл | Занорозить | Блокировать | Цвет         | Тип линий  | Вес лини                        | Стил             | <b>Печать</b>    |
|---------------|------------------------------|-----|------------|-------------|--------------|------------|---------------------------------|------------------|------------------|
|               |                              |     |            | 创           | 6елый        | Continuous | $\overline{\phantom{a}}$ no yes | $-944$           | 齒                |
|               | <b>Defpoints</b><br>$\omega$ |     |            | 伺           | <b>белый</b> | Continuous | $-\blacksquare$ По ум           | $16 - 5$ $7$     |                  |
|               | осевая                       |     |            | ŸJ          | 图 60         | осевая     | $- 0.18$ MM                     | $F = 1 - 1$      | **************** |
|               | <b>ВБНЗОЮО</b>               |     |            | ももももももももも   | 图 40         | Continuous | $0.50 \text{ m}$                | ung af turn      |                  |
|               | пунктирная<br>126            |     |            |             | 175          | штриховая  | $-- 0.18$ MM                    | $-5.57 - 2.5$    |                  |
|               | размерная                    |     | 000000     |             | 132          | Continuous | $-$ 0.13 MM                     | $m_Z^{\text{H}}$ |                  |
|               | Разрез<br>خثمه               |     |            |             | <b>B</b> 181 | Continuous | 0.70 mm                         | <b>公安大学</b>      |                  |
|               | слой качество                |     |            |             | 133          | Continuous | <b>No ym</b>                    | $-29.7$          |                  |
|               | Средняя                      |     |            |             | 150          | Continuous | $-0.35$ MM                      | $-697$           |                  |
|               | текст                        |     |            |             | 7255,255,168 | Continuous | $0.13$ MM                       | SEEN ST          |                  |
|               | Тонкая                       |     |            |             | белый        | Continuous | $- 0.25$ MM                     | $261 - 7$        |                  |
|               | штамп<br><b>With</b>         |     |            |             | 22           | Continuous | -- 0.30 MM                      | $-0.67$          |                  |
|               | штрюховка<br>طنانه           |     |            |             | 30           | Continuous | $0.09$ MM                       | (6, 755          |                  |

11. Задайте стиль простановки размеров (Формат - Размерные стили).

Создайте размерный стиль. В диалоговом окне нажмите кнопку Новый, введите название стиля в пункте Имя нового стиля и нажмите кнопку Далее. В появившемся диалоговом окне выполните перечисленные ниже установки.

При установке вида линий и стрелок (вкладка Символы и стрелки, а затем вкладка Линии) выберите наклон величиной 4 мм. Удлинение размерных и выносных линий установите равным 2 мм. Шаг в базовых размерах - 10 мм.

В установках формата размерного стиля (вкладка Текст) установите стиль текста который создали в пункте 9 (высоту символов можно не устанавливать, т.к. используется текстовый стиль с фиксированной высотой символов), отступ (между надписью и размерной линией) равным 1.5 мм и проверьте:

- положение по горизонтали по центру;
- положение по вертикали над линией;
- текст вдоль размерной линии.

Для установки точности размера (вкладка Основные единицы) в пункте точность выберите 0. Нажмите ОК.

Также для Вашего стиля создайте Угловой, Радиальный и Диаметральный размеры. Для этого выделите созданный Вами стиль и нажмите кнопку Новый, выберите Угловые в пункте Размеры и нажмите кнопку Далее. В появившемся диалоговом окне (вкладка Символы и стрелки) выберите Заполненная замкнутая и нажмите ОК.

Повторите те же действия для Радиального и Диаметрального размеров.

После этого выделите Ваш основной стиль, нажмите кнопку Установить и ОК.

12. Сохраните файл как шаблон рисунка с именем шаблон А4 (или другим по указанию преподавателя). Для этого выполните команду Файл - Сохранить как. В появившемся окне установите тип файла - Шаблон рисунка AutoCAD, имя файла - шаблон\_А4. Закройте файл.

Пель работы - изучение команд черчения объектов. В конце работы у Вас должен получиться рисунок, приведенный на рис. 2.1.

1. Войлите в AutoCAD и создайте новый файл по созданному Вами в предыдущей работе шаблону шаблон А4 (Файл - Новый - По шаблону - шаблон А4).

Все команлы для построения графических объектов находятся в меню Рисование, а соответствующие им кнопки - на панели инструментов Рисование (обычно - левая вертикальная панель).

При построении объектов используйте переключение абсолютных и относительных координат с помощью клавиции [F6]. Если Вам заданы координаты всех точек объекта, то удобнее работать в абсолютной системе координат. Если заданы размеры объекта, то лучше работать в относительной системе координат (в этом случае в статусной строке отображаются полярные координаты относительно последней введенной точки).

2. Используя команду Отрезок, постройте треугольник с координатами вершин: (30, 160),  $(190, 190), (270, 160)$ 

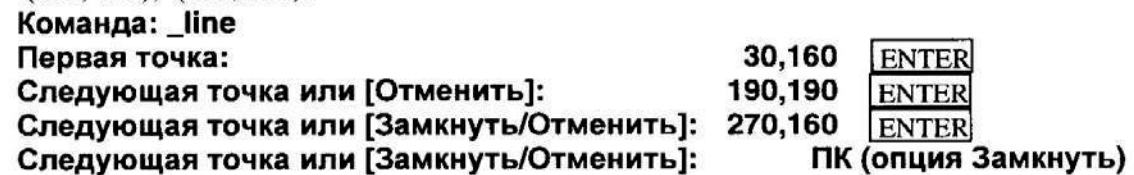

3. Используя команду Дуга в меню Рисование, постройте три дуги разными способами.

По трем точкам (60, 40), (50, 50), (60, 60) (Рисование - Дуга - 3 точки):

Команда: Начальная точка дуги или [Центр]: Вторая точка дуги или [Центр/Конец]: Конечная точка дуги:

(укажите точку 60.40) (укажите точку 50,50) (укажите точку 60.60)

TER TER

По начальной точке (60, 20), конечной точке (60, 60) и радиусу 20 (Рисование - Дуга -Начало, конец, радиус):

Команда: агс Начальная точка дуги или [Центр]: Вторая точка дуги или [Центр/Конец]: \_е Конечная точка дуги:

(укажите точку 60,20)

(укажите точку 60.60)

- Центр дуги или [Угол/Направление/Радиус]: \_ г Радиус дуги: 20
- По начальной точке (60, 20), точке центра дуги (60, 30) и центральному углу 180° (Рисование - Дуга - Начало, центр, угол).
- 4. Используя команду Полилиния и режим ОРТО, постройте прямоугольный контур с размерами сторон 220 и 75, ориентированный длинной стороной по горизонтали. Координаты левой нижней вершины прямоугольника: (40, 80).
	- Команда: pline

Начальная точка:

(укажите точку 40,80)

Текущая ширина полилинии равна 0

(клавишей F6 установите отображение относительных полярных координат в статусной строке)

Следующая точка или [Дуга/Полуширина/длИна/Отменить/Ширина]: (укажите точку @220<0)
Следующая точка или [Дуга/Замкнуть/Полуширина/длИна/ Отменить/Ширина1:

(укажите точку @75<90)

Следующая точка или [Дуга/Замкнуть/Полуширина/длИна/ Отменить/Ширина]:

(укажите точку @220<180)

Следующая точка или [Дуга/Замкнуть/Полуширина/длИна/ Отменить/Ширина]: ПК (опция Замкни)

- 5. С помощью команды Полилиния постройте прямоугольник с основанием 40, высотой 45 и координатой левой нижней вершины (50, 100). Задайте ширину полилинии, равную 2. Ширину линий можно задать после ввода координат первой точки, используя опцию Ширина. В команде Полилиния ширина запрашивается дважды (начальная и конечная): Команда: pline Начальная точка: (укажите точку 50,100) Текущая ширина полилинии равна 0 Следующая точка или [Дуга/Полуширина/длИна/Отменить/Ширина]: Ш (опция Ширина) Начальная ширина <0>: 2 Конечная ширина <2>: (правый щелчок) Следующая точка или [Дуга/Замкнуть/Полуширина/длИна/ Отменить/Ширина]: (укажите точку @40<0) Следующая точка или [Дуга/Замкнуть/Полуширина/длИна/ Отменить/Ширина1: (укажите точку @45<90) Следующая точка или [Дуга/Замкнуть/Полуширина/длИна/ Отменить/Ширина]: (укажите точку @40<180) Следующая точка или [Дуга/Замкнуть/Полуширина/длИна/ ПК (опция Замкни) Отменить/Ширина]:
- 6. Постройте прямоугольник с шириной линий, равной 2, используя команду Полилиния. Прямоугольник имеет основание 70, высоту 45, координаты левой нижней вершины (105,  $100$ ).
- 7. Используя команду Полилиния, постройте замкнутую полилинию переменной ширины, состоящую из трех отрезков и дуги (см. табл. 2.1).  $\sim$   $\sim$  $\sim$

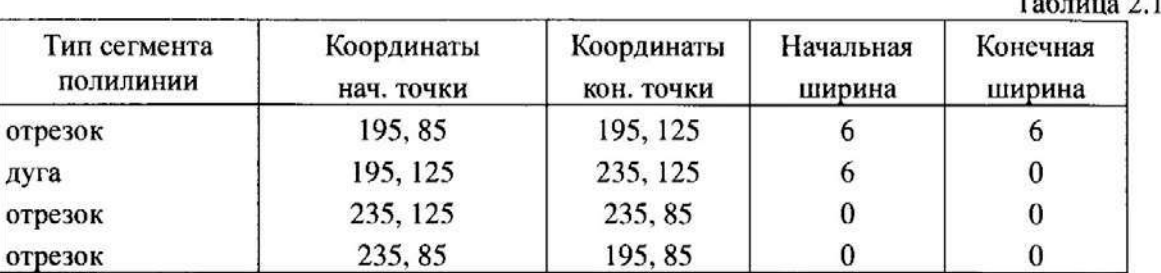

Сегменты ломаной (отрезки или дуги) можно строить переменной ширины.

Диалог построения полилинии приведен ниже:

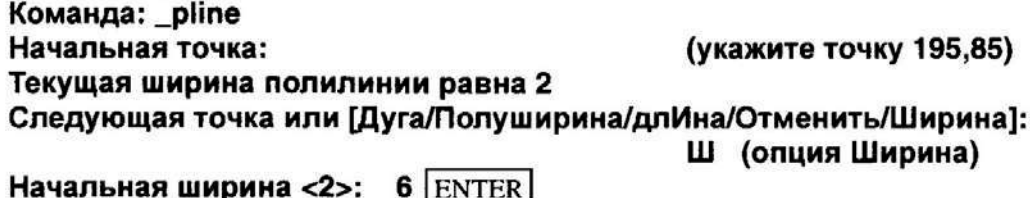

Конечная ширина <6>: (правый шелчок) Следующая точка или [Дуга/Замкнуть/Полуширина/длИна/ (укажите точку 195.125) Отменить/Ширина]: Следующая точка или [Дуга/Замкнуть/Полуширина/длИна/ Отменить/Ширина]: Д (опция Дуга) Конечная точка дуги или [Угол/Центр/Замкнуть/Направление/Полуширина/Линейный/ Радиус/Вторая/Отменить/Ширина]: Ш (опция Ширина) Начальная ширина <6>: (правый шелчок) Конечная ширина <6>:  $0$  ENTER Конечная точка дуги или ГУгол/Центр/Замкнуть/Направление/Полуширина/Линейный/ Радиус/Вторая/Отменить/Ширина]: (укажите точку 235,125) Конечная точка дуги или [Угол/Центр/Замкнуть/Направление/Полуширина/Линейный/ Радиус/Вторая/Отменить/Ширина]: Л (опция Линейный) Следующая точка или [Дуга/Замкнуть/Полуширина/длИна/ (укажите точку 235,85) Отменить/Ширина]: Следующая точка или [Дуга/Замкнуть/Полуширина/длИна/ ПК (опция Замкнуть) Отменить/Ширина]:

- 8. Используя команду 2D фигура (Черчение Моделирование Сети 2D фигура), нарисуйте закрашенный треугольник с координатами вершин (85, 165), (190, 185), (240, 165). Ввелите в ответ на запросы координаты трех точек и для завершения команды на запрос "Четвертая точка:" нажмите на клавишу Enter.
- 9. Используя команду Круг и вариант исполнения 3 точки касания (Рисование Круг 3 точки касания) впишите окружность в прямоугольник, построенный в пункте 2.1.5. Постройте эту окружность таким образом, чтобы она касалась двух боковых сторон и основания прямоугольника.
- 10. Используя команду Отрезок и режимы объектной привязки, проведите отрезки, соединяющие центр построенной в п.9 окружности с вершинами прямоугольника. Для привязки к центру окружности выберите режим объектной привязки ЦЕНтр и укажите прицелом на контур окружности, а для соединения с вершиной - режим КОНечная точка. Установите эти режимы до начала рисования (Сервис - Режимы рисования - Объектная привязка).
- 11. Используя команду ЭЛЛИПС и режим объектной привязки СЕРедина, впишите эллипс в прямоугольник, построенный в п.2.1.6. Используйте режим объектной привязки СЕРедина для привязки концов первой оси

эллипса к серединам противоположных сторон прямоугольника.

- 12. Используя команду Многоугольник, постройте правильный шестиугольник с центром в точке (65, 40), вписанный в окружность радиусом 30.
- 13. Войдите в команду Штриховка и помощью образца ANSI31 выполните штриховку пространства между прямоугольником и вписанным в него эллипсом, а также между многоугольником и фигурой, созданной с помощью команды Дуга. Область штриховки можно задавать указанием точки внутри замкнутой области или выбором- контура объектов замкнутой области.
- 14. В команде Штриховка выберите штриховку в виде "кирпичиков" (образец BRICK) и выполните штриховку стенки, как показано на Рис.2.1. В нормальном стиле штриховка вложенных областей выполняется через одну. Для исключения штриховки внутри окружности и эллипса нужно вернуться в диалоговое

окно штриховки и выбрать опцию Исключение островков, затем указать прицелом контуры окружности и эллипса.

- 15. Командой Полилиния выделите место углового штампа. Используйте следующие координаты: (107, 5), (107, 45), (292, 45).
- 16. Используя команду Текст Многострочный, указав границы области текста (левый угол и по диагонали противоположный угол) разместите в центре зоны штампа в двух строках симметрично расположенный текст: "Построение графических объектов".
- 17. Сравните построенный Вами рисунок с Рис.2.1.

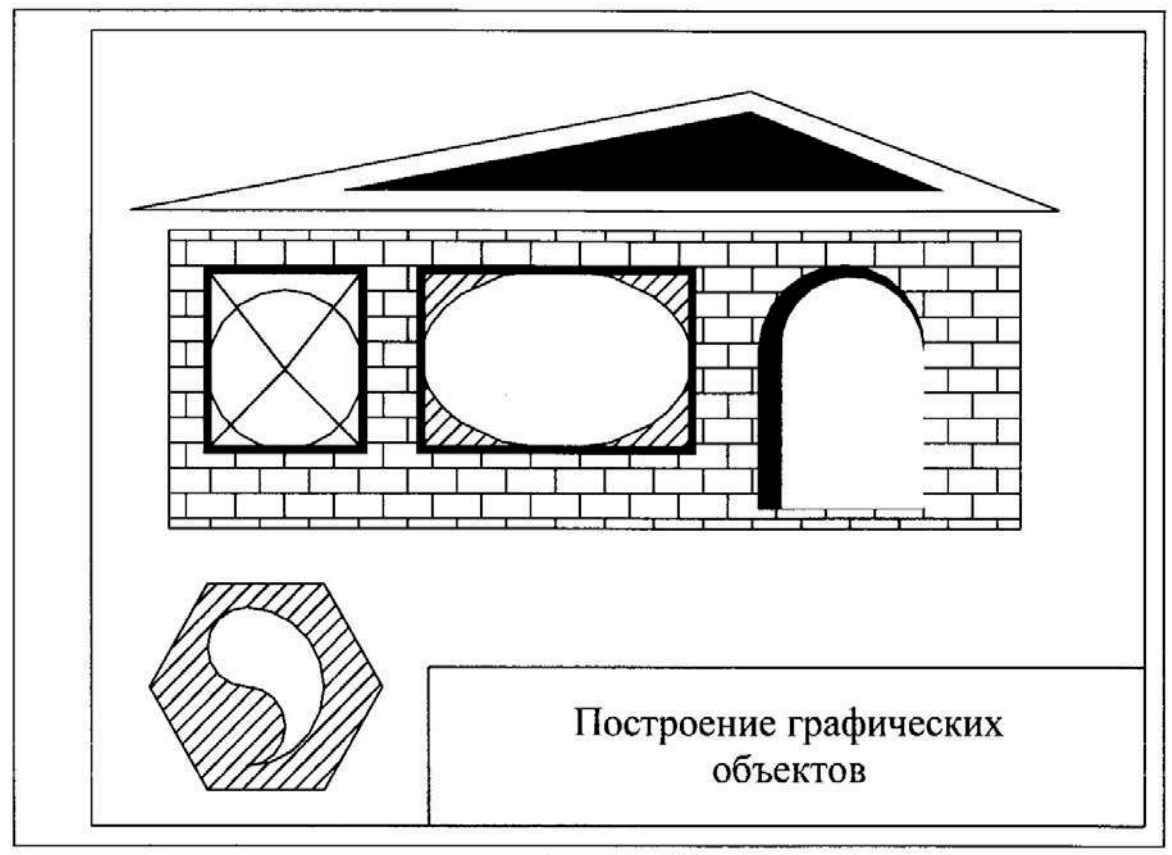

Рис. 2.1

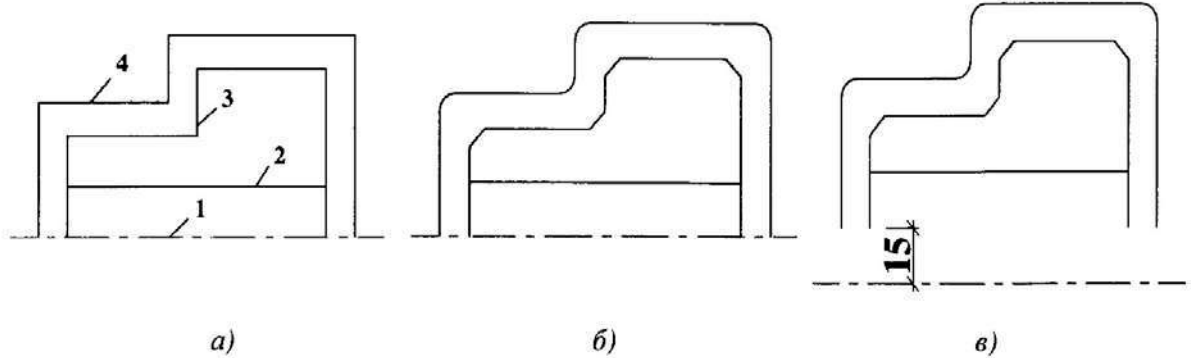

## Рис. 3.1.

Цель работы - изучение команд редактирования графических объектов.

Команды редактирования предназначены для изменения, перемешения, копирования и т.д. ранее построенных графических объектов. Команды редактирования находятся в меню Редактирование. Можно их так же запускать нажатием соответствующей кнопки на панели инструментов Редактирование (обычно - рядом с панелью Черчение).

Все команды редактирования обычно начинаются с выбора объектов для редактирования: Выберите объекты:

В ответ на этот запрос необходимо указать прицелом на редактируемые объекты или выбрать объекты, используя специальные средства выбора объектов (см. табл. 3.1).

Для окончания режима выбора объектов необходимо нажать клавишу Enter или правую кнопку мыши. После этого идут запросы, соответствующие конкретной команде редактирования.

- 1. Войдите в AutoCAD и создайте новый файл с помощью шаблона A4 (Файл Новый -По шаблону  $-$  А4).
- 2. Постройте изображение для последующего редактирования, приведенное на Рис. 3.1, а: Установите текущим слой осевая и постройте осевую линию 1 командой Отрезок с

координатами концов: (25, 130), (155, 130). Восстановите текущий слой *тонкая*. Постройте линию 2 командой Отрезок с координатами точек (45, 145), (135, 145). Используя команду Полилиния, постройте ломаную линию 3. Координаты узлов полилинии: (45, 130), (45, 160), (90, 160), (90, 180), (135, 180), (135, 130).

3. Используя команду Подобие, постройте линию 4, находящуюся на расстоянии 10 мм от линии 3:

#### Команда: offset

Величина смещения или [Точка] <Точка>: 10 ENTER Выберите объект для создания подобных или <выход>: (линия 3) Укажите точку, определяющую сторону смещения:

(укажите выше линии 3)

Выберите объект для создания подобных или <выход>:

(правый щелчок)

4. Стирание объектов

Сотрите линию 2 командой Стереть с помощью меню (или с помощью кнопки Стереть на панели инструментов Редактирование).

Восстановите линию 2 командой Отмени (воспользуйтесь кнопкой Отменить на Станлартной панели инструментов).

5. Снятие фасок (команда Фаска) полилинии 3, см. рис. 3.1, б. Снимите фаску 5 мм в любом узле линии 3: Команда: chamfer (Режим С ОБРЕЗКОЙ) Параметры фаски: Длина1 = 10.0000, Длина2 = 10.0000 Выберите первый отрезок или ГлолИлиния/Длина/Угол/Обрезка/Метод/Несколько]: Д (опция длина) Первая длина фаски <10.0000>: 5 ENTER (правый щелчок) Вторая длина фаски <5.0000>: Выберите первый отрезок или [полИлиния/Длина/Угол/ Обрезка/Метод/Несколько]: (укажите первый отрезок) Выберите второй отрезок: (укажите второй отрезок) Отмените последнюю операцию кнопкой Отменить на Стандартной панели инструментов. Снимите фаску по всей полилинии 3: Команда: chamfer (Режим С ОБРЕЗКОЙ) Параметры фаски: Длина1 = 5.0000, Длина2 = 5.0000 Выберите первый отрезок или [полИлиния/Длина/Угол/ Обрезка/Метод/Несколько]: И Выберите 2М полилинию: (укажите линию 3) 4 отрезка(ов) были соединены фаской 6. Построение сопряжения полилинии 4, см. рис. 3.1, б. Скруглите дугой радиусом 5 мм два любых отрезка полилинии 4 (команда Сопряжение): Команда: fillet Текущие настройки: Режим = С ОБРЕЗКОЙ, Радиус сопряжения = 10.0000 Выберите первый объект или [полИлиния/раДиус/ Обрезка/Несколько): Д Радиус сопряжения <10.0000>: 5 ENTER Выберите первый объект или [полИлиния/раДиус/Обрезка/Несколько]: (укажите первый отрезок) Выберите второй объект: (укажите второй отрезок) Выполните сопряжение по всей полилинии 4: Команда: fillet Текущие настройки: Режим = С ОБРЕЗКОЙ, Радиус сопряжения = 5.0000 Выберите первый объект или [полИлиния/раДиус/ Обрезка/Несколько]: Выберите 2М полилинию: (укажите линию 4) 4 отрезка(ов) были соединены сопряжением 7. Сместите осевую линию 1 на 15 мм вниз (рис. 3.1, в), используя команду Перенести: Команда: move Выберите объекты: найдено: 1 (укажите линию 1) Выберите объекты: (правый щелчок) (укажите любую точку на линии 1) Базовая точка или перемещение: Вторая точка перемещения или

<считать перемещением первую точку>:

(укажите точку, отстоящую от первой на 15 мм ниже)

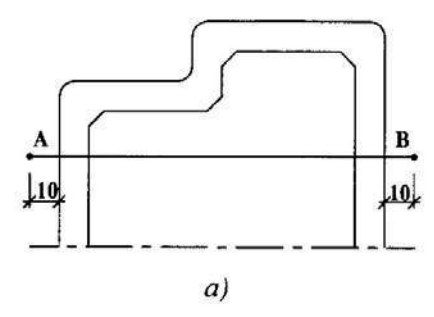

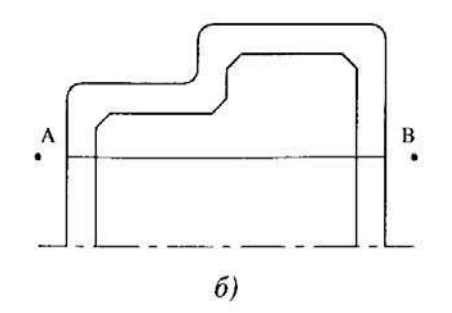

Рис. 3.2.

8. Удлините концы линий 3 и 4 до осевой линии 1 с помощью команды Удлинить: Команда: extend

```
Текущие установки: Проекция=ПСК, Кромки=Без продолжения
Выберите граничные кромки ...
Выберите объекты: найдено: 1
                                       (укажите границу - линию 1)
Выберите объекты:
                                       (правый щелчок)
Выберите удлиняемый (+Shift -- обрезаемый) объект или
[Проекция/Кромка/Отменить]:
                                       (укажите концы линий 3 и 4)
Выберите удлиняемый (+Shift -- обрезаемый) объект или
[Проекция/Кромка/Отменить]:
                                       (правый щелчок)
```
9. Изменение изображений.

Для изменения геометрии и переноса объектов можно использовать Ручки, которые появляются на объекте при его выделении щелчком мыши. Используя ручки перенесите концы отрезка 2 в точки А и В, как показано на рис. 3.2, а:

- Выделите линию 2 шелчком мыши.
- Перенесите мышью левую ручку в точку А, а правую в точку В.
- Переместите объект, используя среднюю ручку, и верните в исходное положение. Для изменения свойств объекта (слой, цвет, тип линии, высота) удобно использовать раскрывающиеся кнопки панели инструментов Свойства объектов. Измените цвет осевой линии 1 на синий:
- Выделите линию 1 щелчком мыши.
- Используя кнопку Цвета панели инструментов Свойства объектов выберите синий цвет.

10. Используя команду Обрезать, обрежьте концы отрезка 2, выступающие за линию 4 (см. рис. 3.2, б).

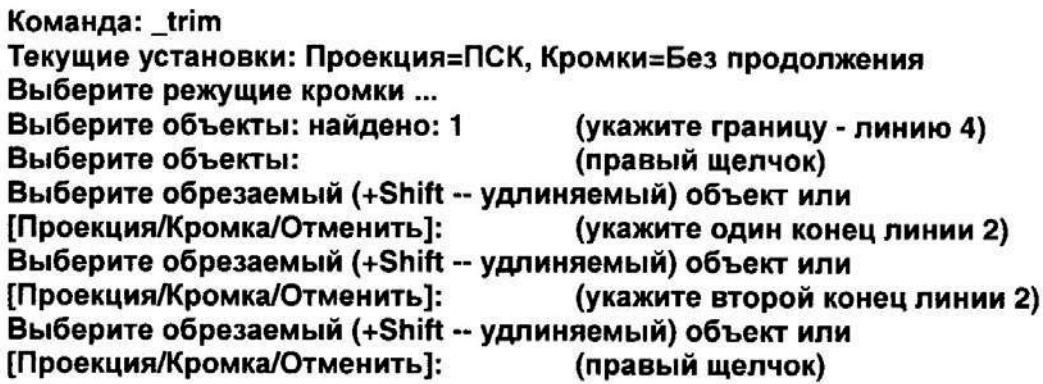

В дальнейших построениях нам не понадобиться линия 2. Удалите ее, используя команду Стереть.

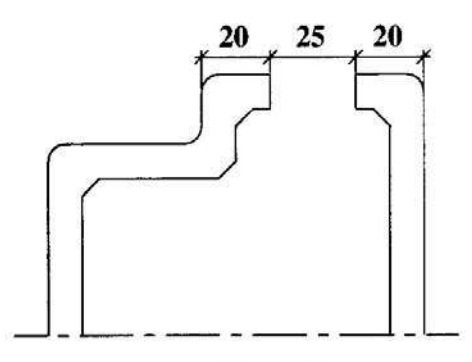

Рис. 3.3.

11. С помощью команды Разорвать и Полилиния разорвите линии 3 и 4 и соедините их, как показано на рис. 3.3:

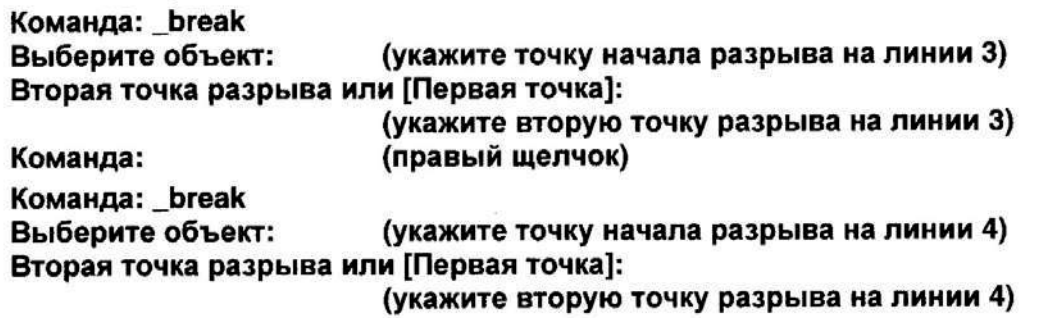

Соедините концы линий 3 и 4 с помощью команды Полилиния (см. рис. 3.3).

12. Используя команду Растянуть, преобразовать полученный рисунок к виду, показанному на рис. 3.4, б.

Команда Растянуть начинается с выбора объектов секущей рамкой. Для получения справки о создании секущей рамки в режиме Авто (режим выбора объектов, действующий в командах по умолчанию) посмотрите табл. 3.1.

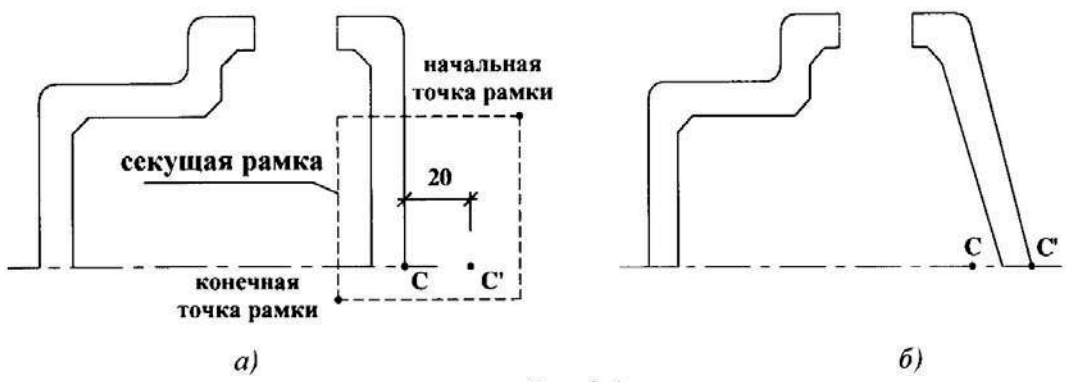

Рис. 3.4.

Команда Растянуть действует следующим образом. Все объекты, которые целиком попали в секущую рамку, перемещаются. Объекты, которые не попали в рамку, не перемещаются. Объекты, которые пересеклись рамкой, трансформируются, соединяя перемещенные точки с точками, оставшимися на месте.

После ввода команды возьмите в секущую рамку правый нижний угол рисунка, как показано на рис. 3.4, а, и переместите его на расстояние СС'.

Команда: \_stretch

Выберите растягиваемые объекты секущей рамкой или секущим многоугольником. (выделите объекты секрамкой, см. рис. 3.4, а) Выберите объекты: Противоположный угол: найдено: 4 Выберите объекты: (правый щелчок) Базовая точка или перемещение: (укажите точку С) Вторая точка перемещения или <считать перемещением первую точку>: (укажите точку С')

13. С помощью команды ЗЕРКАЛО, получите изображение, симметричное относительно осевой линии 1 (см. Рис. 3.5, а):

Команда: mirror Выберите объекты: (выделите объекты секрамкой) Противоположный угол: найдено: 8 (правый щелчок) Выберите объекты: Первая точка оси отражения: (укажите любую точку на линии 1) Вторая точка оси отражения: (укажите вторую точку на линии 1) Удалить исходные объекты? [Да/Нет] <H>: (правый щелчок)

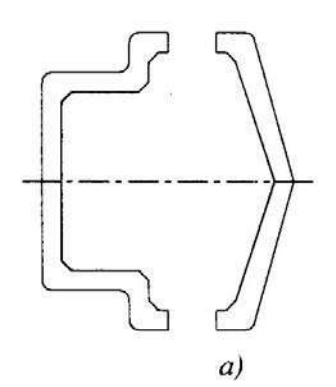

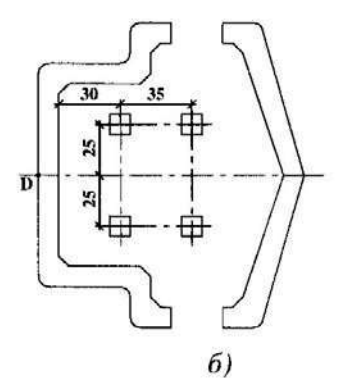

Рис. 3.5

14. Копирование объектов.

С помощью команды Прямоугольник постройте любой из квалратов, показанных на рис. 3.5, б. Сторона квадрата равна 10.

Команда: rectang

Первый угол или [Фаска/Уровень/Сопряжение/Высота/Ширина]:

## (укажите любую угловую точку квадрата)

Второй угол или [Размеры]:

#### (укажите противоположный угол квадрата)

(выберите квадрат)

С помощью команды Копировать создайте три копии квадрата, расположенных в соответствии с указанными размерами (рис. 3.5, б):

Команда: сору

Выберите объекты: найдено: 1

Выберите объекты: (правый шелчок)

Базовая точка или перемещение, или [Несколько]:

(укажите центр нарисованного квадрата)

Вторая точка перемещения или <считать перемещением первую точку>: (укажите положения центров копируемых квадратов)

Вторая точка перемещения или <считать перемещением первую точку>: (правый щелчок)

15. Используя команду Масштаб, уменьшите изображение в 4 раза (рис. 3.5, а): Команда: scale (выделите все объекты рамкой)

Выберите объекты: Противоположный угол: найдено: 18

Выберите объекты:

Базовая точка:

Масштаб или [Опорный отрезок]:

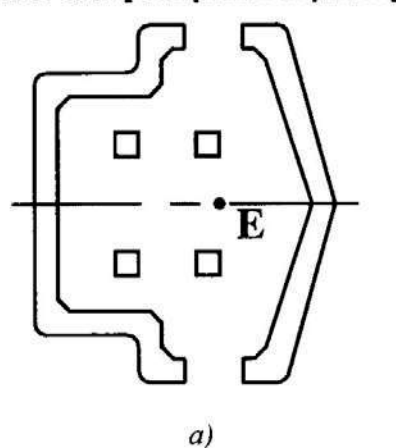

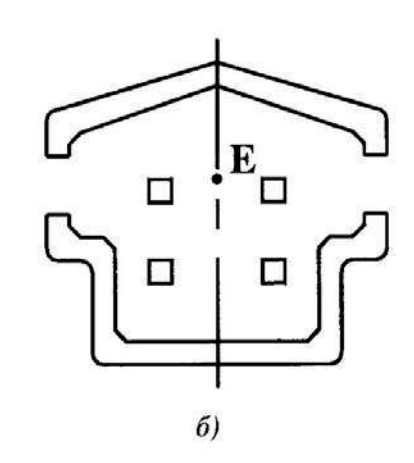

Рис. 3.6.

(правый щелчок)

 $0.25$  ENTER

(укажите точку D, рис. 3.5. б)

16. Используя команду Поворот, разверните рисунок на 90° относительно точки Е. (рис. 3.6, а и б).

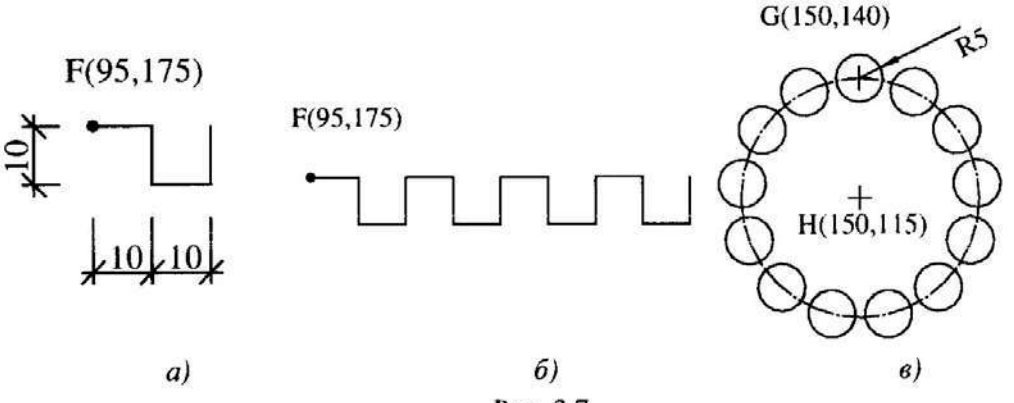

Рис. 3.7.

17. С помощью команды Массив создайте прямоугольный массив.

Из точки F с координатами 95,175 нарисуйте полилинию в соответствии с размерами, указанными на рис. 3.7, а.

Размножьте нарисованный элемент, используя команду Массив (рис. 3.7, б). В раскрывшемся диалоговом окне укажите, что массив - Прямоугольный, число рядов - 1, число столбцов - 4, расстояние между столбцами - 20. Выберите объекты (укажите созданную полилинию): нажмите ОК.

18. С помощью команды Массив создайте круговой массив (рис. 3.7, в).

Командой Круг нарисуйте окружность с центром в т. G (150, 140) и радиусом 5.

Размножьте нарисованный элемент, используя команду Массив. В раскрывшемся диалоговом окне укажите, что массив - Круговой, центр массива - т. Н (150, 115), число элементов - 13, угол заполнения - 360. Если элементы массива надо поворачивать поставьте «галочку» в левом нижнем углу диалогового окна в пункте Поворачивать элементы массива, нажмите ОК.

1. Создайте новый файл с прототипом А4.

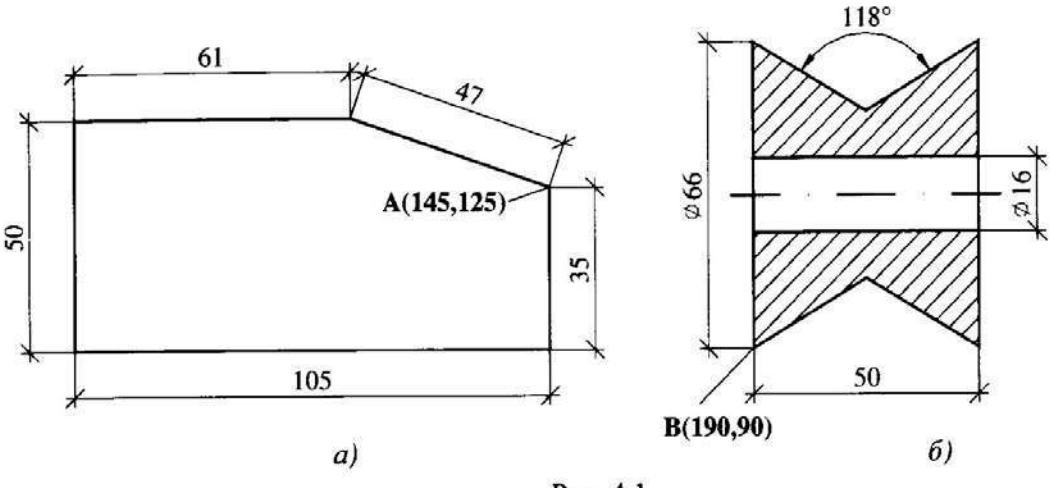

Рис. 4.1.

- 2. Используя команды построения графических примитивов и редактирования, получите чертеж (без простановки размеров), изображенный на рис.4.1. Базовые точки для построения объектов имеют следующие координаты:
	- $T. A (145, 125);$
	- т. В (190, 90).
- 3. Используя команды Линейный, Параллельный и Угловой (меню Размеры) проставьте все размеры на чертеже.

При простановке Линейного и Параллельного размеров, показывающих длину графического объекта, можно после входа в команду на запрос:

Начало первой выносной линии или <выбрать объект>:

нажать на «выбрать объект» и появившимся прицелом указать на графический объект, линейный размер которого Вы хотите проставить.

Если Вы проставляете линейный размер между точками разных графических объектов (см., например, на рис. 4.1, б размер равный 50), то в ответ на вышеприведенный запрос укажите начало выносной линии.

Параллельный размер используйте при простановке размера наклонной линии (рис. 4.1,  $a)$ .

В случае если необходимо изменить размерный текст, используйте опцию Текст. При этом помните, что размерный текст может быть связан с базой (указанным Вами расстоянием) и может быть не связан с ней. Если размерный текст связан с базой, то любые изменения чертежа (например, растягивание элемента, размер которого уже проставлен) отражаются в размерном тексте (автоматически будет проставлена новая длина элемента).

Для добавления символа диаметра в размерный текст выберите опцию Текст и наберите с клавиатуры латинские символы: %% с<>.

При этом символы %%с используются для простановки символа диаметра, а угловые скобки - для простановки значения размера, связанного с базой. Если Вы вместо угловых скобок введете просто цифры, то размер потеряет связь с базой.

4. Используя команды построения графических примитивов и редактирования, получите чертеж (без простановки размеров), изображенный на рис. 4.2. Базовая точка для построения имеет следующие координаты: т. С - (160, 160).

Постарайтесь построить внешний контур в виде одной замкнутой полилинии. При этом сопряжение углов можно вначале опустить (их можно после выполнить командой Сопряжение). Единственный переход в опцию Дуга выполните для построения дуги радиусом 10 мм, находящейся на оси симметрии.

Если у Вас не получилось построить контур одной командой Полилиния, продолжайте построения с последней точки следующей командой Полилиния. Затем объедините все полилинии в одну замкнутую полилинию командой Редактировать - Полилиния.

После построения замкнутой полилинии выполните, если необходимо, сопряжение углов командой Сопряжение.

Затем с помощью команды Подобие создайте линию, отстоящую от внешнего контура на расстоянии 3 мм.

Внутренние отверстия выполните командами Полилиния, Копировать и Круг.

5. Проставьте размеры как показано на рис. 4.2.

Для построения цепочки размеров используйте команду Продолжение. При этом первый размер проставляется как обычно командой Линейный, а остальные командой Продолжение.

Размеры, имеющие общее начало первой выносной линии, проставляются командой Базовый. При этом первый размер проставляется командой Линейный, остальные командой Базовый. Проставьте этой командой размер, находящийся в верхней части чертежа.

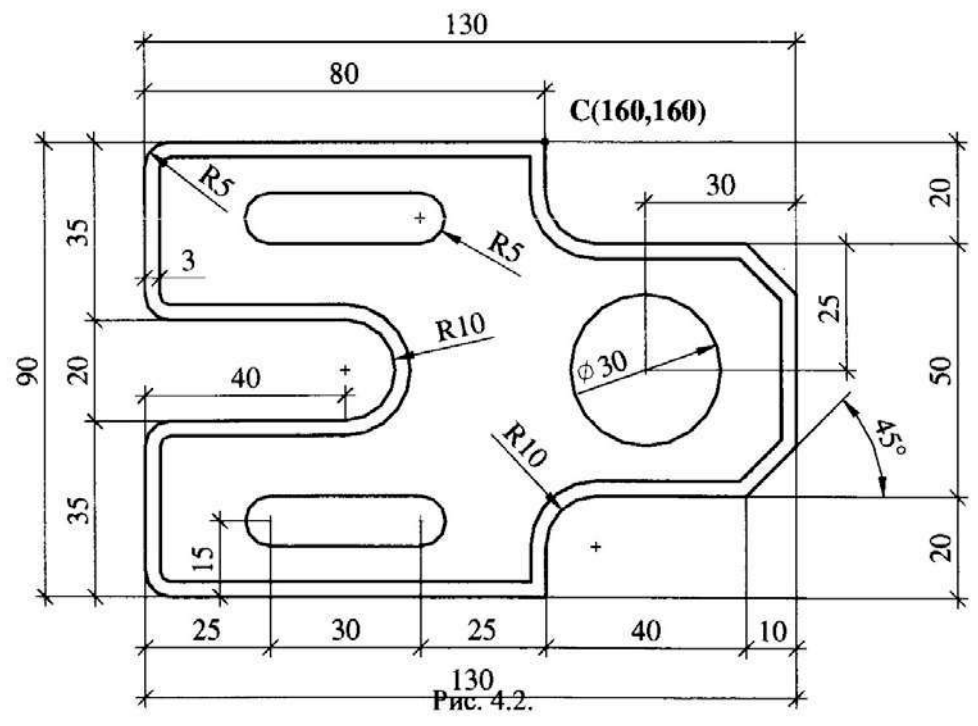

Для простановки остальных размеров используйте команды Диаметральный, Радиальный, Угловой.

- 1. Создайте новый файл с прототипом А4.
- 2. Используя команды построения и редактирования графических объектов, нарисуйте в центре листа угловой штамп чертежа в соответствии с размерами, приведенными на Рис. 5.1.
- 3. Из построенного объекта создайте блок.

Блоком называется составной графический объект. Блоки служат для объединения повторяющихся элементов чертежа в один графический объект, который в дальнейшем можно вставлять в любом месте чертежа с изменением размеров и угла поворота, а также можно сохранять на диске в отдельном файле. Из сохраненных на диске блоков можно создавать библиотеки элементов и вставлять их в новые чертежи.

Для создания блока используйте команду Рисование-Блок-Создать. В появившемся диалоговом окне задайте имя блока (например, stamp). Выберите объекты, которые входят в блок. Для этого нажмите кнопку Выберите объекты диалогового окна и рамкой выделите все объекты штампа. Укажите базовую точку вставки. Для этого нажмите на кнопку лиалогового окна Укажите точку и укажите на правый нижний угол штампа. Базовая точка вставки служит для соотнесения точки вставляемого блока с точкой на чертеже.

- 4. Вставьте блок stamp в нижний правый угол чертежа, используя команду Вставка-Блок.
- 5. Сохраните созданный блок в файле с таким же именем, что и у блока. Выполните команду Файл-Экспорт. В появившемся окне выберите тип файла - block (\*.dwg), задайте имя файла - stamp и нажмите клавишу Сохранить. Команда Экспорт на этом не заканчивается; в командной строке появляется запрос

#### Имя блока:

В ответ введите имя stamp (имя блока, который помещается в файл stamp).

- 6. Создайте новый файл с прототипом А4.
- 7. Вставьте блок stamp в этот новый чертеж.

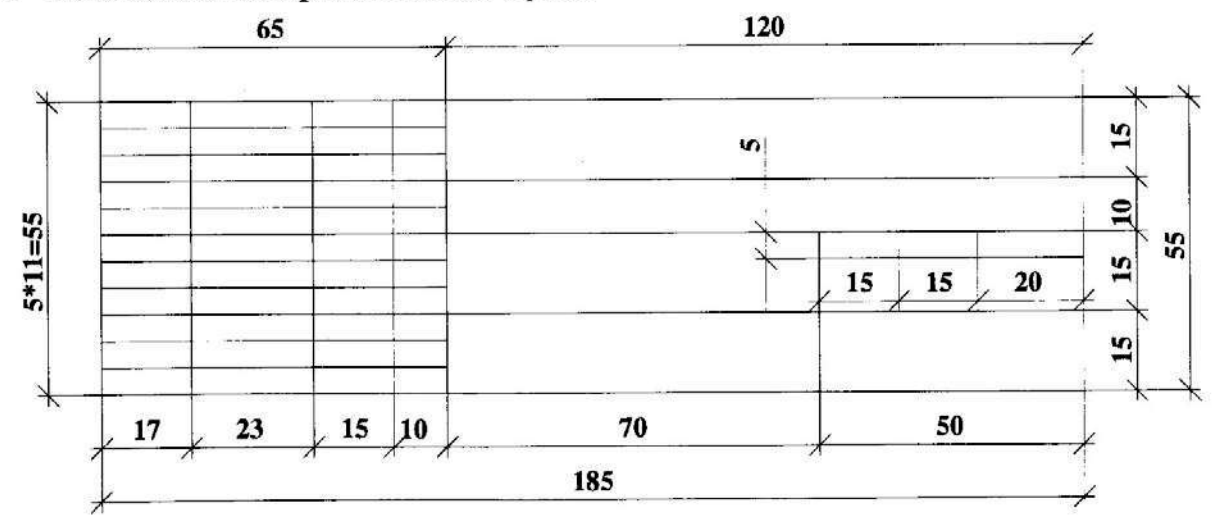

# 5. REVIT Architecture. Учебное пособие (часть 1) **ВВЕДЕНИЕ**

RevitArchitecture - это мощная САПР, работающая под управлением операционной системы Microsoft® Windows.

В RevitArchitecture многие компоненты модели, такие как стены, окна и двери, вызываются нажатием соответствующих кнопок в инструментальной палитре. Их можно строить в графической области, сразу наблюдая, как тот или иной элемент вписывается в проект.

#### Британские и метрические единицы измерений

Программа может работать как с британскими, так и с метрическими единицами измерения.

Часто вам будет предложено ввести численные значения параметров. Размерности при этом вводить не обязательно. Например, достаточно ввести 150, а не 150 мм.

Метрическими единицами по умолчанию являются миллиметры. Обратите внимание, что значения в метрических единицах представляют собой округленные целые значения.

#### **3anyck**·RevitArchitecture

Для запуска RevitArchitecture на рабочем столе Windows требуется выполнить одно из следующих лействий<sup>-</sup>

**• Дважды шелкнуть значок Revit.** 

■ ВыбратьвменюПуск>Программы>Autodesk>RevitArchitecture 2009.

RevitArchitecture открывается и выводит на экран список последних файлов.

#### Знакомство с интерфейсом программы

Интерфейс RevitArchitecture удобен и интуитивно понятен. Для повышения эффективности работы интерфейс можно настроить. Программа также позволяет расположить несколько окон с видами каскадом или мозанкой, что в определенных ситуациях бывает очень удобно.

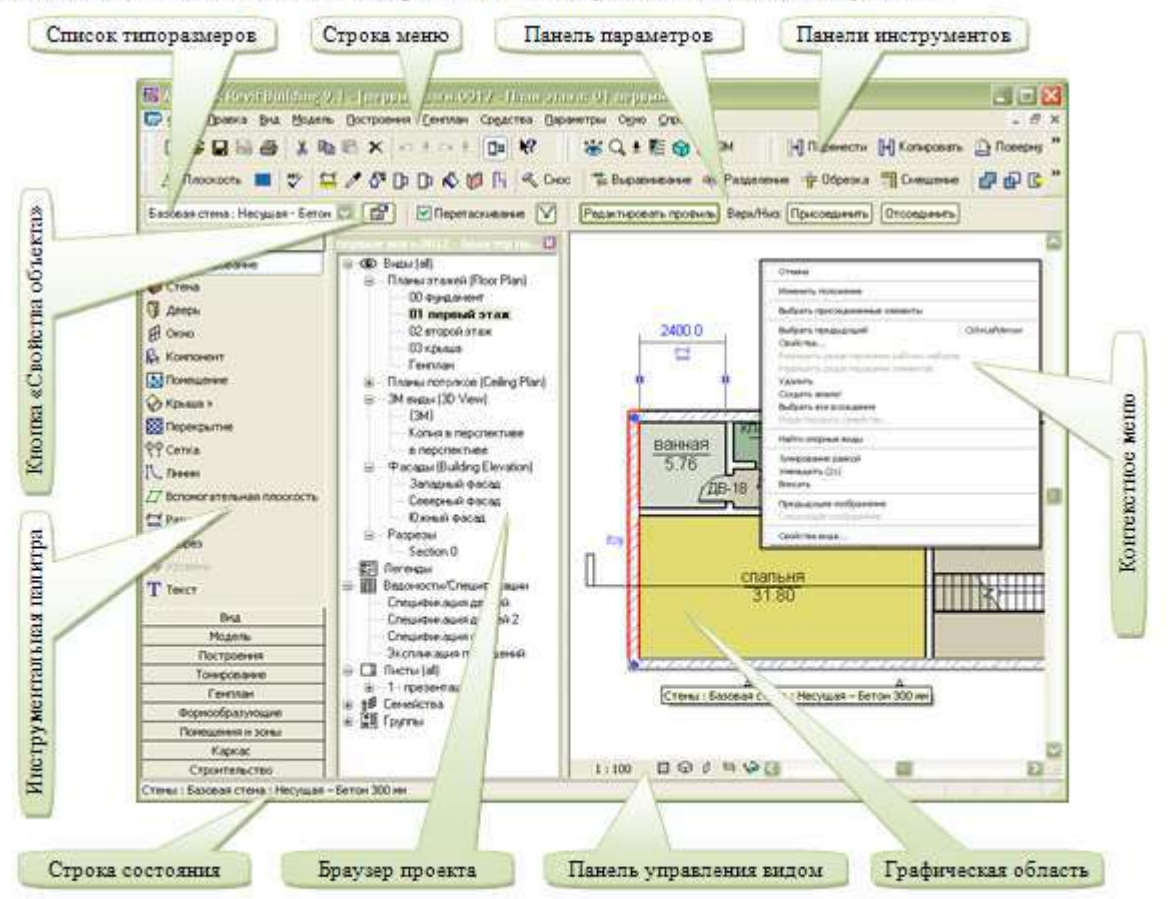

Строка меню предоставляет доступ ко всем командам Revit. Команды в строке меню часто дублируются на панелях инструментов, в инструментальной палитре и в контекстных меню.

Контекстное меню вызывается в графической области правым шелчком мыши на элементе модели. В зависимости от того, какой элемент выбран, в контекстном меню содержатся различные команды (поэтому эти меню и называются контекстными).

Панели инструментов. В RevitArchitecture имеется несколько панелей инструментов, которые позволяют вызывать наиболее часто используемые команды.

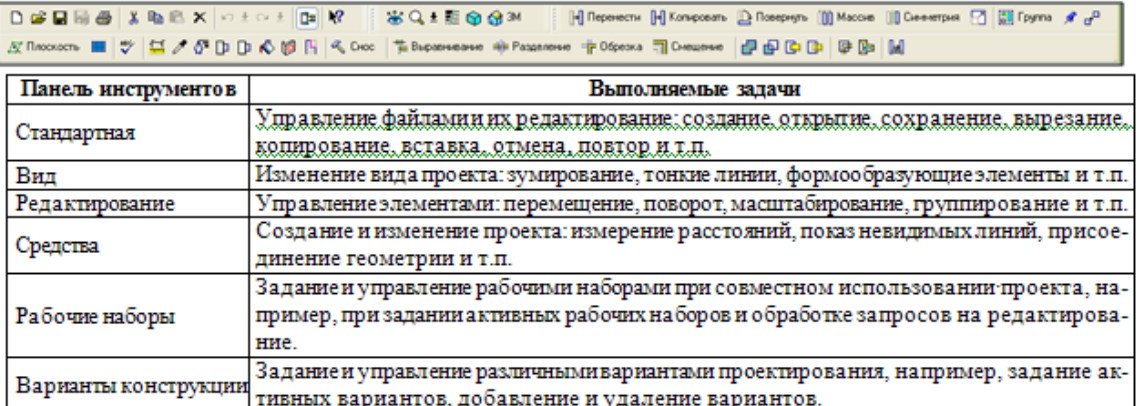

ПРИМЕЧАНИЕ: Щелчок правой кнопкой мыши в любом месте на панели инструментов вызывает контекстноеменю для управления панелями инструментов.

Панель параметровнаходится под панелью инструментов. На ней отображаются различные опции, доступные для текущей операции. Нажмите кнопку «Стена > в левой части окна RevitBuilding. Обратите внимание, какие параметры доступны для команды «Стена ►.

Список типоразмеров. В левой части панели параметров находится список доступных типоразмеров. Здесь перечислены различные типоразмеры компонентов, которые можно выбирать для использования в проекте.

Кнопка "Свойства". Справа от списка типоразмеров находится кнопка «Свойства» [ ]. Она используется для изменения значений различных свойств компонентов.

Инструментальная палитра. В левой части окна RevitBuilding расположено специальное окно, которое называется инструментальной палитрой. Инструментальная палитра состоит из вкладок, каждая из которых содержит несколько характерных для нее команд. Всего вкладок 10: "Основные"... "Вид"... "Модель", "Построения", "Тонирование", "Генплан", "Формообразующие", "Помешения и зоны", "Каркас", и "Строительство". Часть вкладок может быть скрыта. Чтобы включить или отключить видимость вкладки, следует щелкнуть правой кнопкой мыши в инструментальной палитре, а затем установить или снять флажок напротив имени вкладки.

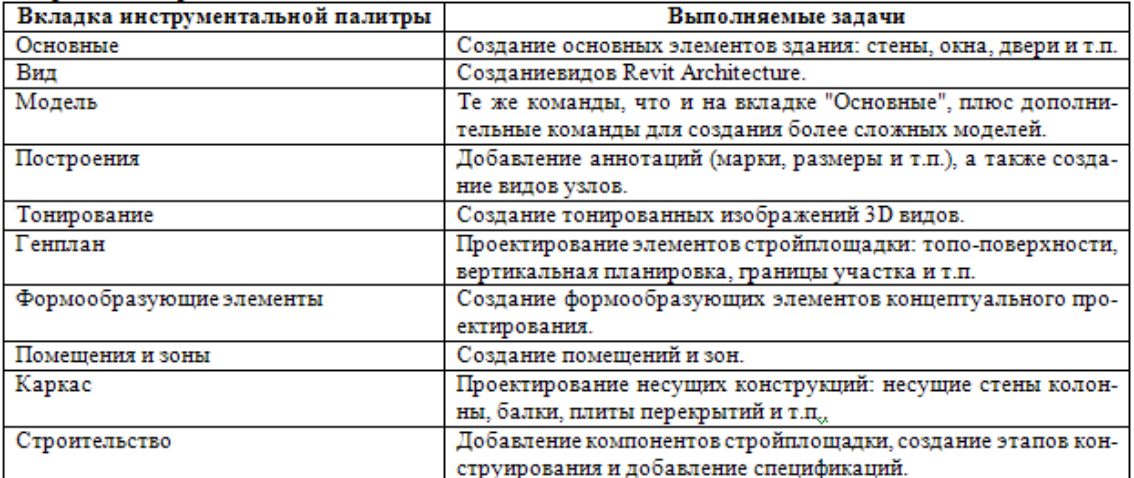

Браузер проекта (диспетчер-проекта) находится справа от инструментальной палитрыи объединяет все виды, спецификации, листы, семейства, группы и связанные модели Revit идругие части текущего проекта в единую иерархическую структуру. Разворачивая категории, можно получитьдоступ к их вложенным элементам, дважды щелкнув на именивложенного элемента.

Строка состояния. В левом нижнем углу экрана расположена строка состояния. В ней отображается состояние выполняемой в настоящее время команды или имя выбранного элемента.

Панель управления видом. В левом нижнем углу графической области, чуть выше строки состояния, расположена панель управления видом. Кнопки на этой панели вызывают наиболее часто используемые команды по управлению видом. Эти команды управляют масштабом вида, уровнем детализации, стилем графики модели, позволяют задавать дополнительные параметры вида, регулируют область подрезки, а также позволяют временно скрыть те или иные элементы модели.

 $1:100$  $\boxtimes$   $\otimes$   $\circ$   $\Rightarrow$   $\otimes$ 

ПРИМЕЧАНИЕ: Для некоторых видов, таких как чертежные листы или тонированные виды, набор доступных команд на этой панели ограничен.

#### Начало работы

Что такое проект? Проект в Revit представляет собой единую базу данных, содержащую полное описание модели здания от геометрии до строительной документацией. Эта информация включает в себя компоненты, используемые дляпроектирования модели, виды и чертежи. Концентрация ресурсов в одном файле позволяет легко изменять проект. При этом любое изменение распространяется на все связанные виды: планы, фасады, разрезы, спецификации ит.п. Кроме того, немаловажной становится и простота управления проектами.

По мере проработки модели создаются различные виды. Достаточно изменить один из них, чтобы Revit распространил соответствующие поправки на весь проект. Это означает, что модель, чертежи и спецификацииполностью взаимосвязаны друг с другом.

При создании нового проекта в Revit для файла нового проекта используются заданные в шаблонепроекта параметры по умолчанию. Шаблоном по умолчанию Revit является файл default.rte. Ряд егопараметров настроены таким образом, чтобы можно было сразу приступить к проектированию. Другой способ:можно создать проект на основе пользовательского шаблона.

Для работы может пригодится следующее:

Получение подсказок о последующих действиях

Если после запуска команды (например, "Поворот") требуются подсказки о последующих действиях, следуетобратить внимание на строку состояния. В ней часто отображаются подсказки и советы о последующих действияхдля текущей команды. Кроме того, рядом с курсором появляется подсказка, предоставляющая эту информацию.

Для отмены и выхода из текущей команды необходимо выполнить одно из следующих действий:

 $\blacksquare$  Лважлы нажмите ESC.

■ В инструментальной палитре нажмите "Редактирование".

Ввод-размеров

При построении линии в области рисования ее можно прочертить до отображения требуемого размера или указатьточное значение размера следующим образом:

- В области рисования щелчком обозначить начальную точку линии.
- Начать построение линии в требуемом направлении.
- Ввести точный требуемый размер.

Например, чтобы указать 3000 мм, следует ввести 3000.

При вводе значений, RevitArchitecture выводит текстовое окно, имеющее следующий вид:

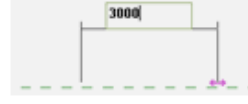

• Нажмите ENTER.

RevitArchitecturecosдает линию указанной длины, используя функцию динамических размеров программы Revit.

#### Созлание проекта

После знакомства с интерфейсом можно приступить к созданию первого проекта. В этом проекте попробуемиспользовать основные команды Revit.

Пель- дать возможность убедиться, насколько легко спроектировать простое здание, даже не имея никакого опыта работы в программе.

В ходе выполнения вашего первого проекта должна получиться примерно такая модель здания:

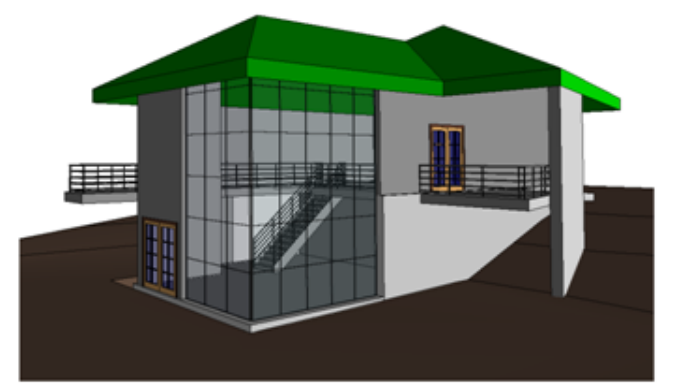

#### Создание файла проекта и уровней здания.

1. Создайте новый проект:

■Из меню «Файл» выберите «Создать» > «Проект».

**В диалоговом окне «Новый проект» нажмите «Обзор».** 

диалоговом окне «Выбор шаблона»убедитесь, что выбран  $\blacksquare$ файл "RU defaultMetric.rte" и нажмите кнопку «Открыть».

**-Нажмите «ОК»**.

2. Сохраните файл проекта под другим именем:

■Из меню «Файл» выберите «Сохранить».

В левой части диалогового окна «Сохранение файла» нажмите кнопку «Мои документы», создайте свою папку и войдите в нее.

Введите имя файла «Пробный проект» и нажмите кнопку «Сохранить».

3. Выполните зумирование вида:

В Браузере проекта разверните категорию «Виды», затем «Фасады» и дважды щелкните на элементе «Южный фасад».

**BEBELO** C КЛАВИАТУРЫ ZR. Эта комбинация клавиш вызывает команду зумирования рамкой. Обратите внимание на то, что курсор мыши принимает вид увеличительного стекла. Либо на панели инструментов «Вид» нажмите кнопку «Зумирование»  $Q_{\pm}$ 

■Перемещая курсор в графической области, очертите прямоугольником область вокруг головных частей уровней.

Внутренняя часть этого прямоугольника увеличивается до размеров графической области. Теперь мы можем отредактировать имена уровней.

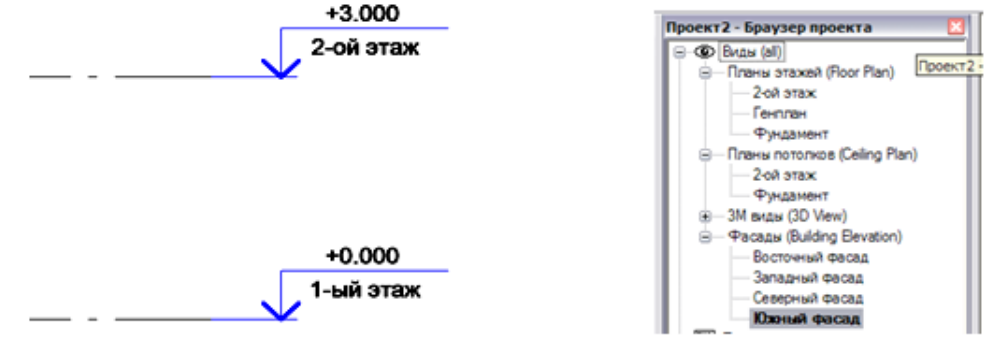

4. Переименуйте уровни:

■Дважды щелкните на тексте «1-ый этаж» и введите «Фундамент», после чего на-**ЖМИТЕ ENTER** 

■Нажмите «Да» для переименования соответствующих видов. В Браузере проекта в категории«Виды» планы этажей и потолков на уровне «1-ый этаж» переименовываются в «Фундамент».

■ Тем же способом переименуйте уровень (и соответствующие ему виды) «2-ой этаж» в«1-ый этаж».

5. Создайте дополнительные уровни:

Введите с клавиатуры ZO. Эта комбинация клавиш вызывает команду уменьшения объектов в графической области. Либо на панели инструментов «Вид» нажмите стрелку на кнопку «Зумирование»  $Q \cdot$  выберите опцию «Вписать».

В инструментальной палитре «Основные» нажмите «Уровень».

• На панели параметров нажмите кнопку [> текстовом поле «Смещение» введите 3000

В графической области наведите курсор на линию уровня «1-ыйэтаж». Когда над уровнем появится зеленая штриховая линия, щелкните левой кнопкой мыши. В результате мы получим новый уровень «Level4».

Пем же способом создайте еще один уровень, расположенный выше уровня «Level 4».

6. В инструментальной палитре нажмите «Редактирование» для завершения команды.

7. Переименуйте новые уровни (и соответствующие им виды):

■«Level 4»в «2-ой этаж».

«Level 5»в «Крыша».

8. Дважды щелкните на значениях высоты уровней и введите новые значения:

■0 измените на -5200.

■4000 измените на -3000.

 $\blacksquare$  7000 измените на 0.

■10000 измените на 3000.

9.В инструментальной палитре нажмите «Редактирование».

10. Сохраните файл проекта.

#### Создание стен.

1.В Браузере проекта разверните категорию «Планы этажей» и дважды щелкните на элементе «Фундамент». В результате этот вид откроется в графической области.

2. В инструментальной палитре «Основные» нажмите «Стена».

3. Из списка типоразмеров выберите «Базовая стена: Подпорный-Бетон 300 мм».

4. На панели параметров выполните следующее:

■ Нажмите кнопку  $\mathscr A$ 

■Из выпадающего списка «Высота» выберите «2-ой этаж».

■ Убедитесь, что для параметра «Привязка» из выпадающего списка выбрано значение «Осевая линия стены».

■ Убедитесь, что флажок «Цепь» установлен.

5. Начните построение стен в графической области:

■Щелкните мышью в правой нижней части графической области для указания начальной точки стены.

■ Переместите курсор мыши влево, введите с клавиатуры 15000 и нажмите ENTER.

ПРИМЕЧАНИЕ: Вводить единицы измерения не обязательно, поскольку Revit использует единицы измерения, заданные в шаблоне проекта.

■ Переместите курсор мыши курсор вверх, введите 9900 и нажмите ENTER.

■ Переместите курсор мыши вправо, введите 15000 и нажмите ENTER.

6. В инструментальной палитре нажмите «Редактирование».

7. В Браузере проекта разверните категорию «Планы этажей» и дважды шелкните на элементе «1-ый этаж».

8. В инструментальной палитре нажмите «Стена».

9. Из списка типоразмеров выберите «Базовая стена: Фундамент-Бетон 300 мм».

10. На панели параметров из выпадающего списка «Глубина» выберите «Фунда-**MeHT**<sup>\*</sup>

11. Начните построение стен на первом этаже:

■В графической области щелкните мышью на правой конечной точке южной стены.

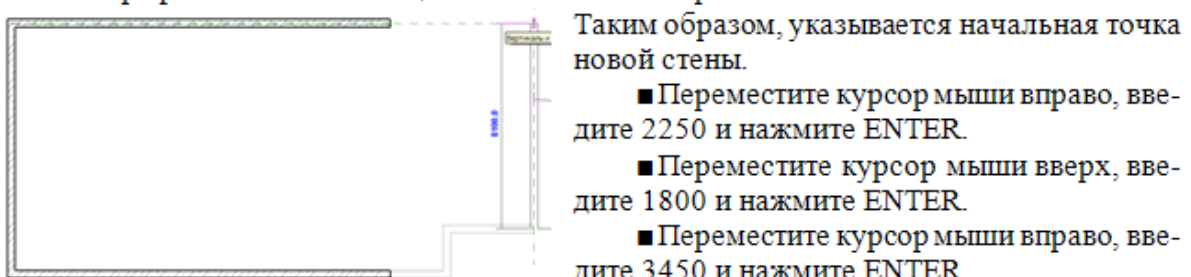

Ô

новой стены. ■ Переместите курсор мыши вправо, введите 2250 и нажмите ENTER.

■ Переместите курсор мыши вверх, введите 1800 и нажмите ENTER.

■ Переместите курсор мыши вправо, ввелите 3450 и нажмите ENTER.

■ Переместите курсор мыши вверх и щелкните в точке пересечения с продолжением северной стены.

Переместите курсор мыши на правую конечную точку северной стены и щелкните мышью. Таким образом, мы соединили все стены в модели здания.

12. В инструментальной палитре нажмите «Редактирование» для завершения команды.

### Моделирование рельефа строительной площадки

Добавим топо-поверхность к строительной площадке и создадим 3М вид.

1.В Браузере проекта разверните категорию «Планы этажей» и дважды шелкните на элементе «2-ой этаж».

2. Создайте 3М вид:

**-На вкладке «Вид» инструментальной палитры** нажмите «Камера».

Шелкните мышью в правой верхней части графической области для размещения камеры.

Шелкните мышью, чтобы задать направление взгляда, как показано на иллюстрации.

В результате создается 3М вид. Этот вид может немного отличаться от изображенного на иллюстрации, поскольку положение камеры выбирается примерно. Сделайте видимым все здание, перетаскивая круглые управляющие ручки синего цвета.

3. В Браузере проекта разверните категорию «ЗМ виды», затем щелкните правой кнопкой мыши на элементе «ЗМ вид 1» и из контекстного меню выберите «Переименовать». В диалоговом окне «Переименование вида» введите «В перспективе» и нажмите «ОК».

4. Создайте вертикальную планировку строительной плошадки:

В Браузере проекта разверните категорию «Планы этажей» и дважды шелкните на элементе «Стройплощадка».

На вкладке «Генплан» инструментальной палитры нажмите «Топо-поверхность».

■На панели параметров в текстовом поле «Отметка» введите -200.

■ Укажите несколько точек примерно так, как показано на иллюстрации.

■На панели параметров в текстовом поле «Отметка» введите -3000.

• Укажите несколько точек слева от здания примерно так, как показано на иллюстрации. В графической области появляются горизонтали.

■На панели параметров в текстовом поле «Отметка» введите -3300.

■Укажите несколько точек справа от здания примерно так, как показано на иллюстрации.

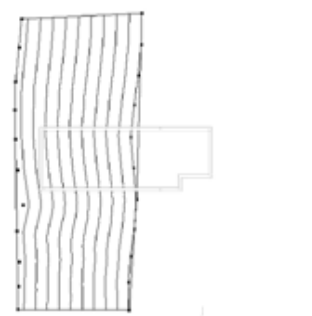

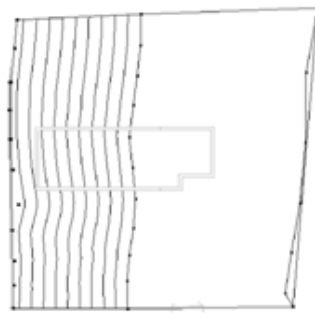

В инструментальной палитре нажмите «Принять поверхность».

6. Создайте поверхность основания:

В инструментальной палитре нажмите «Основание здания», а затем нажмите «Линии».

• На панели параметров нажмите кнопку  $\Box$ .

Шелкните мышью в левом нижнем углу здания, как показано на иллюстрации.

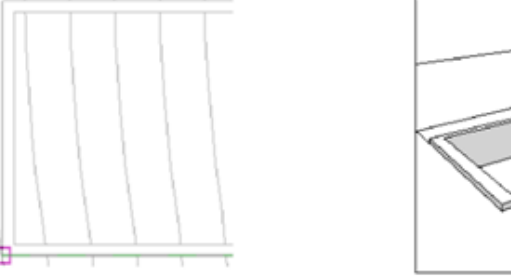

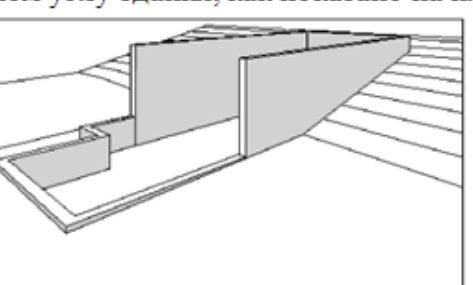

Затем щелкните мышью в правом верхнем углу здания.

В инструментальной палитре нажмите «Принять эскиз».

7. Для просмотра результатов перейдите на 3М вид «В перспективе».

В этом упражнении мы создали простуютопо-поверхность путем указания точек. Сложные модели топо-поверхностей таким способом создавать неудобно и весьма утомительно. Поэтому в большинстве проектов данные о стройплощадках импортируются из специализированных ГИС-приложений. В RevitBuilding вы можете импортировать модели топо-поверхностей из форматов DWG, DXF, DGN, а также файлов точек.

#### Добавление наружных стен

Поверх несущих стен нужно создать наружные стены, высота которых будет достигать уровня крыши. Для этого будем использовать режим "Построение линий".

1. Постройте стены на втором этаже:

В Браузере проекта разверните категорию «Планы этажей» и дважды щелкните на элементе «2-ой этаж».

■На вкладке «Основные» инструментальной палитры нажмите «Стена».

■Из списка типоразмеров выберите «Базовая стена: Типовой-200 мм».

■На панели параметров из выпадающего списка «Высота» выберите «Крыша». Из выпадающего списка«Привязка» выберите «Поверхность сердцевины: Внутренняя».

Как вы уже догадались, параметр «Высота» определяет высоту стени, в нашем случае,

связывает их зависимостью с крышей. Таким образом, если мы изменим высоту крыши, то высота стен также изменится.

Последовательно укажите внутренние конечные точки трех построенных ранее стен, начиная с нижней правой.

**В инструментальной палитре нажмите «Редактирование»**.

2. Постройте стены на первом этаже:

■Откройте план этажа «1-ый этаж».

**B** инструментальной палитре нажмите «Стена».

■На панели параметров из выпадающего списка «Высота» выберите «Крыша».

Последовательно укажите внутренние конечные точки построенных ранее стен (правая половина здания), начиная с верхней правой.

В инструментальной палитре нажмите «Редактирование».

3. Откройте 3М вид «В перспективе».

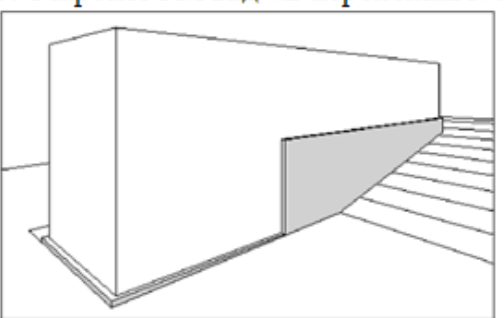

#### Добавление крыши

Создадим крышу по контуру наружных стен. При построении зададим смещение, чтобы крыша имела свес.

1. Откройте план этажа «Крыша».

2. Постройте линию контура крыши:

• В инструментальной палитре нажмите «Крыша» > «Крыша по контуру». Затем в инструментальной палитре нажмите «Линии».

■Убедитесь, что на панели параметров установлен флажок «Формирование укло-Ha».

■Укажите наружные конечные точки южной стены здания.

3. Создайте линию свеса крыши:

 $\blacksquare$ На панели параметров нажмите кнопк  $\&$  в текстовом поле «Смещение» введите 900 и снимите флажок «Формирование уклона».

В графической области наведите курсор мыши на западную стену. Когда на внешней части стены появится зеленая штриховая линия, щелкните мышью. Повторите операцию для северной и восточной стен.

4. Завершите построение контура крыши:

**■На панели инструментов «Средства» нажмите кнопку.** • **†** омощью команды «Об-

резать/Удлинить» мы сформируем замкнутый контур крыши.

Выберите восточную, затем южную линии контура крыши. Повторите операцию для западной и южной линий контура.

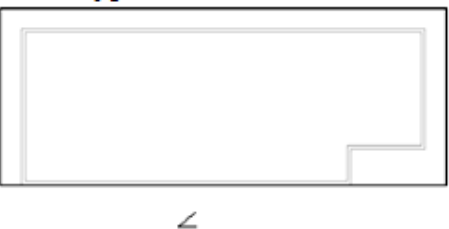

**В инструментальной палитре нажмите «Принять крышу»**.

5. Измените уклон крыши:

Выберите крышу и нажмите кнопку

В диалоговом окне «Свойства элемента» в группе «Размеры» для параметра «Угол наклона» введите значение 10 и нажмите «ОК».

**В инструментальной палитре нажмите «Редактирование».** 

6. Откройте 3 М вид «В перспективе».

Измените, область подрезки так, чтобы крыша была видимой.

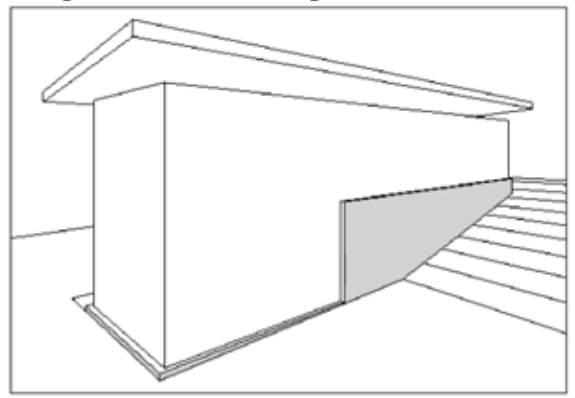

## Добавление перекрытий

Чтобы создать перекрытие в RevitBuilding, необходимо сначала построить его эскиз. Для этого используются два режима: «Указание линий» и «Построение линий».

1. Откройте план этажа «1-ый этаж».

2. Создайте перекрытие путем указания линий:

■В инструментальной палитре нажмите «Перекрытие», а затем — «Линии».

 $\blacksquare$ На панели параметров нажмите кнопку  $\lozenge$ . Убедитесь, что величина смещения равна нулю.

■ Начиная с северной стены и двигаясь против часовой стрелки, последовательно укажите все внутренние стороны стен.

■ В инструментальной палитре нажмите «Редактирование».

3. Введите с клавиатуры ZR и покажите крупнее правый верхний угол здания.

Контур перекрытия должен быть замкнутым, а также не должен содержать пересекающихся линий.

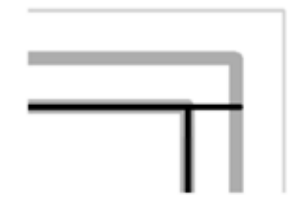

4. Создайте замкнутый контур:

- На панели параметров нажмите кнопк Т я обрезки линий эскиза.
- ■Щелкайте мышью на тех частях линий, которые нужно сохранить.

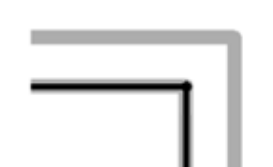

Введите с клавиатуры ZP для возврата к предыдущему увеличению модели. В инструментальной палитре нажмите «Принять эскиз».

5.В открывшемся диалоговом окне нажмите "Нет".

Если нажать «Да», то стены на первом этаже будут обрезаны по нижней грани перекрытия.

6. Создайте перекрытие построением линий:

■Откройте план этажа «2-ой этаж».

В инструментальной палитре нажмите «Перекрытие», а затем - «Линии».

■На панели параметров нажмите кнопку. Уедитесь, что флажок «Цепь» установлен.

■Начиная с внутреннего левого нижнего угла, укажите сначала нижнюю, а затем верхнюю конечную точку западной стены.

Переместите курсор мыши вправо на расстояние 13000 мм и щелкните мышью для построения линии эскиза.

Переместите курсор мыши вниз на расстояние 8000 мм, выравнивая линию по наружной части стены. Щелкните мышью для указания точки.

Переместите курсор мыши вправо на расстояние 9000 мм и щелкните мышью.

Переместите курсор мыши вниз на расстояние 1600 мм, выравнивая линию по внутренней части стены. Щелкните мышью для указания точки.

Переместите курсор мыши влево и укажите конечную точку во внутреннем левом нижнем углу. Таким образом, формируется замкнутый контур эскиза перекрытия.

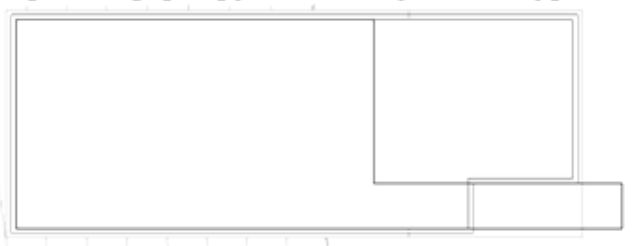

В инструментальной палитре нажмите «Принять эскиз».

- 7. В открывшемся диалоговом окне нажмите «Нет».
- 8. Изучите 3М вид модели:
- **Откройте 3М вид «В перспективе»**.

Выберите стену, как показано на иллюстрации.

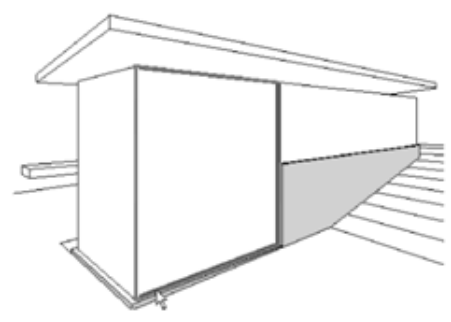

На панели управления видом нажмите кнопку «Скрыть/Изолировать» и выберите «Скрыть объект». Выбранная стена временно становится невидимой, и теперь мы можем видеть перекрытия изнутри здания.

На панели управления видом нажмите кнопку «Стиль графики модели» и выберите «Раскрашивание».

■На панели управления видом нажмите кнопку «Скрыть/Изолировать» и выберите «Восстановить исходный вид».

## Добавление внутренних стен

Добавим стены, а затем изменим их так, чтобы они образовывали помещения на этажах здания.

1. Откройте план этажа «1-ый этаж».

2. В инструментальной палитре нажмите «Стена».

3. Из списка типоразмеров выберите «Базовая стена: Общая-200 мм».

4. На панели параметров выполните следующее:

 $HaxMATE$  кнопку

■Из выпадающего списка «Высота» выберите «2-ой этаж».

■Из выпадающего списка «Привязка» выберите «Осевая линия стены».

■Убедитесь, что флажок «Цепь» снят.

5. Постройте стены:

■Начиная от западной стены, переместите курсор мыши на 8000 мм вдоль северной стены, затем щелкните мышью для указания начальной точки стены. Переместите курсор мыши вниз и щелкните мышью на южной стене для завершения построения первой сте-HЫ.

В инструментальной палитре нажмите «Редактирование» для завершения команлы.

Шелкните правой кнопкой мыши на только что построенной стене и из контекстного меню выберите «Создать аналог».

■ Руководствуясь следующей иллюстрацией, постройте еще несколько стен, формируя помещения. Точныеразмеры в данном случае не принципиальны.

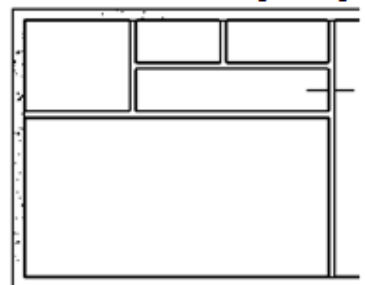

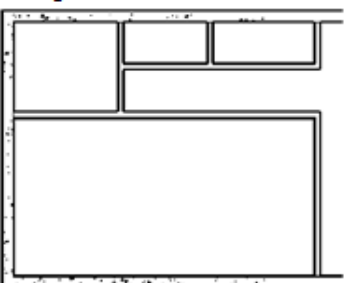

6. Измените стены для образования коридора:

■На панели параметров нажмите кнопку \* [елкните на первой построенной стене в области, обозначенной короткой линией. Эта линия изображена на предыдущей иллюстрации.

На панели параметров нажмите кнопк

Выполните обрезку разделенной стены для создания коридора, руководствуясь следующей иллюстрацией.

7. В инструментальной палитре нажмите «Редактирование».

8. Постройте еще несколько стен:

■Откройте план этажа 2-ой этаж».

Шелкните правой кнопкой мыши на одной из стен серого цвета и из контекстного меню выберите «Создать аналог». Серый цвет означает, что стена расположена на уровне ниже.

■ Руководствуясь следующей иллюстрацией, постройте еще несколько стен, формируя помещения. Точныеразмеры в данном случае не принципиальны.

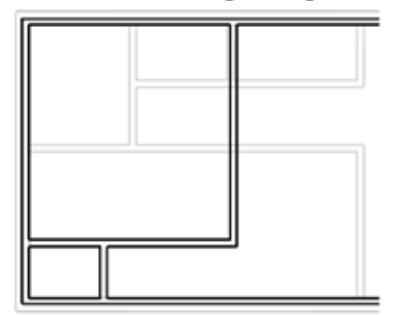

9. В инструментальной палитре нажмите «Редактирование».

Таким образом, построены стены на двух уровнях здания и сформированы помещения

#### Добавление дверей

Добавить наружные и внутренние двери в модель здания. Для этого загрузить модель двери из библиотеки.

1. На вкладке "Основные" инструментальной палитры нажмите «Дверь».

Наш проект содержит всего несколько семейств дверей, поскольку их набор определяется шаблоном по умолчанию. Дополнительные семейства компонентов можно загрузить из библиотеки.

2. Загрузите двери из библиотеки:

■ На панели параметров нажмите кнопку «Загрузить».

**■Откройте папку «Doors».** 

■Удерживая нажатой клавишу CTRL, выберите следующие файлы семейств дверей: «M Bifold-4 Panel.rfa», «M Double-Glass 2.rfa»  $H \ll M$  Single-Glass 2.rfa».

■Нажмите "Открыть".

3. Добавьте наружные двери:

■Откройте план этажа «1-ый этаж».

**В инструментальной палитре нажмите «Дверь»**.

На панели параметров снимите флажок «Марки при размещении».

 $\blacksquare$ Из списка типоразмеров выберите «M Double-Glass 2: 1830x2134mm». Добавьте дверь к западной стене и нажмите «Редактирование».

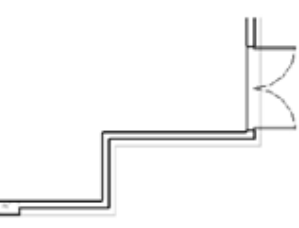

■Откройте план этажа «2-ой этаж».

В инструментальной палитре нажмите «Дверь».

M3 списка типоразмеров выберите «M Double-Glass 2: 1830x2134mm».

■Добавьте дверь к северной стене на расстоянии 2100 мм от конца опорной стены. как показано на иллюстрации.

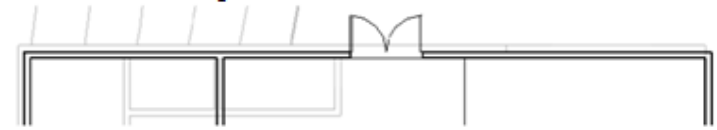

M3 списка типоразмеров выберите «M Single-Glass 2: 0915x2134mm».

■Добавьте дверь к короткой вертикальной стене, как показано на иллюстрации.

ПРИМЕЧАНИЕ. Чтобы изменить направление открывания двери при ее вставке, следует нажать клавишу Пробел. Чтобы изменить направление открывания двери после ее вставки, следует щелкнуть на стрелке разворота.

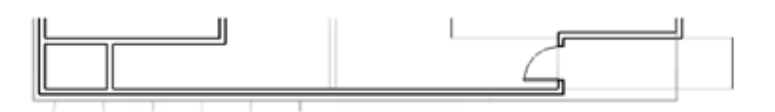

4. Добавьте внутренние двери:

■Из списка типоразмеров выберите «M Single-Flush: 0813x2134mm» и добавьте две двери, как показано на иллюстрации.

Откройте план этажа «1-ый этаж».

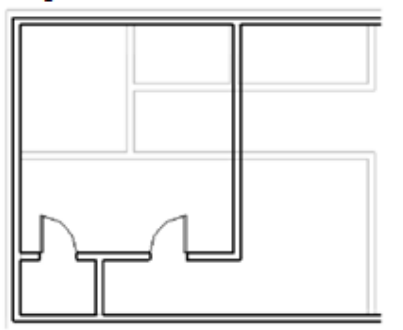

В инструментальной палитре снова нажмите «Дверь». Из списка типоразмеров выберите «M Single-Flush: 0762x2134mm» и добавьте две двери, как показано на иллюстра-ПИИ

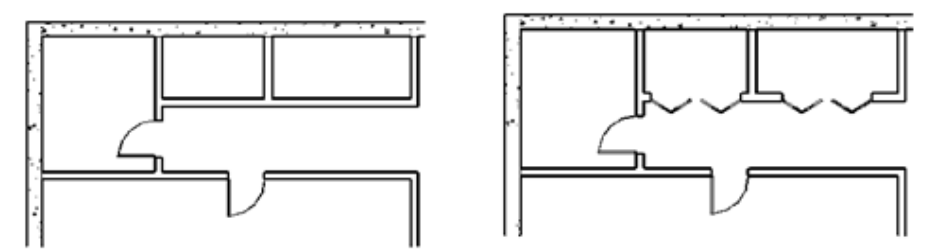

 $M_3$  списка типоразмеров выберите «M Bifold-4 Panel: 1830x2134mm» и добавьте две двери, как показано наиллюстрации.

5. Откройте 3М вид «В перспективе».

6. Чтобы лучше рассмотреть двери, выберите любую стену, затем на панели управления видом нажмите кнопку «Скрыть/Изолировать» и далее выберите «Скрыть категорию».

7. На панели управления видом нажмите кнопку «Скрыть/Изолировать» и выберите «Восстановить исходный вид».

#### Добавление окон

Добавить в модель здания несколько окон. При этом использовать виды в плане и фасады. Для более точного расположения окон использовать команды выравнивания и нанесения размеров.

1. Добавьте окна на виде фасада:

В Браузере проекта разверните категорию «Фасады» и дважды щелкните на элементе «Южный фасад». Это южный фасад модели здания. Покажите изображение крупнее.

**B** инструментальной палитре нажмите «Окно».

На панели параметров снимите флажок «Марки при размещении».

■На панели параметров нажмите кнопку «Загрузить».

• Откройте папку «Windows».

• Выберите файл «М Casement 3x3 with Trim.rfa» и нажмите «Открыть».

Побавьте два окна примерно так, как показано на иллюстрации. В дальнейшем переместим и выровняем окна по верхней кромке подпорной стенки. Если какое-либо окно перекрывает внутреннюю стену, выдается предупреждающее сообщение. Закройте окно с этим сообщением. Точное расположение окон будет задано на плане этажа.

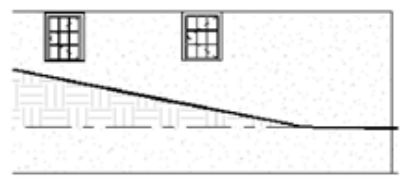

2. Откройте план этажа «1-ый этаж».

Поскольку окна расположены в верхней части стены, то они находятся выше секушего диапазона для плана.

3. Измените секущий диапазон:

Шелкните правой кнопкой мыши в графической области и из контекстного меню выберите «Свойства вида».

В диалоговом окне «Свойства элемента» в группе «Границы» нажмите кнопку «Изменить» для параметра «Секуший диапазон».

В диалоговом окне «Секущий диапазон» перейдите в текстовое поле «Смещение», расположенное справа от выпадающего списка «Секущая пл.» Введите 1700 и дважды нажмите «ОК».

Теперь окна на южной стене стали видимыми.

4. Если окна пересекаются с внутренними стенами, переместите их в сторону:

Выберите правое окно и перетащите его мышью так, чтобы оно оказалось на расстоянии 200 мм влево отвнутренней стены.

Помимо перетаскивания изменить положение окна можно, редактируя временные размеры.

Выберите левое окно и перетащите его мышью так, чтобы оно оказалось на расстоянии 2775 мм вправо отзападной стены.

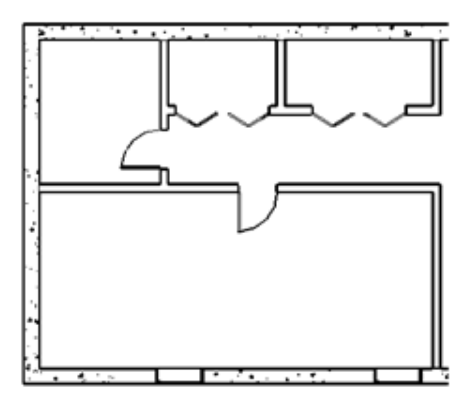

5. Создайте новый типоразмер окна:

■Откройте вид южного фасада «Южный фасад».

Выберите левое окно и нажмите кнопку

В диалоговом окне «Свойства элемента» нажмите кнопку «Изменить/Создать».

В диалоговом окне «Свойства типа» нажмите кнопку «Копировать».

В диалоговом окне «Имя» введите «0915x0915 mm» и нажмите «ОК».

В диалоговом окне «Свойства типа» в группе «Размеры» для параметра «Высота» введите значение 915.

■Дважды нажмите «ОК».

6. Выберите правое окно, а затем из списка типоразмеров выберите «Casement 3х3 with Trim: 0915x0915 mm».

7. Выровняйте окна по верху подпорной стенки:

■ На панели инструментов «Средства» нажмите кнопк <sup>\*</sup>

Выберите верхнюю линию стены, затем верхнюю линию одного из окон. Повторите для второго окна.

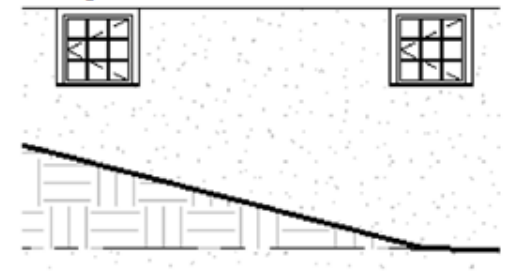

8. Добавьте окна на виде в плане:

• Откройте план этажа «2-ой этаж» и покажите крупнее западную часть модели здания.

ПЦелкните правой кнопкой мыши в графической области и из контекстного меню выберите «Свойства вида».

В диалоговом окне «Свойства элемента» в группе «Графика» для параметра «Фоновый» из выпадающего списка выберите значение «Нет» и нажмите «ОК».

■На панели инструментов «Вид» нажмите кнопку. !!!! ежиме тонких линий при любом значении экранного увеличения, т.е. при зумировании, линии модели всегда сохраняют свою толщину.

В инструментальной палитре нажмите «Окно».

■Из списка типоразмеров выберите «Casement 3x3 with Trim: 0915x1830mm», а затем разместите три окна на внешней кромке западной стены, как показано на иллюстра-ЦИИ.

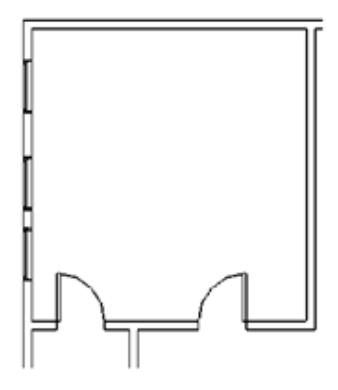

9. Разместите окна на равном расстоянии друг от друга:

В инструментальной палитре нажмите «Размеры».

Последовательно щелкните мышью на северной стене, затем на осевых линиях окон и, наконец, на горизонтальной внутренней стене.

ПЦелкните мышью слева от западной стены для размещения размерной линии. Обратите внимание, что все четыре размера имеют разные значения.

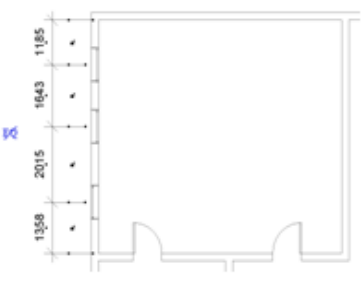

■ Щелкните мышью на значке № затем дважды нажмите ESC.

Значения всех размеров становятся одинаковыми, а окна размещаются на равном расстоянии друг от друга.

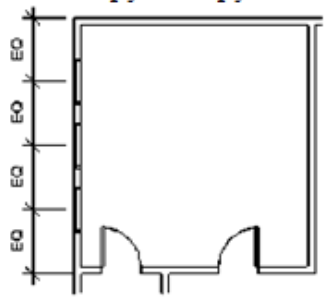

■Выберите внутреннюю стену с дверями. Перетащите ее вверх или вниз. Обратите внимание, как меняется модель здания.

■Выберите северную стену, переместите ее вверх на 1000 мм. Обратите внимание, что длина стен увеличивается, а окна перемещаются для сохранения равного расстояния между собой.

■ На панели инструментов «Стандартная» нажмите кнопку. • обы вернуть северную стену в исходное состояние.

10. Выберите размерную линию и нажмите клавишу DELETE. В открывшемся диалоговом окне с предупреждением нажмите "ОК". В результате будет удалена размерная линия, но сохранится зависимость равенства.

11. Изучите модель здания, выполняя зумирование на нескольких разных видах.

#### Добавление навесной стены

Заменить некоторые наружные стены навесными. Затем создать новый типоразмер навесной стены, который можно назначить существующим стенам с помощью команды «Согласовать типоразмеры».

1. Откройте план этажа «1-ый этаж».

2. Создайте навесную стену в северо-восточном углу здания:

■ Покажите крупнее восточную стену.

■ На панели инструментов «Средства» нажмите кнопку, а з<sup>аде</sup> м разделите восточную стену чуть выше расположенной в ней двери. Нажмите «Редактирование».

■ Удерживая нажатой клавишу CTRL, выберите верхнюю часть восточной стены и смежную с ней часть северной стены.

■Из списка типоразмеров выберите «Навесная стена: Витрина».

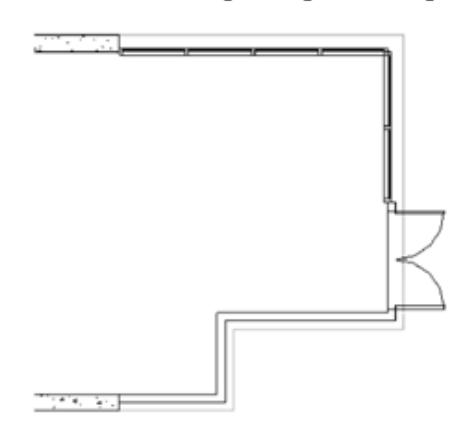

3. Создайте новый типоразмер навесной стены:

Выберите северную навесную стену целиком, щелкнув мышью на ее конечной точке. На панели параметровнажмите кнопку. [6]

Чтобы не ошибиться при выборе, следите за сообщением в строке состояния и всплывающей подсказкой.

В диалоговом окне «Свойства элемента» нажмите кнопку «Изменить/Создать».

В диалоговом окне «Свойства типа» нажмите кнопку «Копировать».

В диалоговом окне «Имя» введите «Дача 1200х1200 мм» и нажмите «ОК».

В диалоговом окне «Свойства типа» в группе «Образец вертикальной сетки» для параметра «Интервал» введите значение 1200 мм.

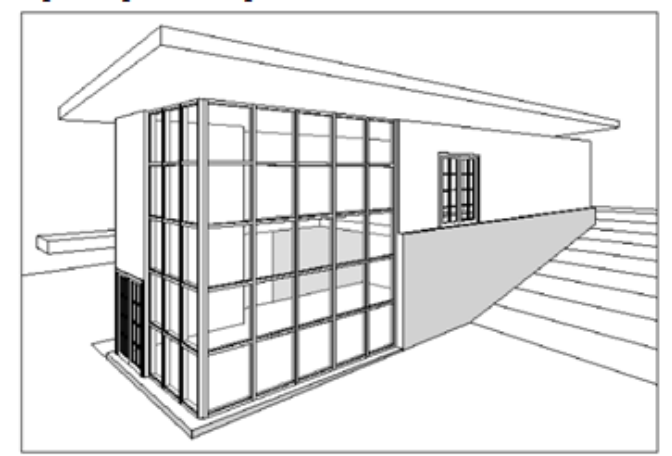

**B** группе «Образец горизонтальной сетки» для параметра «Интервал» введите значение 1200 мм.

■Дважды нажмите «ОК».

4. Согласуйте типоразмеры северной и восточной навесных стен:

■На панели инструментов «Средства» нажмите кнопку ∕

Выберите сначала северную, а затем восточную навесную стену.

5. Откройте 3М вид «В перспек**тиве»** 

Обе навесные стены получают интервал сетки 1200х1200 мм.

## Присоединение стен к крыше

Присоедините наружные и внутренние стены к крыше. При присоединении навесных стен Revitвыдаст предупреждающее сообщение, после чего изменит расположение импостов.

1. Откройте план этажа «Крыша».

2. Присоедините базовые стены:

■Удерживая нажатой клавишу CTRL, выберите все наружные и внутренние стены, кроме навесных.

■На панели параметров нажмите кнопку «Присоединить».

**В** графической области выберите крышу.

Шелкните мышью в графической области или нажмите «Редактирование» в инструментальной палитре для завершения команды.

3. Присоедините навесные стены:

■ Откройте вид северного фасада «Северный фасад».

• Выберите навесную стену и нажмите кнопку «Присоединить» на панели параметров.

Возможно, вам потребуется несколько раз нажать клавишу ТАВ, чтобы выбрать навесную стену. Следите за сообщениями в строке состояния.

**Выберите крышу**.

Выдается сообщение об ошибке при работе с импостами навесных стен. Нажмите кнопку «Удаление элементов».

■Откройте вид восточного фасада «Восточный фасад» и таким же образом присоедините восточную навесную стену к крыше.

4. Откройте 3М вид «В перспективе».

5. На панели управления видом нажмите кнопку «Тени» и далее выберите «Включить тени».

Все стены примыкают к крыше. Обратите внимание на интервал в верхнем ряду импостов и панелей. Он обусловливает создание импостов на линии присоединения стен к крыше.

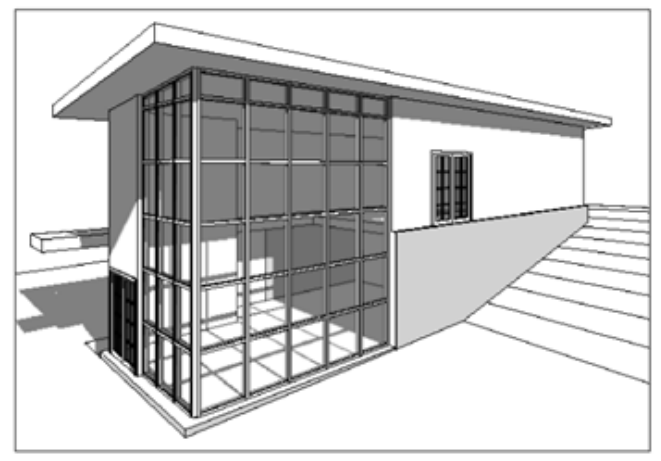

#### Изменение перекрытия

Изменить контур перекрытия на втором этаже. Добавить выступ в северной части здания.

1. Откройте план этажа «2-ой этаж».

2. Измените контур перекрытия:

■Выберите перекрытие и на панели параметров нажмите кнопку «Изменение».

**B** инструментальной палитре нажмите «Линии».

**■На панели параметров снимите флажок «Цепь»**.

■Щелкните мышью на наружной поверхности северной стены здания. Это должна быть точка пересечения с продолжением вертикальной линии перекрытия. Переместите курсор вверх на 3300 мм и щелкните мышью для указания конечной точки линии.

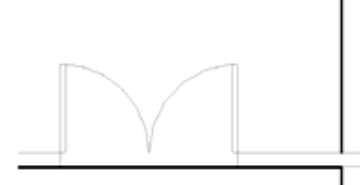

**■На панели параметров установите флажок «Цепь»**.

Шелкните в левом верхнем углу северной стены, затем переместите курсор вправо до левой конечной точки двустворчатой двери, а затем вниз до линии перекрытия.

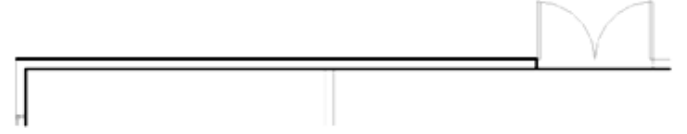

■ На панели инструментов «Средства» нажмите кнопку, \* ем разделите северную линию перекрытия вточках расположения дверного проема.

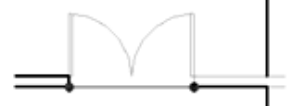

**B**ыберите образовавшийся сегмент и нажмите клавишу DELETE.

В инструментальной палитре нажмите «Линии» и дополните контур перекрытия, как показано на иллюстрации ниже.

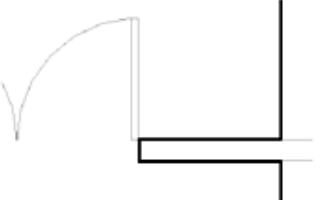

■От левого верхнего угла северной стены постройте вверх отрезок длиной 1000 мм. ■Постройте отрезок, соединяющий верхние конечные точки вертикальных отрезков, замыкая, тем самым, контурперекрытия.

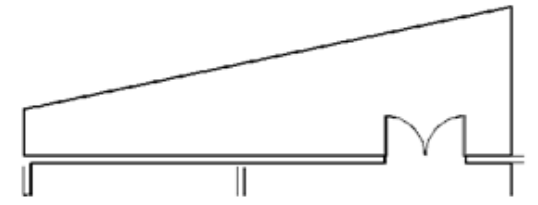

В инструментальной палитре нажмите «Принять эскиз».

**B** открывшемся диалоговом окне нажмите «Нет».

3. Добавьте стену к выступу перекрытия:

В инструментальной палитре нажмите «Стена».

■Из списка типоразмеров выберите «Базовая стена: Несущая-Бетон 300 мм».

На панели параметров из выпадающего списка «Привязка» выберите «Поверхность сердцевины: Внутренняя». Из выпадающего списка «Высота» выберите «Крыша».

Постройте стену слева направо по скошенной линии, как показано на иллюстрапии.

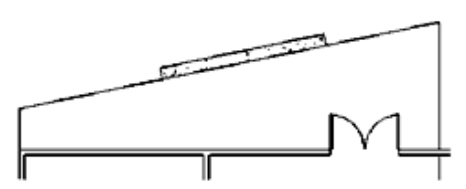

■Выберите эту стену и нажмите кнопку. В

В диалоговом окне «Свойства элемента» в группе «Зависимости» для параметра «Базовая зависимость» из выпадающего списка выберите значение «Фундамент» и нажмите «ОК».

4. В графической области выберите перекрытие, затем на панели параметров нажмите кнопку «Изменение».

5. Выберите короткую вертикальную линию перекрытия, расположенную выше западной стены, и перетащите ее вправо, как показано на иллюстрации.

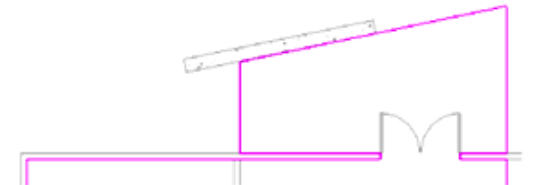

6. В инструментальной палитре нажмите «Принять эскиз».

- 7. В открывшемся диалоговом окне нажмите «Нет».
- 8. Откройте 3М вид «В перспективе».

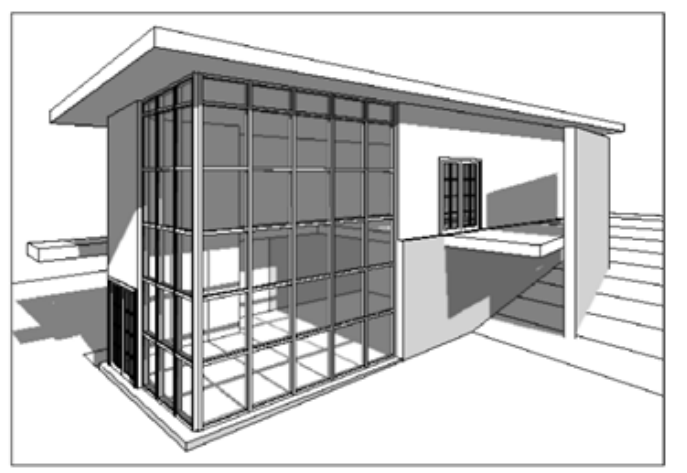

#### Добавление наклонного перекрытия

Создать наклонное перекрытие. В итоге должен получиться пандус, соединяющий первый этаж с выступом перекрытия на втором этаже.

- 1. Откройте план этажа «2-ой этаж».
- 2. Создайте эскиз перекрытия:
- В инструментальной палитре нажмите «Перекрытие», а затем «Линии».
- Убедитесь, что на панели параметров установлен флажок «Цепь».

■Постройте эскиз перекрытия, начиная с левого верхнего угла северной стены и перемещаясь против часовой стрелки, как показано на иллюстрации.

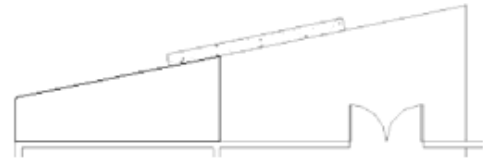

В инструментальной палитре нажмите «Стрелка уклона». Выберите середину западной линии контура, а затем выберите восточную.

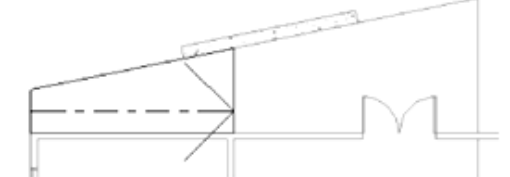

В диалоговом окне «Свойства элемента» в группе «Зависимости» для параметра «Смещение по высоте в конце» введите значение -300 и нажмите «ОК».

В инструментальной палитре нажмите «Принять эскиз».

**B** открывшемся диалоговом окне нажмите «Нет».

3. Откройте вид северного фасада «Северный фасад».

Наклонное перекрытие начинается от уровня земли и заканчивается на уровне второго этажа.

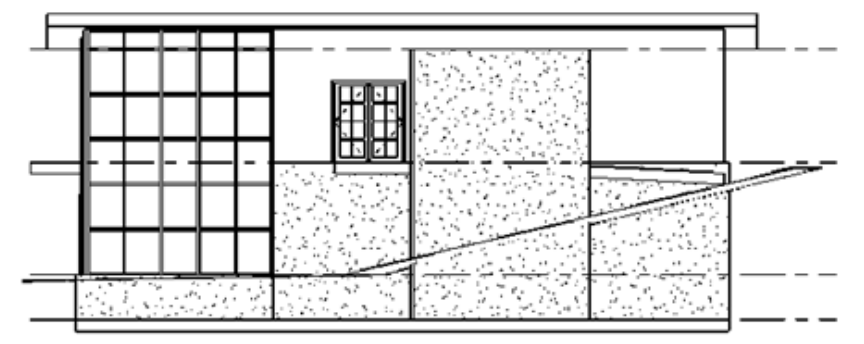

4. Если наклонное перекрытие не достигает уровня земли, отрегулируйте значение параметра «Смещение по высотев конце» для стрелки уклона.

#### Добавление лестниц и ограждений

Построить лестницу и ограждения, завершив тем самым моделирование интерьера здания.

1. Откройте план этажа «1-ый этаж».

2. Добавьте лестницы:

■Покажите крупнее восточную часть здания.

На вкладке «Модель» инструментальной палитры нажмите «Лестница».

ПЦелкните мышью рядом с двустворчатой дверью, указав тем самым начальную точку лестничного марша.

Переместите курсор влево и, когда число ступеней окажется максимальным, щелкните мышью, указав тем самым конечную точку лестничного марша. Число построенных и оставшихся ступеней отображается в графической области и динамически изменяется при перемещении курсора.

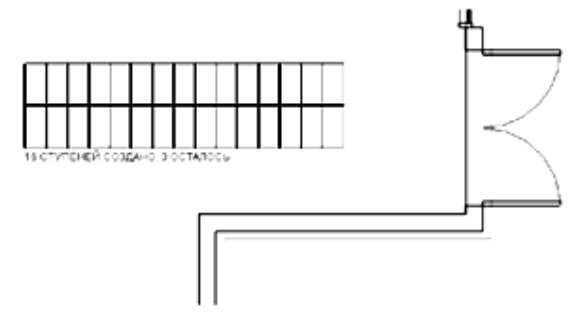

В инструментальной палитре нажмите «Принять эскиз».

3. Измените контур перекрытия:

■Откройте план этажа «2-ой этаж».

Покажите крупнее восточную часть здания.

Выберите перекрытие и на панели параметров нажмите кнопку «Изменение».

**В инструментальной палитре нажмите «Линии»**.

• Убедитесь, что на панели параметров установлен флажок «Цепь».

■Щелкните в углу, образованном линиями перекрытия (чуть ниже лестницы), указав тем самым начальную точку.

Переместите курсор мыши влево, введите с клавиатуры 1800 и нажмите ENTER.

Переместите курсор мыши вверх, введите 1100 и нажмите ENTER.

Это расстояние будет определять ширину лестницы и несущих ее тетив.

Переместите курсор мыши вправо и щелкните на вертикальной линии для завершения эскиза.

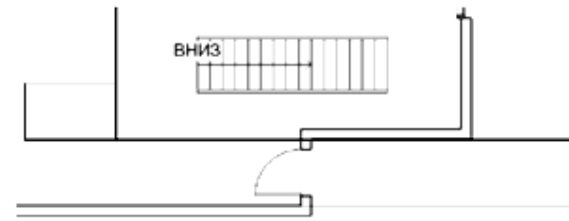

**В инструментальной палитре нажмите «Редактирование»**.

Выберите ближайшую к лестницам вертикальную линию перекрытия. Перетащите ее нижнюю конечную точку вверх до конечной точки короткого горизонтального отрезка, построенного ранее.

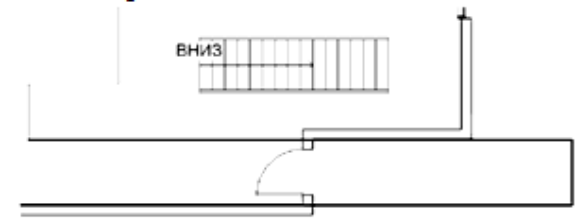

В инструментальной палитре нажмите «Принять эскиз».

**B** открывшемся диалоговом окне нажмите «Нет».

4. Переместите лестницу и ограждения:

■Очертите рамкой выбора лестницу и ограждения. Если перетаскивать курсор слева направо, будут выбраны только те элементы, которые полностью охватываются рамкой, а если справа налево - все элементы, которые эта рамка пересекает.

■На панели инструментов «Средства» нажмите кнопку. | | | ||

Шелкните в левом нижнем углу лестницы, указав тем самым отправную точку перемещения.

Шелкните в нижнем углу измененного контура перекрытия, указав тем самым конечную точку перемещения, после чего нажмите ESC.

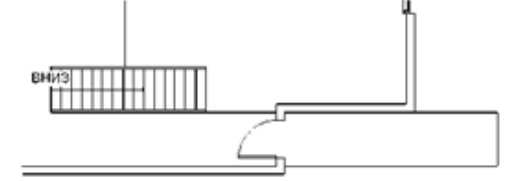

5. Измените типоразмер ограждения:

**■Откройте 3М вид «В перспективе»**.

■Удерживая нажатой клавишу CTRL, выберите оба ограждения.

■Из списка типоразмеров выберите «Ограждение: Трубчатая – 900 мм».

6. Добавьте ограждение на втором этаже:

■Откройте план этажа «2-ой этаж».

■На вкладке «Модель» инструментальной палитры нажмите «Ограждение», а затем «Свойства ограждения».

В диалоговом окне «Свойства элемента» из выпадающего списка «Тип» выберите «Ограждение: Трубчатая - 900 мм» и нажмите «ОК».

■На панели параметров нажмите кнопк | в текстовом поле «Смещение» введите 150.

Покажите крупнее выступ перекрытия в северной части здания.

ПУкажите сначала правую вертикальную линию перекрытия, а затем смежную наклонную, как показано на иллюстрации.

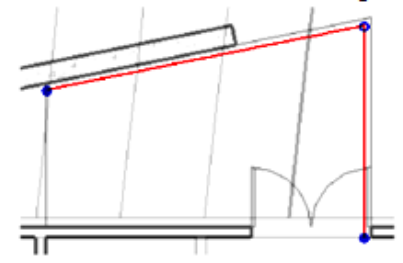

В инструментальной палитре нажмите «Редактирование» и выберите горизонтальную линию ограждения.

Перетащите левую конечную точку вправо, установив длину ограждения, равную 1800 мм. Положение подпорной стенки у вас может немного отличается от приведенной на иллюстрации. В этом случае установите длину ограждения так, чтобы оно занимало пространство между краем выступа и подпорной стенкой.

■Выберите вертикальную линию ограждения. Перетащите ее нижнюю конечную точку вверх, установив длину ограждения, равную 2400 мм.

В инструментальной палитре нажмите «Принять эскиз».

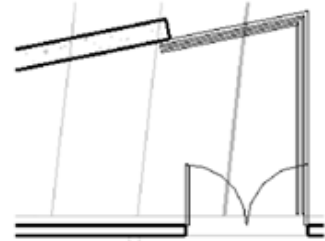

7. Добавьте ограждения на северной стороне лестниц:

В инструментальной палитре нажмите «Ограждение».

 $\blacksquare$ На панели параметров нажмите кнопку  $\triangleright$ з текстовом поле «Смешение» введите 150

Шелкните мышью чуть левее вертикальной линии перекрытия выше лестниц. Затем щелкните чуть выше северной кромки лестниц.

В инструментальной палитре нажмите «Редактирование».

**■На панели инструментов «Средства» нажмите кнопку.** 

Шелкните мышью на левой части горизонтальной линии ограждения, а затем на вертикальной.

В инструментальной палитре нажмите «Принять эскиз».

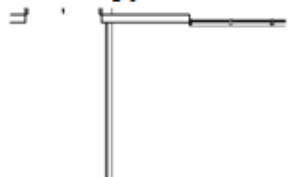

внизП

8. Добавьте ограждение для балкона:

Покажите крупнее правый нижний угол здания.

**В инструментальной палитре нажмите «Ограждение».** 

■На панели параметров нажмите кнопку! \ кстовом поле «Смещение» введите 150. Шелкните мышью чуть выше южной линии перекрытия. Двигаясь против часовой

стрелки, щелкните внутри двух оставшихся линий перекрытия, формирующих балкон.

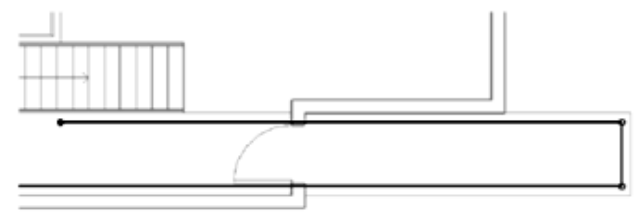

■ В инструментальной палитре нажмите «Редактирование».

■Выберите последний из построенных отрезков. Перетащите его левую конечную точку вправо, к восточной части наружной стены.

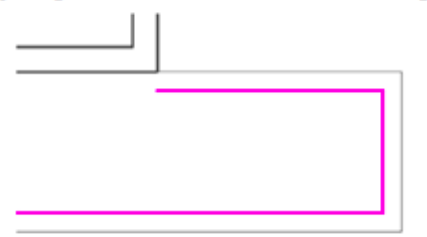

• Выберите южную линию ограждения и перетащите ее левую конечную точку вправо до наружной стены, расположенной рядом с дверью.

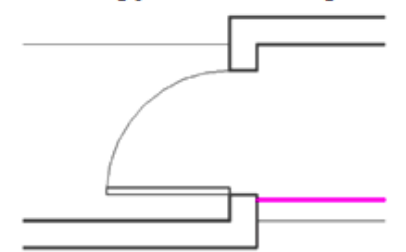

■ В инструментальной палитре нажмите «Принять эскиз».
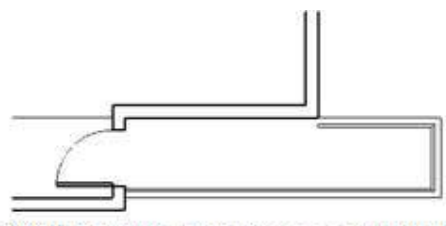

9. Покажите крупнее лестницу и описанным выше способом добавьте ограждение слева от нее.

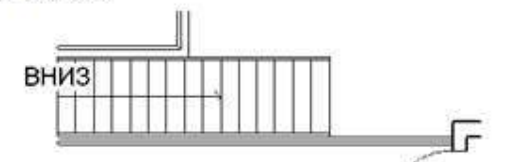

10. Откройте 3 М вид «В перспективе».

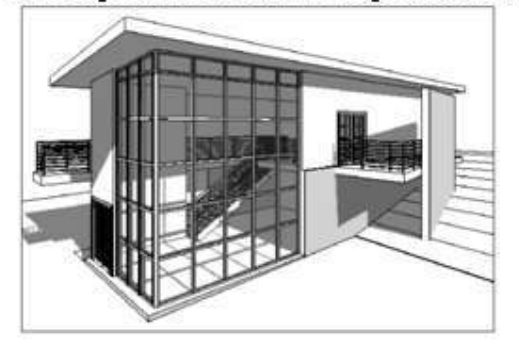

# Изменение крыши

Изменить контур крыши так, чтобы она перекрывала выступ перекрытия.

1. Откройте план этажа «Крыша».

2. В графической области выберите крышу.

3. На панели параметров нажмите кнопку «Изменить».

4. Измените контур крыши:

**■ На панели инструментов «Средства» нажмите кнопку \* зделите верхнюю кромку** контура крыши, щелкнувмышью справа от выступа.

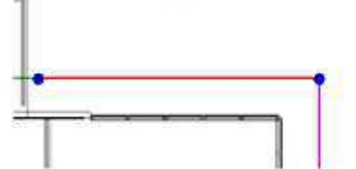

В инструментальной палитре нажмите «Редактирование».

Выберите левый сегмент разделенной линии крыши. Перетащите его правую конечную точку вверх так, чтобы она совпадала с конечной точкой скошенной линии перекрытия.

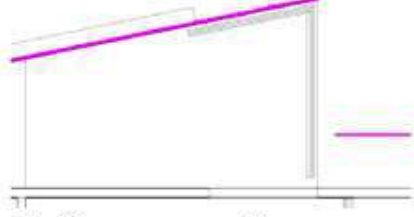

Выберите правый сегмент линии крыши. Перетащите левую конечную точку до

пересечения с вертикальной линией перекрытия.

**В инструментальной палитре нажмите «Линии»**.

Постройте линию, соединяющую конечные точки правого и левого сегментов.

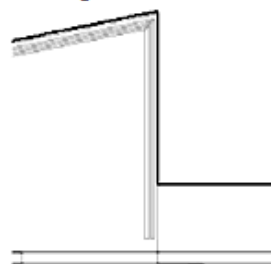

**В инструментальной палитре нажмите «Принять крышу»**.

5. Для просмотра модели здания перейдите на 3М вид «В перспективе».

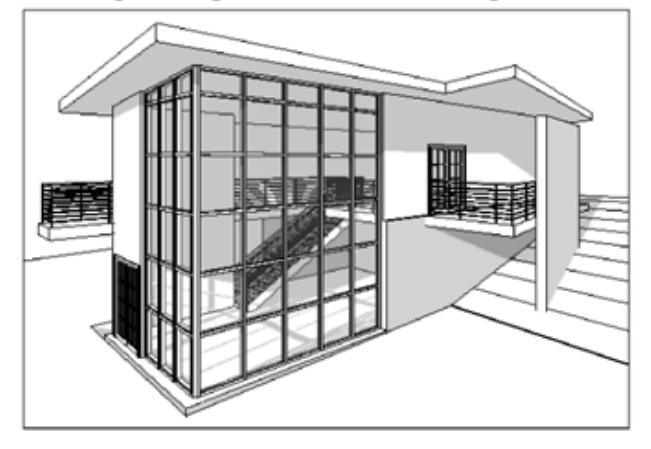

# Формирование проектной документации

Дополнить модель здания марками и создать спецификации дверей и помещений. Опробовать в действии принцип параметрического моделирования. Для этого мы изменить элемент в спецификации дверей и посмотреть, как программа автоматически изменит этот элемент на соответствующем виде в плане. Кроме того, создать цветовые обозначения помещений, а на некоторых видах изменить области подрезки. Это пригодится в дальнейшем для создания презентации на основе этих видов.

1. Создайте разрез:

■Откройте план этажа «2-ой этаж».

■На вкладке «Вид» инструментальной палитры нажмите «Разрез».

■Постройте разрез модели здания слева направо. Убедитесь, что плоскость разреза пересекает лестницу.

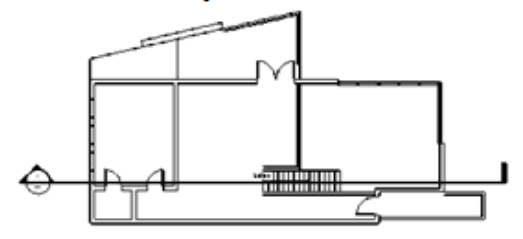

**В инструментальной палитре нажмите «Редактирование»**.

■ Дважды щелкните внутри головной части разреза. В результате открывается вид в

разрезе. В качестве альтернативы, можно в Браузере проекта развернуть категорию «Виды», затем «Разрезы (BuildingSection)» и дважды щелкнуть на элементе «Section 0».

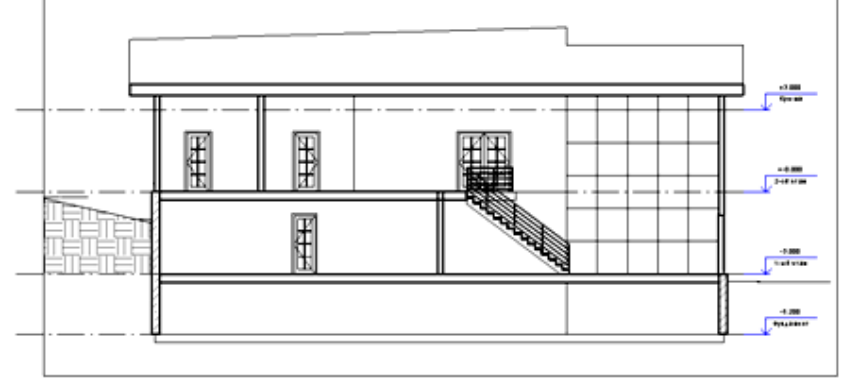

2. Добавьте марки окон и дверей:

■Откройте план этажа «2-ой этаж».

• На вкладке «Построения» инструментальной палитры нажмите «Марки для всех элементов».

В диалоговом окне «Нанесение марок на все элементы» нажмите и удерживайте клавишу CTRL, затем выберите категорию «Марки окон».

**- Нажмите «ОК»**.

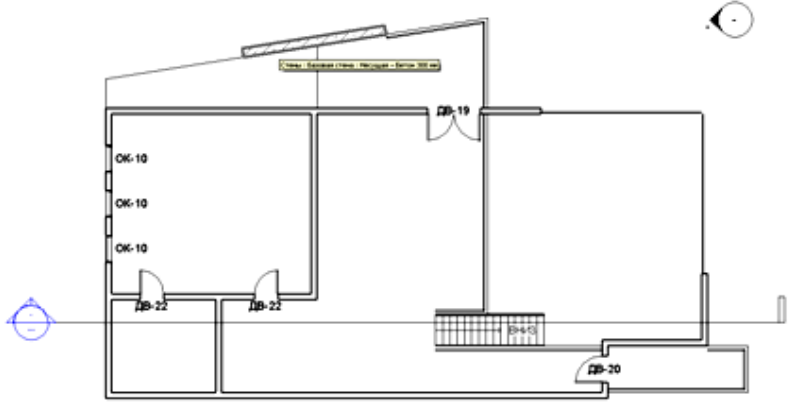

• Откройте план этажа «1-ый этаж». Описанным выше способом нанесите марки для всех окон и дверейна этом виде.

3. Создайте спецификацию дверей:

В инструментальной палитре откройте вкладку «Вид».

 $Ha$ вкладке «Вид» инструментальной палитры «Ведонажмите мость/Спецификация».

■В диалоговом окне «Новая спецификация» из списка «Категория» выберите «Двери» и нажмите «ОК».

■В диалоговом окне «Свойства спецификации» из списка «Доступные поля» выберите «Семейство и типоразмер»и нажмите кнопку «Добавить».

■ Таким же образом добавьте следующие поля: «Ширина», «Высота» и «Маркировka».

Переместите поле «Маркировка», сделав его первым в списке полей спецификации. Для этого несколько раз нажмите кнопку «Вверх».

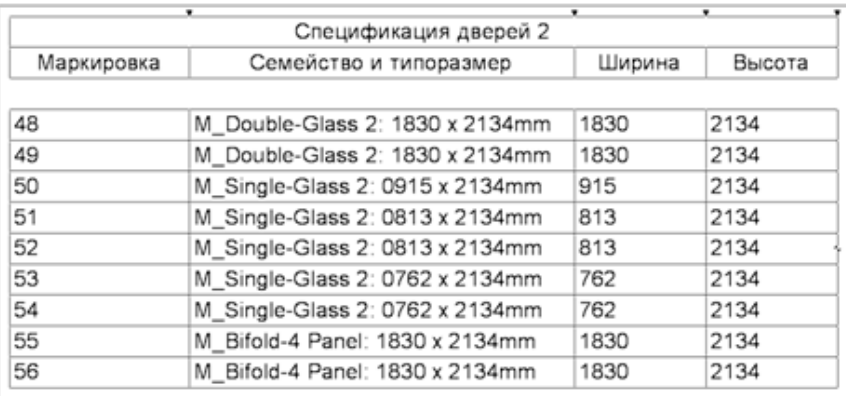

Перейдите на вкладку «Сортировка/группирование». Из выпадающего списка «Сортировать по:» выберите «Маркировка» и нажмите «ОК».

■ Дважды щелкните на правой границе графы «Семейство и типоразмер». В итоге ширина графы увеличивается, и все ее элементы становятся видимыми.

4. Измените спецификацию дверей:

В таблице спецификации щелкните в графе «Семейство и типоразмер» для двери №7. Из выпадающего списка выберите «М Bifold-4 Panel 1525x2134mm».

■Откройте план этажа «1-ый этаж».

Обратите внимание на дверь №7. Теперь это двойная складывающаяся дверь. Изменения в спецификации автоматически синхронизируются на соответствующем виде в плане.

■Из списка типоразмеров выберите «М Single-Flush: 0762х2134mm», чтобы восстановить таким образом исходное семейство и типоразмер двери.

В Браузере проекта разверните категорию «Ведомости/Спецификации» и дважды щелкните на элементе «Спецификация дверей».

Дверь №7 в спецификации теперь имеет исходный типоразмер. Такая двунаправленная ассоциативность в RevitBuilding позволяет автоматически распространять изменения в модели на все связанные виды, включая спецификации.

5. Измените свойства стен:

■Откройте план этажа «1-ый этаж».

■Удерживая нажатой клавишу CTRL, выберите три несущие стены и нажмите **КНОПКУ** 

В диалоговом окне «Свойства элемента» в группе «Зависимости» установите флажок для параметра «Граница помещения» и нажмите «ОК».

6. Создайте спецификацию помещений со следующими графами:

- $H$ OMep
- $MMS$

■Площадь

Пока спецификация не заполнена, но она обновится после того, как мы добавим помещения и их марки.

7. Добавьте помещения и марки для них на втором этаже:

■Откройте план этажа «2-ой этаж».

■На вкладке «Помещения и зоны» инструментальной палитры нажмите «Помещение».

Шелкните мышью рядом с лестницами, добавив марку для большого помещения. Также нанесите марки для верхнего и малого помещений на западной стороне модели злания. Нажмите ESC.

■Дважды щелкните мышью на тексте марки большого помещения, измените текст на «Холл» и нажмите ENTER.

■ Измените текст марки помещения 2 на «Спальня», а помещения 3 — на «Кладовка».

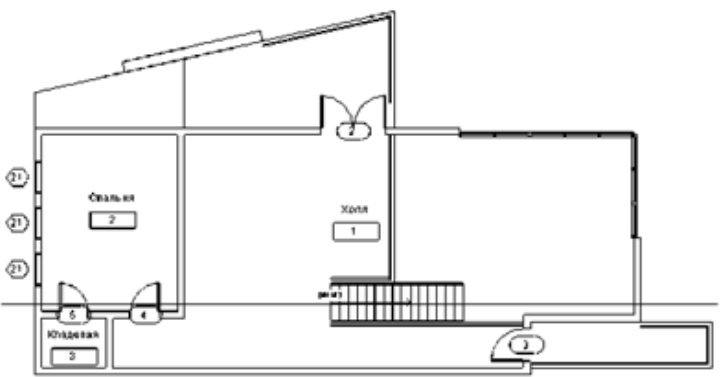

8. Добавьте помещения и марки для них на первом этаже:

■Откройте план этажа «1-ый этаж».

• На вкладке «Помещения и зоны» инструментальной палитры нажмите «Помещение»

■Начиная с большого помещения в правой части здания и двигаясь по часовой стрелке, шелкните последовательно внутри каждого из помешений для их маркировки.

Плажды щелкните мышью на тексте марки большого помещения, измените текст на «Гостиная» и нажмите ENTER.

■Измените текст марки помещения 5 на «Спальня», помещения 6 — на «Ванная», помещений 7 и 8 - на «Кладовая».

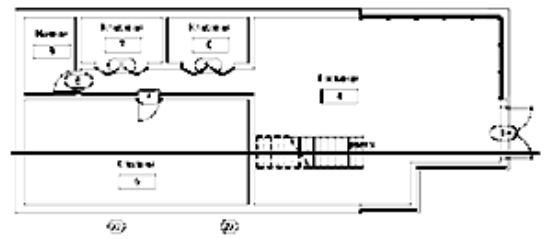

9. Откройте вид «Спецификация помещений». Теперь в нее включены данные о созданных помещениях.

10. Определите границы помещения на втором этаже:

■Откройте план этажа «2-ой этаж».

На вкладке «Помещения и зоны» инструментальной палитры нажмите «Разделители помешений».

Постройте цепь линий по контуру перекрытия, начиная от северной стены, двигаясь вниз, обогнув лестницу и заканчивая несущей стеной. Таким образом, холл будет располагаться на втором этаже и не будет пересекаться с гостиной на первом.

В результате площадь холла обновляется в спецификации помещений.

11 Измените марки:

■Откройте план этажа «1-ый этаж».

■Дважды щелкните мышью на одной из марок окон около южной стены. Введите «А» и нажмите ENTER.

■В открывшемся диалоговом окне нажмите «Да».

■Откройте план этажа «2-ой этаж».

■ Лважлы шелкните мышью на одной из марок окон около западной стены. Введите «Б» и нажмите ENTER

■В открывшемся диалоговом окне нажмите «Да».

12. Добавьте цветовое обозначение для помещений:

■На вкладке «Помещения и зоны» инструментальной палитры нажмите «Цветовое обозначение».

В графической области щелкните справа от модели здания для размещения легенлы цветовых обозначений.

■Нажмите «ОК» в окне сообщения об ограничении видимости.

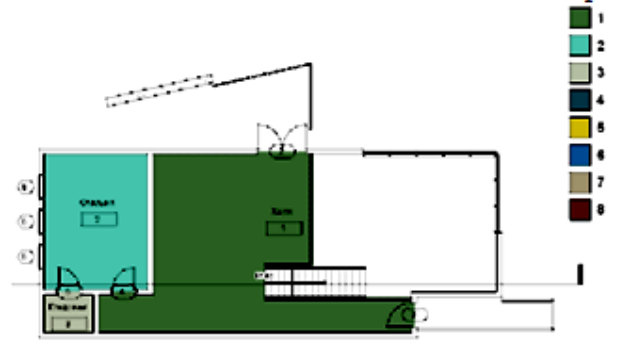

**В инструментальной палитре нажмите «Редактирование».** 

Выберите левую вертикальную стену и переместите ее немного влево.

Размеры остальных стен при этом изменяются. Также изменяются размеры цветовой заливки спальни и кладовой, а также автоматически пересчитываются площади этих помешений

■Откройте спецификацию помещений. Обратите внимание, что значения площади спальни и кладовой изменились.

На панели инструментов «Стандартная» нажмите кнопку пля восстановления исходных размеров стен.

Вновь откройте план этажа «2-ой этаж» и убедитесь, что стены изменились.

13. Откройте план этажа «1-ый этаж» и повторите описанную выше процедуру.

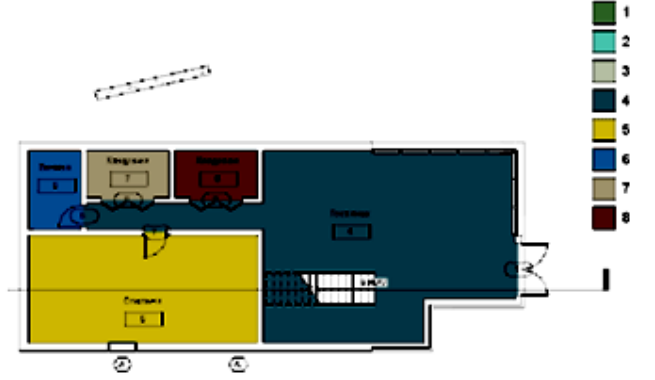

14. Создайте ЗМ вид с раскрашиванием:

**B** Браузере проекта щелкните правой кнопкой на 3M виде «В перспективе» и из контекстного меню выберите

«Копировать».

Автоматически открывается вид «Копия В перспективе».

• На панели управления видом нажмите кнопку «Стиль графики модели» и выберите «Раскрашивание с показомребер».

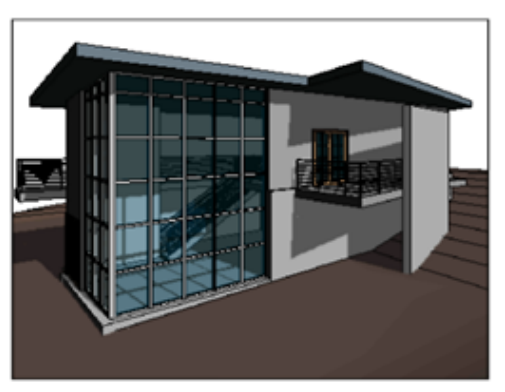

15 Измените область подрезки, подготовив тем самым вид для листа:

■Откройте план этажа «1-ый этаж».

■На панели управления видом нажмите кнопку «Область подрезки» и далее выберите «Показать область подрезки».

Введите с клавиатуры ZF, чтобы показать все объекты модели в графической области.

Выберите область подрезки. Перетаскивая круглые управляющие ручки синего цвета, уменьшите область

подрезки, как показано на иллюстрации.

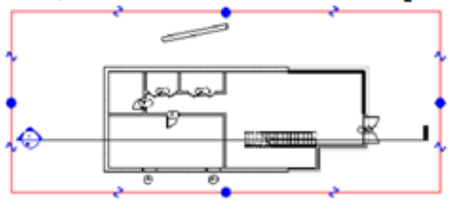

■ На панели управления видом нажмите кнопку «Область подрезки» и далее выберите «Скрыть область подрезки».

16. Таким же образом измените следующие виды:

**■План этажа «2-ой этаж»** 

■ЗМ вид «В перспективе»

■ЗМ вид «Копия В перспективе»

**BOCTOЧНЫЙ** фасад «East»

■Северный фасад «North»

При изменении фасадов и 3М видов оставьте некоторый объем пространства модели выше уровня крыши.

# Расчет инсоляции

В этом упражнении вы создадим анимированное ролик освещения модели здания Солнцем. При этом будут учитываться координаты стройплощадки и время. В результате, мы сможем оценить освещенность проектируемого здания.

1. Откройте 3М вид «В перспективе».

2. На панели управления видом нажмите кнопку «Тени» и далее выберите «Дополнительные параметры».

3. В диалоговом окне «Дополнительные параметры» установите флажок «Задание интенсивности». Установите указатель скользящей шкалы «Тени» в положение 24.

4. Справа от поля «Параметры естественного освещения» нажмите кнопку .

5. В диалоговом окне «Параметры естественного освещения» перейдите на вкладку «Один день». В группе «Параметры» «нажмите кнопку», расположенную справа от поля «ПVHKT».

6. В диалоговом окне «Управление именованными позициями» из выпадающего списка «Город» выберите ближайший к вам крупный населенный пункт и нажмите «OK».

7. В диалоговом окне «Параметры естественного освещения» в группе «Имя» нажмите кнопку «Переименовать».

8. В диалоговом окне «Изменение имени» введите новое имя «Расчет инсоляции (один день) - <ваш город> - летнее солнцестояние» и нажмите «ОК».

9. В диалоговом окне «Параметры естественного освещения» выполните следуюшее:

■Установите дату - 22 июня 2006 г.

■Из выпадающего списка «Интервал» выберите 15 минут.

• Снимите флажок «Тени на нулевой плоскости», чтобы тени падали на рельеф стройплощадки, а затем нажмите «ОК».

10. В диалоговом окне «Дополнительные параметры» нажмите «Применить», а затем два раза «ОК».

11. На панели управления видом нажмите кнопку «Тени» и далее выберите «Предварительный просмотр расчета инсоляции».

# 12. На панели параметров нажмите кнопку В

На экран выводится анимированный ролик расчета инсоляции с заданными параметрами.

13. Экспортируйте анимированный ролик:

■Из меню «Файл» выберите «Экспорт» > «Расчет инсоляции».

• В диалоговом окне «Сохранить как» нажмите кнопку «Рабочий стол», а затем «Сохранить».

В диалоговом окне «Сжатие видео» из выпадающего списка «Программа сжатия» выберите «Полные кадры (без сжатия)» и нажмите «ОК».

Анимированное изображение сохраняется в формате AVI.

■ Откройте AVI-файл и запустите воспроизведение. Вы можете перейти на любой кадр, используя полосу

прокрутки.

Создание листа

В этом упражнении мы добавим на лист несколько видов. Мы также изменим угол наклона крыши для проверки возможностей параметрического моделирования в Revit-Building. Стены, связанные с крышей зависимостями, должны обновиться при изменении угла наклона крыши.

1. Создайте лист:

В Браузере проекта щелкните правой кнопкой мыши на категории «Листы (all)» и из контекстного меню выберите «Новый лист».

В диалоговом окне «Выбор основной надписи» нажмите «ОК».

В Браузере проекта разверните категорию «Листы (all)», затем щелкните правой кнопкой мыши на элементе «А101 - Без имени» и из контекстного меню выберите «Переименовать».

■ В диалоговом окне «Имя листа» в поле «Имя» введите «Презентация» и нажмите «OK».

2. Из Браузера проекта перетащите в верхний левый угол листа план этажа «1-ый этаж».

3. Таким же образом перетащите на лист следующие виды:

- **■План этажа «2-ой этаж»** 3М вид «В перспективе» 3М вид «Копия В перспективе» Paspes «Section 0» **BOCTOVHILIT фасад «East»** • Северный фасад «North»
- **Спецификация дверей**

**• Спецификация** помещений

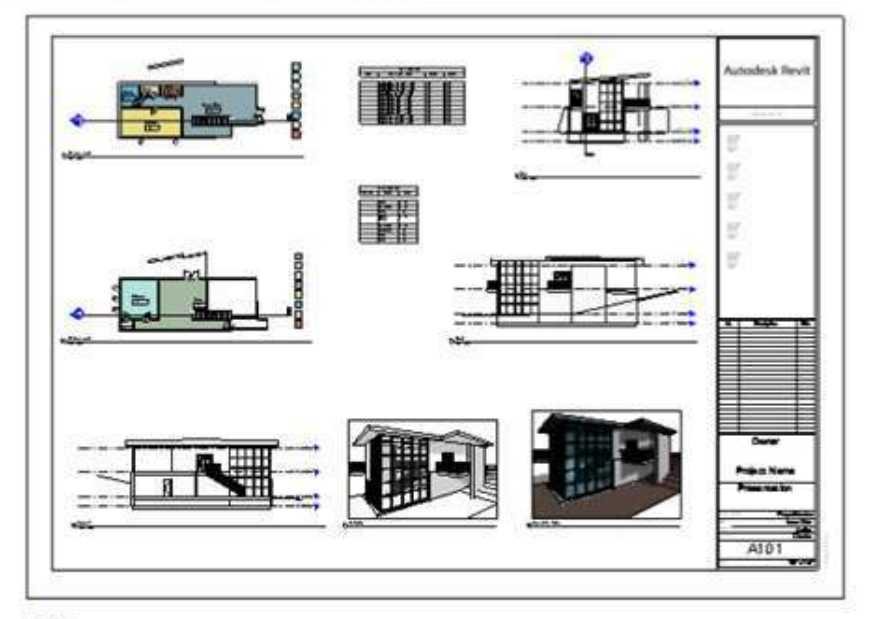

4. Измените уклон крыши:

В графической области щелкните правой кнопкой мыши на восточном фасаде «East» и из контекстного меню выберите «Сделать вид активным».

**Выберите крышу**.

■На панели параметров нажмите кнопку

В диалоговом окне «Свойства элемента» в группе «Размеры» для параметра «Угол наклона» введите значение 30 и нажмите «ОК».

На всех видах стены, включая навесные, увеличатся в размерах и останутся соединенными с крышей.

Верните прежнее значение угла наклона.

И вновь связанные с крышей стены обновляются.

■Измените базовый уровень на «03 Крыша».

На всех видах стены, включая навесные, изменяются в размерах и останутся соединенными с крышей.

■Щелкните на виде правой кнопкой мыши и из контекстного меню выберите «Деактивизировать вид».

Любое изменение в модели автоматически вносится в проектную документацию. Убедитесь в этом сами. Перемещайте или удаляйте внутренние стены и двери. Все это отразится на чертежных листах и спецификациях.

# 6. REVIT Architecture. Учебное пособие (часть 2)

# Создание информационной модели здания

Для примера создания модели здания в Autodesk Revit, дано здание магазина, содержащее пять перекрытий, навесные стены, центральный ствол и скатную крышу над одним из углов здания.

При проектировании Вы ознакомитесь с возможностями использования параметрических свойств. Параметрическое проектирование позволяет воплотить в модели концепцию проекта. Размеры и другие зависимости задают определенные отношения между элементами модели. Например, стена или колонна может быть привязана к сетке. При перемещении сетки стена или колонна движутся вслед за ней.

Работая с зависимостями между элементами в Autodesk Revit, вы научитесь применять их на практике и сможете оценить гибкость модели, изменяя ее параметры. Выполнив все упражнения данной работы, вы узнаете, как задавать зависимости между элементами и использовать параметрические отношения между ними.

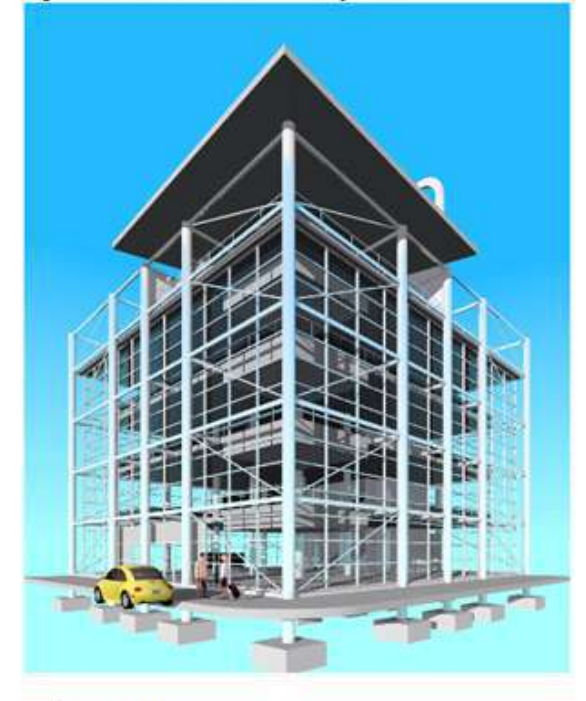

- 1. Создание проекта
- 2. Добавление уровней
- 3. Создание сетки для построения колонн
- 4. Добавление балок
- 5. Добавление связей
- 6. Создание фундамента
- 7. Изменение типоразмеров элементов каркаса
- 8. Добавление перекрытий
- 9. Добавление крыши
- 10. Добавление навесной стены
- 11. Создание входа
- 12. Создание навесного потолка
- 13. Создание многоуровневых лестниц
- 14. Создание стены с неравномерной высотой
- 15. Добавление компонентов к площадке
- 16. Связывание центрального ствола здания с проектом здания
- 17. Редактирование перекрытий и добавление ограждений

### 1. Создание проекта

Файл проекта создается с помощью шаблона, поставляемого вместе с программой. Шаблон представляет собой файл с расширением RTE, он содержит различные единицы проекта, виды, уровни и настройки по умолчанию, но не содержит геометрии.

Создание проекта из шаблона по умолчанию

1. Из меню «Файл» выберите «Созлать» > «Проект».

2. Убелитесь, что в группе «Файл шаблона» установлен флажок напротив второго варианта и нажмите кнопку «Обзор». По умолчанию открывается папка «Metric Templates».

Существуют шаблоны Autodesk Revit для особых типов зданий: торговых, жилых и других. Каждый шаблон содержит готовые настройки и виды, подходящие для соответствующего типа здания. Для данного проекта мы будем использовать шаблон по умолчанию, при необходимости, вы сможете изменить его настройки.

3. Выберите файл «RU DefaultMetric.rte» и нажмите «Открыть».

4. В диалоговом окне «Новый проект» установите переключатель «Создать новый» в положение «Проект».

5. Нажмите «ОК».

Открывается новый проект. В правой области окна, в которой отображается чертеж, находятся четыре маркера фасадов.

O

 $\circ$  $\Diamond$ 

◇

Если на видах присутствуют маркеры фасадов, следует работать с пространством, ограниченном ими. Каждый маркер соответствует виду фасада в проекте: «East» (восток), «North» (север), «South» (юг), «West» (запад). Эти виды можно просмотреть, нажав стрелку маркера фасада или открыв нужный вид в Браузере проекта.

Навигация по проекту с помощью Браузера проекта

6. В левой части окна программы найдите Браузер проекта.

В Браузере проекта представлена иерархическая структура всех видов, спецификаций, листов и семейств в текущем проекте. С ее помощью осуществляется навигация.

8. Если необходимо, разверните категорию «Виды», затем «Планы этажей», «Планы, потолков» и «Фасады»...

В каждой из этих подкатегорий отображаются виды в плане этажей, потолков и виды фасадов, созданные в проекте на основе шаблона. Эти виды можно настраивать: переименовывать, изменять их свойства, копировать и удалять. Вы также можете добавлять виды в проект по ходу разработки модели здания и создания проектной документации.

ПРИМЕЧАНИЕ: Если проект создается без шаблона, он содержит только один вид плана этажа и один вид плана потолка.

9. Убедитесь, что уровень «1-ый этаж» в категории «Планы этажей» выделен жирным шрифтом.

Это значит, что вид плана этажа уровня «1-ый этаж» является текущим, он отображается в правой области окна. Обратите внимание на то, что строка заголовка окна в левом верхнем углу экрана содержит название программы и сведения о текущем проекте и виде: «Проект 1 - План этажа: «1-ый этаж».

10. В Браузере проекта разверните категорию «Виды», затем «Фасады» и дважды щелкните на элементе «Южный фасад».

На виде южного фасада отображаются две линии уровней, созданные шаблоном. Линии уровней представляют собой конечные горизонтальные плоскости, которые используются для задания уровней (этажей) информационной модели здания. С помощью уровней вы можете размешать элементы в вашей модели здания. Вы можете добавлять, удалять и копировать уровни. изменять их названия, высоту и другие свойства.

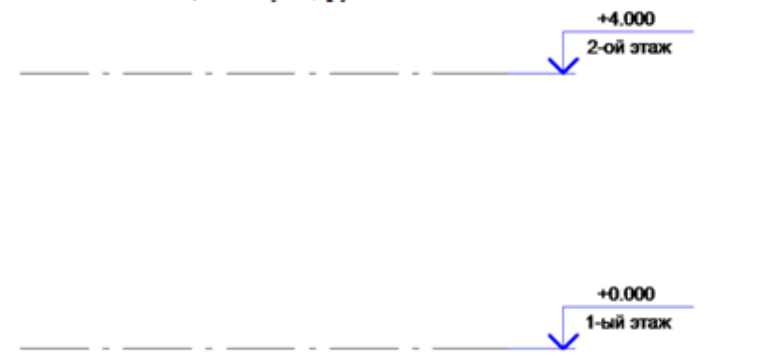

11. Обратите внимание на категории «Легенды». «Ведомости/Спецификации». «Листы». «Семейства» и «Группы», которые отображаются в Браузере проекта на том же уровне, что и категория «Виды».

По мере проектирования и создания документации вашей рабочей модели, содержимое и отчеты, например, спецификации и легенды, будут доступны в Браузере проектов.

Сохранение файла проекта

12. Из меню «Файл» выберите «Сохранить как».

13. В левой части диалогового окна сохранения файлов прокрутите содержимое вниз и щелкните на значке «Мои документы».

14. В окне файла дважды шелкните на папке «Ваша папка».

- 15. В поле «Имя файла» введите «Многоэтажное здание».
- 16. Убедитесь, что в списке «Тип файла» выбран тип «Файлы проектов (\*.ryt)».

17. Нажмите кнопку «Сохранить».

Выполняя упражнения из данного руководства, следует часто сохранять вашу работу. Вы можете задать интервал времени, через который будет появляться напоминание о необходимости сохранения. Из меню «Параметры» выберите «Настройка» и на вкладке «Общие» вы увидите интервал между напоминаниями о необходимости сохранения.

### 2. Добавление уровней

В этом упражнении мы изменим два уровня проекта, созданных по умолчанию и добавим 5 новых, чтобы задать 7 вертикальных уровней модели. Мы переименуем 2 уровня, созданных по умолчанию, и соответствующие виды в плане перекрытия и потолка, построив, таким образом, фундамент и базовый уровень здания. Кроме того, мы изменим высоту двух уровней, чтобы она соответствовала высоте двух первых этажей здания. После редактирования существующих уровней мы добавим оставшиеся 5, используя различные приемы.

Мы узнаем, как блокировать, или привязывать уровни друг к другу так, чтобы при перемещении одного уровня другие перемещались и изменялись вслед за ним. В процессе проектирования уровни помогут вам размещать элементы, например, стены, двери и окна в модели здания.

Изменение уровней проекта, созданных по умолчанию

1. В Браузере проекта разверните категорию «Виды», затем «Фасады» и дважды щелкните на элементе «Южный фасад».

2. С помощью колесика мыши увеличьте имена уровней над линией уровня справа.

3. Дважды щелкните на тексте «1-ый уровень», введите: «00 Фундамент» и нажмите ENTER.

& COBET: Так как в виды в Браузере проекта упорядочены либо по алфавиту, либо последовательно, х очень удобно ставить в начале названия уровня его номер, чтобы соответствующие виды были

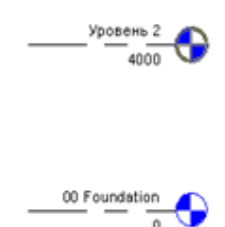

4. Нажмите «Да» для переименования соответствующих видов этажа и потолка.

5. Обратите внимание, что в Браузере проекта в категориях «Планы этажей» и «Планы потолков» виды в плане этажа и потолка уровня «1-ый этаж» называются «00 Фундамент».

6. Дважды шелкните на высоте уровня «00 Фундамент», введите: -1800 мм и нажмите ENTER.

- 7. Дважды щелкните на тексте «2-ой этаж» введите: «01 Базовый этаж» и нажмите ENTER.
- 8. Нажмите «Да» для переименования соответствующих видов.
- 9. Лважды шелкните на высоте уровня «01 Базовый этаж», введите: 0 мм и нажмите ENTER.

 $\frac{01 \text{ Ertry Level}}{}$ 

 $7.800$ 

Следующим шагом мы добавим новый уровень, начертив его выше базового.

Построение нового уровня

10. Уменьшите вид так, чтобы были видны оба уровня.

 $\frac{1}{\sqrt{2}}$  and  $\frac{1}{\sqrt{2}}$  and  $\frac{1}{\sqrt{2}}$  and  $\frac{1}{\sqrt{2}}$  and  $\frac{1}{\sqrt{2}}$  and  $\frac{1}{\sqrt{2}}$  and  $\frac{1}{\sqrt{2}}$  and  $\frac{1}{\sqrt{2}}$  and  $\frac{1}{\sqrt{2}}$ 

### 11. Слева от Браузера проектов находится Инструментальная палитра.

Инструментальная палитра содержит вкладки, которые помогают получить быстрый доступ ко многим командам. По умолчанию отображаются не все вкладки. Команда, с помощью которой мы добавляем уровни, находится на вкладке «Основные», эта вкладка отображается по умолчанию. Если это не так, разместите курсор на Инструментальной палитре, щелкните правой кнопкой мыши и выберите «Основные».

12. На вкладке «Основные» инструментальной палитры нажмите «Уровень».

Обратите внимание, что на панель над областью чертежа изменяется, на ней появляются новые инструменты и настройки. Это панель параметров. На панели параметров отображаются свойства и настройки для команды, выбранной на Инструментальной палитре.

13. Убедитесь, что на панели параметров нажата кнопка У и установлен флажок «Создать вид в плане».

14. Щелкните на «Типы видов в плане» и убедитесь, что выбраны типы «План потолочного перекрытия» и «План этажа» и нажмите «ОК».

При добавлении нового уровня будут созданы соответствующие виды этажа и потолка.

15. Подведите курсор к левой конечной точке линии базового уровня и перемещайте его вверх. При перемещении курсора временный размер отображает высоту позиции курсора над базовым уровнем.

16. Перемещайте курсор до тех пор, пока высота не достигнет 3750 мм, и щелкните, чтобы задать начало нового уровня в 3750 мм над базовым уровнем.

17. Перемещайте курсор горизонтально, пока не появится зеленая пунктирная линия, которая сигнализирует о выравнивании уровня с двумя уже существующими, щелкните, чтобы задать конечную точку линии уровня, и нажмите ESC.

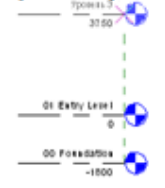

18. В Браузере проекта разверните категорию «Планы этажей». Щелкните правой кнопкой мыши на элементе «Level 3». Из контекстного меню выберите «Перепменовать» и введите «02 этаж 2».

19. Нажмите «ОК».

20. Нажмите «Да» для переименования соответствующих уровней и видов.

Обратите внимание, что название линии уровня на текущем виде сменилось на «02 этаж 2».

21. В Браузере проекта убедитесь, что вы также создали план потолка «02 этаж 2».

Следующим шагом вы добавите еще один уровень другим способом.

Указание нового уровня

22. В инструментальной палитре нажмите «Уровень».

23. На панели параметров нажмите | 1 и залайте значение смешения 3750 мм.

24. Разместите курсор на линии «02 этаж 2» и переместите его немного вверх.

Пунктирная зеленая линия показывает, где будет построен новый уровень: на 3750 мм выше  $\&02$  этаж 2».

25. Щелкните, чтобы разместить новый уровень.

26. Переименуйте новый уровень, а также все соответствующие виды, в «03 этаж 3».

27. Нажмите ESC или в инструментальной палитре нажмите «Редактирование», чтобы завершить команду.

Добавление остальных уровней

28. С помощью любого из методов добавьте три уровня над «03 этаж 3» на расстоянии 3750 мм друг от друга.

Назовите уровни:

 $\circ$  «04 этаж 4»

о «05 Сад на крыше»

о «06 Крыша»

ПРИМЕЧАНИЕ: Не копируйте уровни. При создании копии не создаются соответствующие виды в плане этажа и потолка. Копируйте уровни, только если они нужны вам для справки.

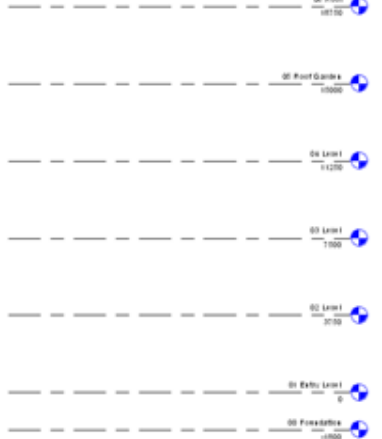

Отображение символа на левой конечной точке линии уровня 06

29. Шелкните на линии уровня «06 Крыша» и увеличьте изображение.

30. Выберите синий квадрат слева, чтобы отобразить символ уровня на левом конце линии, как показано на рисунке.

 $B = \bigoplus_{n \in \mathbb{N}} \frac{66 \text{ Rool}}{n}$  —

31. Щелкните на квадрате еще раз, чтобы символ уровня снова отображался справа.

Проверка зависимостей уровня

32. Выберите и перетащите синий круг & вправо или влево, длина линии уровня при этом уменьшается или увеличивается.

Обратите внимание, что при перемещении верхнего уровня перемещаются все остальные. Появившийся символ замка показывает, что уровни связаны вертикальной зависимостью. Если выделить уровень и щелкнуть на символе замка, уровни больше не будут зависимыми и вы сможете перемещать их независимо друг от друга. Прежде чем продолжить выполнять упражнения убедитесь, что уровни с зависимостью.

# 3. Создание сетки для построения колонн

Мы создадим структурную сетку на виде в плане уровня "00 Фундамент". Построив сетку, разместим колонны на ее пересечениях. Контролируя размешение колонн с помошью сетки. вы обеспечиваете высокую точность проекта уже на начальной сталии работы.

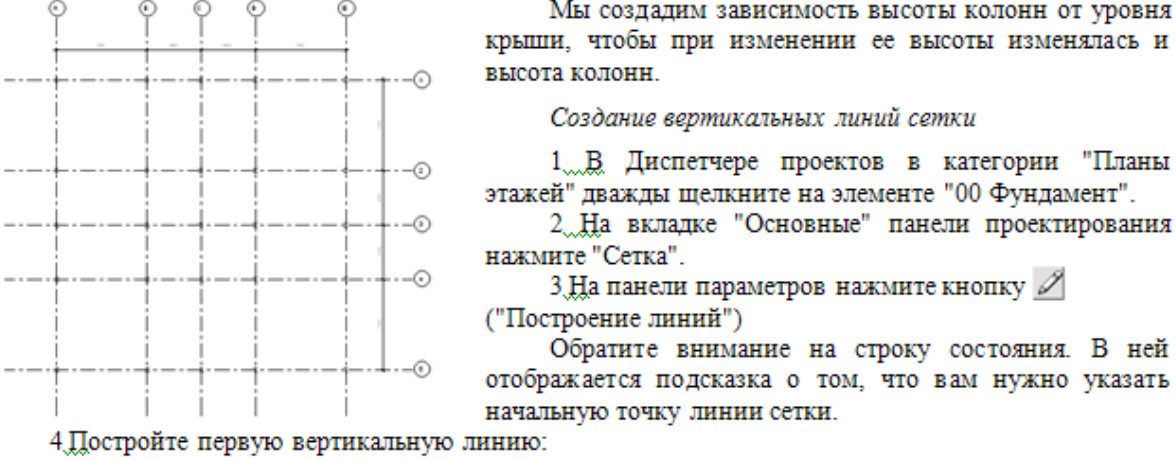

■ В левом нижнем углу области чертежа укажите начальную точку линии сетки.

Перемещайте курсор вверх до тех пор, пока он не будет находиться под верхней маркой фасада и укажите конечную точку линии сетки.

■ На панели проектирования нажмите "Изменить".

На конце линии отображается круг с цифрой 1.

5. Замените номер линии на букву:

■ Дважды щелкните на круге с цифрой 1.

• Введите А и нажмите ENTER.

Эти значения можно изменить на любой стадии проекта.

Далее, используя команду "Выбрать ", создадим следующую вертикальную линию, задав для нее смещение от существующей линии.

6. Укажите смещение второй вертикальной линии от первой:

• На панели проектирования нажмите "Сетка".

■ На панели параметров нажмите кнопку <u>|</u> | ("Указать отрезки"). В текстовом поле "Смещение" введите 7500 мм.

Поместите курсор справа от линии сетки, а затем передвиньте его на линию, чтобы отобразилось расположение второй линии.

■Щелкните для размещения линии.

7 Постройте еще три вертикальных линии:

• На панели параметров для параметра "Смещение" задайте значение 4500.

■ Поместите курсор мыши справа от линии Б и щелкните для построения линии.

• Поместите курсор мыши справа от линии В и щелкните для построения линии.

• На панели параметров введите для параметра "Смещение" значение 7500.

**• Поместите курсор мыши справа от линии Г и шелкните для построения линии.** 

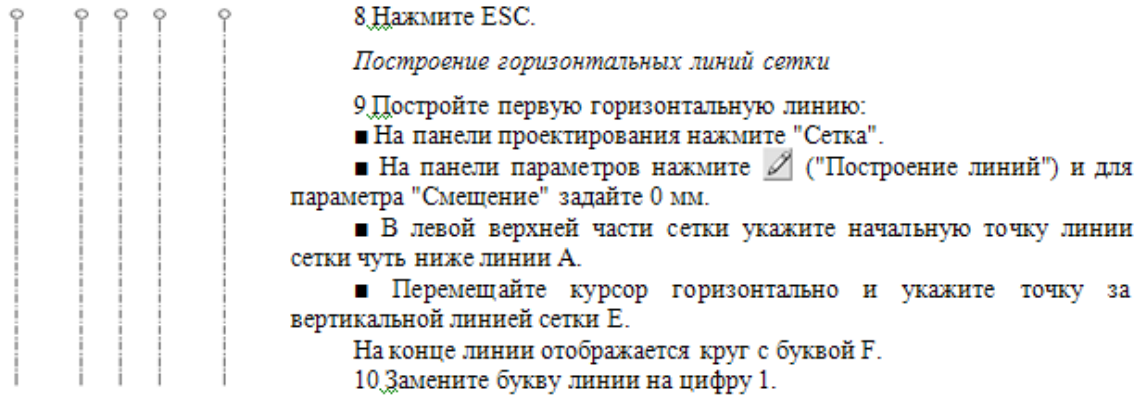

11. На панели проектирования нажмите "Сетка".<br>12. Используя команду "Выбрать линии" и смещения на 7500 мм и 4500 мм, добавьте остальные горизонтальные линии, как показано на рисунке.

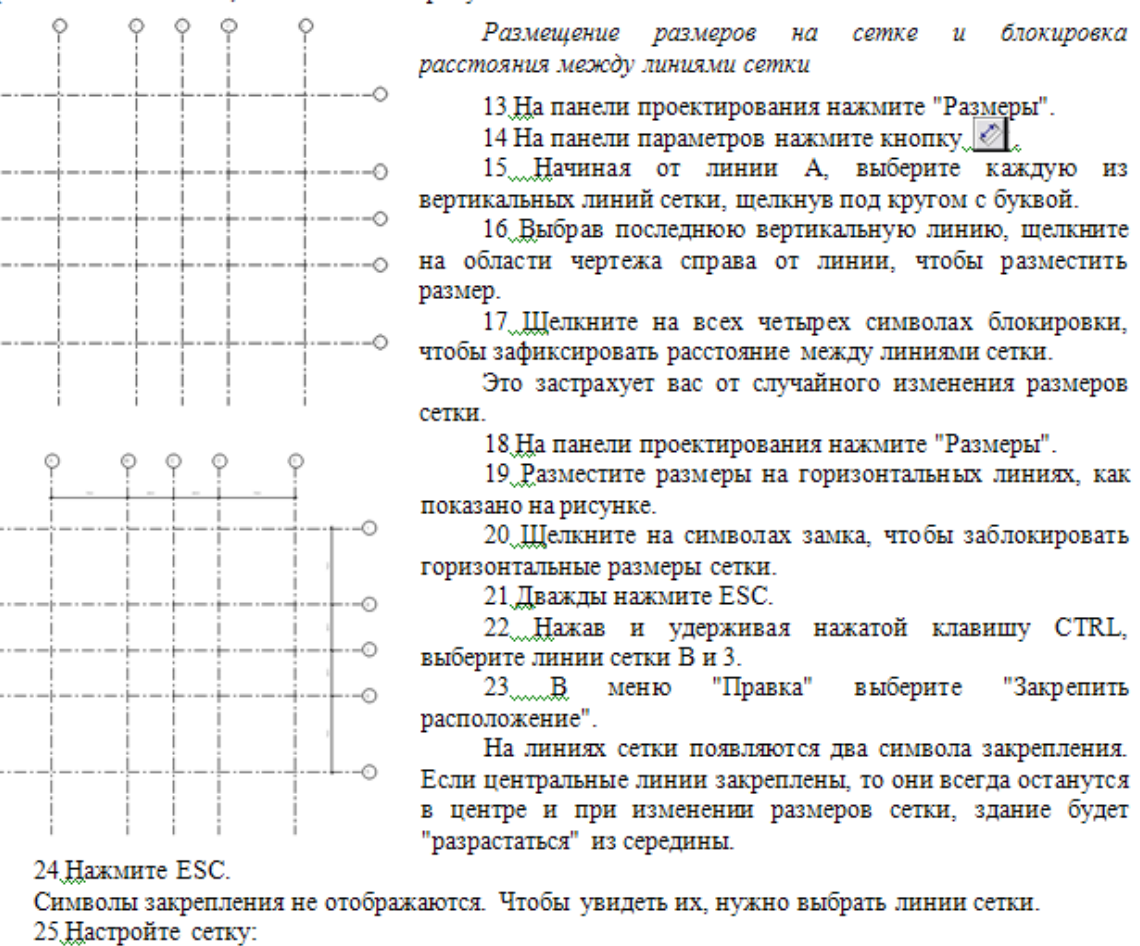

• На панели проектирования нажмите "Изменить" и выберите линию А.

• Щелкните на нижней конечной точке линии и перетащите круглую синюю ручку вверх ближе к линии 5 и нажмите ESC.

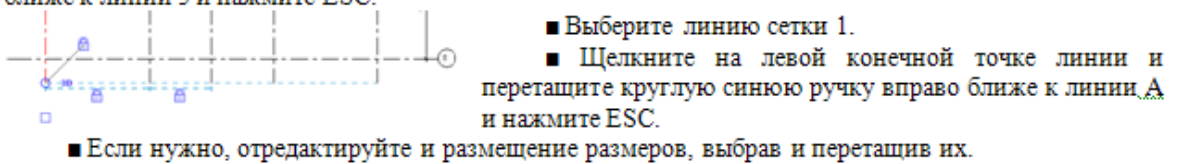

Создание пользовательского типа семейства сетки

В некоторых случаях в геометрии здания требуется использовать линии сетки, содержащие разрывы или иначе отображающиеся. Далее показано, как создать тип семейства сетки с промежутком в середине отображения.

26.В области чертежа выберите линию сетки 5 и на панели параметров нажмите кнопку ("Свойства элемента").

27 В диалоговом окне "Свойства элемента" нажмите кнопку "Изменить/Создать".

28 В диалоговом окне "Свойства типа" нажмите кнопку "Копировать".

29.В диалоговом окне "Имя" введите "Зазор для марки оси 6.5 мм" и нажмите "ОК".

30 В диалоговом окне "Параметры типа" выберите значение для параметра "Центральный сегмент", нажмите и и выберите "Нет".

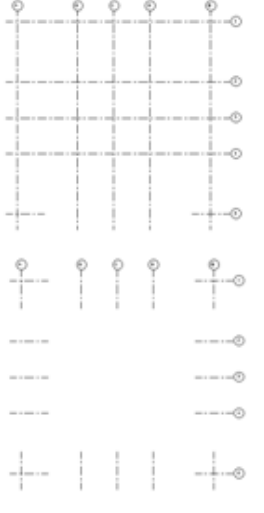

Параметр "Центральный сегмент" может устанавливаться, чтобы отключать или включать отображение в различных загруженных образцах линии. Дополнительные параметры в данном диалоговом окне используются для управления отображением линии сетки на видах в плане и видах разреза/фасада.

31 Для параметра "Длина конечных сегментов" введите 50мм.

32 Дважды нажмите "ОК".

33 На панели проектирования нажмите "Изменить".

34 Нарисуйте окно выбора, чтобы выбрать все линии сетки.

35 В поле "Выбор типа" выберите "Сетка: Зазор для марки оси 6.5мм".

Выберите и измените все линии сетки для использования вновь созданного типа семейства.

36. На панели проектирования нажмите "Изменить".

37 Вновь выберите линии сетки и в поле "Выбор типа" выберите "Сетка: Марка оси 6.5мм" и нажмите ESC.

Восстанавливаются исходные непрерывающиеся линии сетки.

Добавление колонн

38 На вкладке "Каркас" панели проектирования нажмите "Несущая колонна".

39 В списке типоразмеров выберите УК-Универсальная колонна: 305x305x97UC".

40 На панели параметров:

■ Для параметра "Высота" задайте "05 Сад на крыше".

■ Для параметра "Разместить по" выберите | © ("Пересечениям сетки").

41 Нажав и удерживая нажатой клавишу CTRL, выберите все линии сетки.

42. Убедитесь, что все линии сетки выбраны (выделены красным цветом) и на панели параметров нажмите "Готово".

На пересечения сетки добавлены колонны высотой от уровня "00 Фундамент" до уровня "05 Сад на крыше". 43 Нажмите ESC. 44 Выберите размер между линиями сетки А и Б и щелкните на символе замка, чтобы удалить зависимость. 45 Нажав и удерживая нажатой клавишу CTRL, выберите линию сетки

A. 46 На панели параметров нажмите "Вывести размеры" и выберите

значение размера между линиями сетки А и Б.

47 Введите 9000 и нажмите ENTER.

Колонны перемещаются на новое место на пересечениях линий сетки.

48 На стандартной панели инструментов дважды нажмите [12] ("Отменить"), чтобы восстановить исходные размеры.

49 Выберите размер и убедитесь, что зависимость снова активна. Если нет, то задайте зависимость еще раз.

Далее мы создадим 3D вид в перспективе с помощью камеры, чтобы просмотреть колонны. Колонны будут видны так, как если бы мы шли к ним.

Создание трехмерного вида модели здания

50 В Диспетчере проектов в категории "Планы этажей" дважды шелкните на элементе "01 Базовый уровень"

51 На вкладке "Вид" панели проектирования нажмите "Камера".

52 На панели параметров для параметра "От" выберите "01 Базовый уровень".

53 Установите камеру и направление взгляда:

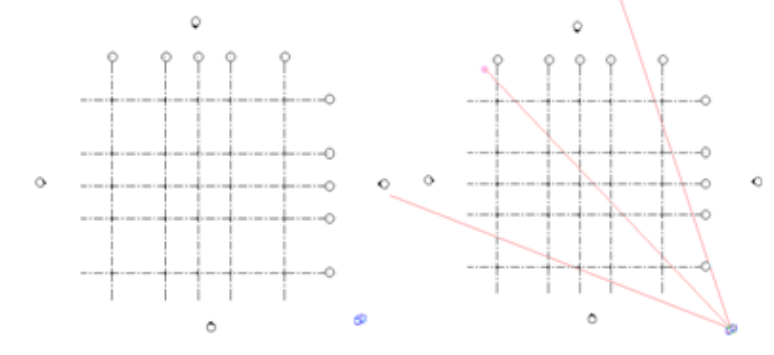

Увеличьте изображение нижнего правого угла сетки и укажите щелчком мыши точку за последней горизонтальной линией сетки, чтобы разместить камеру.

Поместите курсор рядом с кругом с буквой А и шелкните. чтобы указать направление взгляда.

Вы увидите вид в перспективе, созданный камерой. При этом кадр подсвечивается красным  $\overline{M}$ отображаются ручки.

54 Увеличьте поле зрения и измените размер вида, перемещая ручки, пока не увидите все колонны.

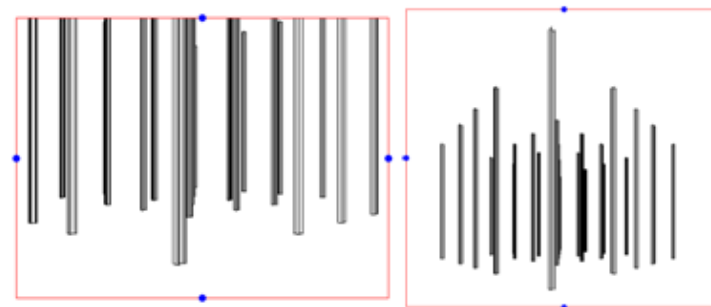

55 Задайте имя для вида:

**В** Диспетчере проектов разверните категорию "Виды (все)", а затем "3D вилы".

Текущий вид по умолчанию "3D вид 1", выделен назван жирным шрифтом.

**• Щелкните правой кнопкой** мыши на элементе "3D вид 1" и выберите "Переименовать".

■ В диалоговом окне "Переименование вида" введите "В перспективе" и нажмите "ОК". 56 Сохраните чертеж.

# 4. Лобавление балок

Мы добавим в модель балки, чтобы создать каркас модели здания. Добавив балки, изменим высоту колонн, чтобы они достигали уровня "06 Крыша".

Добавление балок на первый уровень здания

1. В Диспетчере проектов в категории "Планы этажей" дважды щелкните на элементе "01 Базовый уровень".

2. В левом нижнем углу области рисования находится панель управления видом. На ней располагаются значки для вызова команд управления 2D и 3D видами.

1:100 口②2 丼 咩 ◇ ♀

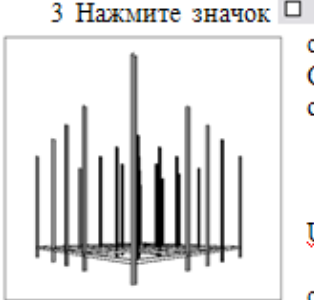

"Уровень детализации" » он находится справа. Появляется меню со списков доступных уровней детализации изображения на текущем виде. Сейчас задан низкий уровень детализации, поэтому элементы на виде отображаются простыми линиями.

4. Нажмите "Средний".

5. На вкладке "Каркас" панели проектирования нажмите "Балка".

6. Убедитесь, что в списке типоразмеров выбран типоразмер "UB-Universal Beam: 305x165x40UB".

7 На панели параметров нажмите кнопку «Ж ("Создание балки по cerke").

8. Нажав и удерживая нажатой клавишу CTRL, выберите каждую линию сетки.

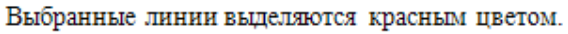

9 На панели параметров нажмите "Готово".

10 В Диспетчере проектов в категории "3D виды" дважды шелкните на элементе "В перспективе", чтобы просмотреть все балки.

Копирование балок уровня 01 на другие уровни

11 В Диспетчере проектов в категории "Планы этажей" дважды шелкните на элементе "01 Базовый уровень"

12 На панели "Вид" нажмите кнопку Ф ("3D вид по умолчанию").

3D вид по умолчанию представляет собой изометрический вид с ориентацией на юго-восток со скрытыми линиями.

13. На панели проектирования нажмите "Изменить".

14. Выберите одну из балок, шелкните правой кнопкой мыши и нажмите "Выбрать все экземпляры" в контекстном меню.

При этом все балки связанные с колоннами выделяются красным цветом.

ПРИМЕЧАНИЕ: 3D вид по умолчанию недоступен в перспективе и на виде камеры.

15 Выберите в меню "Правка" > "Копировать в буфер".

16 Выберите в меню "Правка" > "Вставить с выравниванием" > "Выбрать уровни по имени".

17 В диалоговом окне "Выбор уровней" выберите уровень "02 Уровень", затем нажмите и удерживайте нажатой клавишу SHIFT, после чего выберите уровень "Об Крыша" и нажмите "ОК".

Балки, которые вы скопировали из базового уровня, появляются на каждом из выбранных уровней здания. Балки верхнего уровня не связаны с колоннами, так как высота колонн недостаточна. Создавая колонны, мы задали для них высоту пятого уровня.

Изменение высоты колонн

18. Выберите колонну, щелкните правой кнопкой мыши и выберите "Свойства" из контекстного меню

19. В диалоговом окне "Свойства элемента" в группе "Параметры экземпляра" находится параметр "Верхний уровень".

Значение этого параметра "05 Сад на крыше". Можно задать для этого параметра значение "06 Крыша", тогда высота колонны изменится, но остальные колонны при этом не изменятся.

20 Нажмите "Отмена".

21 Выбрав колонну, щелкните правой кнопкой мыши и выберите "Выбрать все экземпляры". При этом все колонны выделяются красным цветом.

22 На панели параметров нажмите кнопку [14] ("Свойства элемента").

23 В диалоговом окне "Свойства элемента" в группе "Зависимости" для параметра "Верхний уровень" выберите значение "06 Крыша" и нажмите "ОК".

24 Нажмите ESC.

Теперь колонны имеют высоту уровня "06 Крыша".

25 В Диспетчере проектов в категории "3D виды" дважды щелкните на элементе "To Building" и, если необходимо, измените размер

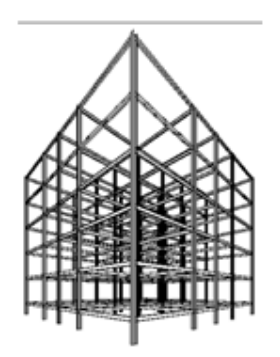

вида, чтобы увидеть весь каркас.

ПРИМЕЧАНИЕ: При выборе камеры для изменения размера вида нажмите клавишу ESC для завершения команды.

# Просмотр южного фасада каркаса

26 В Диспетчере проектов в категории "Фасады" дважды щелкните на элементе "South" (Южный). Вы видите колонны и балки, но их можно отобразить и с более низкой детализацией, как простые линии.

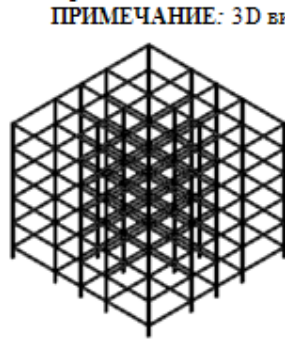

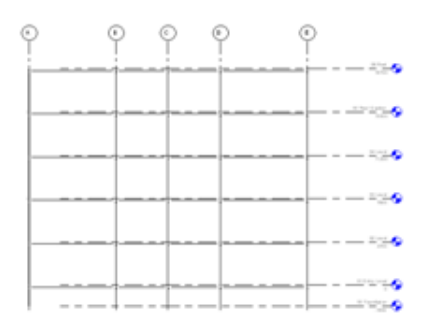

27 В левом нижнем углу области рисования на панели управления видом:

■ Нажмите кнопку "Стиль графики модели" и выберите "Невилимые линии"

**• Нажмите кнопку** "Уровень детализации" и выберите "Низкий".

Элементы каркаса (колонны и балки) отображаются простыми линиями.

28 Сохраните чертеж.

#### 5. Лобавление связей

В этом задании в модель будут добавлены связи для четырех углов здания. Для удобства работы мы создадим 8 видов каркасных фасадов.

Создание видов каркасного фасада

1. В Диспетчере проектов в категории "Планы этажей" дважды шелкните на элементе "00 Фундамент".

2. На вкладке "Каркас" панели проектирования нажмите "Каркасный фасад".

3. Убедитесь, что на панели параметров установлен флажок "Присоединить к сетке".

4. Укажите щелчком кнопки мыши позицию возле внешних линий сетки, чтобы разместить 8 маркеров фасада вокруг

решетки, как показано на рисунке, и нажмите ESC для завершения команды.

Каждый маркер фасада выравнивается перпендикулярно сетке.

Добавление связей на каркасном фасаде

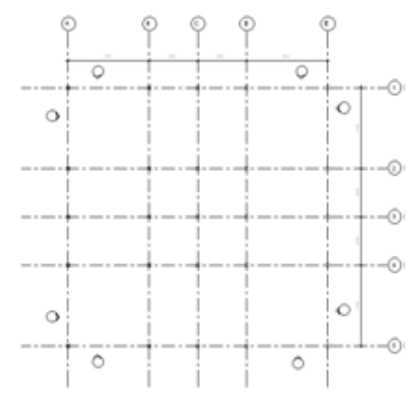

5.В левой нижней части сетки дважды щелкните на указателе в обозначении фасада. Отобразится соответствующий вид каркасного фасада.

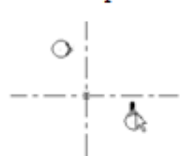

6. Выберите область подрезки (в случае необходимости) и используйте отображаемые ручки для такой настройки обоих сторон вида, при которой видны вертикальные колонны, расположенные на линиях сетки А и В.

7 На панели проектирования нажмите "Раскос".

8 Убедитесь, что в списке типоразмеров выбран типоразмер "UB-Universal

Beam: 305x165x40UB".

9. Переместите курсор к левому концу балки на уровне "01 Уровень" и, когда появится обозначение конечной точки, укажите начальную точку связи.

ПРИМЕЧАНИЕ Добавляя связи, всегда следите за тем, чтобы они соединялись с конечными точками балок, это гарантирует связность модели здания. Конечные точки балок отображаются при наведении на них курсора, однако при размещении связей отображаются видимые смещения между точками соединения балок и связей.

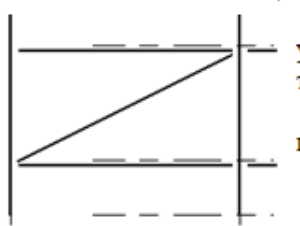

10. Переместите курсор по диагонали к правому концу балки на уровне "02 Уровень" и, щелкнув левой кнопкой мыши, укажите конечную точку связи.

11 Таким же образом добавьте 4 связи на верхних уровнях, как показано на рисунке. Разместив последнюю связь, дважды нажмите ESC.

ПРИМЕЧАНИЕ "Не копируйте связи и не размножайте их массивом. Их нужно размещать одну за другой, чтобы соединение элементов было правильным.

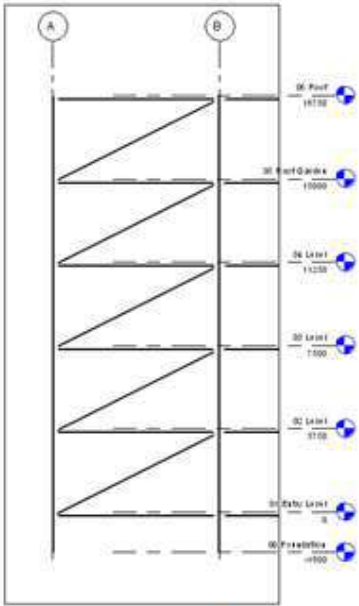

Уменьшите высоту уровня крыши ("06 Крыша") и уровня 04, чтобы проверить связность.

12. Дважды щелкните на высоте уровня "06 Крыша", введите 18000 и нажмите ENTER.

Высота крыши уменьшится.

ВНИМАНИЕ ЕСЛИ связь не перемещается вместе с уровнем, удалите и создайте ее вновь. Убедитесь, что связь присоединятся к балке в конечной точке.

13 Дважды щелкните на высоте уровня 04, введите: 10000 и нажмите ENTER.

14. На палитре инструментов "Стандартная" дважды щелкните на • ("Отменить"), чтобы восстановить исходную высоту уровней.

Добавление связей на другом каркасном фасаде

15 В Диспетчере проектов в категории "Планы этажей" дважды шелкните "00" на элементе Фундамент".

16 В правой нижней части сетки

дважды шелкните на указателе в обозначении фасада.

17 Постройте диагональные связи в каркасе, но на этот раз справа налево. Добавьте связи на оставшихся видах и проверьте связность каркаса модели.

18 Добавьте все остальные связи, как показано на следующем трехмерном виде.

ПРИМЕЧАНИЕ При добавлении связей периодически открывайте 3D вид, чтобы проконтролировать правильность размещения связей.

19 В Диспетчере проектов в категории "Планы этажей" дважды щелкните на элементе "00 Фундамент".

20 Выберите размер между линиями сетки А и Б и щелкните на

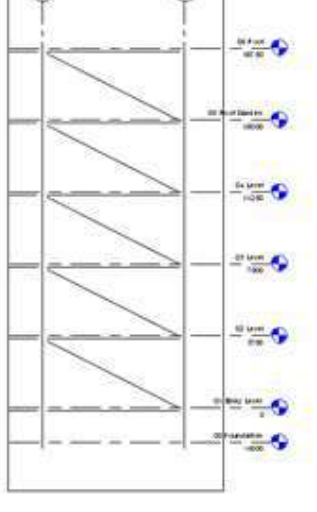

 $\odot$ 

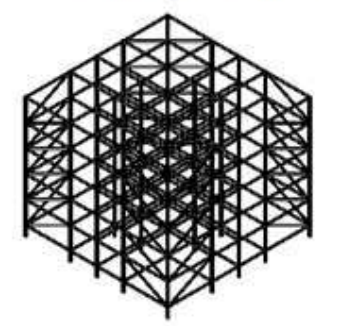

символе замка. чтобы удалить зависимость.

21 Выделите линию сетки А и нажмите кнопку "Вывести размеры" на панели параметров.

22. Щелкните на значении размера первой вертикальной ячейки сетки (той, с которой мы сняли

зависимость), введите значение 12000 мм и нажмите ENTER.

23 В Диспетчере проектов откройте 3D вид и посмотрите, как изменился размер.

24 В Диспетчере проектов в категории "Фасады" дважды щелкните на элементе "South" (Южный).

25 Измените высоту уровня крыши, задав для нее значение 24000 мм.

26 В Диспетчере проектов в категории "3D виды" дважды щелкните на элементе "3D".

Проверка связности колонн, балок и связей

27 Выберите одну из колонн в каркасе и перетащите ее вбок.

Связанные балки и связи изменяют размер и перемещаются вместе с ней

28 На стандартной панели инструментов нажмите • ("Отменить") 3 раза, чтобы удалить зависимость и восстановить исходные размер решетки и высоту крыши.

29 В Диспетчере проектов в категории "Планы этажей" дважды щелкните на элементе "00 Фундамент".

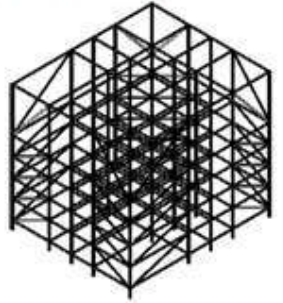

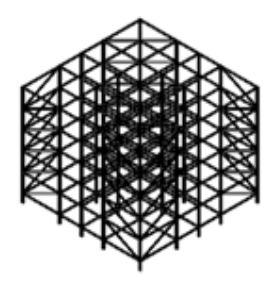

30 Выберите строку расстояний первой вертикальной ячейки решетки и создайте зависимость, если необходимо.

31 Сохраните чертеж.

# 6. Создание фундамента

Мы разместим отдельные наголовники свай под колоннами, то есть, фундамент, распределяющий вес здания.

Прежде чем добавить наголовники свай, необходимо загрузить в проект подходящее семейство. Вы узнаете, как получить доступ к семействам, хранящимся в библиотеках, которые поставляются вместе с программой, и как загрузить в проект отдельное семейство. После загрузки семейства ростверка вы добавите наголовники свай на вид в плане "00 Фундамент". Чтобы просмотреть его, вам нужно будет настроить секущий лиапазон.

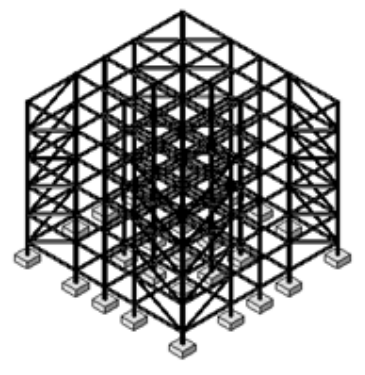

#### Загрузка семейства наголовников свай

1. В Диспетчере проектов в категории "Планы этажей" дважды шелкните на элементе "00 Фундамент".

2 На вкладке "Каркас" панели проектирования нажмите "Фундамент" "Отдельный".

3. В появившемся диалоговом окне Revit нажмите "Да", чтобы загрузить новое семейство несушего фундамента.

4.В левой панели диалогового окна открытия файла выберите "Учебные файлы", откройте файл Metric\Families\Structural\FoundationsM\_Pile\_Cap-Rectangular.rfa.

#### Проверка загрузки семейства

5. В Диспетчере проектов разверните категорию "Семейства", выберите категорию "Фундамент несущей конструкции" и также разверните ее.

Семейство M Pile Cap-Rectangular является элементом этой категории.

6 Разверните семейство M Pile Cap-Rectangular, чтобы отобразить доступные типы (размеры) наголовников свай.

7. Выберите размер 2000 х 2000 х 900 мм и переташите его на чертеж. Добавьте первый наголовник.

8. Вверху сетки слева шелкните на пересечении линий сетки А и 1. Появляется предупреждение. 9. Закройте диалоговое окно предупреждения и дважды нажмите ESC. Наголовник сваи добавлен на вид, но текущая плоскость проекции вида не позволяет увидеть его.

10 Измените секущий диапазон уровня "00 Фундамент":

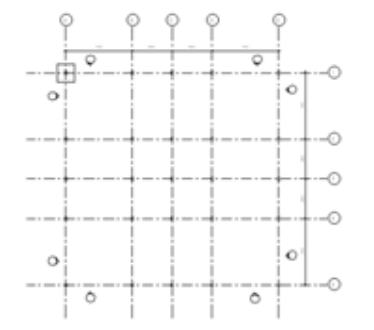

■ Щелкните на виде правой кнопкой мыши и выберите "Свойства вида" из контекстного меню.

■ В. диалоговом окне "Свойства элемента" в группе "Границы". нажмите кнопку "Редактировать" в строке "Секуший диапазон".

■ В диалоговом окне "Секуший диапазон" в группе "Глубина проецирования" для параметра "Уровень" задайте значение "Неограниченный".

■ Дважды нажмите "ОК".

Теперь наголовник сваи отображается на виде.

Завершение проектирования фундамента

11. Шелкните правой кнопкой мыши на наголовнике сваи. Из контекстного меню выберите "Создать аналог".

12 Выберите все пересечения сетки. В них будут добавлены остальные наголовники свай. Разместив последний наголовник сваи, дважды нажмите ESC.

13 В Диспетчере проектов в категории "3D виды" дважды щелкните на элементе "3D" и просмотрите готовый фундамент.

14 Сохраните файл.

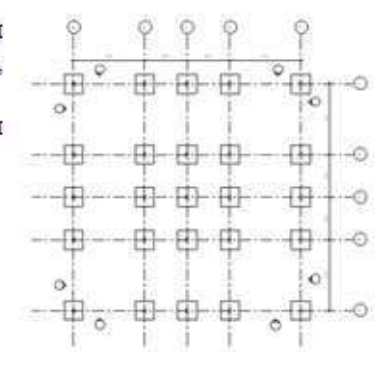

# 7. Изменение типоразмеров элементов каркаса

Мы изменим типы колонн, балок и связей модели. Мы загрузим в проект новые семейства колонн, балок и связей, научимся выбирать несколько элементов и изменять их типы, чтобы сделать каркас здания более точным.

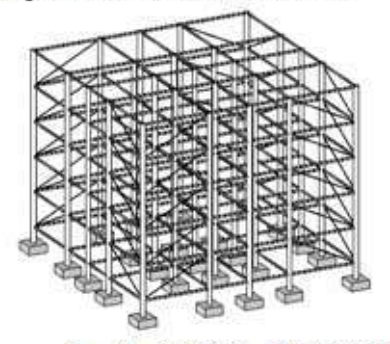

#### Изменение типа колонн

1. В Диспетчере проектов в категории "3D виды" дважды щелкните на элементе "3D".

2. Выберите колонну, щелкните правой кнопкой мыши и нажмите "Выбрать все экземпляры" в контекстном меню. При этом колонны в модели выделяются красным цветом.

ПРИМЕЧАНИЕ Команда "Выбрать все экземпляры" доступна только на 3D виде по умолчанию. Она не доступна на других трехмерных видах.

3. В списке типоразмеров выберите "ПКС-Пустотелые круглого сечения-Колонна: 508x12.5CHS".

4. На панели проектирования нажмите "Изменить". В модели здания отображаются круглые пустотелью колонны.

Изменение типа балок

5. Выберите балку, щелкните на ней правой кнопкой мыши и нажмите "Выбрать все экземпляры" в контекстном меню.

6 В списке типоразмеров выберите "М СПНК-Разрез пустотелой несущей конструкции: HSS203.2x101.6x15.9".

7. На панели проектирования нажмите "Изменить" для просмотра нового типа балок в модели здания. Так как связи, которые мы добавили, являлись типом балок, они также изменились. Мы изменим тип связей, выполнив следующие действия.

Изменение типа связей

8 На вкладке "Каркас" панели проектирования нажмите "Раскос".

9 В списке типоразмеров выберите M Round Bar: 25мм".

Это размер нам не подходит, но других доступных размеров данного типа пока нет. Нужно создать новый тип арматуры, скопировав тип 25мм и изменив параметры его размеров.

10 На панели параметров нажмите кнопку [37] ("Свойства элемента").

11 В диалоговом окне "Свойства элемента" нажмите кнопку "Редактировать/Создать".

12. В диалоговом окне "Свойства типа" нажмите кнопку "Копировать".

13.В диалоговом окне "Имя" введите 75 мм и нажмите "ОК".

14. В диалоговом окне "Свойства типа" в группе параметров "Размеры" присвойте параметру "d" значение 75 мм и дважды нажмите "ОК".

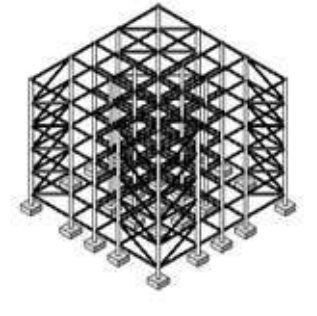

15. В Диспетчере проектов в категории "Фасады (Внутренний фасад)" дважды шелкните на элементе "Elevation 1-a".

16 На панели проектирования нажмите "Изменить".

17. Нажав и удерживая нажатой клавишу CTRL, выберите связи одну за другой на виде фасада.

18.В списке типоразмеров выберите М. Round Bar: 75 мм".

19. На панели проектирования нажмите "Изменить". Тип связей изменится, хотя на данном виде они отображаются как простые линии.

20 Откройте остальные фасады здания и измените тип связей на M Round Bar: 75 мм. Просмотрите новые типы элементов каркаса в модели.

21 На панели "Вид" нажмите кнопку © ("3D вид по умолчанию").

# 8. Добавление перекрытий

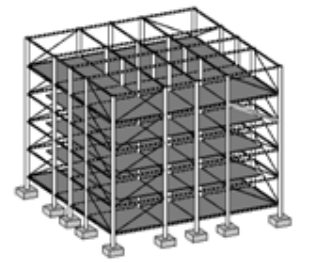

Добавим перекрытия на все уровни здания от уровня 01 до 05. Создание перекрытий в Revit Building начинается с создания их эскизов. Некоторые элементы Revit. например крыши, лестницы и ограждения также создаются на основе эскизов.

# Побавление перекрытия на уровень "01 Базовый уровень"

1. В Диспетчере проектов в категории "Планы этажей" дважды щелкните на элементе "01 Базовый уровень".

2 Построение эскиза перекрытия:

• На вкладке "Основные" панели проектирования нажмите "Перекрытие".

Обратите внимание, что на панели проектирования теперь открыта вкладка "Эскиз", а элементы

на текущем виде окращены в серый цвет. Вы работаете в режиме редактирования эскизов.

- На вклалке "Эскиз" нажмите "Линии".
- $\blacksquare$  На панели параметров нажмите кнопку  $\blacksquare$  ("Прямоугольник").
- Постройте прямоугольный эскиз перекрытия в пределах сетки с помощью рамки.

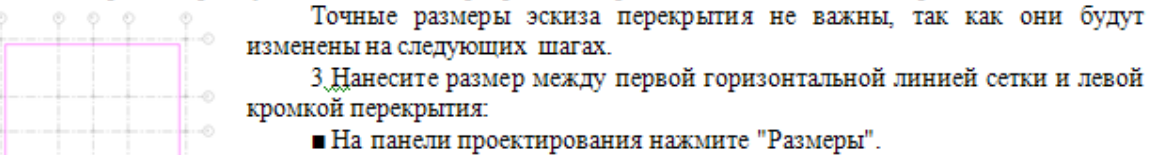

вой горизонтальной линией сетки и левой

нажмите "Размеры".

 $\blacksquare$  В левом верхнем углу сетки выберите верхнюю кромку перекрытия, а затем первую горизонтальную линию сетки.

Переместите курсор влево за пределы первой вертикальной линии сетки и щелкните над первой горизонтальной линией сетки, чтобы нанести размер.

Не блокируйте размер. Если сетка изменит размер, перекрытие базового уровня изменится вслед за ней.

4. Нанесите размер между левой кромкой перекрытия и первой вертикальной линией сетки. Не блокируйте этот размер.

5. Нанесите размеры на правый нижний угол сетки. Не блокируйте эти размеры.

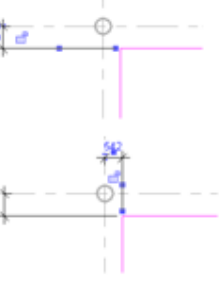

перекрытия:

■ На панели проектирования нажмите "Изменить".

6. Изменив размеры, отредактируйте величину

**В** левом верхнем углу сетки выберите верхнюю кромку перекрытия.

■ Подведите курсор к левому размеру и щелкните на значении временного размера.

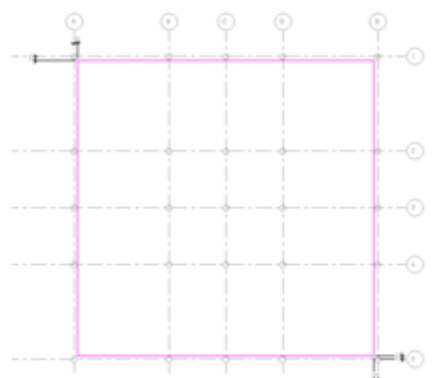

 $\blacksquare$  Ввелите значение 300. нажмите ENTER. а затем нажмите ESC.

• Выберите левую кромку перекрытия и измените значение размера на 300.

Подведите курсор к размерам внизу решетки и измените их значения на 300 мм.

■ Выберите и заблокируйте размеры.

7 На панели проектирования нажмите "Принять эскиз".

На готовом перекрытии размеры не видны. Они отображаются на эскизе перекрытия.

8 Выберите перекрытие и кнопку нажмите "Редактировать" на панели параметров.

Размеры вновь отображаются. Таким образом этаж при необходимости может быть изменен после создания.

9. Сейчас нам не нужно редактировать перекрытие, поэтому нажмите "Отменить эскиз" на панели проектирования.

Добавим перекрытие на уровень 02 модели здания и построим эскиз другим способом. Создадим геометрию перекрытия на основе перекрытия уровня "01 Уровень" с помощью команды "Указать линии".

Побавление перекрытия на уровень "02 Уровень"

10 В Диспетчере проектов в категории "Планы этажей" дважды щелкните на элементе "02 Уровень".

11 Построение эскиза перекрытия:

• На вкладке "Основные" панели проектирования нажмите "Перекрытие".

■ На вкладке "Эскиз" нажмите "Линии".

■ На панели параметров нажмите кнопку [o] ("Указать отрезки"). В текстовом поле "Смещение" введите 1500 мм.

• Выбрав правую вертикальную линию перекрытия уровня "01 Базовый уровень", перемещайте курсор, пока в пределах перекрытия уровня 01 не появится голубая пунктирная линия.

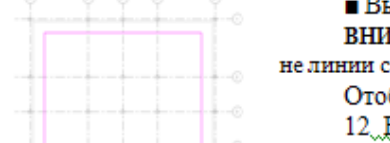

.<br>Выберите три оставшиеся линии перекрытия и нажмите ESC.

IMAHИЕ: Убедитесь, что вы выбираете кромки перекрытия уровня 01, а етки бражается эскиз перекрытия уровня 02.

В верхнем левом углу сетки нанесите размеры расстояния между перекрытием уровня 02 и сеткой, как показано на рисунке, и заблокируйте размеры.

13. В правом нижнем углу сетки, нанесите и

заблокируйте размеры расстояния между перекрытием уровня 02 и сеткой.

14. На панели проектирования нажмите "Принять эскиз". Отображается перекрытие уровня 02.

Добавление перекрытия на уровень 03

15 В Диспетчере проектов в категории "Планы этажей" дважды щелкните на элементе "03 Уровень".

На этом виде отображается и перекрытие уровня 02.

16. На панели проектирования нажмите "Перекрытие".

17 На вкладке "Эскиз" нажмите "Линии".

18 На панели параметров нажмите кнопку  $\Box$  ("Прямоугольник").

19 Постройте эскиз поверх перекрытия уровня 02.

20 На панели "Инструменты" нажмите " ("Выравнивание").

Курсор принимает форму двух стрелок - это означает, что инструмент "Выравнивание" активен.

21. Выберите верхнюю линию перекрытия уровня 02, а затем верхнюю линию эскиза перекрытия уровня 03.

Линия эскиза выравнивается по линии перекрытия и появляется значок блокировки.

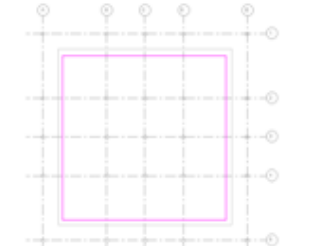

22. Щелкните на значке блокировки, чтобы заблокировать выравнивание линий.

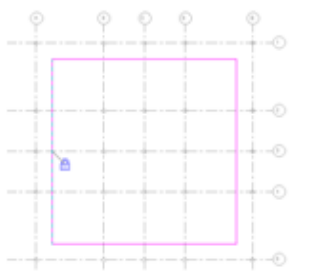

23. Выровняйте три остальные линии эскиза с перекрытием уровня 02. Заблокируйте выравнивание перекрытий.

24. На панели проектирования нажмите "Принять эскиз".

25 Выполните эти действия еще раз, чтобы создать перекрытие на уровне 04 и привязать перекрытие уровня 04 к перекрытию уровня 03. Вместо этого можно разместить на уровне 04 прямоугольный эскиз и заблокировать его кромки.

Копирование и вставка перекрытия уровня "01 Базовый уровень" на уровень "05 Сад на крыше"

26. В Лиспетчере проектов в категории "Планы этажей" дважды шелкните на элементе "01 Базовый уровень".

27 Выберите перекрытие уровня "01 Базовый уровень".

28 В меню "Правка" выберите "Копировать в буфер".

29.В меню "Правка" выберите "Вставить с выравниванием" > "Выбрать уровни по имени".

30 В диалоговом окне "Выбор уровней" выберите пункт "05 Сад на крыше" и нажмите "ОК".

31. В Диспетчере проектов в категории "Планы этажей" дважды щелкните на элементе "05 Сад на крыше". Перекрытие уровня "01 Базовый уровень" копируется на уровень "05 Сад на крыше". Оно располагается также, как и на исходном уровне.

32. Выберите перекрытие и нажмите кнопку "Редактировать" на панели параметров.

33. В левом верхнем углу сетки, нанесите размеры расстояния между перекрытием уровня "05 Сад на крыше" и сеткой. Щелкните на значках блокировки рядом с размерами, чтобы привязать перекрытие уровня "05 Сад на крыше" к сетке.

> 34 В правом нижнем углу сетки нанесите размеры расстояния между перекрытием уровня 05 и сеткой. Заблокируйте размеры.

35 На вкладке "Эскиз" нажмите "Принять эскиз".

Просмотр этажей в 3D модели здания

36 В Диспетчере проектов в категории "Виды" > "3D виды" дважды щелкните на элементе "3D".

ПРИМЕЧАНИЕ: Вы можете закрыть проект, сохраняя или не сохраняя проделанные изменения.

# 9. Добавление крыши

Добавление кровли с небольшим уклоном над садом. расположенным на крыше здания.

Для создания крыши использовать команду Revit "Крыша по контуру". Будет создан эскиз контура (периметра) крыши на виде в плане

Придадим форму плоской крыше для сада на крыше, чтобы получить сток крыши с уклоном к центральному несущему элементу под крышей. Далее отредактируем сечение перекрытия крыши, чтобы сделать плоской его нижнюю часть.

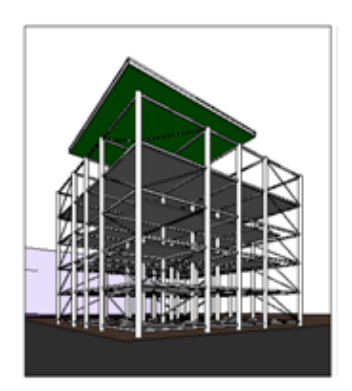

### Добавление крыши

1. В Диспетчере проектов в категории "Планы этажей" дважды щелкните на элементе "06 Крыша".

2. На вкладке "Основные" панели проектирования нажмите "Крыша" > "Крыша по контуру".

- 3. На панели проектирования нажмите "Линии".
- 4. На панели параметров:
	-
	- Снимите флажок "Формирование уклона".<br>• Нажмите кнопку  $\mathbb{Q}$  ("Выбрать отрезки").
	- Для параметра "Смещение" задайте значение 1800 и нажмите ENTER.

5. Поместив курсор на линии сетки Д, слегка подвиньте его вправо от нее. После появления голубой штриховой линии щелкните мышью, чтобы разместить линию крыши.

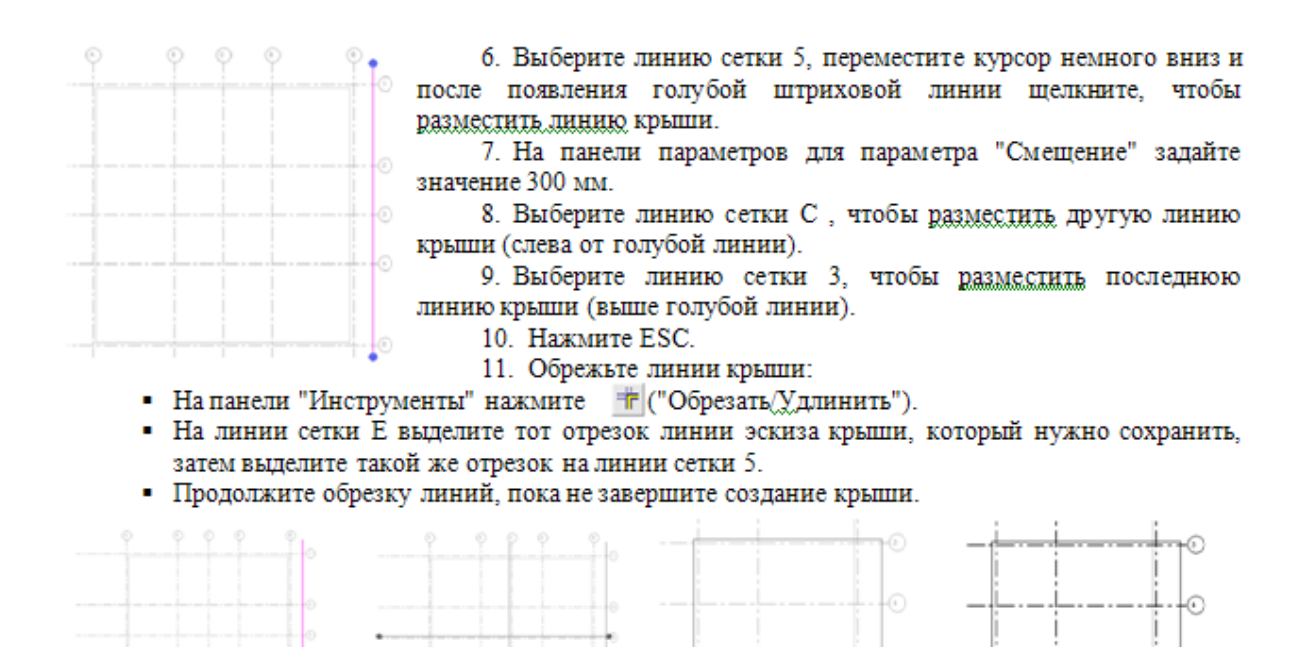

12. На панели проектирования нажмите "Принять крышу".

# Добавление стока крыши

13. В области рисования выберите крышу.

14. На панели параметров нажмите кнопку / ("Добавление новых точек к форме перекрытия").

15. На панели параметров для параметра "Отметка" введите значение -100мм и нажмите клавишу ENTER.

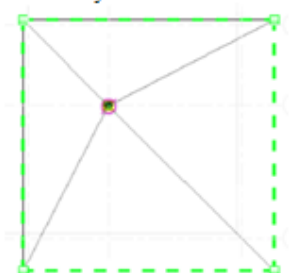

16. Выберите пересечений линий сетки Г и4.

17. На панели проектирования нажмите "Изменить".

В результате получилось перекрытие крыши с уклоном в одну точку.

Создание разреза

18. На вкладке "Вид" панели проектирования нажмите кнопку "Paspes".

19. Щелчком кнопки мыши выберите позицию над верхней горизонтальной линией крыши на линии сетки D, переместите курсор ниже крыши и щелкните кнопкой мыши, чтобы задать сечение.

20. На панели проектирования нажмите "Изменить".

21. Дважды щелкните на стрелке обозначения разреза, чтобы открыть разрез.

22. Увеличьте изображение левого верхнего угла разреза.

23. В меню "Окно" выберите "Закрыть невидимые окна".

24. В Диспетчере проектов в категории "Планы этажей" дважды щелкните на элементе "06 Крыша".

25. В меню "Окно" выберите "Мозаика".

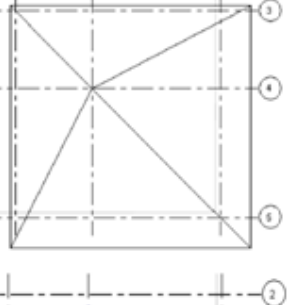

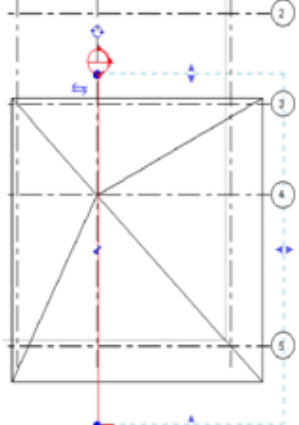

ПРИМЕЧАНИЕ: Ланная команда используется для мозаичного размешения окон и обеспечивает возможность одновременного просмотра разреза и вида в плане крыши. На разрезе можно видеть, что на верхней и нижней гранях перекрытия крыши имеется уклон. В проекте предусмотрено использование крыши с плоской нижней поверхностью.

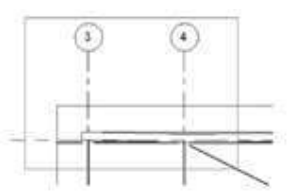

#### Изменение структуры крыши

26. На виде в плане выберите крышу и нажмите кнопку. Свойства элемента").

27. В диалоговом окне "Свойства элемента" нажмите "Редактировать/Создать".

28. В диалоговом окне "Свойства типа" в группе "Строительство" для параметра "Структура". нажмите кнопку "Редактировать".

29. В диалоговом окне "Редактировать сборку" для элемента "Структура [1]" установите флажок "Переменная"

ПРИМЕЧАНИЕ: Используя данный флажок, можно создать крышу с наклонной верхней и плоской нижней поверхностью.

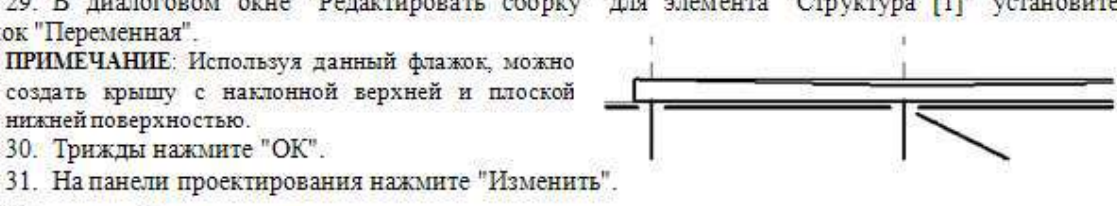

Удаление вида в разрезе

30. Трижды нажмите "ОК".

32. На плане этажа выберите линию сечения и нажмите DELETE.

33. В диалоговом окне предупреждения нажмите "ОК".

34. Максимально увеличьте окно для плана этажа "06 крыша".

35. Увеличьте изображение плана этажа до размеров окна.

Добавление изогнутых бордюрных кромок

36. На панели "Вид" нажмите кнопку Ф ("3D вид по умолчанию").

37. При необходимости на панели управления видом нажмите кнопку"Стильграфики модели" и выберите "Раскрашивание с показом ребер".

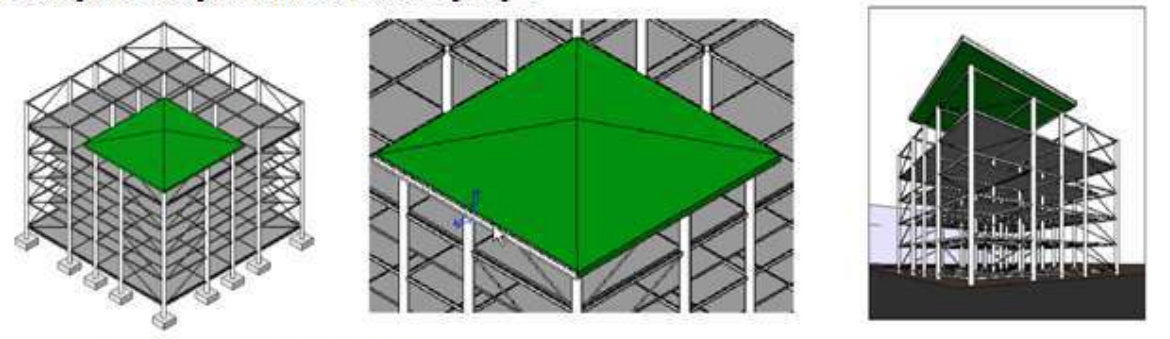

38. На 3D виде увеличьте крышу.

39. На вкладке "Модель" панели проектирования нажмите "Архитектурный элемент" > "Бордюрная рейка (крыша)".

ПРИМЕЧАНИЕ: Форма архитектурных элементов определяется профилем. В данном случае подходящие профиль и бордюрная рейка определены заранее. Должны быть определены только семейство и траектория сдвига.

40. В списке выбора типа выберите "Бордюрная рейка: бордюрная рейка - край крыши".

Далее необходимо выбрать верхнюю кромку крыши по периметру, чтобы определить траекторию сдвига архитектурного элемента.

41. Начав с левой передней кромки и перемещаясь против часовой стрелки, выберите все кромки.

42. На панели проектирования нажмите "Изменить". Просмотр крыши

43. В Диспетчере проектов в категории "3D виды" дважды щелкните на элементе "В перспективе".

# 10 Добавление навесной стены

Лобавление в модель навесной стены. Привязка навесной стены к решетке, то есть, при изменении размера решетки навесная стена также изменит размер.

Добавление сегментов навесных стен 1. В Диспетчере проектов в категории "Планы этажей" дважды шелкните на элементе "01 Базовый уровень". 2. На вкладке "Основные" панели проектирования нажмите "Стена". 3. В списке типоразмеров выберите "Навесная стена: Витрина" и нажмите кнопку [7] ("Свойства элемента"). 4. В диалоговом окне "Свойства элемента" нажмите кнопку "Редактировать/Создать". 5. В диалоговом окне "Свойства типа" нажмите кнопку "Копировать". При копировании типа создается копия существующего типа. Вы можете изменить его имя и параметры и создать новый уникальный тип. Новый тип сохраняется в файле проекта. 6. В диалоговом окне "Имя" введите "Витрина магазина" и нажмите "ОК". 7. В диалоговом окне "Свойства типа": • В группе "Строительство" для параметра "Соединение импостов" выберите "Сплошная горизонтальная сетка". • В группе "Образец вертикальной сетки" для параметра "Интервал" введите 2100. • Разверните группу параметров "Образец горизонтальной ä, сетки". Параметру "Интервал" присвойте значение 1050. • Лважды нажмите "ОК". â 8. На панели параметров: • Нажмите кнопку ( "Выбрать отрезки"). • Для параметра "Уровень" задайте "01 Базовый уровень". • Для параметра "Высота" выберите "05 Сад на крыше". • Для параметра "Смещение" введите 600. 9. Поместите курсор над линией сетки 1 рядом с ее конечной точкой и медленно перемещайте его по направлению к центру здания. 10. После появления голубой штриховой линии шелкните, чтобы ici разместить первый сегмент навесной стены. 11. Выберите 3 остальные (крайние) линии сетки и создайте еще три сегмента, отступающих от линии сетки на 600 мм по направлению внутрь здания. Обрезка сегментов навесных стен "Инстру TF Tы" 12 Ha панели нажмите "Обрезать Удлинить") и обрежьте все сегменты навесной стены 13. На панели проектирования нажмите "Размеры", нанесите размеры между навесной стеной и сеткой на два угла 600

(противоположных) навесной стены и заблокируйте размеры.

Теперь при перемещении сетки навесная стена будет двигаться вслед за ней. Эти размеры наносятся не на эскиз, поэтому они останутся на виде. Если вы хотите скрыть размеры, то можете удалить их, но предпочтительнее сохранить зависимости.

Просмотр навесной стены

14. В Диспетчере проектов в категории "3D виды" дважды шелкните на элементе "В перспективе".

15. На панели управления видом проверьте параметры вида:

• Нажмите кнопку "Стиль графики модели" и выберите "Невидимые линии".

# • Нажмите кнопку "Стиль графики модели" и выберите "Раскрашивание с показом ребер". 11. Создание входа

Создание главного входа здания, заменив 4 панели навесных стен на фасаде здания дверьми и изменение панели вокруг дверей.

Редактирование вида южного фасада 1. В Диспетчере проектов разверните категорию "Виды (все)", затем "Фасады (Фасад здания)" и дважды щелкните на элементе "South" (Южный). Для удобства работы с панелями навесных стен настроим вид так. чтобы на нем отображались только панели навесных стен и колонны. 2. На панели управления видом нажмите кнопку "Уровень детализации" и выберите "Средний".  $3. B$ меню "Вид" € G выберите "Видимость/Графика". 4. На вкладке "Категории модели" в списке элементов нажмите кнопку "Все". Выбраны все элементы списка. 5. В столбце "Видимость" снимите флажок рядом с любым элементом, чтобы снять все флажки. Нажмите кнопку "Ни одной". 6. В столбце "Видимость" выберите "Стеновые панели" и "Несушие колонны". Не выбирайте элемент "Колонны", так как при этом Ø отображаются и внутренние пилястры. 7. Нажмите "ОК".  $\binom{2}{3}$ 8. Увеличьте область входа в центре уровня 01. 9. На панели проектирования нажмите "Изменить". 10. Выберите одну панель, затем, нажав и удерживая нажатой клавишу CTRL, выберите другие панели вокруг входа, как показано на рисунке. 11. Выбрав 9 панелей, щелкните на каждом из

символов запрета изменения позиции элемента, чтобы удалить их.

12. Не снимая выделения, из списка типоразмеров выберите "System Panel: Solid".

13. В меню "Вид" выберите "Применить шаблон вида".

14. В диалоговом окне "Применить шаблон вида" выберите пункт "Архитектурный фасад" и нажмите "ОК".

15. Измените масштаб, чтобы видеть весь чертеж.

 $-46$  $-16$ 

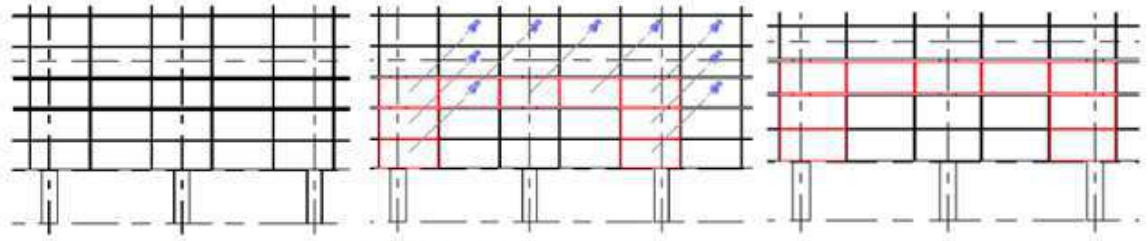

16. На панели управления видом нажмите кнопку "Уровень детализации" и выберите "Средний".

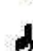

 $\odot$ 

Шаблон вида содержит набор настроек видимости и графики подходящий для определенного вида, в данном случае для архитектурного фасада. Выбрав в меню "Вид" пункт "Видимость/Графика", вы увидите, что установлены флажки видимости многих элементов, которые вы опустили в предыдущем шаге.

17. В Диспетчере проектов в категории "3D виды" дважды щелкните на элементе "3D".

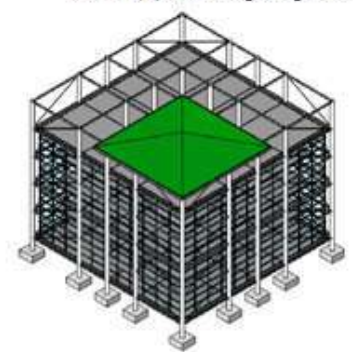

18. На панели управления видом нажмите кнопку "Стиль графики модели"и выберите "Раскрашивание с показом ребер".

19. В Диспетчере проектов в категории "3D виды" дважды щелкните на элементе "To Building".

 $20 \quad B$ Лиспетчере проектов разверните категорию "Виды (все)", затем "Фасады (Фасад здания)" и дважды щелкните на элементе "South" (Южный).

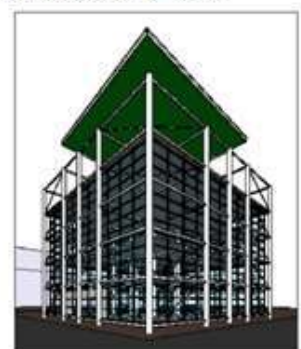

21. Увеличьте фасад модели здания.

22. Поместите курсор на импост навесной стены, как показано на рисунке.

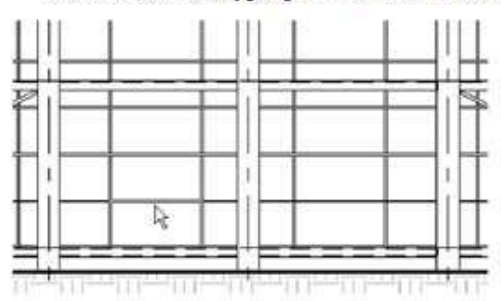

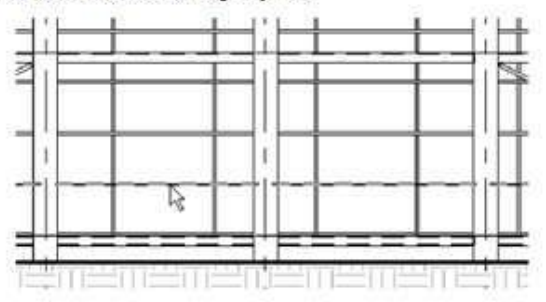

23. Нажимайте клавишу ТАВ до тех пор, пока не увидите уведомления о том, что выбрана линия сетки и шелкните, чтобы выделить ее.

24. На панели параметров нажмите кнопку "Добавить/исключить сегменты".

25. Выберите импост, который вы только что выделяли, выберите другой импост справа и нажмите ESC, чтобы удалить линии сетки, как показано на рисунке.

26. На вкладке "Модель" панели проектирования нажмите "Схема разрезки стены".

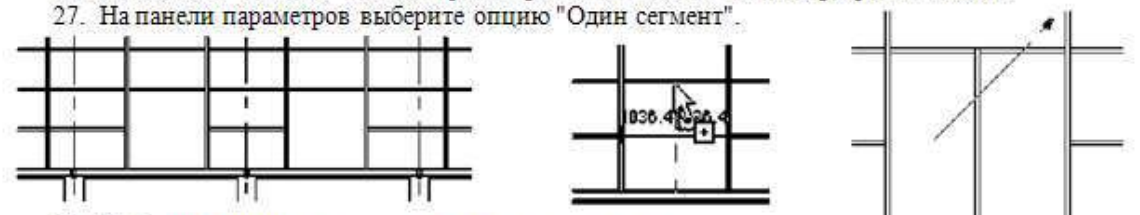

28. Выберите центр верхнего горизонтального импоста.

29. Выберите центр верхнего горизонтального правого импоста.

36. Увеличьте

пока он не будет

30. На панели проектирования нажмите "Изменить".

панель.

31. Выберите недавно созданную панель навесной стены (нажимайте ТАВ,

чтобы просмотреть выбор) и снимите запрет на перемещение объектов.

32. В списке типоразмеров выберите "М Навесная стена с одиночным остеклением".

33. Повторите эти действия с остальными тремя панелями.

34. На панели "Вид" нажмите кнопку ( ("3D вид по умолчанию").

35. Увеличьте фасад здания и просмотрите вход.

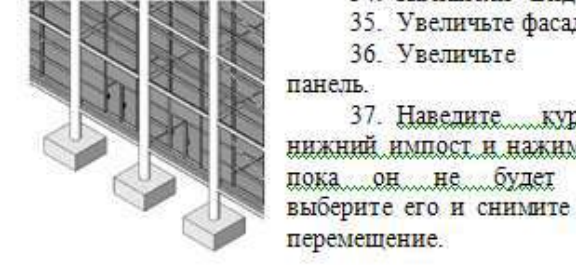

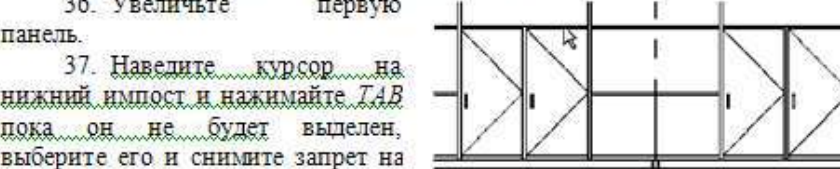

זזר

16. Лважды шелкните на маркере сечения, чтобы просмотреть вид в разрезе.

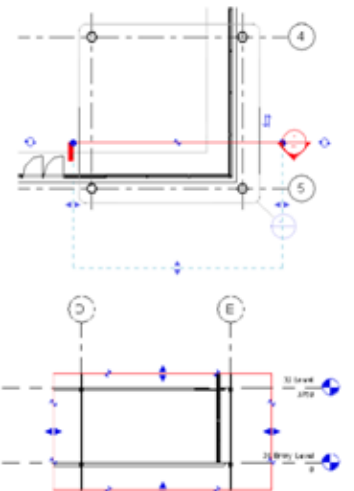

17. Выберите границы тонирования и с помощью размещенных на них ручек, уменьшите их так, чтобы отображались только уровни 01 и  $02<sub>z</sub>$ 

18. В Диспетчере проектов в категории "Разрезы (Разрез здания)" шелкните правой кнопкой мыши на элементе  $1"$  и "Разрез выберите "Переименовать".

19. В диалоговом окне "Переименование вида" введите "Выставочная площадь  $\mathbf{R}$ разрезе" и нажмите "ОК".

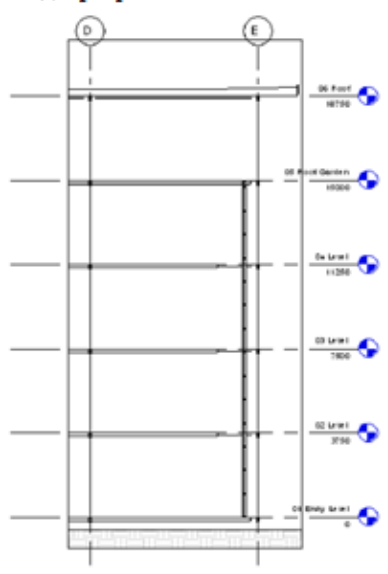

Вычерчивание внутренних стен

20. В Диспетчере проектов в категории "Планы этажей" дважды щелкните на элементе "01 Базовый уровень".

21. На вкладке "Основные" панели проектирования нажмите "Стена".

В списке типоразмеров выберите "Основная стена: Перегородка - Перегородка (2 час) 135мм". 22. На панели параметров:

• Нажмите кнопку / ("Построение линий").

• На панели параметров в раскрывающемся списке

"Привязка" выберите "Чистая поверхность: Наружная".

• Выберите П ("Прямоугольник").

23. Выберите нижний угол верхнего уровня и укажите точку рядом с пересечением линий сетки D и 4 и постройте квадратную стену внутри линий сетки размером 5000 х 5000 мм.

24. На панели "Инструменты" нажмите " ("Выравнивание") и выровняйте поверхности правой вертикальной и нижней горизонтальной стен с фоновым уровнем "02 Уровень". Заблокируйте оба выравнивания.

25. Дважды нажмите ESC.

26. На панели проектирования нажмите "Размеры".

27. На панели параметров в раскрывающемся списке "Привязка" выберите "Поверхность стены".

28. Нанесите размеры между наружной гранью левой вертикальной стены и сеткой и заблокируйте эти расстояния.

29. Нанесите размеры между наружной гранью верхней горизонтальной стены и сеткой и заблокируйте эти расстояния.

Добавление потолка

30. В Диспетчере проектов в категории "Планы потолочного покрытия" дважды щелкните на элементе "01 Базовый уровень".

31. На вкладке "Модель" панели проектирования нажмите "Потолок".

32. В списке типоразмеров выберите "Многослойный потолок:600 х 600 мм Сетка".

33. Щелчком кнопки мыши выберите позицию между вновь созданных стен, чтобы разместить потолок в данном помешении.

34. Нажмите клавишу ESC, чтобы выйти из режима

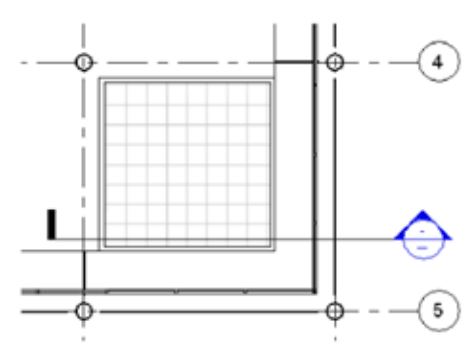

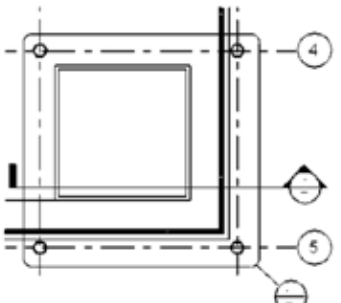

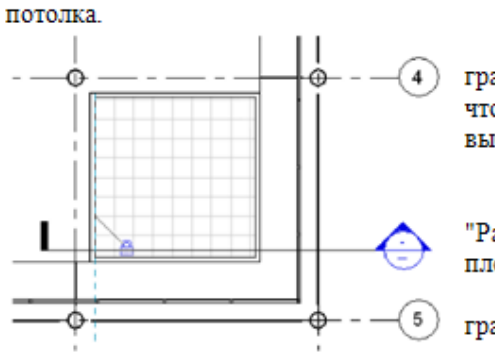

35. Выровняйте каждую линию потолка по внутренним граням стен и заблокируйте их. (Нажмите клавишу ТАВ, чтобы выделить линию потолка или грани стены перед выбором.)

36. Дважды нажмите ESC.

37. В Диспетчере проектов разверните категорию "Разрезы" и дважды щелкните на элементе "Выставочная площадь в разрезе".

38. На панели управления видом выберите "Стиль графики модели" > "Каркас".

39. Обратите внимание, что стены простираются до

n

пола. Далее мы превратим их в перегородки.

Создание перегородок

40. В Диспетчере проектов в категории "Планы потолочного покрытия" дважды щелкните на элементе "01 Базовый уровень".

41. Наведите курсор на одну из стен, нажмите ТАВ, чтобы подсветить все стены, и щелкните мышью для их выбора.

42. На панели параметров нажмите кнопку Ши ("Свойства элемента").

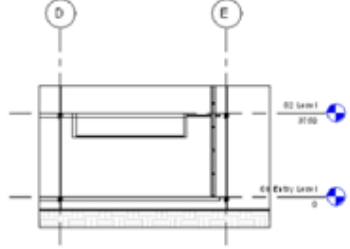

43. В диалоговом окне "Свойства элемента" в группе "Зависимости" для параметра "Базовое смещение" введите значение 2700 и нажмите "ОК".

44. На панели проектирования нажмите "Изменить".

45. Нажмите клавишу ТАВ, чтобы выделить потолок, выберите его щелчком кнопки мыши и нажмите кнопку ("Свойства элемента").

46. В диалоговом окне "Свойства элемента", вгруппе "Зависимости" для параметра "Смещение по высоте отметки

уровня" введите значение 2700 и нажмите "ОК".

47. Нажмите ESC.

48. В Диспетчере проектов разверните категорию "Разрезы" и дважды щелкните на элементе "Выставочная площадь в разрезе".

49. Привязка стен к этажу на уровне 02:

• Выберите одну из вертикальных стен над потолком и нажимайте клавишу ТАВ, пока не выделится цепочка стен и шелкните кнопкой

мыши, чтобы выделить стены.

• На панели параметров нажмите кнопку "Присоединить" напротив "Верх/Низ".

• Выберите этаж уровня 2 (перекрытие) и

нажмите клавишу "ESC". Стены привязаны к этажу на уровне 02.

50. В Диспетчере проектов в категории

"Планы потолочного покрытия" дважды щелкните на элементе "Базовый уровень".

Просмотр структуры потолка

51. Выберите потолок и нажмите кнопку

52. В диалоговом окне "Свойства элемента" нажмите кнопку "Редактировать/Создать".

53. В диалоговом окне "Свойства типа" в группе "Строительство" для параметра "Структура"... нажмите кнопку "Редактировать".

54. В диалоговом окне "Редактирование сборки" просмотрите структуру потолка.

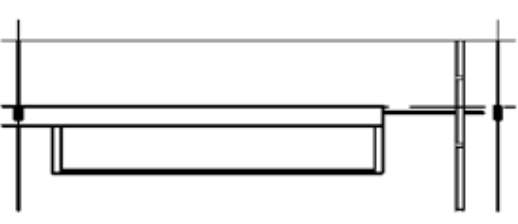

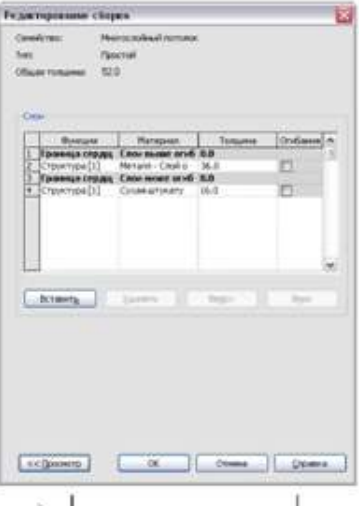

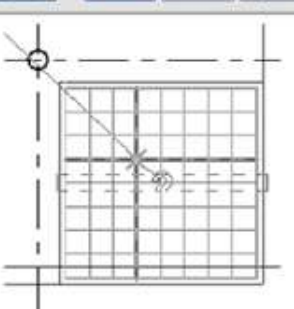

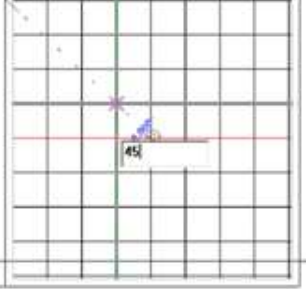

55 HawMure "OK"

Поворот сетки потолка

62. Нажмите ESC

<sup>1</sup> ("Повернуть").

61

диалоговом

"Свойства типа" нажмите "Отмена".

"Отмена" 57 B

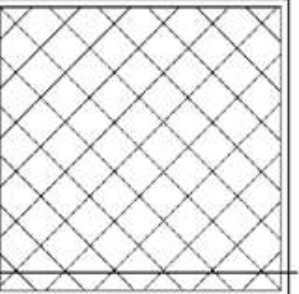

Просмотр здания на 3D виде с тенями.

64. В Диспетчере проектов в категории "3D виды" дважды щелкните на элементе "To Building".

65. На панели управления видом нажмите кнопку "Тени" и выберите "Включить тени" из контекстного меню.

бб. На панели управления видом нажмите кнопку "Тени" и выберите "Выключить тени".

67. Вы можете скопировать навесной потолок на другие уровни здания.

# 13. Создание многоуровневых лестниц

Создание многоуровневых лестниц и лестничных колодцев, охватывающих все уровни модели здания. Создание лестничного пролета и колодца на уровне "Базовый уровень", а затем копирование их на уровень 05. Вырезание проемов в перекрытиях всех уровней.

Создание лестницы

1. В Диспетчере проектов в категории "Планы этажей" дважды щелкните на элементе "01 Базовый уровень".

2. На вкладке "Основные" панели проектирования нажмите "Опорная плоскость".

3. На панели параметров нажмите кнопку № ("Указать отрезки"). В текстовом поле "Смещение" введите 1500 мм.

4. Постройте две опорные плоскости, которые помогут разместить лестничный марш:

• Переместите курсор на линию сетки Си нажмите кнопку мыши, чтобы создать опорную плоскость слева.

• Переместите курсор на линию сетки В и нажмите кнопку мыши, чтобы создать опорную плоскость справа.

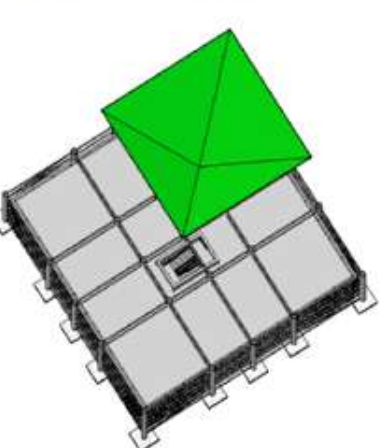

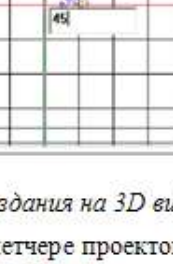

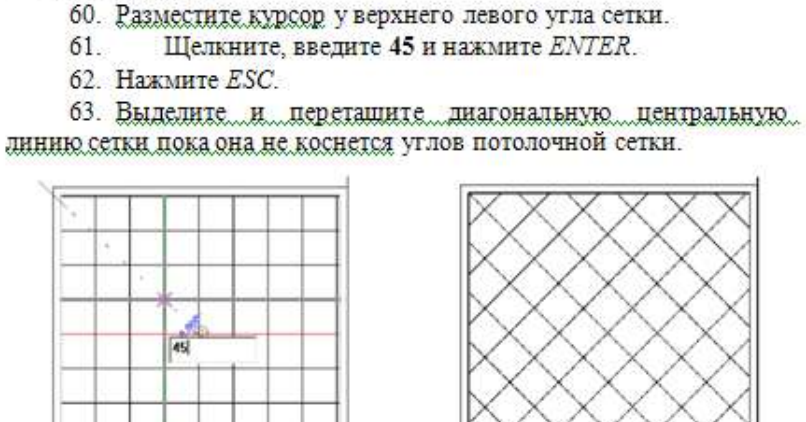

56. В диалоговом окне "Свойства типа" нажмите кнопку

59. На панели инструментов редактирования нажмите кнопку

окне

58. Выберите центральную линию потолочной сетки.

5. На панели проектирования нажмите "Изменить".

6. Выберите левую опорную плоскость и переташите концы модели так, чтобы опорная плоскость отображалась только между линиями сетки 2 и 3.

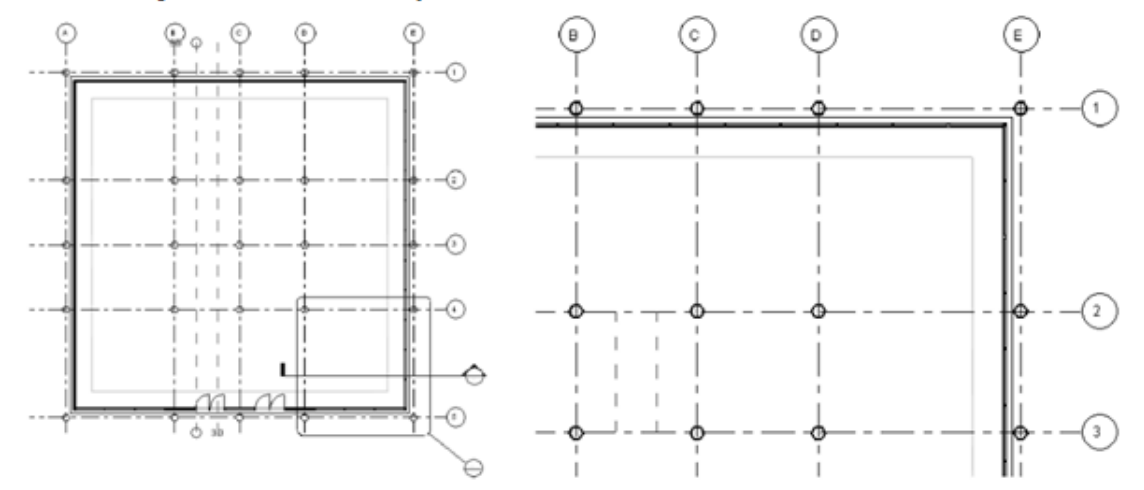

В результате будет создана лестница в области, ограниченной линиями сетки В, С, 2 и 3.

7. Аналогичным образом укоротите правую опорную плоскость.

8. На вкладке "Модель" панели проектирования нажмите "Лестница".

9. Постройте эскиз лестницы.

• Выберите нижнюю конечную точку правой опорной плоскости.

• Перемещайте курсор вертикально вдоль опорной плоскости, пока в строке под схемой лестничного марша не отобразится равное число созданных и оставшихся ступеней и укажите точку для создания первого лестничного марша.

• Перемещайте курсор горизонтально влево и выберите вторую опорную плоскость.

• Переместите курсор вниз и укажите точку, чтобы завершить создание лестницы. Отображается готовая лестница и сообщение о том, что создано 20 подступенка и осталось 0.

10. На панели параметров нажмите "Принять эскиз", чтобы завершить создание лестницы. При этом создаются и перила.

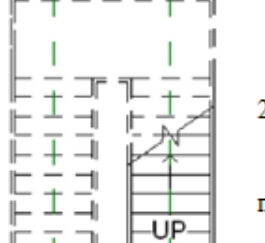

Построение стен вокруг лестницы

11. На панели проектирования нажмите "Стена".

12. В списке типоразмеров выберите "Основная стена: Типовая - Кладка 225мм".

Ò

Ŧ

13. На панели параметров выполните следующее:

• Из раскрывающегося списка "Привязка" выберите "Чистая поверхность: Внутренняя".

• Выберите  $\Box$  ("Прямоугольник").

14. Постройте стены вокруг лестницы.

15. На панели "Инструменты" нажмите "Выравнивание".

16. Разместите курсор выше верхней горизонтальной внешней кромки лестницы и нажимайте ТАВ, пока не выделится кромка дестницы и выберите ее, щелкнув кнопкой мыши.

Убедитесь, что выбрана лестница, а не ограждение.

17. Выберите внутреннюю поверхность верхней горизонтальной стены и заблокируйте выравнивание.

18. Таким же образом выровняйте две вертикальных стороны лестницы с соответствующими стенами и заблокируйте выравнивания.

19. На вкладке "Основные" панели проектирования нажмите "Размеры".

20. Нанесите размер от нижней границы лестницы до внутренней поверхности нижней горизонтальной стены:

• На панели параметров в раскрывающемся списке "Привязка" выберите "Поверхность стены".

• Выберите нижнюю границу лестницы.

• Выберите внутреннюю поверхность стены и

укажите точку в стороне от нее.

• Нажмите "Изменить".

• Выберите стену, выберите значение размера, введите 1200 и нажмите ENTER.

• Заблокируйте размер.

 $\pm$ 

 $\bar{+}$ 그

 $\pm$  $\Box$ 

 $\overline{\phantom{a}}$ 

 $\Box$ 

E I I

21. Выберите размер и нажмите DELETE.

Так как размер зафиксирован, появится предупреждение.

22. Нажмите "ОК", чтобы удалить размер, но сохраните зависимость между лестницей и стеной.

23. Выберите лестницу и перетащите ее влево, чтобы проверить зависимости. Лестница и стены перемещаются влево.

24. На панели инструментов "Стандартные" нажмите кнопку ("Отменить").

25. Нажав и удерживая нажатой клавишу CTRL, выберите обе опорные плоскости и нажмите DELETE.

Добавление двери в лестничный колодец

26. На панели проектирования нажмите "Дверь".

27. В списке типоразмеров выберите "М Одиночная-Заподлицо: 0915 х 2134мм".

28. На панели параметров снимите флажок "Поместить марку".

29. Разместите дверь в правой части нижней горизонтальной стены.

СОВЕТ: Чтобы развернуть дверь, нажмите клавишу «пробел» прежде, чем разместить ее.

30. На панели проектирования нажмите "Изменить".

Копирование на все этажи здания

31. Нажав и удерживая нажатой клавишу CTRL, выберите все 4 стены и нажмите ("Свойства элемента").

32. В диалоговом окне "Свойства элемента":

• В группе параметров "Зависимости" для параметра "Базовая зависимость" выберите значение "00 Фундамент".

- Убедитесь, что для параметра "Зависимость сверху" задано значение "05 Сад на крыше".
- Нажмите "ОК".
- 33. Выберите лестницу и нажмите кнопку [4] ("Свойства элемента").
- 34. В диалоговом окне "Свойства элемента":
- В группе параметров "Зависимости" для параметра "Многоэтажная: верхний уровень" выберите значение "05 Сад на крыше".
- Нажмите "ОК".
- 35. На панели "Вид" нажмите кнопку <sup>6</sup> ("3D вид по умолчанию").
- 36. На панели инструментов "Вид" нажмите кнопку С ("Штурвалы").

37. Нажмите и удерживайте кнопку "Орбита", перемешая при этом курсор. Модель здания вращается.

Просматривая верхний уровень здания, мы можем убедиться в том, что стены и лестница достигают верхнего уровня здания, однако перила

пересекаются с перекрытиями. Для правильного размещения лестницы нам необходимо вырезать в проем в перекрытиях здания.

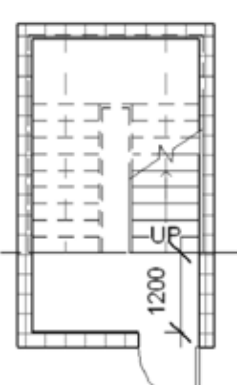

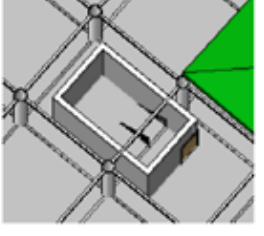

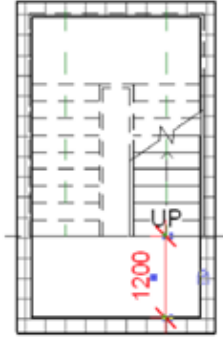
#### 38. Нажмите клавишу ESC, чтобы закрыть штурвалы.

### Создание проема для шахты

39. В Диспетчере проектов в категории "Планы этажей" дважды щелкните на элементе "01 Базовый уровень".

40. Приблизьте лестницу.

41. На вкладке "Модель" панели проектирования нажмите "Проем" ≻"Для шахты".

42. На панели параметров:

• Нажмите кнопку Д'"Построение линий").

• Выберите  $\Box$  ("Прямо угольник").

43. Постройте прямоугольный проем вокруг лестницы.

44. На панели "Инструменты" нажмите "Выравнивание".

45. Выровняйте верхнюю горизонтальную линию эскиза проема с внутренней поверхностью горизонтальной стены и заблокируйте выравнивание.

46. Таким же образом выровняйте две вертикальных стороны проема с соответствующими стенами и заблокируйте выравнивания.

47. Выровняйте нижнюю горизонтальную линию эскиза проема по нижней границе лестницы и заблокируйте выравнивание.

48. Нажмите "Принять эскиз", чтобы создать перекрытие. Копирование двери на оставшиеся уровни

49. Выберите дверь.

50. В меню "Правка" выберите "Копировать в буфер".

51. В меню "Правка" выберите "Вставить с выравниванием" "Выбрать уровни по имени".

52. В диалоговом окне "Выбор уровней" выберите уровниот"02 Уровень"до"05 Саднакрыше"инажмите "ОК".

Просмотр шахты и лестницы

53. На панели "Вид" нажмите кнопку <sup>63</sup> ("3D вид по умолчанию").

54. При необходимости на панели инструментов "Вид" нажмите кнопку © ("Штурвалы") и настройте вид таким образом, чтобы вы могли видеть крышу.

Вы видите, что проема нет.

55. В Диспетчере проектов в категории "Планы этажей" дважды щелкните на элементе "01 Базовый уровень".

56. Выберите шахту и нажмите кнопку Ши Свойства элемента").

57. В диалоговом окне "Свойства элемента":

• В группе "Зависимости" для параметра "Смещение снизу" введите значение 300.

Проем возникнет на всех уровнях, которые он затронет. Поэтому мы задаем смещение снизу, чтобы

предупредить возникновение проема на перекрытии базового уровня.

• Для параметра "Зависимость сверху" задайте значение "До уровня: 06 Крыша" и нажмите "ОК".

58. На панели "Вид" нажмите кнопку @ ("3D вид по умолчанию").

59. На панели инструментов "Вид" нажмите кнопку > ("Штурвалы").

60. Вращайте модель здания так, чтобы увидеть проем шахты.

61. В меню "Вид" выберите "Ориентация" > "На югозапад".

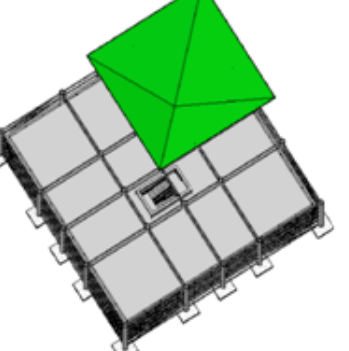

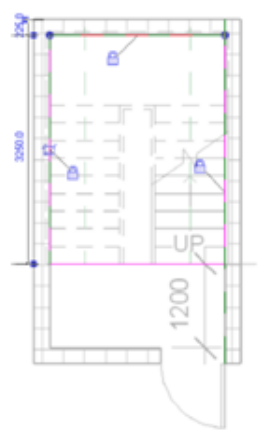

## 14. Создание стены с неравномерной высотой

Создание декоративной стены на уровне "05 Сад на крыше" и редактирование профиля и высоты стены для создания декоративной стены, высота которой больше высоты уровня крыши.

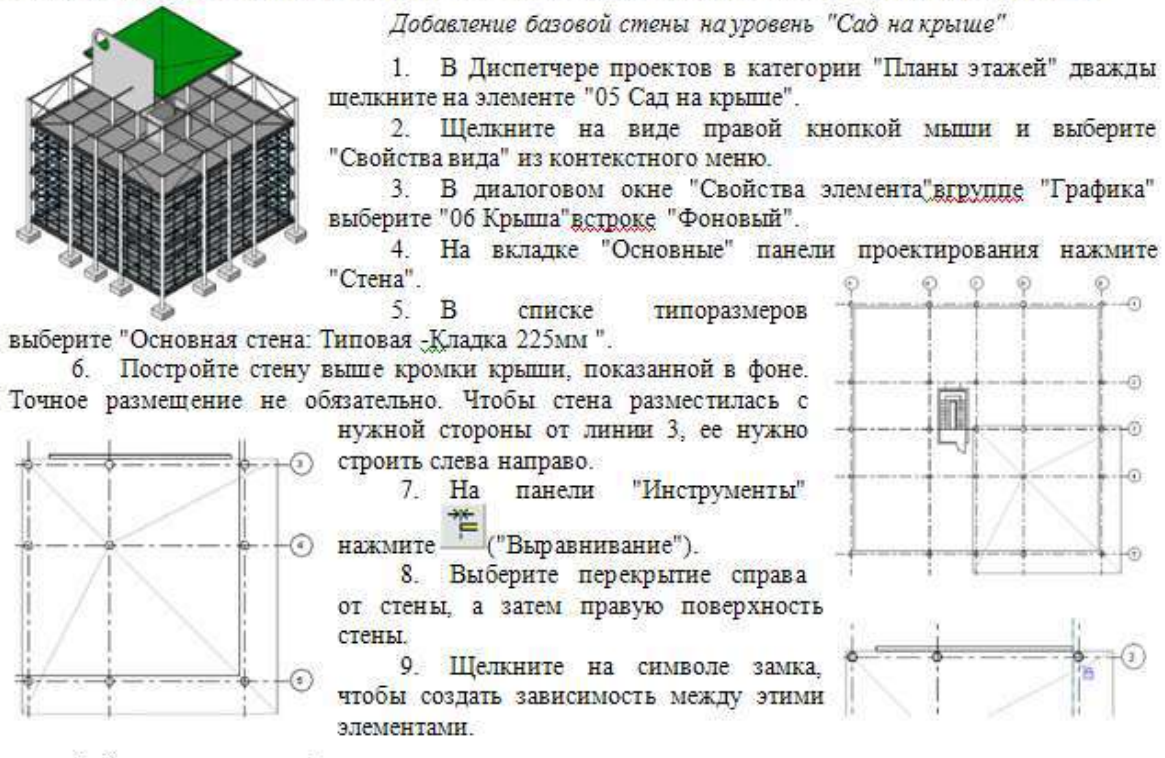

Редактирование профиля стены

10. Выберите стену и нажмите на панели параметров кнопку "Редактировать профиль".

11. В диалоговом окне "Переход на другой вид" выберите "Фасад: южный" и нажмите "Открыть вид".

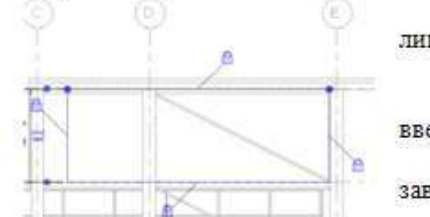

12. Увеличьте правую верхнюю область чертежа между линиями сетки С и Е.

13. Выберите верхнюю линию эскиза для стены.

14. Выберите значение вертикального размера 3750 мм, введите 9750 и нажмите клавишу ENTER.

15. В диалоговом окне ошибки выберите "Удалить зависимости".

16. На панели проектирования нажмите "Линии".

17. На панели параметров нажмите кнопку 1, затем кнопку <sup>1</sup> ("Дуга сопряжения").

18. В верхнем правом углу профиля выберите точку слева от угла, выберите точку на вертикальной линии эскиза ниже угла и выберите третью точку внутри угла, чтобы создать закругленный угол, как показано.

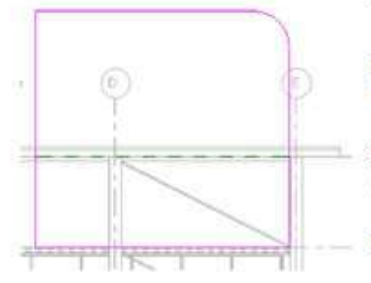

19. На панели параметров нажмите кнопку <sup>1</sup>, затем кнопку<sup>®</sup> ("Круг").

20. Постройте окружность с радиусом 1200 мм сразу под дугой сопряжения, как показано:

21. На панели проектирования нажмите "Принять эскиз".

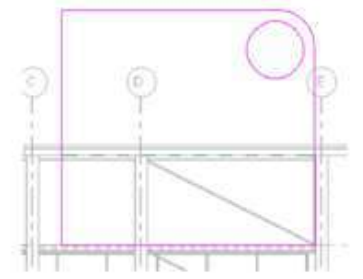

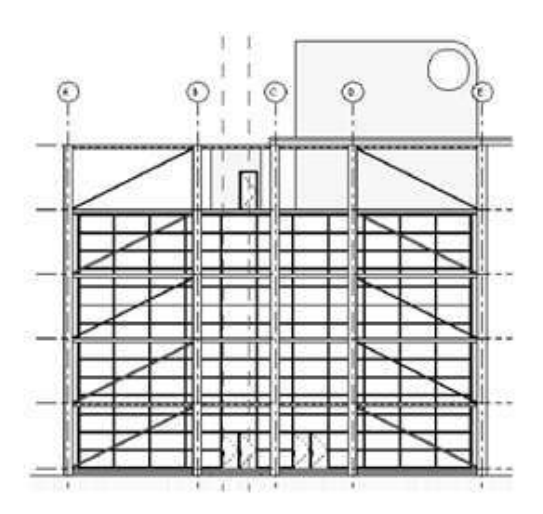

22. В Диспетчере проектов в категории "3D виды" дважды щелкните на элементе "3D".

 $23. B$ "Вил" выберите меню "Ориентация" > "На северо-запад".

## 15 Добавление компонентов к площадке

Размещение на уровне "05 Сад на крыше" растения, создав сад, размещение тротуаров на двух сторонах здания и размещение на них людей, а рядом машину. Будет показано, как размещать и настраивать данные компоненты.

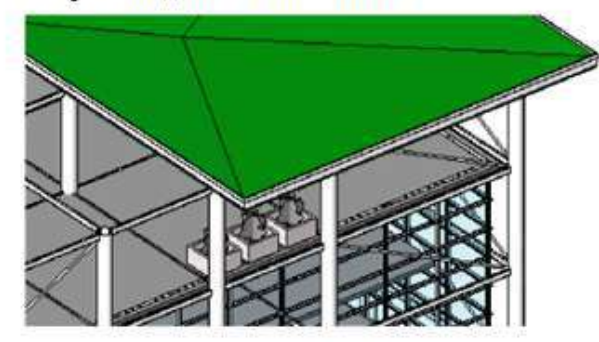

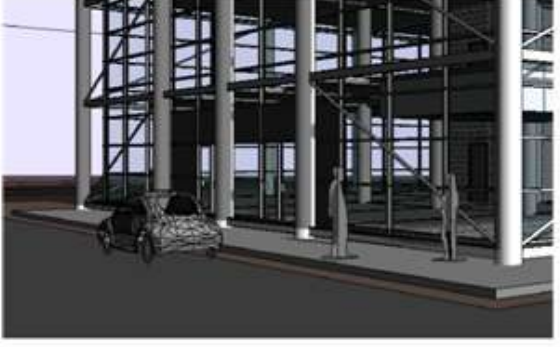

Создание сада на крыше

1. В Диспетчере проектов в категории "Планы этажей" дважды щелкните на элементе "05 Сад на крыше".

2. На вкладке "Основные" панели проектирования нажмите "Компонент".

3. В списке типоразмеров выберите "Цветочный горшок: 1220 х 1220".

4. Добавьте 3 цветочных горшка в пределах между линиями С и D. линией сетки 5, как показано на рисунке.

СОВЕТ: После размещения первого горшка наведите на него курсор и перемещайте его вправо, чтобы отобразилась голубая штриховая линия, которая поможет разместить следующий горшок.

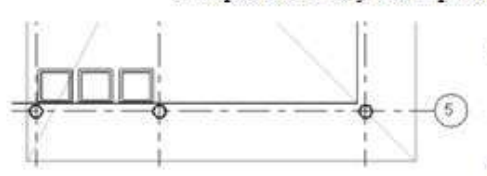

нажмите "Компонент". 6. В списке выбора типа выберите "М\_RPC Дерево - листопадное: вишня японская - 4.5 метра".

5. На вкладке "Основные" панели проектирования

7. Щелкните в центре каждого горшка, чтобы разместить в них растения, и дважды нажмите ESC.

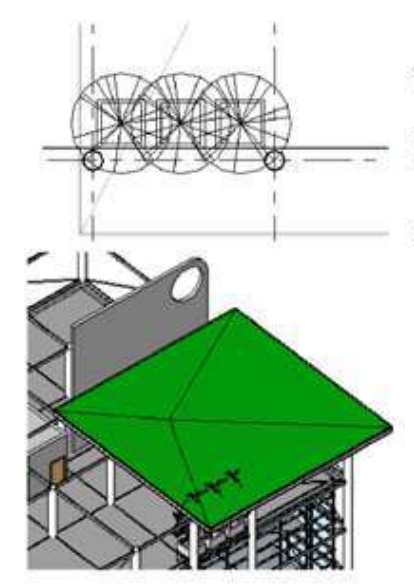

8. На панели "Вид" нажмите кнопку <sup>6</sup> ("3D вид по умолчанию").

9. Нажав и удерживая нажатой кнопку мыши на видовом кубе, перемешайте мышь, чтобы сориентировать вид на югозапал, как показано.

Просмотрите крышу и обратите внимание, что деревья проходят сквозь крышу.

10. В Диспетчере проектов в категории "Планы этажей" лважды шелкните на элементе "05 Сад на крыше".

11. Выберите одно из деревьев и на панели параметров нажмите кнопку Писвойства элемента").

12. В диалоговом окне "Свойства элемента" нажмите кнопку "Редактировать/Создать".

13. В диалоговом окне "Свойства типа" нажмите кнопку "Копировать".

14. В диалоговом окне "Имя" введите "Вишня японская" "1.5 метра" и нажмите "ОК".

15. В диалоговом окне "Свойства типа" в группе "Размеры"

для параметра "Высота" введите значение 1500 мм. 16. Нажмите "Применить", а затем два раза "ОК".

17. Нажав и удерживая нажатой клавишу CTRL, выберите два оставшихся дерева, затем из списка типоразмеров выберите "М RPC Дерево - листопадное: вишня японская1.5 метра".

18. В Диспетчере проектов в категории "3D виды" дважды щелкните на элементе "3D". Теперь деревья не достают до крыши.

# Создание тротуара снаружи здания

19. В Диспетчере проектов в категории "Планы этажей" дважды щелкните на элементе "01 Базовый уровень".

20. На вкладке "Основные" панели проектирования нажмите "Перекрытие".

- 21. На панели проектирования нажмите "Линии".
- 22. На панели параметров:
- Нажмите кнопку № ("Выбрать отрезки").

• Параметру "Смещение" задайте значение 2400.

23. Перемешайте курсор через линию сетки 5 между линиями А и В.

24. Нажимайте клавишу ТАВ пока не выделится линия, смещенная от линии сетки 5 вниз на 2400 мм между линиями А и В, и щелкните, чтобы разместить линию.

25. Таким же образом постройте линию между линиями сетки 4 и 5.

26. На панели параметров введите для параметра "Смешение" значение 0.

27. Выберите нижнюю горизонтальную линию перекрытия и щелкните, чтобы построить эскиз линии.

28. Выберите правую вертикальную линию перекрытия и щелкните, чтобы создать эскиз линии.

29. На панели параметров нажмите кнопку Д ("Построение линий").

30. На панели параметров снимите флажок "Цепь".

31. Выберите верхнюю конечную точку правой вертикальной линии, переместите курсор вправо примерно на 4500 мм и шелкните. чтобы разместить линию.

32. Нажмите ESC.

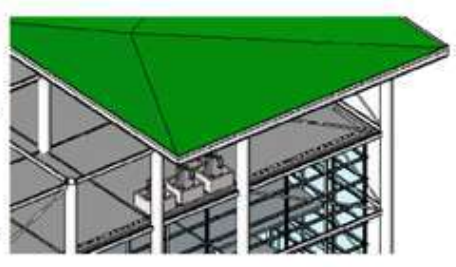

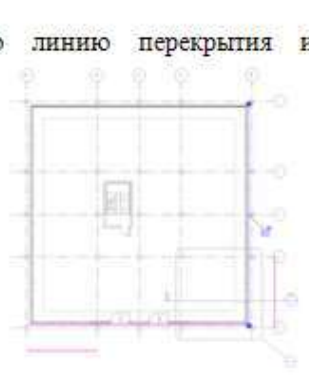

33. Выберите левую конечную точку линии между линиями сетки А и Б. переместите курсор вверх на 900 мм и шелкните, чтобы разместить линию.

34. На панели "Инструменты" нажмите Ги "Обрезать/Удлинить").

35. Выберите линию, которую только что создали, затем выберите линию. построенную вдоль нижней горизонтальной линии перекрытия.

36. Выберите линию между линиями сетки А и Б, а затем линию, построенную между линиями сетки 4 и 5.

37. Выберите линию между линиями сетки 4 и 5, а затем горизонтальную линию рядом с линией сетки 1.

38. На панели проектирования нажмите "Принять эскиз". Отображается готовый тротуар.

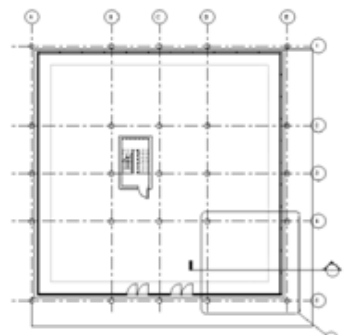

На следующем шаге мы создадим новый тип для тротуара, так как сейчас этот элемент является перекрытием. 39. Выберите тротуар и на панели

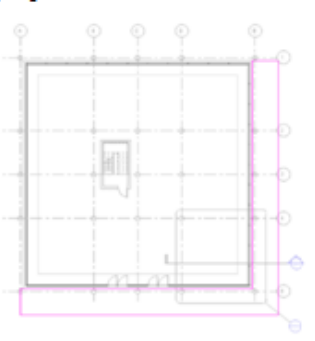

нажмите

5

⊗

параметров нажмите кнопку [1] ("Свойства элемента").

40. В диалоговом окне "Свойства элемента" нажмите кнопку "Редактировать/Создать".

41. В диалоговом окне "Свойства типа" нажмите кнопку "Копировать".

42. В диалоговом окне "Имя" введите "Тротуар".

43. Дважды нажмите "ОК".

44. B диалоговом "Свойства элемента"вгруппе окне "Зависимости" для параметра "Смещение по высоте от отметки уровня" введите значение -250 мм. 45. Нажмите "ОК".

Разместите на тротуаре двух человек.

47. Ha

46. Приблизьте нижний правый угол тротуара.

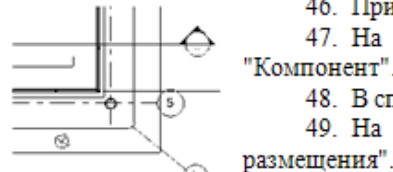

48. В списке типоразмеров выберите "М RPC Мужчина: Алекс".

49. На панели параметров установите флажок "Поворот после размещения".

вкладке "Основные" панели проектирования

50. Шелкните, чтобы разместить модель мужчины, "Алекса", на тротуаре, рядом с колонной Е5.

На виде в плане модель человека RPC отображается каплевидной формой. Заостренный конец указывает направление линии взгляда человека. Заполнитель для содержимого RPC отображается только на видах 2D и 3D. При тонировании отображается фотореалистичное изображение.

51. Переместите курсор, чтобы выполнить поворот приблизительно на150 градусов, и щелкните кнопкой мыши, разместив человека лицом к колонне, как показано:

ПРИМЕЧАНИЕ: При необходимости можно использовать инструмент

поворота для дальнейшей настройки размещения компонента.

52. В списке типоразмеров выберите "М\_RPC Женщина: Кэти" и щелкните кнопкой мыши, чтобы разместить модель женщины, "Кэти", на тротуаре.

53. Переместите курсор по часовой стрелке приблизительно на 30 градусов и щелкните кнопкой мыши, чтобы разместить "Кэти" лицом к

"Алексу".

54. В списке типоразмеров выберите М RPC "Жук"".

55. Нажимайте клавишу "Пробел", чтобы развернуть автомобиль, и разместите его за "Алексом" рядом с тротуаром.

56. Дважды нажмите ESC.

57. На вкладке "Вид" панели проектирования нажмите "Камера" и разместите ее в углу экрана, как показано на рисунке.

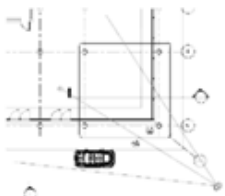

58. На созданном 3D виде (3D вид 1) щелкните на автомобиле и нажмите ("Свойства элемента").

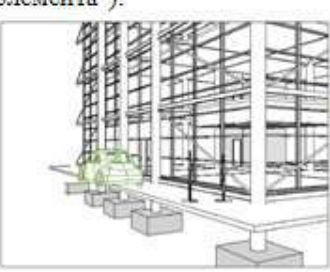

59. В диалоговом окне "Свойства элемента" в группе "Зависимости" для параметра "Смещение" введите значение -300 и нажмите "ОК".

60. В Диспетчере проектов в категории "Фасады" дважды щелкните на элементе "West" (Западный).

61. Увеличьте изображение и просмотрите место, где расположены модели людей.

На следующем шаге мы сделаем тротуар основой для обеих моделей. Если выбрать основу для компонента, он всегда остается на

одной плоскости с основой.

Выбор основы для компонентов RPC

62. Выберите женскую модель и нажмите кнопку "Указать основу" на панели параметров.

63. Щелкните на тротуаре.

64. Выберите мужскую модель и нажмите кнопку "Указать основу" на панели параметров.

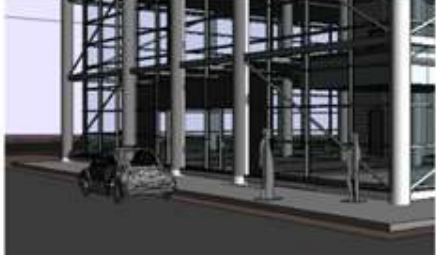

65. Щелкните на тротуаре. Если тротуар изменит высоту,

модели людей переместятся вместе сним.

бб. Таким же образом сделайте тротуар основой для автомобиля. Просмотр здания

67. В Диспетчере проектов в категории "3D вилы" дважды щелкните на элементе "To Building".

# 16 Добавление центрального ствола здания в проект здания

Удаление многоуровневой лестницы и колодца, смоделированные раннее, и замена их центральным стволом здания.

Центральный ствол содержится во внешнем файле, который помещается в текущий проект в качестве группы. После размещения центрального ствола элементы в проекте разгруппировываются.

## Удаление лестничного колодца из модели здания

1. В Диспетчере проектов в категории "Планы этажей" дважды щелкните на элементе "05 Сад на крыше".

2. Увеличьте изображение лестничного колодца.

3. Выберите весь лестничный колодец, включая лестницу, стены и проем.

4. Нажмите DELETE.

5. На панели "Вид" нажмите кнопку <sup>6</sup> ("3D вид по умолчанию").

6. На панели "Вид" нажмите кнопку ("Штурвалы") и используйте инструмент "Орбита" для поворота здания.

Обратите внимание на то, что лестничный колодец в модели отсутствует. Удалив лестничный колодец с уровня "05

Сад на крыше", вы удалили его и на других уровнях.

Добавление иентрального ствола как группы

7. В меню "Файл" выберите "Загрузить из библиотеки" > "Загрузить как группу".

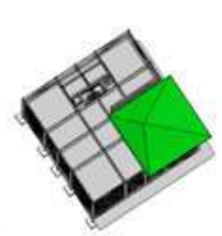

02 Level 3750

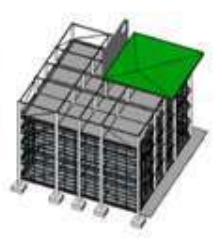

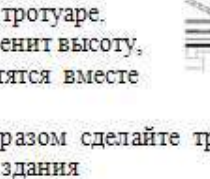

8. В левой панели диалогового окна "Загрузка файла как группы" выберите "Учебные файлы"и откройте файл Metric\m\_RRB\_link.rvt.

9. В диалоговом окне "Дублирование типов" нажмите "ОК".

Пропустите и закройте все предупреждения, которые отображаются при импорте файла как группы.

10. В Диспетчере проектов разверните "Группы", далее разверните "Модель" и обратите внимание на перечисленные связанные файлы.

11. В Диспетчере проектов в категории "Планы этажей" дважды щелкните на элементе "00 Фундамент".

#### Создание экземпляра группы

12. В Диспетчере проектов щелкните правой кнопкой мыши на  $\circledcirc$  $\odot$ m RRB соге и нажмите "Создать экземпляр".

13. На чертеже для размещения экземпляра центрального ствола выберите щелчком кнопки мыши позицию между линиями сетки В, D, 1 и 2 и на панели проектирования нажмите "Изменить".

14. В Диспетчере проектов в категории "Планы этажей" дважды щелкните на элементе "Базовый уровень" и покажите крупнее связанный экземпляр.

Размещение и выравнивание группы

- 15. На панели "Инструменты" нажмите <sup>"Е</sup>("Выравнивание").
- 16. Выравнивание ствола:
- Выберите щелчком кнопки мыши внутреннюю верхнюю горизонтальную линию перекрытия.
- Выберите щелчком кнопки мыши внешнюю грань верхней горизонтальной стены ствола.
- Выберите шелчком кнопки мыши линию сетки С.

• Нажмите клавишу ТАВ, чтобы выбрать осевую линию стены между верхними двумя комнатами, и нажмите кнопку мыши для выравнивания центра.

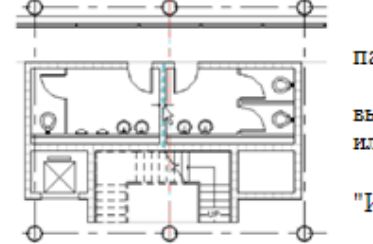

На панели проектирования нажмите "Изменить". 17. Выберите ствол и нажмите кнопку "Разгруппировать" на панели параметров.

ПРИМЕЧАНИЕ: Данная операция не является обязательной, причем выполнять ее не рекомендуется, если имеется несколько экземпляров группы или если компоновка группы в дальнейшем будет изменяться.

18. На панели проектирования нажмите

"Изменить".

19. На панели "Вид" нажмите кнопку ("3D вид по умолчанию").

20. На панели "Вид" нажмите кнопку "("Штурвалы") и вращайте здание для просмотра вставленной группы (вид сверху вниз).

Проем шахты представляет собой часть геометрии группы и создается автоматически при размещении группы.

## 17. Редактирование перекрытий и добавление ограждений

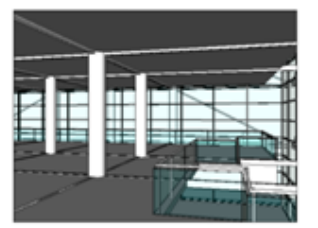

Удаление части перекрытия на уровне 02 и отредактировав его, добавление по его кромкам стеклянного ограждения.

Тип ограждения мы скопируем из другого проекта, где оно является элементом семейства ограждений.

Откройте другой проект и просмотрите тонированное изображение холла.

## 1. В меню "Файл" выберите "Открыть".

В левой панели диалогового окна открытия файла выберите "Учебные файлы" и откройте файл Metric\m\_Conference.rvt.

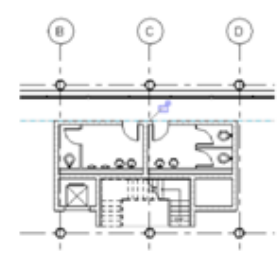

6

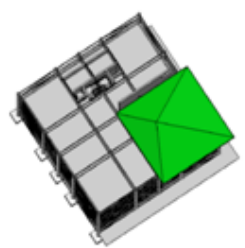

3. В Диспетчере проектов для проекта "Conference" разверните категорию "Тонирование" и дважды щелкните на элементе "Lounge Perspective".

Появляется тонированное изображение. На переднем плане вы видите стеклянное ограждение. Это ограждение нужного нам типа.

Копирование типов перекрытий в проект магазина

4. В Диспетчере проектов разверните группу "Семейства", затем "Ограждение".

5. Разверните элемент "Ограждение" и выберите "Glass" (Стекло), "Handrail only" (Только поручень) и "Parapet" (Парапет), нажав и удерживая нажатой клавишу CTRL.

6. В меню "Правка" выберите "Скопировать в буфер".

7. В меню "Окно" выберите m RRB modify floor add railings.rvt.

8. В Диспетчере проектов в категории "Планы этажей" дважды щелкните на элементе "02 Уровень".

9. В меню "Правка" выберите "Вставить из буфера".

10. В диалоговом окне "Дублирование типов" нажмите "ОК".

11. Закройте окно с появившимся предупреждением.

Редактирование перекрытия на уровне 02

12. Выберите перекрытие и нажмите кнопку "Редактировать" на панели параметров. Появляется эскиз перекрытия.

 $13$  B панели "Инструменты" нажмите кнопку ("Разделение").

14. Выберите точку на нижней горизонтальной грани перекрытия на расстоянии 700мм влево от линии сетки С и щелкните, чтобы разделить перекрытие.

15. На панели проектирования нажмите "Изменить".

16. Выберите левую конечную точку перекрытия, на месте

разделения и перетащите ее влево до пересечения с линией сетки В.

17. Выберите правую конечную точку перекрытия, на месте разделения и перетащите ее вправо до пересечения с линией сетки D.

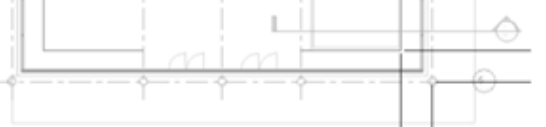

18. На панели проектирования нажмите "Линии" и на панели параметров проверьте, что элемент "Цепь" не выбран.

19. Выберите левую конечную точку перекрытия, перемещайте курсор вертикально, пока линия не достигнет длины 1500 мм, и щелкните, чтобы ее разместить.

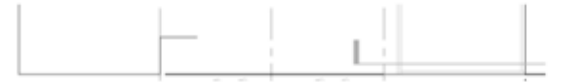

20. Щелкните кнопкой мыши для создания линии, начинающейся из конечной точки только что построенной линии, переместите курсор

горизонтально вправо на 1500 мм и щелкните кнопкой мыши, чтобы построить другую линию.

21. Постройте такие же линии на правой части перекрытия.

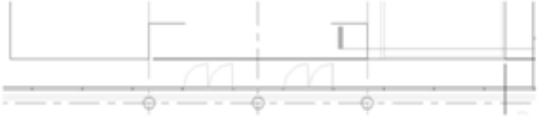

22. Выберите конечную точку правой горизонтальной линии, которую вы только что построили, переместите курсор вертикально на 1500 мм, и щелкните, чтобы построить еще одну линию.

23. Завершите построение эскиза, как показано на рисунке.

24. На панели "Инструменты" нажмите "("Выравнивание").

25. Выберите линию сетки D, выберите левую вертикальную линию эскиза, которая расположена на линии D и, нажав значок блокировки, заблокируйте выравнивание.

26. Выберите линию сетки D, выберите левую вертикальную линию эскиза, которая расположена на линии D, и, нажав символ замка, заблокируйте выравнивание.

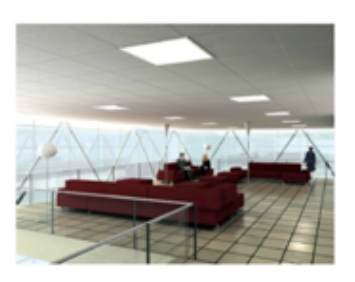

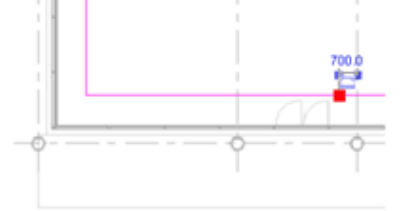

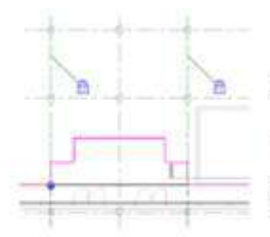

27. На панели "Инструменты" нажмите " ("Выравнивание").

28. Выровняйте горизонтальные линии эскиза, как показано на рисунке ниже, и зафиксируйте выравнивание.

29. На панели проектирования нажмите "Размеры" и нанесите размер на линии эскиза перекрытия как показано на рисунке. Заблокируйте размеры.

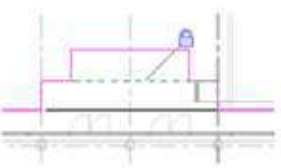

"Принять эскиз".

31. В диалоговом окне Revit нажмите "Да", чтобы привязать верх стен на уровне 01 к перекрытию уровня 02.

30. На панели проектирования нажмите

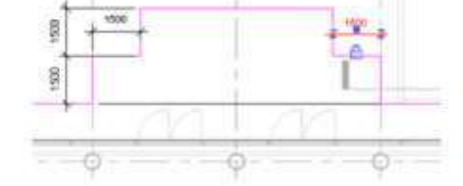

Добавление ограждения вокруг перекрытия 32. На вкладке "Модель" панели проектирования нажмите "Ограждения".

33. На панели проектирования нажмите "Свойства ограждения".

34. B диалоговом окне "Свойства элемента" B

раскрывающемся списке "Тип" выберите "Glass" (Стекло) и нажмите "ОК".

Это тип ограждения, скопированный нами из проекта Conference.rvt.

35. На панели параметров:

- Нажмите кнопку Р("Выбрать отрезки").
- Для параметра "Смещение" задайте значение 100.

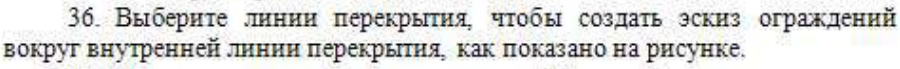

37. На панели проектирования нажмите "Размеры".

38. Нанесите размеры между эскизом ограждения и кромкой перекрытия и заблокируйте эти расстояния.

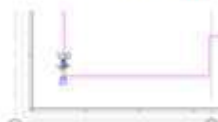

39. На панели проектирования нажмите "Принять эскиз". Просмотр перекрытия и ограждений

40. Ha вкладке "Вид" панели проектирования нажмите "Камера".

41. Разместите камеру и точку цели, как показано на рисунке.

Отображается новый 3D вид интерьера уровня 02. Вы видите ограждение, которое мы только что добавили.

- 42. На панели управления видом:
- Нажмите кнопку "Стиль графики модели" и выберите "Раскрашивание с показом ребер".

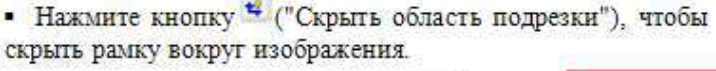

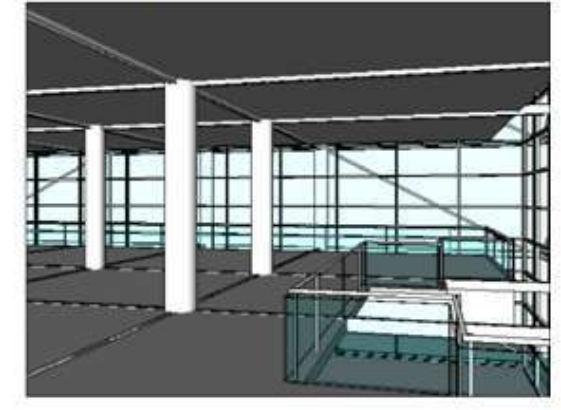

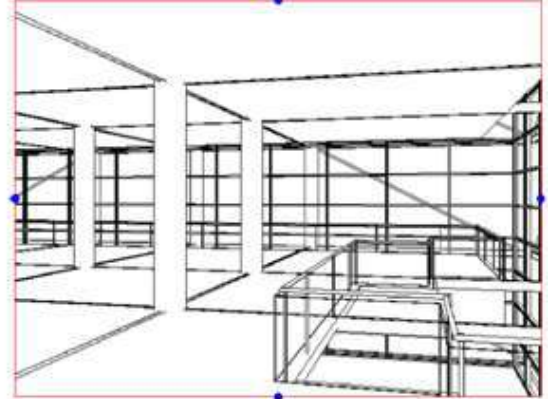

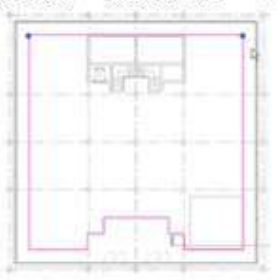

®